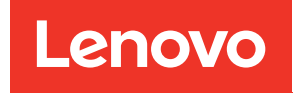

# Руководство по настройке ThinkSystem ST650 V2

Типы компьютеров: 7Z74 и 7Z75

#### Примечание

Перед использованием этой информации и сопутствующего продукта внимательно прочитайте сведения и инструкции по технике безопасности на веб-странице по следующему адресу: [https://pubs.lenovo.com/safety\\_documentation/](https://pubs.lenovo.com/safety_documentation/)

Кроме того, обязательно ознакомьтесь с условиями гарантии Lenovo для своего сервера, которые можно найти по следующему адресу: <http://datacentersupport.lenovo.com/warrantylookup>

Одиннадцатое издание (Август 2023 г.)

© Copyright Lenovo 2020, 2023.

УВЕДОМЛЕНИЕ ОБ ОГРАНИЧЕНИИ ПРАВ. Если данные или программное обеспечение предоставляются в соответствии с контрактом Управления служб общего назначения США (GSA), на их использование, копирование и разглашение распространяются ограничения, установленные соглашением № GS-35F-05925.

# <span id="page-2-0"></span>Содержание

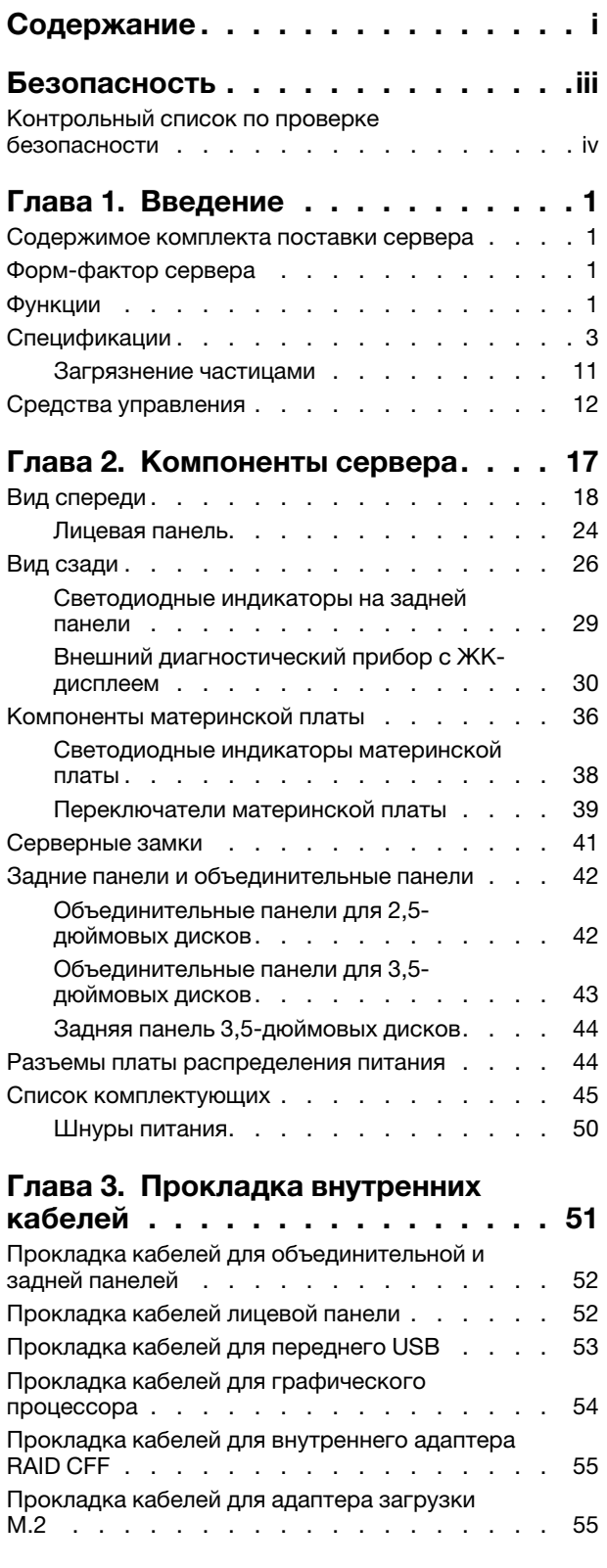

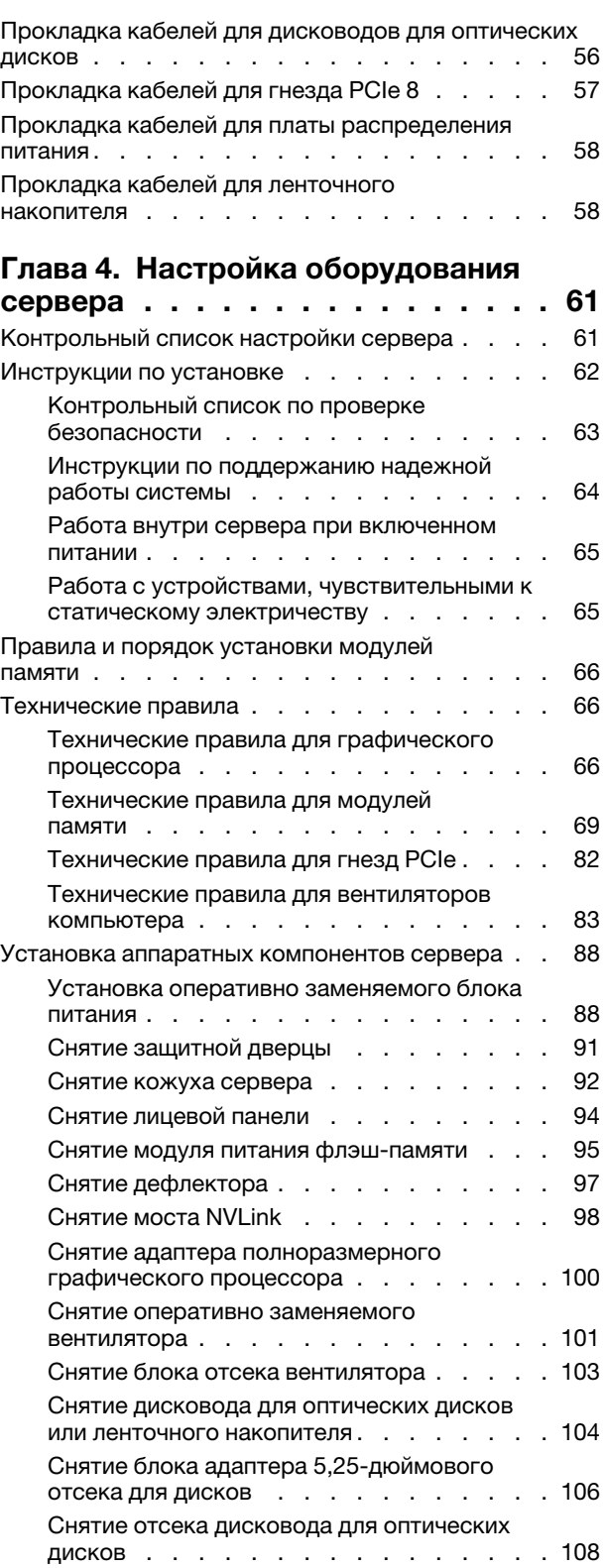

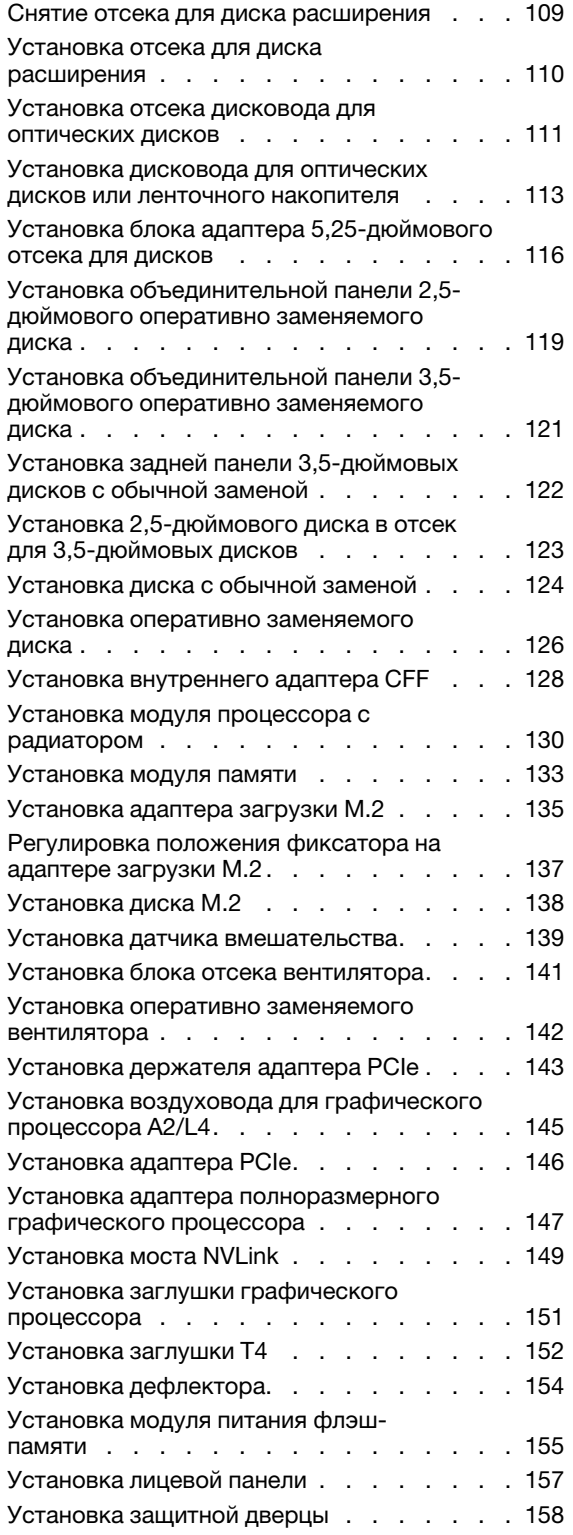

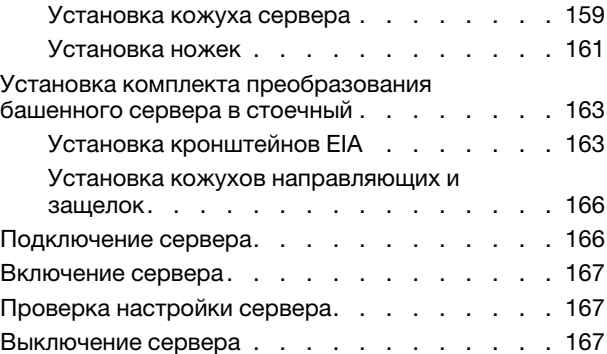

# [Глава 5. Конфигурация](#page-176-0)

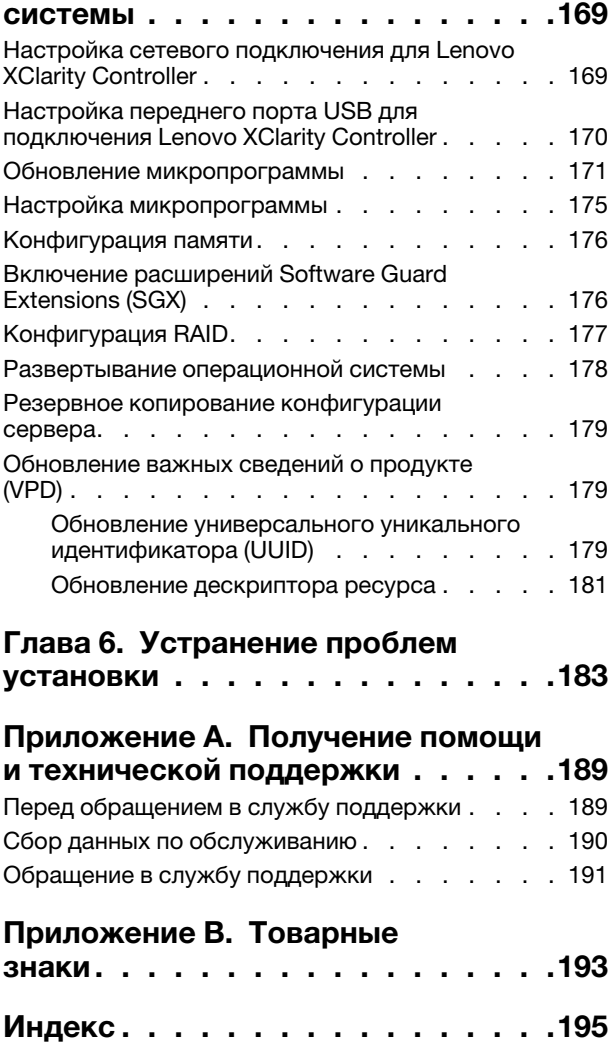

# <span id="page-4-0"></span>Безопасность

Before installing this product, read the Safety Information.

قبل تركيب هذا المنتج، يجب قر اءة الملاحظات الآمنية

Antes de instalar este produto, leia as Informações de Segurança.

在安装本产品之前,请仔细阅读 Safety Information (安全信息)。

安裝本產品之前,請先閱讀「安全資訊」。

Prije instalacije ovog produkta obavezno pročitajte Sigurnosne Upute.

Před instalací tohoto produktu si přečtěte příručku bezpečnostních instrukcí.

Læs sikkerhedsforskrifterne, før du installerer dette produkt.

Lees voordat u dit product installeert eerst de veiligheidsvoorschriften.

Ennen kuin asennat tämän tuotteen, lue turvaohjeet kohdasta Safety Information.

Avant d'installer ce produit, lisez les consignes de sécurité.

Vor der Installation dieses Produkts die Sicherheitshinweise lesen.

Πριν εγκαταστήσετε το προϊόν αυτό, διαβάστε τις πληροφορίες ασφάλειας (safety information).

לפני שתתקינו מוצר זה, קראו את הוראות הבטיחות.

A termék telepítése előtt olvassa el a Biztonsági előírásokat!

Prima di installare questo prodotto, leggere le Informazioni sulla Sicurezza.

製品の設置の前に、安全情報をお読みください。

본 제품을 설치하기 전에 안전 정보를 읽으십시오.

Пред да се инсталира овој продукт, прочитајте информацијата за безбедност.

$$
\begin{array}{cccccccccccccc} \mathbf{1} & \mathbf{1} & \
$$

Les sikkerhetsinformasjonen (Safety Information) før du installerer dette produktet.

Przed zainstalowaniem tego produktu, należy zapoznać się z książką "Informacje dotyczące bezpieczeństwa" (Safety Information).

Antes de instalar este produto, leia as Informações sobre Segurança.

Перед установкой продукта прочтите инструкции по технике безопасности.

Pred inštaláciou tohto zariadenia si pečítaje Bezpečnostné predpisy.

Pred namestitvijo tega proizvoda preberite Varnostne informacije.

Antes de instalar este producto, lea la información de seguridad.

Läs säkerhetsinformationen innan du installerar den här produkten.

Bu ürünü kurmadan önce güvenlik bilgilerini okuyun.

مەزكۇر مەھسۇلاتنى ئورنىتىشتىن بۇرۇن بىخەتەرلىك ئۇچۇرلىرىنى ئوقۇپ چىقىڭ.

Youq mwngz yungh canjbinj neix gaxgonq, itdingh aeu doeg aen canjbinj soengq cungj vahgangj ancien siusik.

# <span id="page-5-0"></span>Контрольный список по проверке безопасности

Сведения в этом разделе предназначены для выявления потенциально небезопасных состояний сервера. При разработке и создании всех компьютеров в них предусматриваются необходимые компоненты безопасности для защиты пользователей и специалистов по техническому обслуживанию от травм.

#### Примечания:

- 1. Он не подходит для использования на рабочем месте с устройством визуального отображения в соответствии с §2 руководства по использованию рабочего места.
- 2. Настройка сервера выполняется только в серверной.

#### ОСТОРОЖНО:

Это оборудование должно устанавливаться и обслуживаться квалифицированным персоналом, как это определено стандартами NEC, IEC 62368-1 и IEC 60950-1 (стандарт безопасности электронного оборудования для аудио/видео, информационных и коммуникационных технологий). Lenovo исходит из того, что вы имеете надлежащие квалификации для обслуживания оборудования и умеете распознавать опасности в продуктах с выделением значительной энергии. Доступ к оборудованию осуществляется с использованием специального инструмента, замка и ключа или других средств обеспечения безопасности и контролируется полномочным лицом, ответственным за данное расположение.

Важно: Для обеспечения безопасности работы и правильного функционирования системы требуется электрическое заземление сервера. Правильность заземления электрической розетки может проверить квалифицированный электрик.

Чтобы выяснить, нет ли потенциально небезопасных состояний, воспользуйтесь представленным ниже контрольным списком.

- 1. Убедитесь, что питание выключено и шнур питания отключен.
- 2. Проверьте шнур питания.
- Убедитесь, что третий контакт заземления находится в хорошем состоянии. С помощью измерительного прибора измерьте непрерывность третьего провода заземления: сопротивление между внешним контактом заземления и заземлением корпуса должно составлять 0,1 Ом или меньше.
- Убедитесь, что используется шнур питания надлежащего типа.

Чтобы просмотреть шнуры питания, доступные для сервера, выполните указанные ниже действия.

a. Откройте веб-страницу по следующему адресу:

<http://dcsc.lenovo.com/#/>

- b. Щелкните Preconfigured Model (Преднастроенная модель) или Configure to order (Конфигурация на заказ).
- c. Укажите тип и модель компьютера, чтобы на сервере отобразилась страница конфигуратора.
- d. Щелкните Power (Питание)  $\rightarrow$  Power Cables (Кабели питания) для просмотра всех шнуров питания.
- Убедитесь, что изоляция не истерта и не изношена.
- 3. Проверьте, нет ли очевидных изменений, внесенных не компанией Lenovo. При оценке безопасности любых изменений, внесенных не компанией Lenovo, проявите здравый смысл.
- 4. Убедитесь, что внутри сервера нет явно небезопасных компонентов, например металлических опилок, загрязнений, воды или другой жидкости, признаков возгорания или задымления.
- 5. Убедитесь в отсутствии изношенных, истертых или поврежденных кабелей.
- 6. Убедитесь, что крепление крышки блока питания (винты или заклепки) не было извлечено или повреждено.

# <span id="page-8-0"></span>Глава 1. Введение

ThinkSystem ST650 V2 — это башенный сервер 4U, предназначенный для повышения производительности и расширения возможностей обработки различных ИТ-нагрузок. Благодаря модульной конструкции сервер можно настроить для обеспечения максимальной емкости или высокой плотности хранения с возможностью выбора вариантов ввода-вывода и с многоуровневым управлением системой.

При разработке сервера основное внимание уделялось производительности, простоте использования, надежности и возможностям расширения. Эти особенности позволяют настраивать оборудование системы, чтобы удовлетворить ваши потребности сегодня и обеспечить гибкие возможности расширения на будущее.

На сервер предоставляется ограниченная гарантия. Подробные сведения о гарантии см. по следующему адресу: <https://support.lenovo.com/solutions/ht503310>

Подробные сведения о вашей конкретной гарантии см. по следующему адресу: [http://](http://datacentersupport.lenovo.com/warrantylookup) [datacentersupport.lenovo.com/warrantylookup](http://datacentersupport.lenovo.com/warrantylookup)

# <span id="page-8-1"></span>Содержимое комплекта поставки сервера

При получении сервера убедитесь, что в комплекте поставки имеется все, что вы ожидали получить.

В комплект поставки сервера входят следующие компоненты:

Примечание: Некоторые из перечисленных компонентов имеются только в некоторых моделях.

- Сервер.
- Комплект направляющих (дополнительно). Подробные инструкции по установке комплекта направляющих находятся в упаковке с этим комплектом.
- Коробка с материалами, содержащая различные компоненты, в частности набор аксессуаров и документацию.

# <span id="page-8-2"></span>Форм-фактор сервера

Сервер ThinkSystem ST650 V2 поддерживает оба форм-фактора — башенного и стоечного типов.

Сервер с форм-фактором башенного типа можно преобразовать в сервер с форм-фактором стоечного типа, установив комплект преобразования башенного типа в стоечный. Инструкции по установке комплекта преобразования башенного типа в стоечный см. в разделе [«Установка](#page-170-0) [комплекта преобразования башенного сервера в стоечный» на странице 163](#page-170-0).

# <span id="page-8-3"></span>Функции

При разработке сервера основное внимание уделялось производительности, простоте использования, надежности и возможностям расширения. Эти особенности позволяют настраивать оборудование системы, чтобы удовлетворить ваши потребности сегодня и обеспечить гибкие возможности расширения на будущее.

Ниже перечислены функции и технологии, реализуемые сервером.

• Features on Demand

Если функция Features on Demand включена в сервер или дополнительное устройство, установленное на сервере, можно купить ключ активации, чтобы активировать эту функцию. Дополнительные сведения о функции Features on Demand см. по ссылке:

#### <https://fod.lenovo.com/lkms>

#### • Lenovo XClarity Controller (XCC)

Lenovo XClarity Controller — это общий контроллер управления для оборудования сервера Lenovo ThinkSystem. Lenovo XClarity Controller объединяет несколько функций управления в одной микросхеме на материнской плате сервера.

Некоторые возможности, уникальные для Lenovo XClarity Controller, — повышенная производительность, удаленное видео с повышенным разрешением и расширенные функции безопасности. Дополнительные сведения о Lenovo XClarity Controller доступны в документации к XCC для вашего сервера по адресу:

<https://pubs.lenovo.com/lxcc-overview/>

Важно: Поддерживаемая версия Lenovo XClarity Controller (XCC) зависит от продукта. Все версии Lenovo XClarity Controller в этом документе называются Lenovo XClarity Controller и XCC, если не указано иное. См. информацию о версии XCC, поддерживаемой вашим сервером, по адресу [https://](https://pubs.lenovo.com/lxcc-overview/)  [pubs.lenovo.com/lxcc-overview/](https://pubs.lenovo.com/lxcc-overview/).

#### • Микропрограмма сервера, совместимая с UEFI

Микропрограмма Lenovo ThinkSystem совместима с UEFI (Unified Extensible Firmware Interface). UEFI заменяет BIOS и определяет стандартный интерфейс между операционной системой, микропрограммой платформы и внешними устройствами.

Серверы Lenovo ThinkSystem могут загружаться с использованием операционных систем, совместимых с UEFI, операционных систем на базе BIOS и адаптеров на базе BIOS, а также адаптеров, совместимых с UEFI.

Примечание: Сервер не поддерживает DOS (Disk Operating System).

#### • Active Memory

Функция Active Memory повышает надежность памяти посредством ее зеркального отображения. В режиме зеркального отображения памяти данные реплицируются и сохраняются в двух парах модулей DIMM двух каналов одновременно. В случае сбоя контроллер памяти переключается с основной на резервную пару модулей DIMM.

#### • Большая емкость системной памяти

Сервер поддерживает зарегистрированные модули DIMM TruDDR4 (RDIMM) и модули энергонезависимой памяти (PMEM). Дополнительные сведения о конкретных типах и максимальной емкости памяти см. в разделе [«Спецификации» на странице 3](#page-10-0).

#### • Интегрированный модуль Trusted Platform Module (TPM)

Эта интегрированная микросхема защиты выполняет криптографические функции и хранит частные и общедоступные ключи безопасности. Она предоставляет аппаратную поддержку для спецификации Trusted Computing Group (TCG). Можно загрузить программное обеспечение для поддержки спецификации TCG.

Примечание: Для клиентов в материковом Китае модуль TPM не поддерживается. Однако пользователи в Материковом Китае могут установить плату TPM (которую иногда называют «дочерней платой»).

#### • Большая емкость хранилища данных и возможность оперативной замены

Некоторые модели серверов поддерживают до тридцати двух 2,5-дюймовых или до шестнадцати 3,5-дюймовых оперативно заменяемых дисков, либо до двенадцати 3,5-дюймовых дисков с обычной заменой.

В моделях серверов, поддерживающих функцию оперативной замены, диски можно добавлять, удалять и заменять, не выключая сервер.

#### • Доступ к веб-сайту Lenovo со служебной информацией с мобильного устройства

На наклейке для обслуживания системы, расположенной с внутренней стороны кожуха сервера, нанесен QR-код, который можно отсканировать с помощью мобильного устройства или приложения считывания QR-кодов, чтобы быстро получить доступ к веб-сайту Lenovo со служебной информацией. На этом веб-сайте предоставляется дополнительная видеоинформация по установке и замене компонентов и содержатся коды ошибок для поддержки сервера.

#### • Резервное сетевое подключение

Lenovo XClarity Controller поддерживает функцию аварийного переключения на резервное подключение Ethernet с помощью соответствующего установленного приложения. В случае неполадки с основным подключением Ethernet весь трафик Ethernet, связанный с основным подключением, автоматически переключается на дополнительное резервное подключение Ethernet. Если установлены соответствующие драйверы устройств, это переключение происходит без потери данных и вмешательства пользователя.

#### • Возможности резервного охлаждения и питания

Сервер поддерживает до четырех оперативно заменяемых вентиляторов и до двух оперативно заменяемых блоков питания. Резервное охлаждение двухроторными вентиляторами на сервере позволяет продолжать работу в случае выхода из строя одного из вентиляторов.

#### • Поддержка RAID ThinkSystem

Адаптер RAID ThinkSystem предоставляет поддержку аппаратного избыточного массива из независимых дисков (RAID) для создания конфигураций. Стандартный адаптер RAID обеспечивает уровни RAID 0 и 1. Можно приобрести дополнительный адаптер RAID.

# <span id="page-10-0"></span>Спецификации

Табл. 1. Спецификации

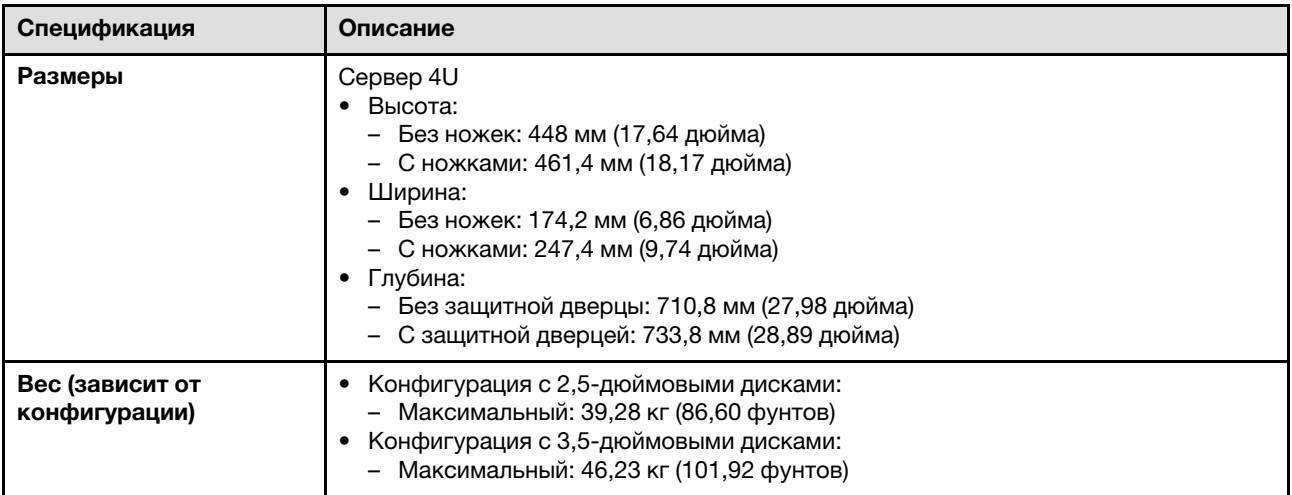

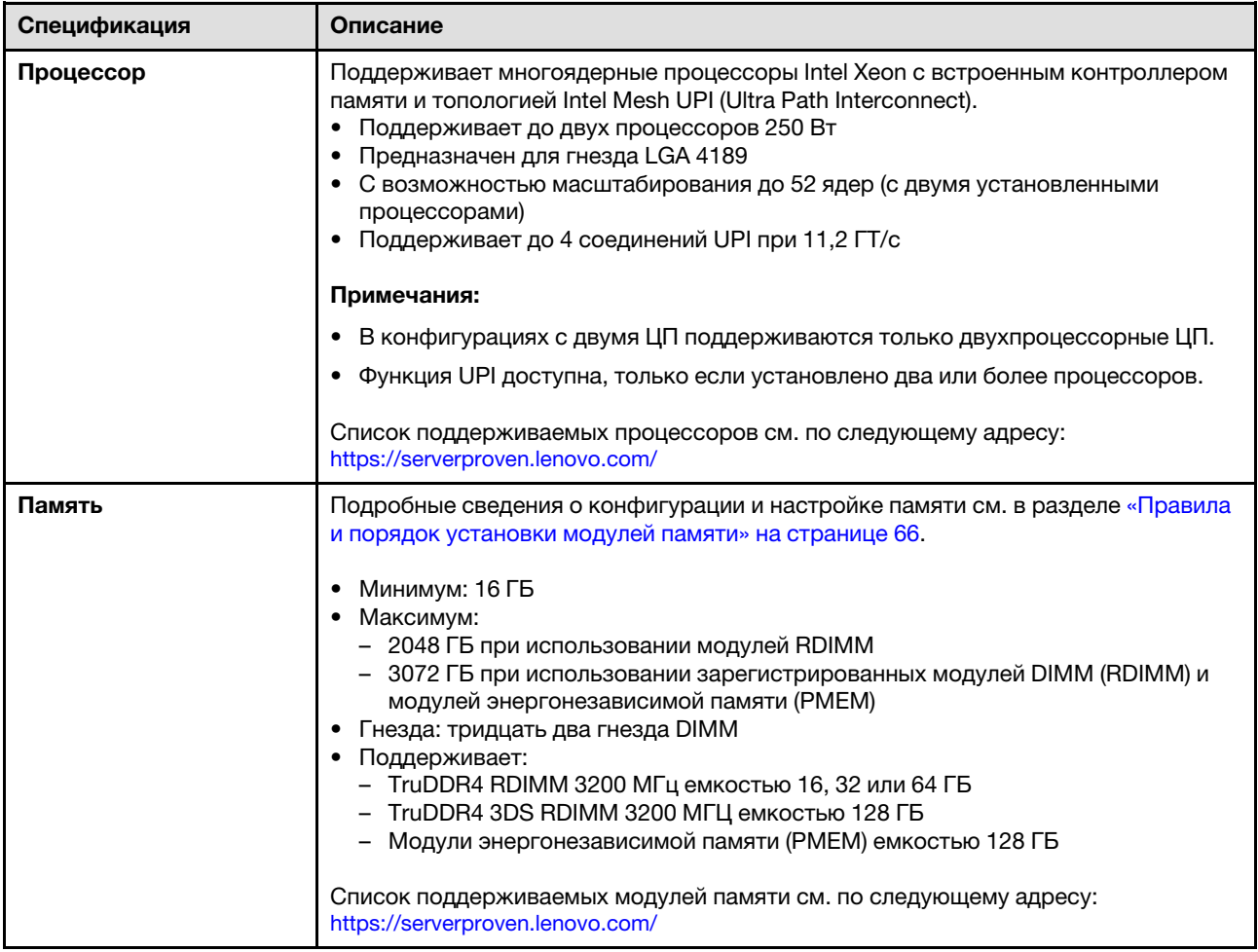

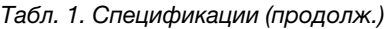

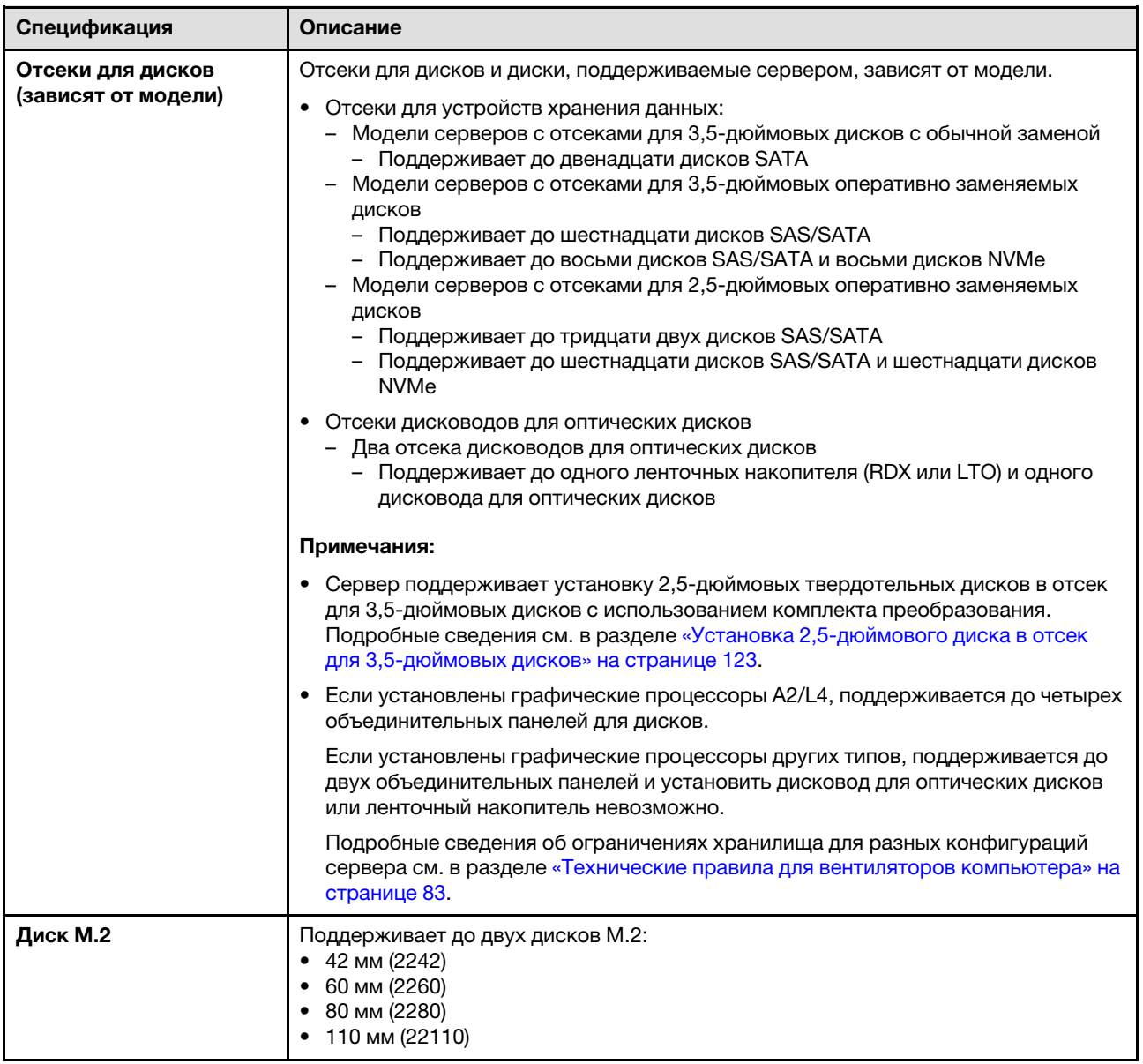

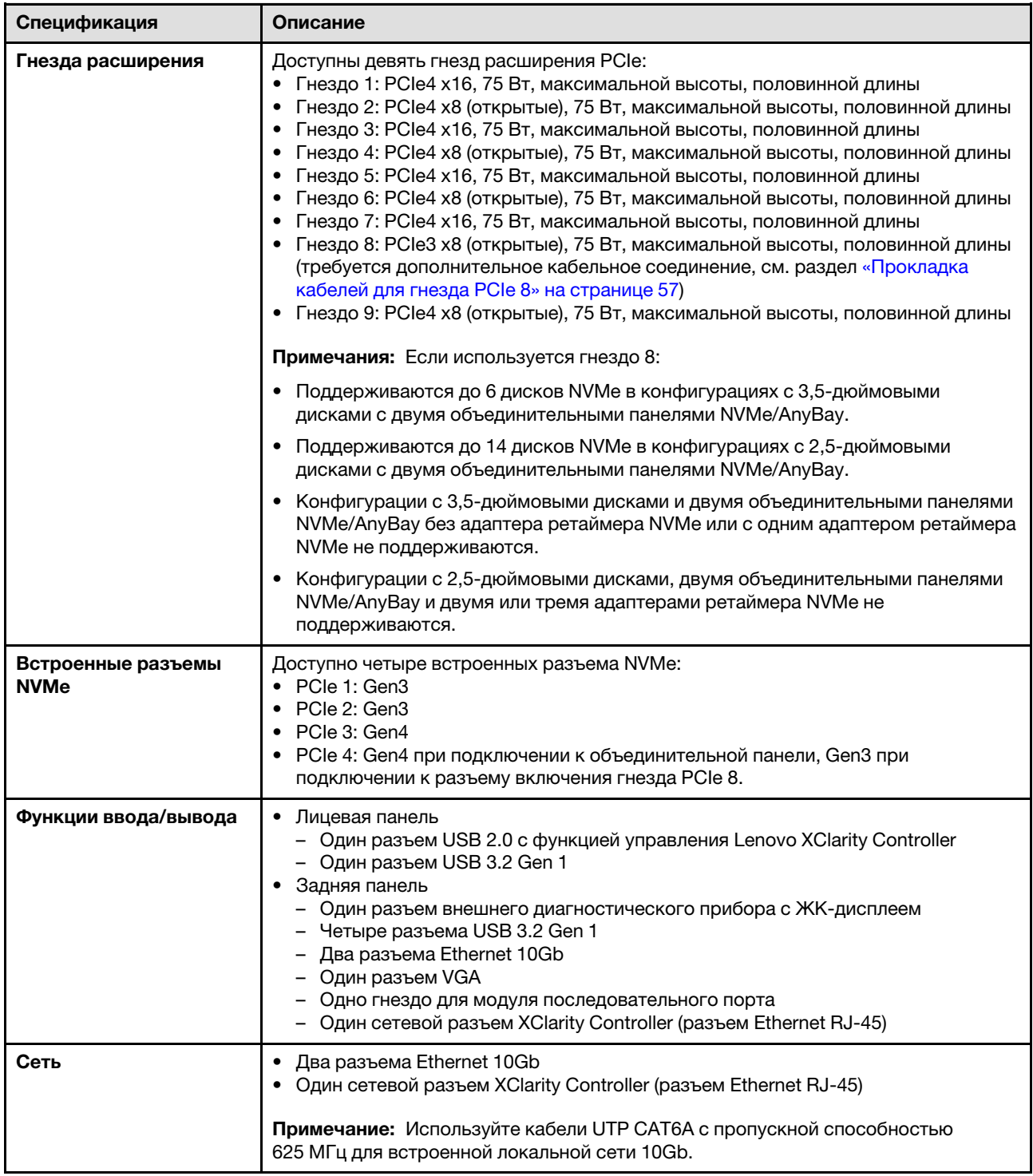

Табл. 1. Спецификации (продолж.)

| Спецификация      | Описание                                                                                                    |
|-------------------|----------------------------------------------------------------------------------------------------|
| Контроллер памяти | • Двенадцать встроенных портов SATA (только первые 8 дисков можно<br>настроить с использованием Intel VROC SATA RAID)<br>• Восемь встроенных портов NVMe (Intel VROC NVMe RAID)<br>• Адаптер ретаймера NVMe (Intel VROC NVMe RAID)                                          |
|                   | Примечания:                                                                                                    |
|                   | • Адаптер ThinkSystem RAID 940-32i PCIe Gen4 12 Гбит/с с флэш-памятью 8 ГБ<br>можно установить только в гнездо 9 в конфигурациях с одним ЦП либо в гнездо<br>9, 5, 6, 7 или 8 в конфигурациях с двумя ЦП.                                                                   |
|                   | • Адаптер ThinkSystem RAID 540-8i PCIe Gen4 12 Гбит/с невозможно<br>использовать вместе с другими RAID/HBA.                                                                                                    |
|                   | • Встроенный разъем SATA 8-11 поддерживает режим ACHI, только если<br>установлен вспомогательный комплект RAID с 2 отсеками для дисков М.2 NVMe<br>для серверов ThinkSystem или вспомогательный комплект RAID с 2 отсеками<br>для дисков M.2 SATA для серверов ThinkSystem. |
|                   | • Диски, подключенные к разъемам SATA 6-7 (через встроенный разъем SATA 4-<br>7) нельзя использовать для загрузочного системного диска Windows в режиме<br>RAID.                                                                                                    |
|                   | Список поддерживаемых адаптеров см. в следующем разделе:<br>https://serverproven.lenovo.com/                                                                                                    |
| Вентиляторы       | Поддерживает до четырех оперативно заменяемых вентиляторов:<br>• Однороторные оперативно заменяемые вентиляторы 9238<br>• Двухроторные оперативно заменяемые вентиляторы 9256                                                                                               |
|                   | Примечания:                                                                                                    |
|                   | • Однороторные оперативно заменяемые вентиляторы невозможно<br>использовать одновременно с двухроторными оперативно заменяемыми<br>вентиляторами.                                                                                                    |
|                   | • Если компьютер выключен, но подключен к сети переменного тока, вентилятор<br>в гнезде 4 будет продолжать работать с гораздо меньшей скоростью. Такая<br>конструкция системы позволяет обеспечить надлежащее охлаждение.                                                   |
|                   | • Подробные сведения о конфигурации вентилятора см. в разделе «Технические<br>правила для вентиляторов компьютера» на странице 83.                                                                                                    |

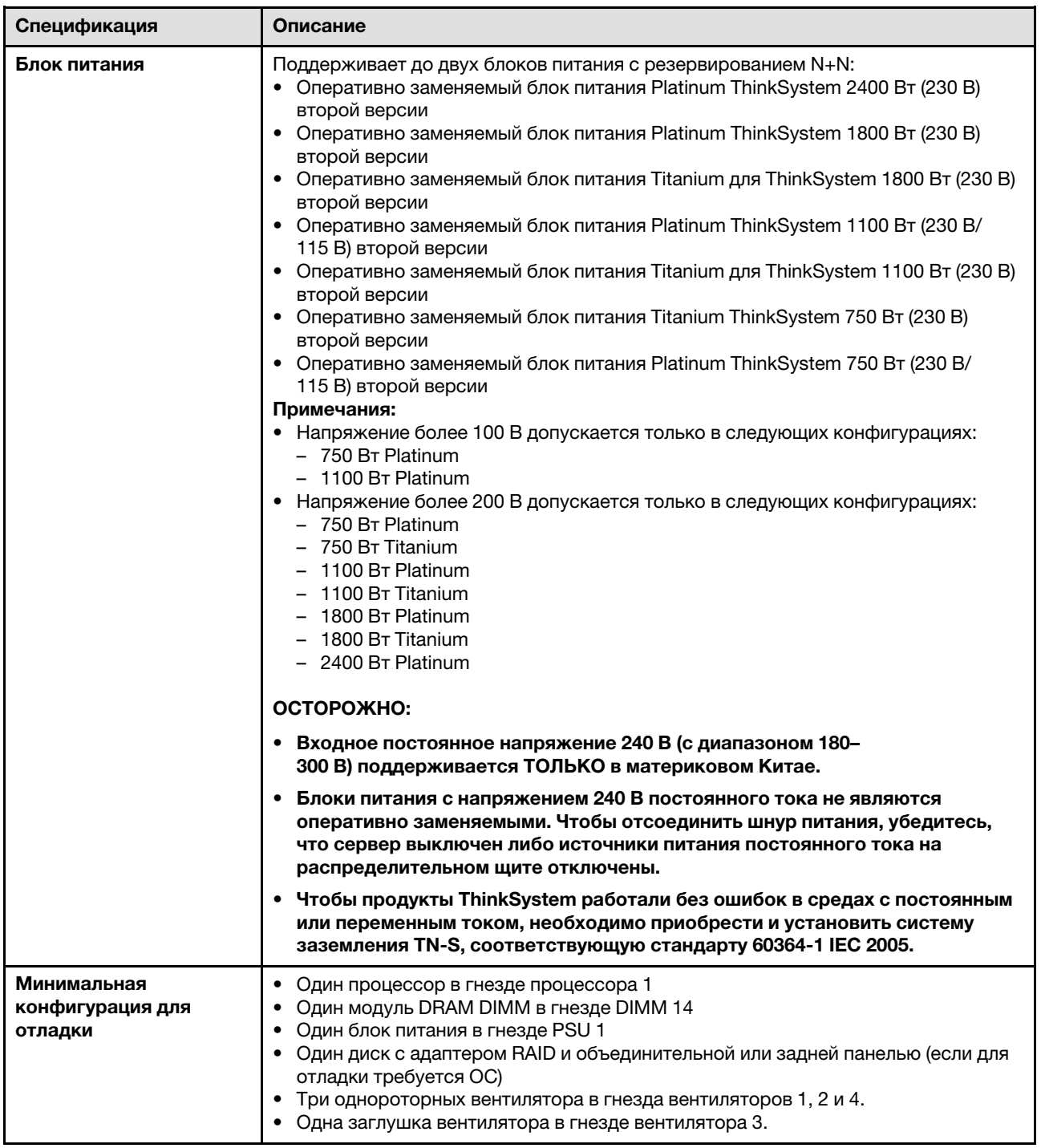

Табл. 1. Спецификации (продолж.)

| Сервер ThinkSystem ST650 V2 соответствует спецификациям ASHRAE Class A2. В<br>зависимости от конфигурации оборудования некоторые модели соответствуют<br>спецификациям ASHRAE классов A3 и A4. Несоответствие рабочей температуры<br>спецификации ASHRAE A2 могут повлиять на производительность системы.<br>• Температура воздуха:                                                                                                    |
|----------------------------------------------------------------------------------------------------|
| - Рабочие условия<br>– ASHRAE класс A2: от 10 до 35 °С (от 50 до 95 °F); максимальная<br>температура окружающей среды уменьшается на 1 °С с увеличением<br>высоты на каждые 300 м (984 фута) свыше 900 м (2 953 фута).<br>– ASHRAE Class A3: от 5 до 40 °С (от 41 до 104 °F); с увеличением высоты на<br>каждые 175 м (574 фута) свыше 900 м (2 953 фута) максимальная<br>температура окружающей среды уменьшается на 1 °С.<br>– ASHRAE класс A4: от 5 до 45 °С (от 41 до 113 °F); максимальная<br>температура окружающей среды уменьшается на 1 °С с увеличением<br>высоты на каждые 125 м (410 фута) свыше 900 м (2 953 фута)<br>- При выключенном сервере: от -10 до 60 °С (от 14 до 140 °F)<br>- Транспортировка/хранение: от -40 до 60 °С (от -40 до 140 °F)<br>Максимальная высота: 3050 м (10 000 фута)<br>• Относительная влажность (без образования конденсата):<br>- Рабочие условия<br>– ASHRAE класса А2: 8-80 %, максимальная точка росы: 21 °C (70 °F)<br>- ASHRAE класса А3: 8-85 %, максимальная точка росы: 24 °С (75 °F)<br>– ASHRAE класса A4: 8–90 %, максимальная температура точки росы: 24 °С<br>(75 °F)<br>- Транспортировка/хранение: 8-90 %<br>Загрязнение частицами<br>Внимание: Присутствующие в воздухе частицы и активные газы, а также<br>другие факторы окружающей среды, например влажность или температура,<br>могут представлять опасность для сервера. Сведения о предельных значениях<br>частиц и газов см. в разделе «Загрязнение частицами» в Руководстве по<br>обслуживанию ThinkSystem ST650 V2. |
| На сервер распространяется следующая декларация излучения акустического<br>шума:<br>• Уровень звуковой мощности (LwAd)<br>- В режиме ожидания:<br>- Мин: 5,0 бел<br>- Стандартный 5,6 бел<br>- Графический процессор: 7,2 бел<br>Рабочие условия:<br>– Мин: 5,6 бел<br>- Стандартный 5,6 бел<br>- Графический процессор: 8,5 бел<br>Уровень звукового давления (L <sub>pAm</sub> )<br>- В режиме ожидания:<br>– Мин: 37 дБА<br>- Типично: 41 дБА<br>- Графический процессор: 57 дБА<br>Рабочие условия:<br>– Мин: 41 дБА<br>- Типично: 41 дБА<br>- Графический процессор: 69 дБА<br>Примечания:<br>При загрузке системы вентиляторы будут временно работать с более высокой<br>скоростью из-за калибровки мощности процессора.                                                                                                    |
|                                                                                                    |

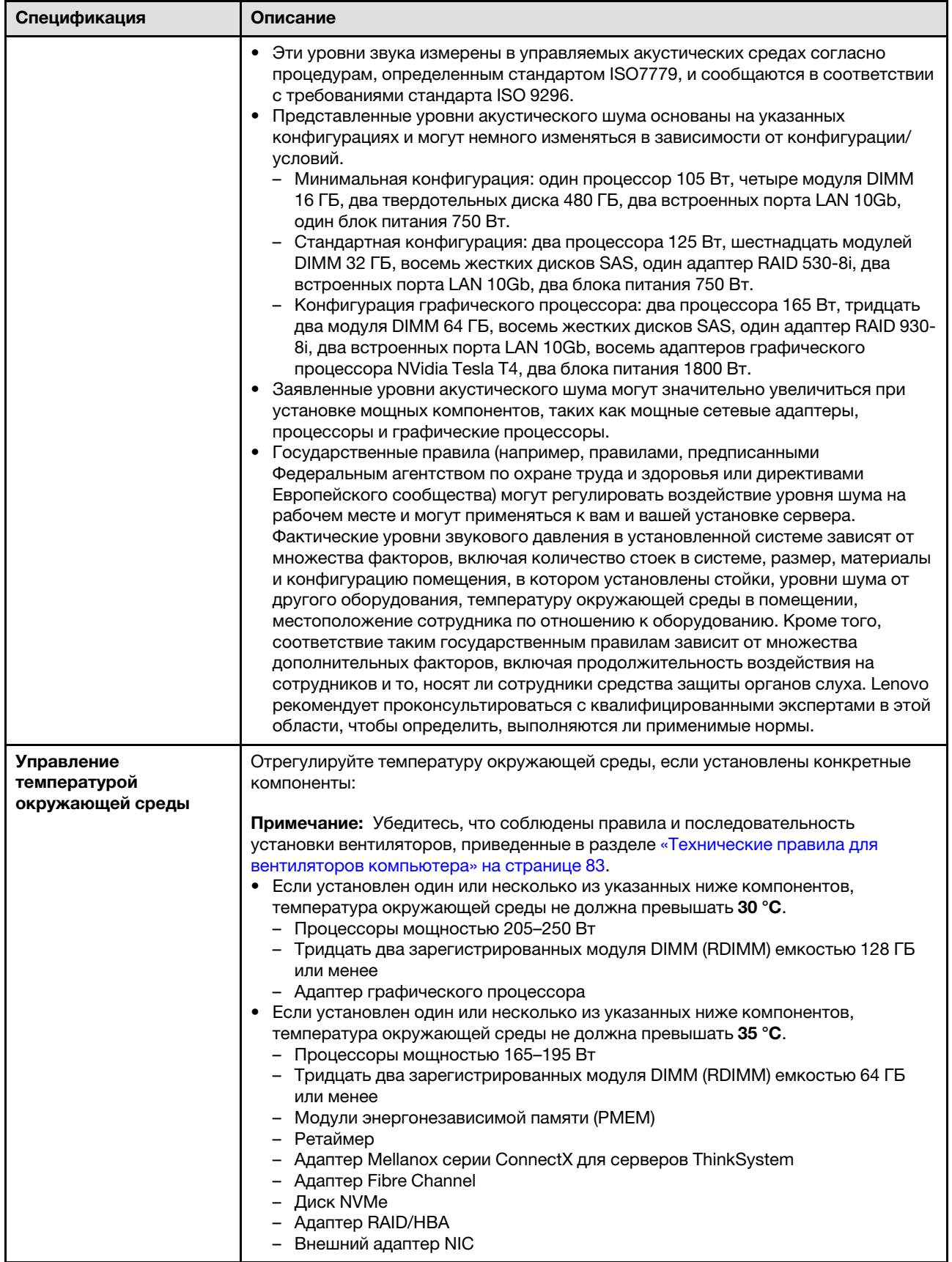

Табл. 1. Спецификации (продолж.)

| Спецификация         | Описание                                                                                                    |
|----------------------|----------------------------------------------------------------------------------------------------|
|                      | - Диск M.2 NVMe<br>Если установлен один или несколько из указанных ниже компонентов,<br>температура окружающей среды не должна превышать 40 °С.<br>Процессоры мощностью 135-150 Вт<br>Температура окружающей среды не должна превышать 45 °С, если установлен<br>один или несколько из следующих компонентов.<br>Процессоры мощностью до 120 Вт<br>Тридцать два зарегистрированных модуля DIMM (RDIMM) емкостью 32 ГБ<br>или менее<br>- Две объединительные/задние панели |
| Операционные системы | Поддерживаемые и сертифицированные операционные системы:<br>• Microsoft Windows Server<br>• VMware ESXi<br>Red Hat Enterprise Linux<br>• SUSE Linux Enterprise Server<br>Справочные материалы:<br>• Заполните список доступных операционных систем: https://                                                                                                    |
|                      | lenovopress.lenovo.com/osig.<br>Инструкции по развертыванию ОС: см. раздел «Развертывание операционной<br>системы» на странице 178                                                                                                    |

# <span id="page-18-0"></span>Загрязнение частицами

Внимание! Взвешенные частицы (включая металлическую стружку) и активные газы отдельно или в сочетаниях с другими факторами окружающей среды, такими как влажность или температура, могут представлять опасность для описанного в этом документе устройства.

К рискам, которые представляют избыточные уровни частиц или концентрация опасных газов, относятся повреждения, которые могут вызвать неисправность или выход устройства из строя. Изложенные в данном документе спецификации устанавливают ограничения для частиц и газов и позволяют предотвратить такие повреждения. Ограничения не должны рассматриваться или использоваться как однозначные, так как различные другие факторы, такие как температура и влажность воздуха, могут повлиять на воздействие частиц или коррозийных и газовых загрязнений. При отсутствии определенных ограничений, приведенных в этом документе, необходимо реализовать правила, поддерживающие определенные уровни частиц и газов, обеспечивающие безопасность здоровья человека. Если компания Lenovo определила, что повреждение устройства вызвали уровни частиц или газов в окружающей среде, при ремонте или замене устройства или его компонентов в такой среде компания может потребовать устранения таких условий загрязнения. Реализация таких мер возлагается на клиента.

#### Табл. 2. Ограничения для частиц и газов

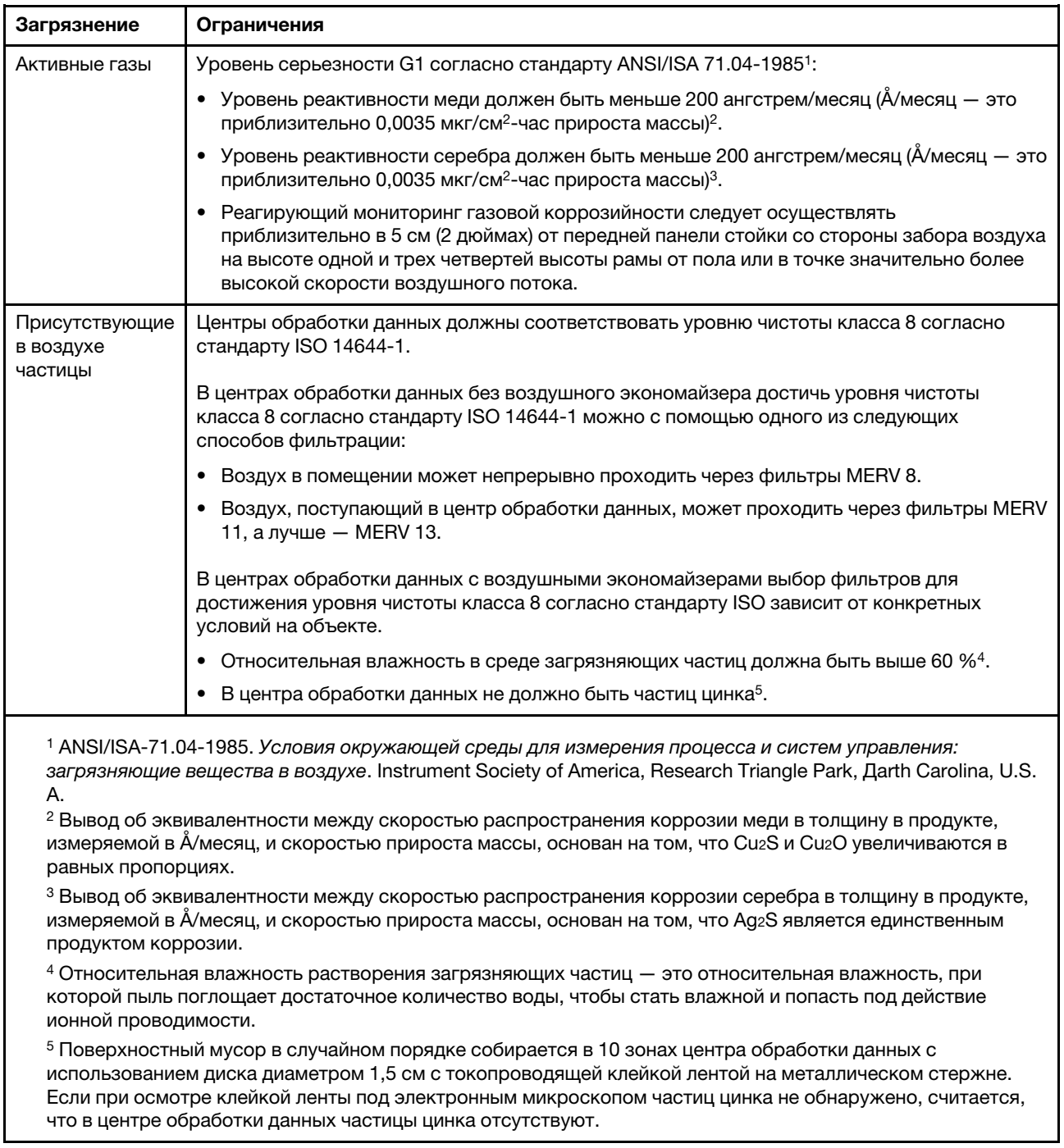

# <span id="page-19-0"></span>Средства управления

Для упрощения управления серверами и повышения эффективности такого управления можно использовать предложения портфеля XClarity и другие средства управления системой, описанные в данном разделе.

### Обзор

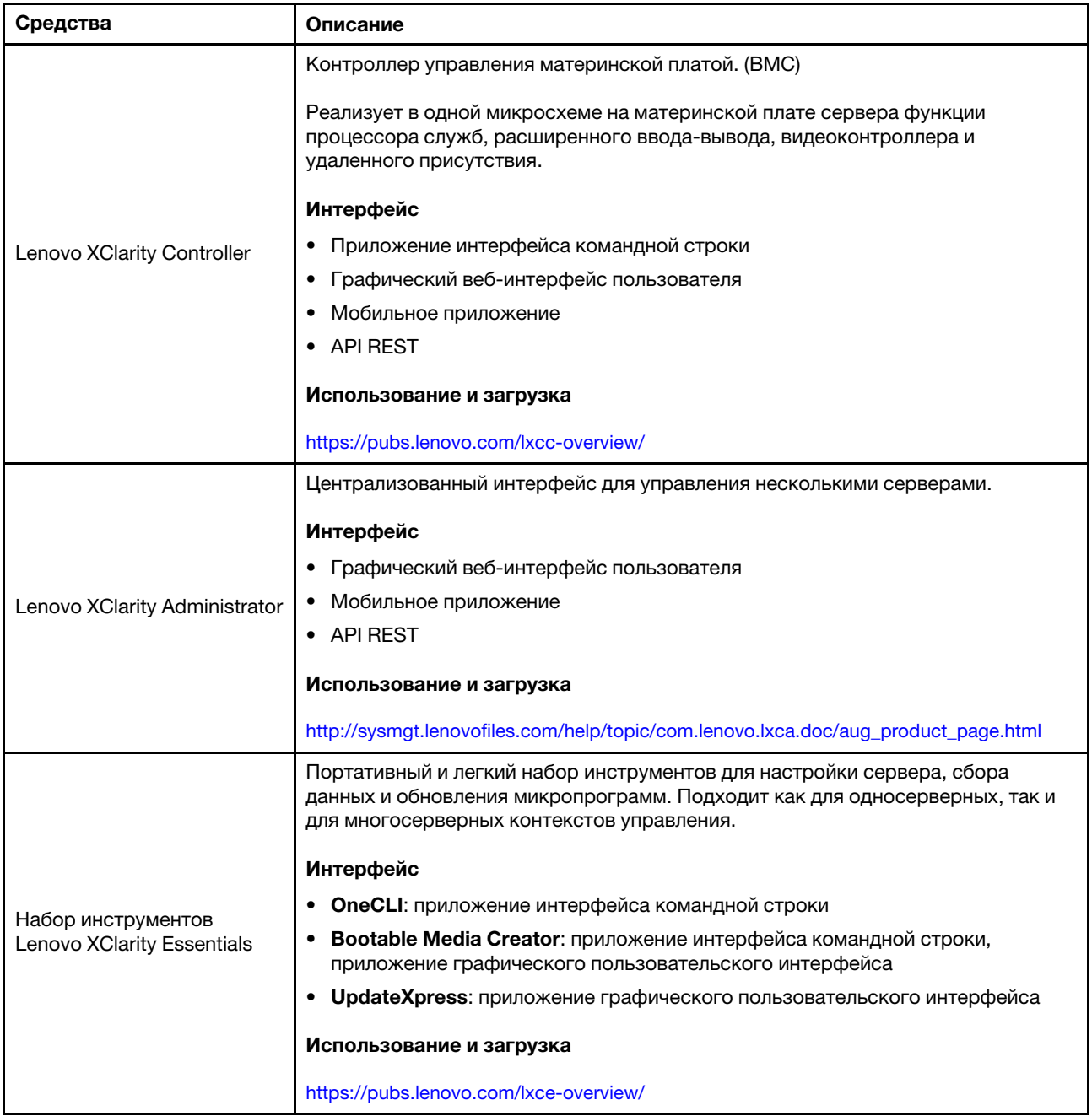

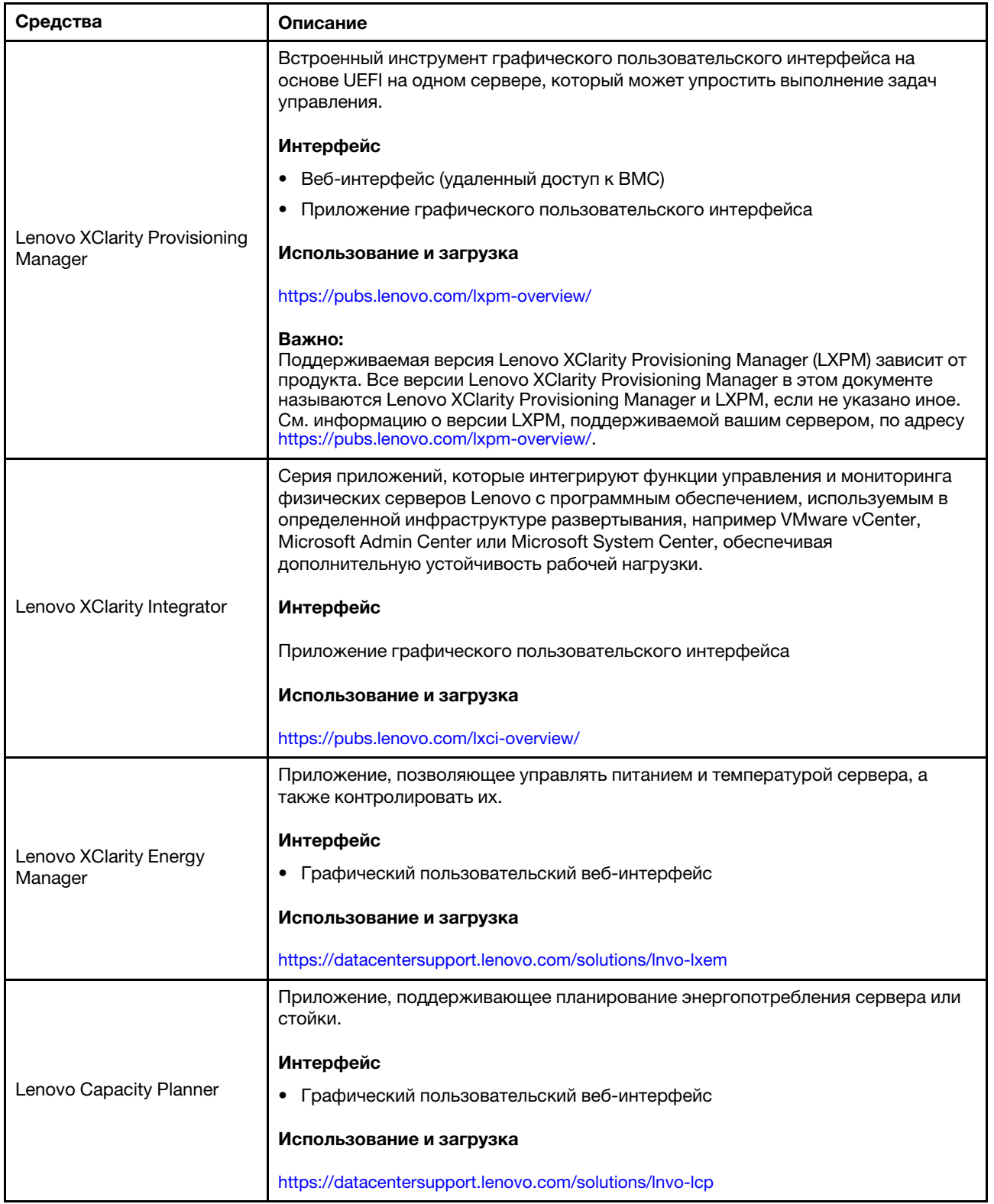

#### Функции

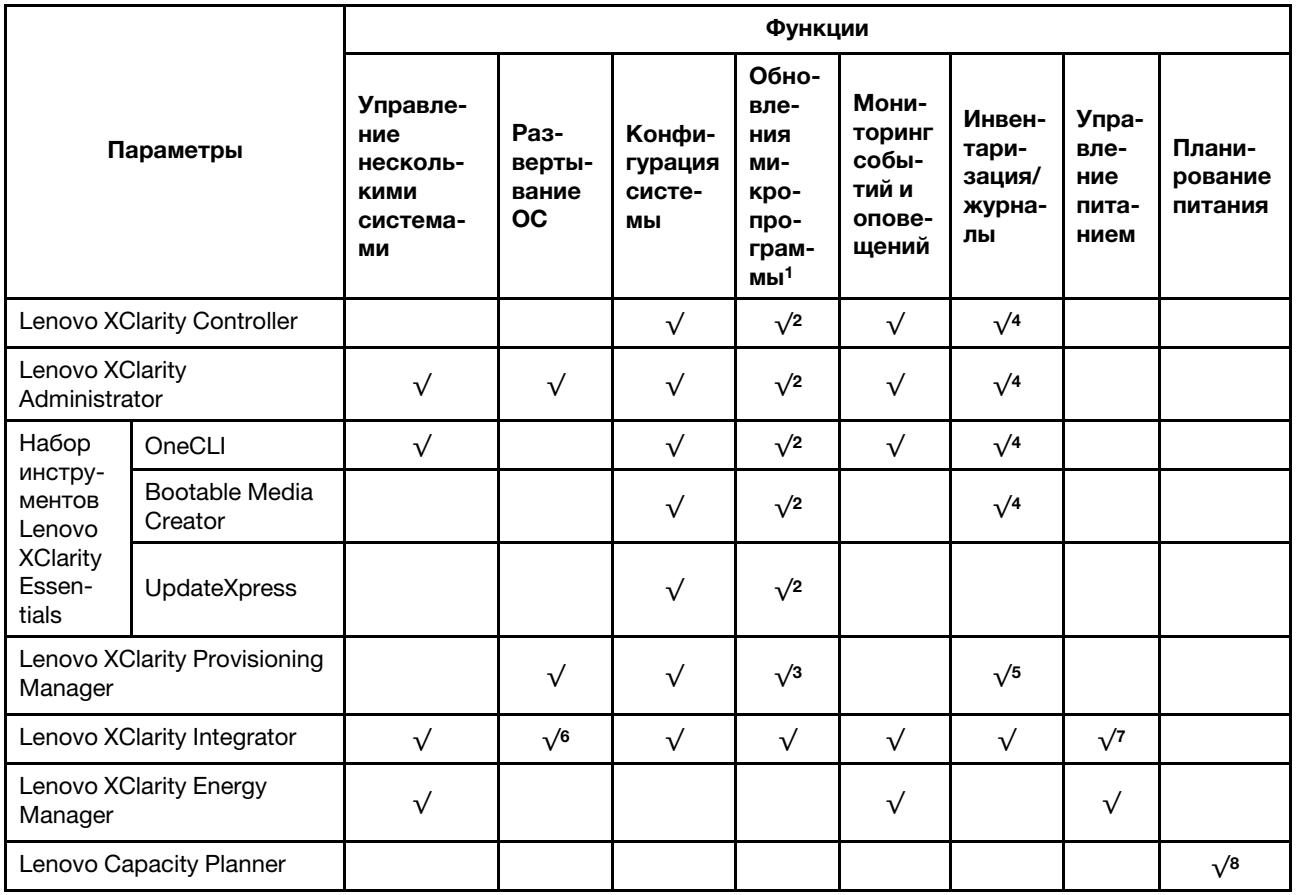

#### Примечания:

- 1. Большинство параметров можно обновить с помощью Lenovo Tools. В некоторых случаях, например с микропрограммой графического процессора или микропрограммой для нескольких путей, требуется использовать инструменты поставщика.
- 2. Для обновления микропрограммы с помощью Lenovo XClarity Administrator, Lenovo XClarity Essentials или Lenovo XClarity Controller параметры UEFI сервера для дополнительного ПЗУ должны иметь значение Автоматически или UEFI.
- 3. Обновления микропрограммы ограничены только обновлениями Lenovo XClarity Provisioning Manager, Lenovo XClarity Controller и UEFI. Обновления микропрограмм для дополнительных устройств (например, адаптеров) не поддерживаются.
- 4. Чтобы в Lenovo XClarity Administrator, Lenovo XClarity Controller или Lenovo XClarity Essentials отобразить подробную информацию о карте адаптера, в частности название модели и уровень микропрограммы, параметры UEFI сервера для дополнительного ПЗУ должны иметь значение Автоматически или UEFI.
- 5. Определение имеющихся ресурсов ограничено.
- 6. Проверка развертывания Lenovo XClarity Integrator для System Center Configuration Manager (SCCM) поддерживает развертывание оперативной системы Windows.
- 7. Функция управления питанием поддерживается только Lenovo XClarity Integrator для VMware vCenter.
- 8. Перед покупкой новых компонентов настоятельно рекомендуется проверять данные, касающиеся питания сервера, с помощью Lenovo Capacity Planner.

# <span id="page-24-0"></span>Глава 2. Компоненты сервера

В этом разделе содержится информация, которая поможет найти компоненты сервера.

#### Идентификация сервера

При обращении в службу поддержки Lenovo информация о типе и серийном номере компьютера помогает техническим специалистам идентифицировать сервер и быстрее предоставить услуги поддержки.

Тип компьютера и серийный номер можно найти на идентификационной этикетке, расположенной на лицевой стороне сервера.

На следующем рисунке показано расположение идентификационной этикетки.

Примечание: Иллюстрации в этом документе могут несколько отличаться от вашего сервера.

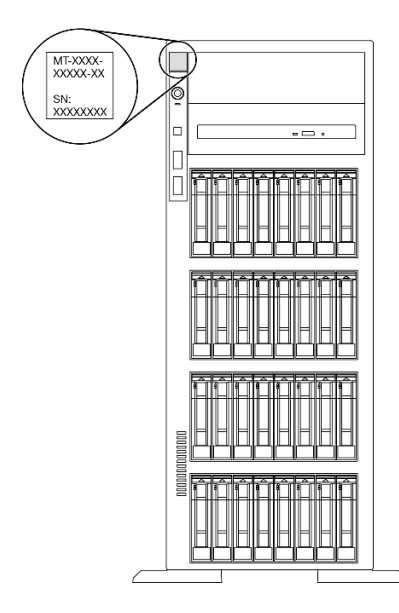

Рис. 1. Расположение идентификационной этикетки

#### Метка доступа к сети XClarity Controller

Этикетка доступа к сети XClarity Controller приклеена к лицевой панели. Получив сервер, снимите этикетку доступа к сети XClarity Controller и сохраните ее в надежном месте для использования в будущем.

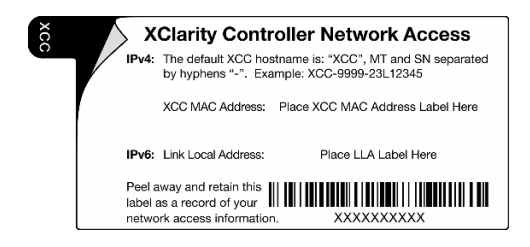

Рис. 2. Метка доступа к сети XClarity Controller

#### Код быстрого ответа

На наклейке для обслуживания системы, находящейся на внутренней стороне кожуха сервера, нанесен QR-код, позволяющий открыть служебную информацию с мобильного устройства. QR-код можно отсканировать с помощью мобильного устройства, чтобы быстро получить доступ к дополнительной информации, включая установку и замену деталей и коды ошибок.

На следующем рисунке показан QR-код.

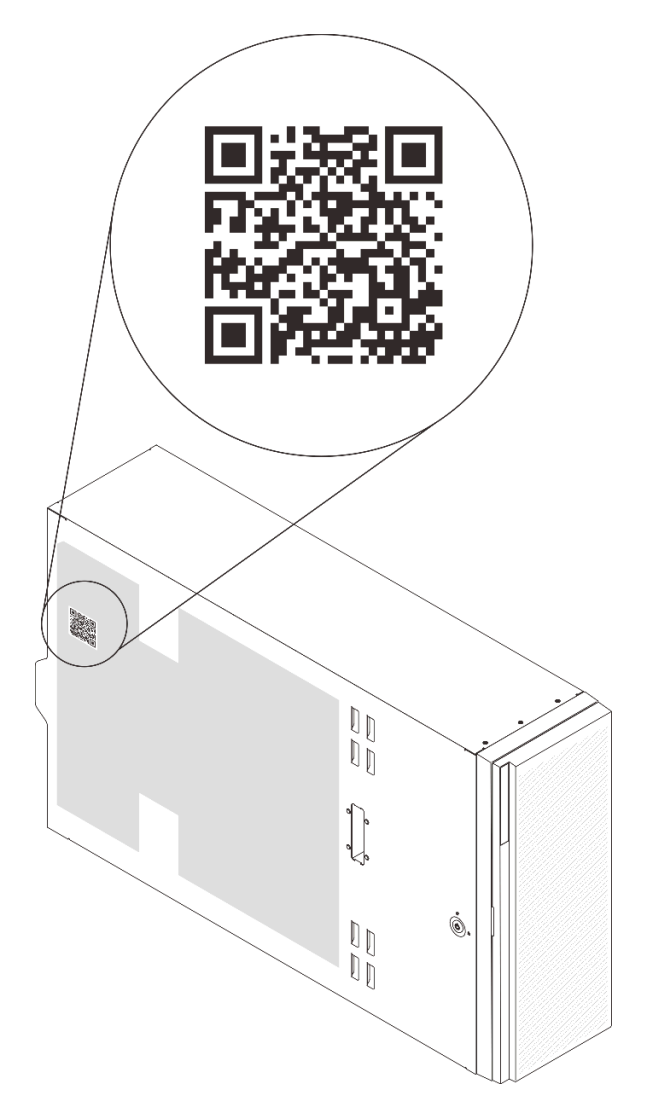

<span id="page-25-0"></span>Рис. 3. Расположение QR-кода

### Вид спереди

Вид сервера спереди зависит от модели.

На рисунках в этом разделе показаны виды сервера спереди в зависимости от поддерживаемых отсеков для дисков.

Примечание: Ваш сервер может выглядеть иначе, чем на рисунках в данном разделе.

Модели серверов с двенадцатью отсеками для 3,5-дюймовых дисков с обычной заменой

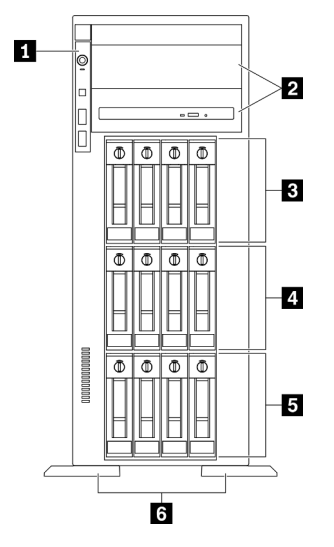

Рис. 4. Вид спереди для моделей серверов с двенадцатью отсеками для 3,5-дюймовых дисков с обычной заменой

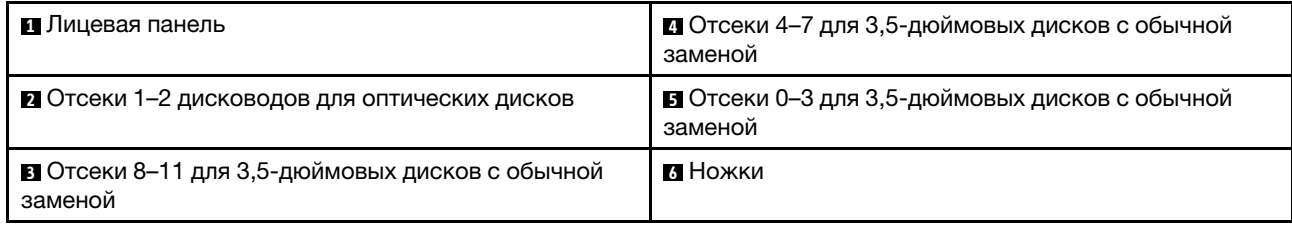

Табл. 3. Компоненты моделей серверов с двенадцатью отсеками для 3,5-дюймовых дисков с обычной заменой

#### **<sup>1</sup>**Лицевая панель

Сведения об элементах управления, разъемах и светодиодных индикаторах состояния на лицевой панели см. в разделе [«Лицевая панель» на странице 24](#page-31-0).

#### **<sup>2</sup>**Отсеки 1–2 дисководов для оптических дисков

В зависимости от модели сервер может поставляться с дисководом для оптических дисков, установленным в нижний отсек дисковода для 5,25-дюймовых оптических дисков. Верхний отсек дисковода для 5,25-дюймовых оптических дисков предназначен для дополнительного дисковода для оптических дисков или ленточного накопителя. В некоторых моделях установлен дополнительный дисковод для оптических дисков или ленточный накопитель.

#### **3 4 5 Отсеки для 3,5-дюймовых дисков с обычной заменой**

Отсеки для дисков служат для установки 3,5-дюймовых дисков с обычной заменой. При установке дисков соблюдайте порядок номеров отсеков для дисков. Защита от электромагнитных помех и охлаждение сервера обеспечиваются, когда все отсеки для дисков заняты. Свободные отсеки для дисков должны быть закрыты заглушками отсеков для дисков или заглушками дисков.

#### **<sup>6</sup>**Ножки

Ножки обеспечивают устойчивость башенных серверов.

#### Модели серверов с двенадцатью отсеками для 3,5-дюймовых оперативно заменяемых дисков

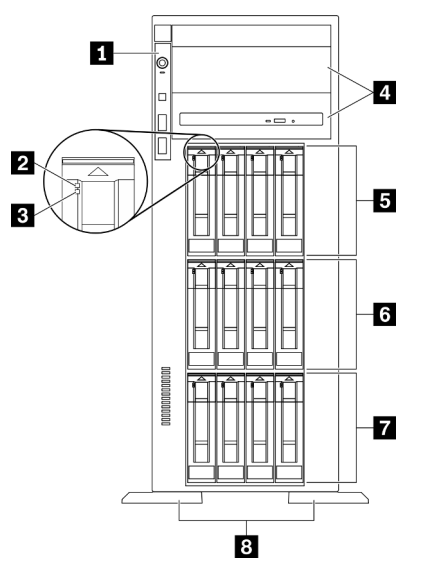

Рис. 5. Вид спереди на модели серверов с двенадцатью отсеками для 3,5-дюймовых оперативно заменяемых дисков

Табл. 4. Компоненты моделей серверов с двенадцатью отсеками для 3,5-дюймовых оперативно заменяемых дисков

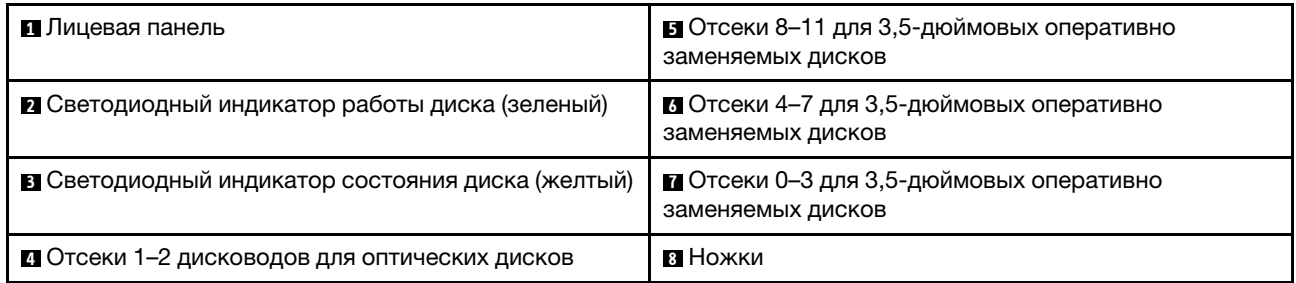

#### **<sup>1</sup>**Лицевая панель

Сведения об элементах управления, разъемах и светодиодных индикаторах состояния на лицевой панели см. в разделе [«Лицевая панель» на странице 24.](#page-31-0)

#### **<sup>2</sup>**Светодиодный индикатор работы диска (зеленый)

Каждый оперативно заменяемый диск поставляется со светодиодным индикатором работы. Если этот светодиодный индикатор мигает, это означает, что соответствующий диск используется.

#### **<sup>3</sup>**Светодиодный индикатор состояния диска (желтый)

Эти светодиодные индикаторы находятся на жестких и твердотельных дисках SAS или SATA и обозначают следующие состояния:

Горит: сбой диска.

Медленно мигает (раз в секунду): диск перестраивается.

Быстро мигает (три раза в секунду): диск идентифицируется.

#### **<sup>4</sup>**Отсеки 1–2 дисководов для оптических дисков

В зависимости от модели сервер может поставляться с дисководом для оптических дисков, установленным в нижний отсек дисковода для 5,25-дюймовых оптических дисков. Верхний отсек дисковода для 5,25-дюймовых оптических дисков предназначен для дополнительного дисковода для оптических дисков или ленточного накопителя. В некоторых моделях установлен дополнительный дисковод для оптических дисков или ленточный накопитель.

#### **5 6 8 °C F** Oтсеки для 3,5-дюймовых оперативно заменяемых дисков

Отсеки для дисков служат для установки 3,5-дюймовых оперативно заменяемых дисков. При установке дисков соблюдайте порядок номеров отсеков для дисков. Защита от электромагнитных помех и охлаждение сервера обеспечиваются, когда все отсеки для дисков заняты. Свободные отсеки для дисков должны быть закрыты заглушками отсеков для дисков или заглушками дисков.

Примечание: Для моделей с отсеками для 3,5-дюймовых дисков, поддерживающих диски NVMe, можно установить до восьми дисков NVMe в отсеки 0–3 и 4–7.

#### **<sup>8</sup>**Ножки

Ножки обеспечивают устойчивость башенных серверов.

#### Модели серверов с шестнадцатью отсеками для 3,5-дюймовых оперативно заменяемых дисков

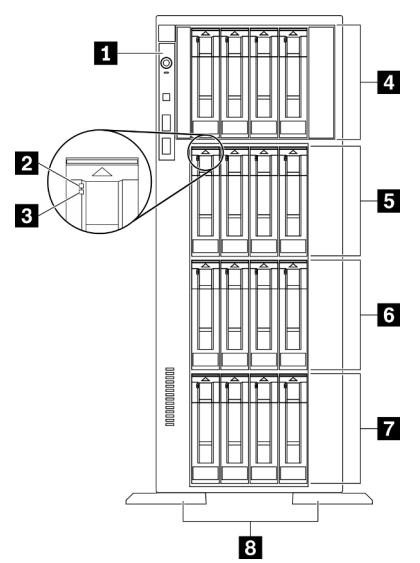

Рис. 6. Вид спереди на модели серверов с шестнадцатью отсеками для 3,5-дюймовых оперативно заменяемых дисков

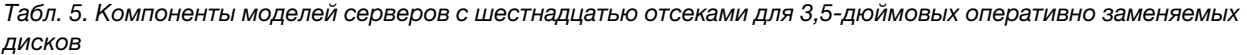

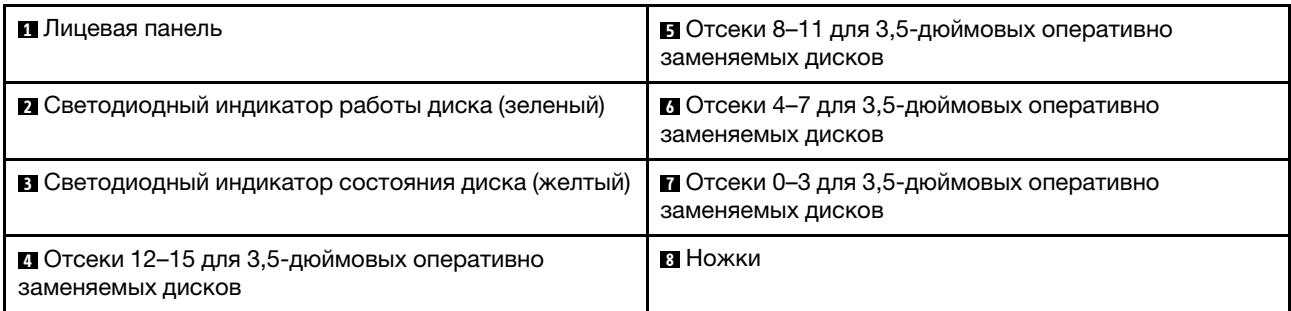

#### **<sup>1</sup>**Лицевая панель

Сведения об элементах управления, разъемах и светодиодных индикаторах состояния на лицевой панели см. в разделе [«Лицевая панель» на странице 24.](#page-31-0)

#### **<sup>2</sup>**Светодиодный индикатор работы диска (зеленый)

Каждый оперативно заменяемый диск поставляется со светодиодным индикатором работы. Если этот светодиодный индикатор мигает, это означает, что соответствующий диск используется.

#### **<sup>3</sup>**Светодиодный индикатор состояния диска (желтый)

Эти светодиодные индикаторы находятся на жестких и твердотельных дисках SAS или SATA и обозначают следующие состояния:

Горит: сбой диска.

Медленно мигает (раз в секунду): диск перестраивается.

Быстро мигает (три раза в секунду): диск идентифицируется.

#### **4 В 6 г Отсеки для 3,5-дюймовых оперативно заменяемых дисков**

Отсеки для дисков служат для установки 3,5-дюймовых оперативно заменяемых дисков. При установке дисков соблюдайте порядок номеров отсеков для дисков. Защита от электромагнитных помех и охлаждение сервера обеспечиваются, когда все отсеки для дисков заняты. Свободные отсеки для дисков должны быть закрыты заглушками отсеков для дисков или заглушками дисков.

Примечание: Для моделей с отсеками для 3,5-дюймовых дисков, поддерживающих диски NVMe, можно установить до восьми дисков NVMe в отсеки 0–3 и 4–7.

#### **<sup>8</sup>**Ножки

Ножки обеспечивают устойчивость башенных серверов.

#### Модели серверов с тридцатью двумя отсеками для 2,5-дюймовых дисков

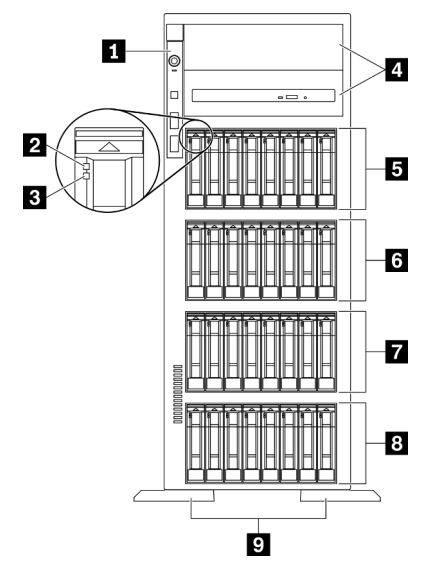

Рис. 7. Вид спереди моделей серверов с тридцатью двумя отсеками для 2,5-дюймовых дисков

Табл. 6. Компоненты в моделях серверов с тридцатью двумя отсеками для 2,5-дюймовых дисков

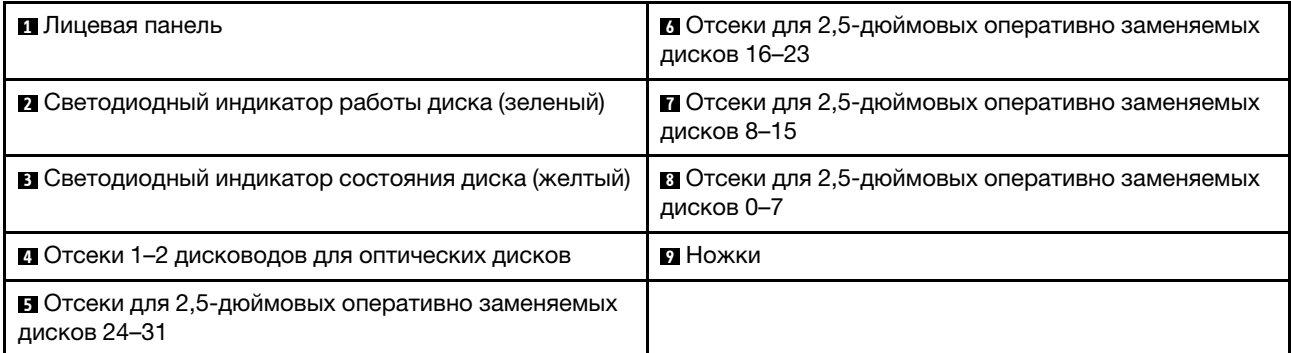

#### **<sup>1</sup>**Лицевая панель

Сведения об элементах управления, разъемах и светодиодных индикаторах состояния на лицевой панели см. в разделе [«Лицевая панель» на странице 24](#page-31-0).

#### **<sup>2</sup>**Светодиодный индикатор работы диска (зеленый)

Каждый оперативно заменяемый диск поставляется со светодиодным индикатором работы. Если этот светодиодный индикатор мигает, это означает, что соответствующий диск используется.

#### **<sup>3</sup>**Светодиодный индикатор состояния диска (желтый)

Эти светодиодные индикаторы находятся на жестких и твердотельных дисках SAS или SATA и обозначают следующие состояния:

Горит: сбой диска.

Медленно мигает (раз в секунду): диск перестраивается.

Быстро мигает (три раза в секунду): диск идентифицируется.

#### **<sup>4</sup>**Отсеки 1–2 дисководов для оптических дисков

В зависимости от модели сервер может поставляться с дисководом для оптических дисков, установленным в нижний отсек дисковода для 5,25-дюймовых оптических дисков. Верхний отсек дисковода для 5,25-дюймовых оптических дисков предназначен для дополнительного дисковода для оптических дисков или ленточного накопителя. В некоторых моделях установлен дополнительный дисковод для оптических дисков или ленточный накопитель.

#### **5 6 7 8** Отсеки для 2,5-дюймовых оперативно заменяемых дисков

Отсеки для дисков служат для установки 2,5-дюймовых оперативно заменяемых дисков. При установке дисков соблюдайте порядок номеров отсеков для дисков. Защита от электромагнитных помех и охлаждение сервера обеспечиваются, когда все отсеки для дисков заняты. Свободные отсеки для дисков должны быть закрыты заглушками отсеков для дисков или заглушками дисков.

Примечание: Для моделей с отсеками для 2,5-дюймовых дисков, поддерживающих диски NVMe, можно установить до шестнадцати дисков NVMe в отсеки 0–7 и 8–15.

#### **<sup>9</sup>**Ножки

Ножки обеспечивают устойчивость башенных серверов.

# <span id="page-31-0"></span>Лицевая панель

На лицевой панели сервера содержатся элементы управления, разъемы и светодиодные индикаторы.

На приведенном ниже рисунке показаны элементы управления, разъемы и светодиодные индикаторы на лицевой панели сервера.

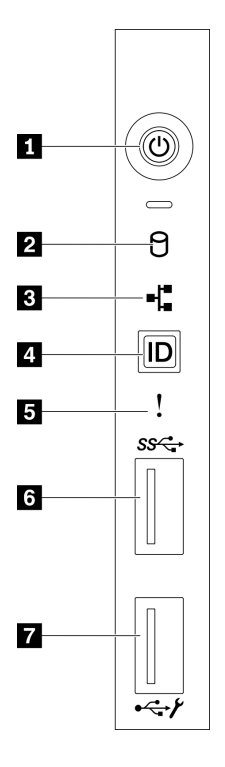

Рис. 8. Лицевая панель

Табл. 7. Компоненты на лицевой панели

| П Кнопка питания со светодиодным индикатором                                | В Светодиодный индикатор системной ошибки            |
|-----------------------------------------------------------------------------|------------------------------------------------------|
| питания (зеленым)                                                           | (желтый)                                             |
| <b>• Светодиодный индикатор работы диска с обычной</b><br>заменой (зеленый) | <b>M</b> Разъем USB 3.2 Gen 1                        |
| В Светодиодный индикатор активности сети                                    | <b>• Разъем USB 2.0 с функцией управления Lenovo</b> |
| (зеленый)                                                                   | <b>XClarity Controller</b>                           |
| И Кнопка идентификации системы со светодиодным                              |                                                      |

#### **<sup>1</sup>**Кнопка питания со светодиодным индикатором питания (зеленым)

Нажмите эту кнопку, чтобы вручную включить или выключить сервер. Возможны следующие состояния светодиодного индикатора включения питания.

Не горит: нет правильно установленного блока питания или неисправен сам светодиодный индикатор.

Быстро мигает (четыре раза в секунду): сервер выключен и еще не готов к включению. Кнопка питания отключена. Это продлится приблизительно 5–10 секунд.

Медленно мигает (один раз в секунду): сервер выключен и не готов к включению. Можно нажать кнопку питания, чтобы включить сервер.

Горит: сервер включен.

#### **<sup>2</sup>**Светодиодный индикатор работы диска с обычной заменой (зеленый)

Светодиодный индикатор работы диска с обычной заменой предназначен только для моделей серверов с устройствами хранения данных с обычной заменой.

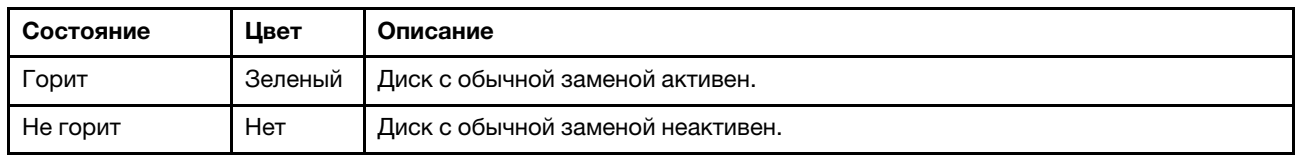

#### **<sup>3</sup>**Светодиодный индикатор активности сети (зеленый)

Светодиодный индикатор активности сети на лицевой панели позволяет определить наличие подключения к сети и активность сети.

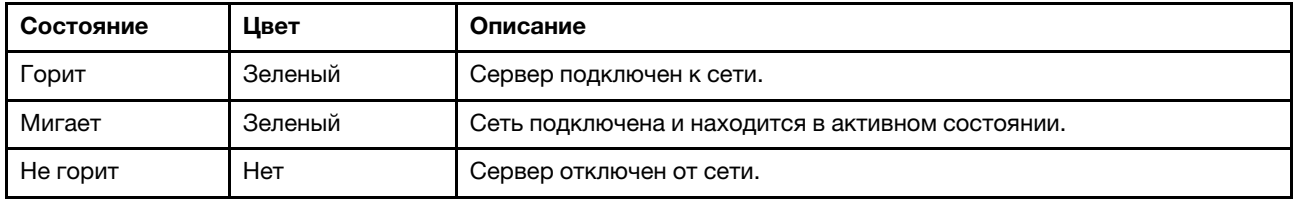

#### **<sup>4</sup>**Кнопка идентификации системы со светодиодным индикатором идентификации системы (синим)

Кнопка идентификации системы и синий светодиодный индикатор идентификации системы служат для визуального определения местоположения сервера. Светодиодный индикатор идентификации системы также находится на задней панели сервера. При каждом нажатии кнопки идентификации системы состояние обоих светодиодных индикаторов идентификации системы изменяется. Светодиодные индикаторы могут гореть, мигать или не гореть. Можно также с помощью Lenovo XClarity Controller или программы удаленного управления изменить состояние светодиодных индикаторов идентификации системы, чтобы было легче визуально найти сервер среди других серверов.

Если для USB-разъема XClarity Controller настроена как функция USB 2.0, так и функция управления XClarity Controller, для переключения между этими двумя функциями можно нажать на три секунды кнопку идентификации системы.

#### **<sup>5</sup>**Светодиодный индикатор системной ошибки (желтый)

Светодиодный индикатор системной ошибки обеспечивает базовые функции диагностики сервера.

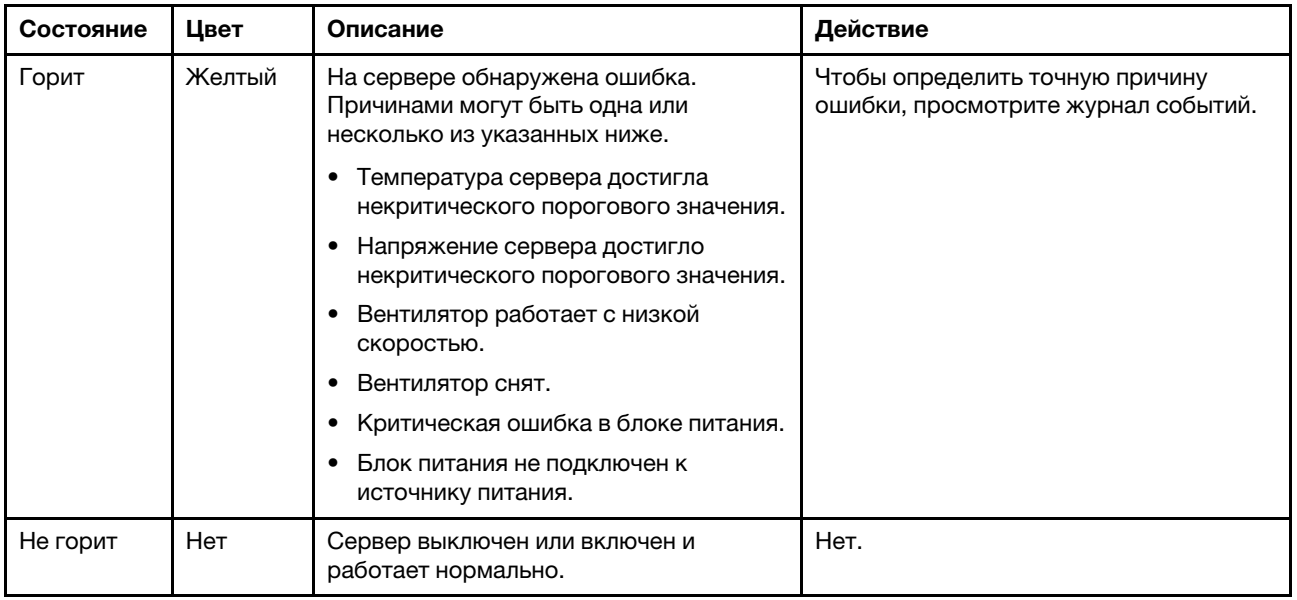

#### $**B**$  **Разъем USB 3.2 Gen 1**

Предназначен для подключения устройства, которому требуется интерфейс USB 2.0 или 3.2 Gen 1, например клавиатуры, мыши или USB-накопителя.

#### **<sup>7</sup>**Разъем USB 2.0 с функцией управления Lenovo XClarity Controller

В зависимости от настройки этот разъем поддерживает функцию USB 2.0, функцию управления XClarity Controller или обе эти функции.

- Если разъем настроен для поддержки функции USB 2.0, к нему можно подключить устройство, которому требуется подключение USB 2.0, например клавиатуру, мышь или устройство хранения USB.
- Если разъем настроен для поддержки функции управления XClarity Controller, к нему можно подключить мобильное устройство, на котором установлено приложение для работы с журналами событий XClarity Controller.
- Если разъем настроен для поддержки обеих функций, для переключения между ними можно нажать на три секунды кнопку идентификации системы.

# <span id="page-33-0"></span>Вид сзади

На задней панели сервера предоставляется доступ к нескольким разъемам и компонентам.

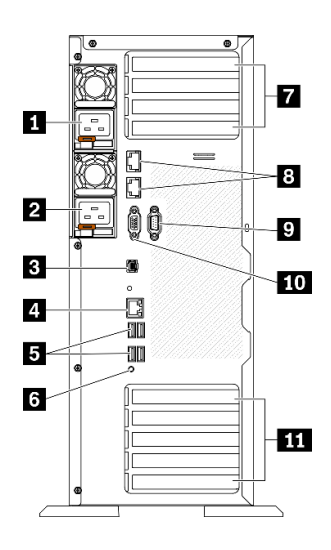

#### Рис. 9. Вид сзади

Табл. 8. Вид сзади

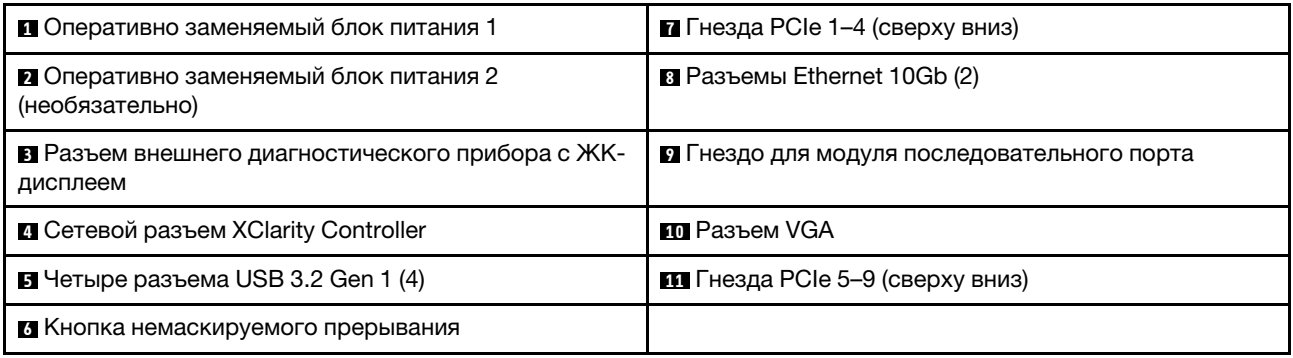

#### **1 2 Оперативно заменяемые блоки питания**

Установите блоки питания в эти отсеки и подключите их к шнурам питания. Убедитесь, что шнуры питания правильно соединены.

Дополнительный блок питания можно приобрести в компании Lenovo и установить его для резервирования питания без выключения сервера.

На каждом блоке питания расположены три светодиодных индикатора состояния рядом с разъемом для шнура питания. Сведения об индикаторах состояния см. в разделе [«Светодиодные индикаторы на](#page-36-0) [задней панели» на странице 29.](#page-36-0)

#### **<sup>3</sup>**Разъем внешнего диагностического прибора с ЖК-дисплеем

Подключите внешний диагностический прибор с ЖК-дисплеем к этому разъему. Дополнительные сведения см. в разделе [«Внешний диагностический прибор с ЖК-дисплеем» на странице 30](#page-37-0).

#### **<sup>4</sup>**Сетевой разъем XClarity Controller

Служит для подключения кабеля Ethernet для управления системой с использованием XClarity Controller.

#### **<sup>5</sup>**Разъемы USB 3.2 Gen 1

Предназначен для подключения устройства, которому требуется интерфейс USB 2.0 или 3.2 Gen 1, например клавиатуры, мыши или USB-накопителя.

#### **<sup>6</sup>**Кнопка немаскируемого прерывания

Нажатие этой кнопки приводит к принудительному немаскируемому прерыванию в процессоре. Чтобы нажать кнопку, может понадобиться ручка или кончик выпрямленной скрепки для бумаг. Его также можно использовать для принудительной записи дампа памяти при синем экране. Используйте эту кнопку только при получении соответствующих инструкций от службы поддержки Lenovo.

#### **<sup>7</sup>**Гнезда PCIe 1–4 (сверху вниз)

В эти гнезда устанавливаются адаптеры PCIe.

- Гнездо 1: PCIe4 x16, 75 Вт, максимальной высоты, половинной длины
- Гнездо 2: PCIe4 x8 (открытые), 75 Вт, максимальной высоты, половинной длины
- Гнездо 3: PCIe4 x16, 75 Вт, максимальной высоты, половинной длины
- Гнездо 4: PCIe4 x8 (открытые), 75 Вт, максимальной высоты, половинной длины

#### **<sup>8</sup>**Разъем Ethernet 10Gb

Служат для подключения кабеля Ethernet 10Gb. На каждом разъеме Ethernet 10Gb имеется два светодиодных индикатора состояния, позволяющих определить состояние подключения Ethernet и активность. Дополнительные сведения см. в разделе [«Светодиодные индикаторы на задней панели»](#page-36-0) [на странице 29.](#page-36-0)

Примечание: Используйте кабели UTP CAT6A с пропускной способностью 625 МГц для встроенной локальной сети 10Gb.

#### **<sup>9</sup>**Гнездо для модуля последовательного порта

Этот разъем служит для последовательного подключения 9-штырьковых последовательных устройств. Последовательный порт используется совместно с XCC. XCC может управлять общим последовательным портом для перенаправления последовательного трафика с помощью механизма перенаправления последовательного порта через локальную сеть (SOL).

#### **<sup>10</sup>**Разъем VGA

Служит для подключения видеоустройства, совместимого с интерфейсом VGA, например VGAмонитора.

#### **111** Гнезда PCIe 5–9 (сверху вниз)

В эти гнезда устанавливаются адаптеры PCIe.

- Гнездо 5: PCIe4 x16, 75 Вт, максимальной высоты, половинной длины
- Гнездо 6: PCIe4 x8 (открытые), 75 Вт, максимальной высоты, половинной длины
- Гнездо 7: PCIe4 x16, 75 Вт, максимальной высоты, половинной длины
- Гнездо 8: PCIe3 x8 (открытые), 75 Вт, максимальной высоты, половинной длины (требуется дополнительное кабельное соединение, см. раздел [«Прокладка кабелей для гнезда PCIe 8» на](#page-64-0)  [странице 57\)](#page-64-0)
- Гнездо 9: PCIe4 x8 (открытые), 75 Вт, максимальной высоты, половинной длины
### Светодиодные индикаторы на задней панели

На рисунке в этом разделе показаны светодиодные индикаторы на задней панели сервера.

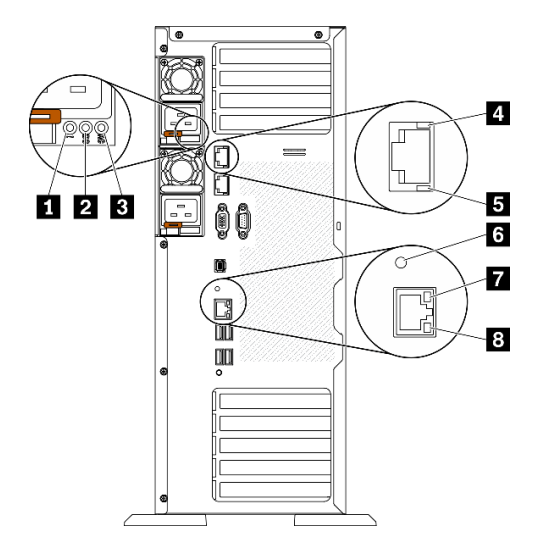

Рис. 10. Светодиодные индикаторы на задней панели сервера

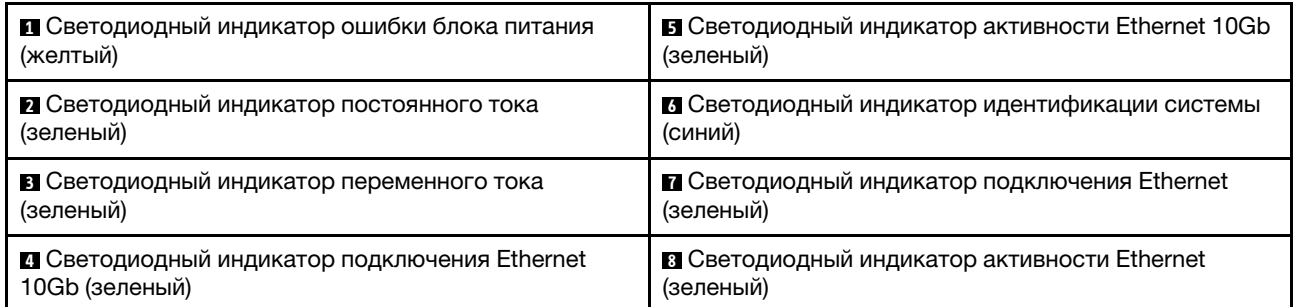

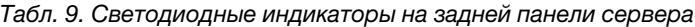

### **<sup>1</sup>**Светодиодный индикатор ошибки блока питания (желтый)

Светодиодный индикатор ошибки блока питания горит, если возникла неисправность блока питания.

### **<sup>2</sup>**Светодиодный индикатор постоянного тока (зеленый)

Каждый оперативно заменяемый блок питания имеет светодиодный индикатор питания постоянного тока и светодиодный индикатор питания от сети переменного тока. Если светодиодный индикатор питания постоянного тока горит, это означает, что блок питания обеспечивает достаточное питание системы постоянным током. При нормальной работе горят оба светодиодных индикатора.

### **<sup>3</sup>**Светодиодный индикатор переменного тока (зеленый)

Каждый оперативно заменяемый блок питания имеет светодиодный индикатор питания от сети переменного тока и светодиодный индикатор питания постоянного тока. Если светодиодный индикатор питания от сети переменного тока горит, это означает, что через шнур питания блок питания получает достаточно электроэнергии. При нормальной работе горят оба светодиодных индикатора.

### **<sup>4</sup>**Светодиодный индикатор подключения Ethernet 10Gb (зеленый) **5** Светодиодный индикатор активности Ethernet 10Gb (зеленый)

На каждом разъеме Ethernet 10Gb имеется два светодиодных индикатора состояния.

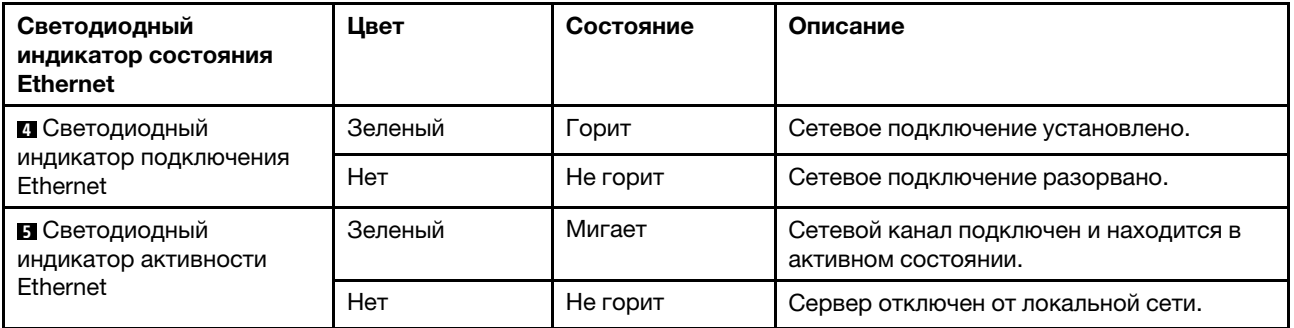

#### **<sup>6</sup>**Светодиодный индикатор идентификации системы (синий)

Используйте этот синий светодиодный индикатор идентификации системы для визуального определения расположения сервера. Светодиодный индикатор идентификации системы также находится на лицевой панели сервера. При каждом нажатии кнопки идентификации системы на лицевой панели состояние обоих светодиодных индикаторов идентификации системы меняется. Светодиодные индикаторы могут гореть, мигать или не гореть. Можно также с помощью Lenovo XClarity Controller или программы удаленного управления изменить состояние светодиодных индикаторов идентификации системы, чтобы было легче визуально найти сервер среди других серверов.

Если для USB-разъема XClarity Controller настроена как функция USB 2.0, так и функция управления XClarity Controller, для переключения между этими двумя функциями можно нажать на три секунды кнопку идентификации системы.

### **<sup>7</sup>**Светодиодный индикатор подключения Ethernet (зеленый) **8** Светодиодный индикатор активности Ethernet (зеленый)

На каждом сетевом разъеме имеется два светодиодных индикатора состояния.

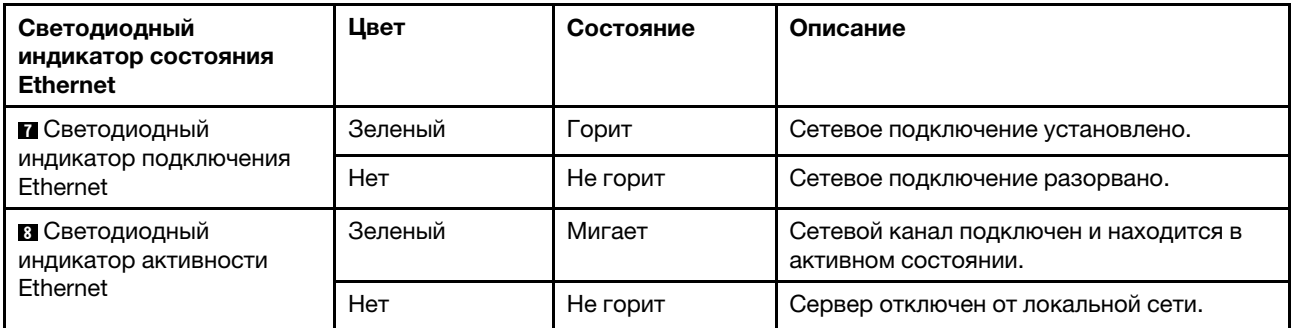

# Внешний диагностический прибор с ЖК-дисплеем

Внешний диагностический прибор с ЖК-дисплеем — это внешнее устройство, подключаемое к серверу кабелем, которое обеспечивает быстрый доступ к сведениям о системе, таким как ошибки, состояние системы, микропрограмма, сеть и работоспособность.

#### Расположение внешнего диагностического прибора с ЖК-дисплеем

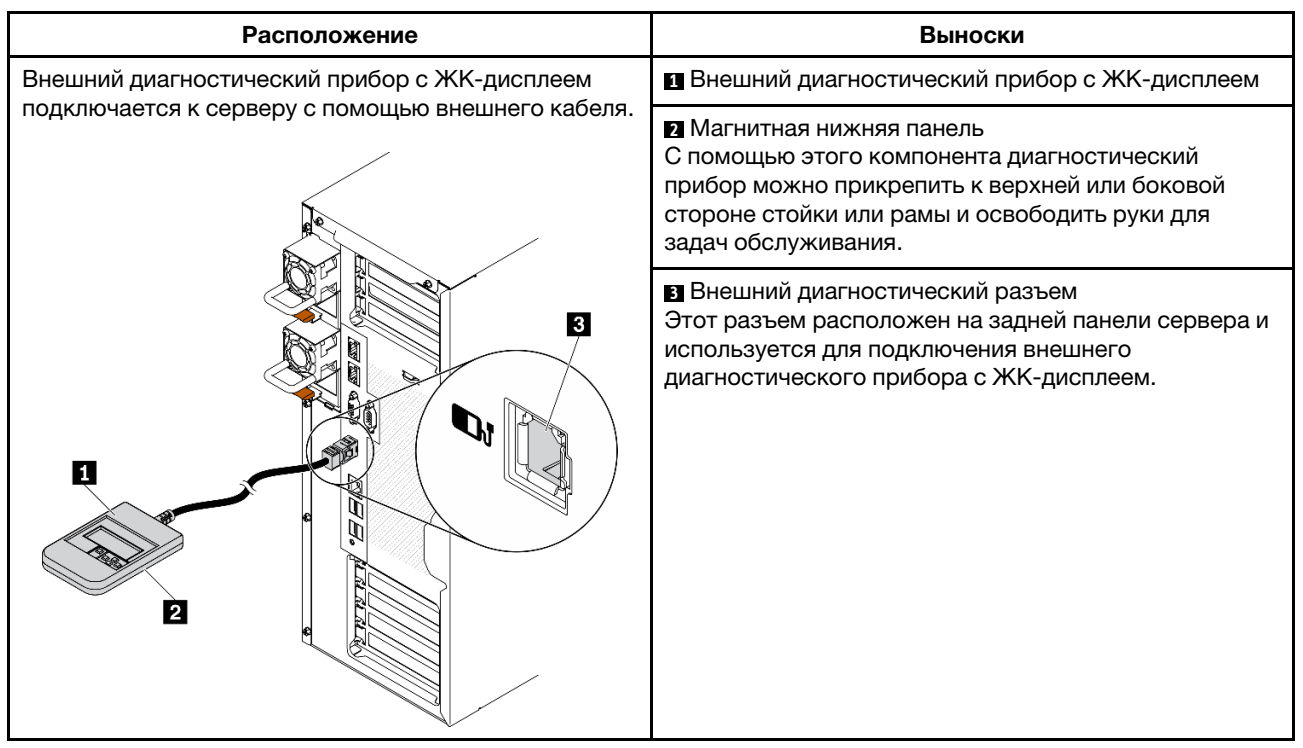

Примечание: При отключении внешнего прибора см. следующие инструкции:

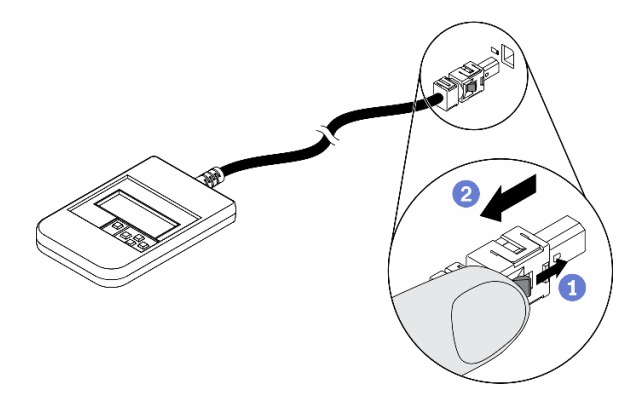

- Нажмите на пластиковый зажим на разъеме в направлении вперед.
- Удерживая зажим, извлеките кабель из разъема.

### Обзор дисплея

Диагностическое устройство состоит из ЖК-дисплея и 5 кнопок навигации.

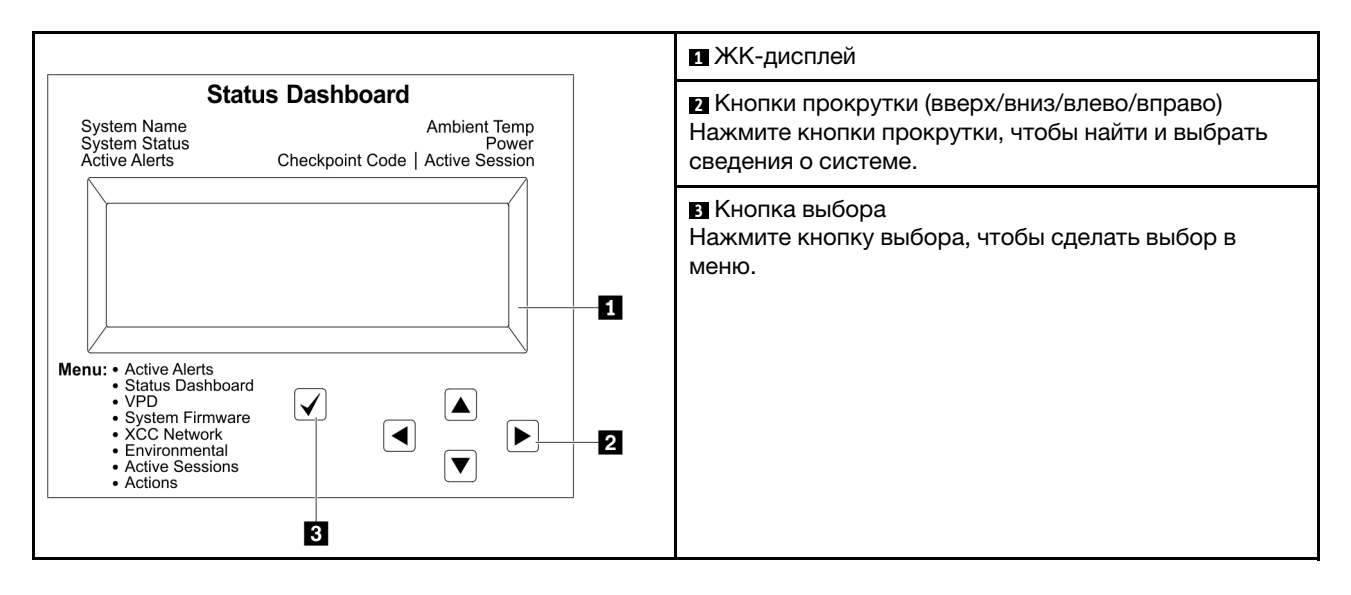

#### Блок-схема параметров

Внешний диагностический прибор с ЖК-дисплеем отображает различные сведения о системе. Для перехода по параметрам используйте кнопки прокрутки.

В зависимости от модели параметры и записи на ЖК-дисплее могут отличаться.

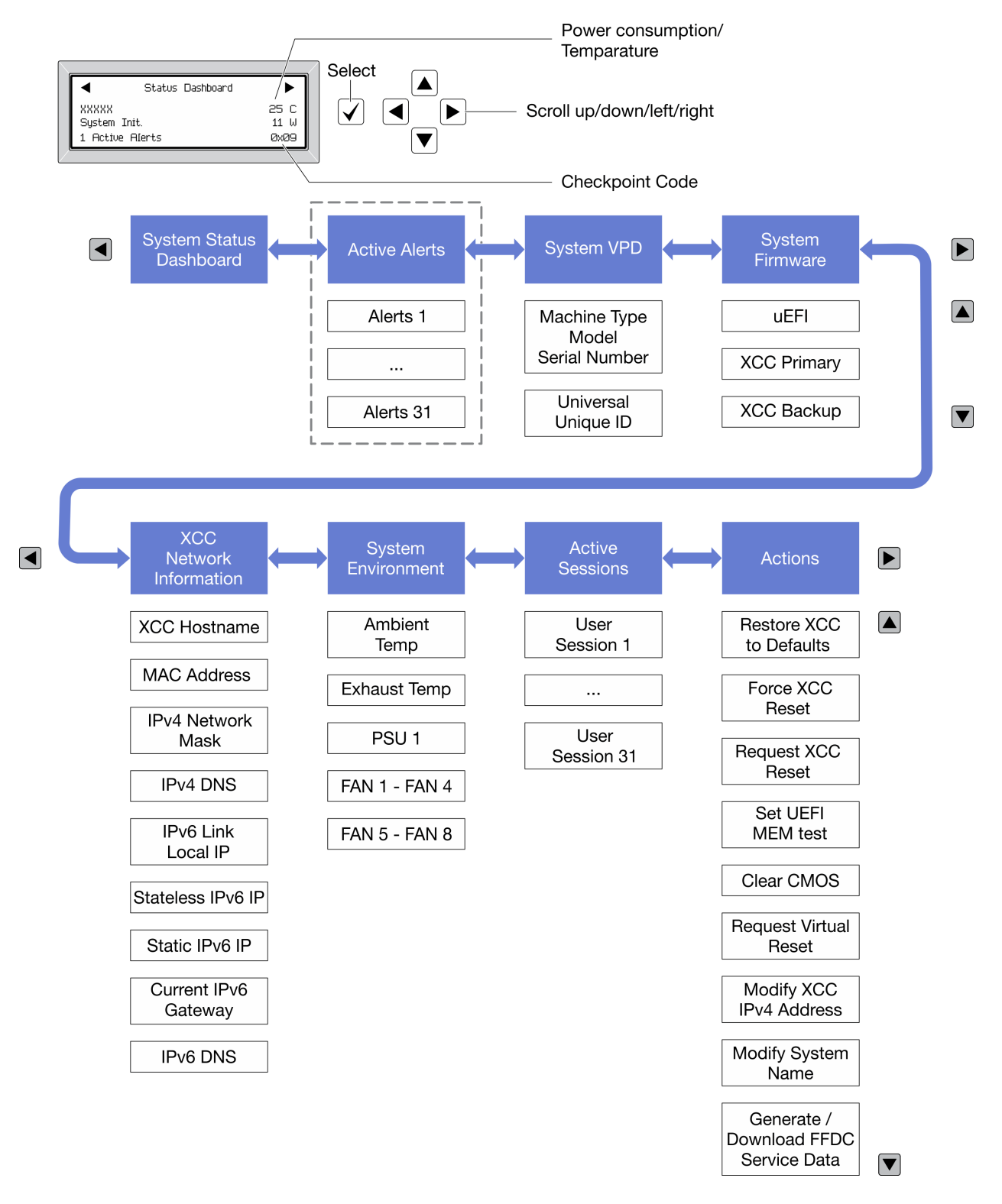

### Полный список пунктов меню

Ниже приводится список доступных параметров. Переключение между параметром и подчиненными информационными записями выполняется с помощью кнопки выбора, а переключение между параметрами или информационными записями — с помощью кнопок прокрутки.

В зависимости от модели параметры и записи на ЖК-дисплее могут отличаться.

### Главное меню (информационная панель состояния системы)

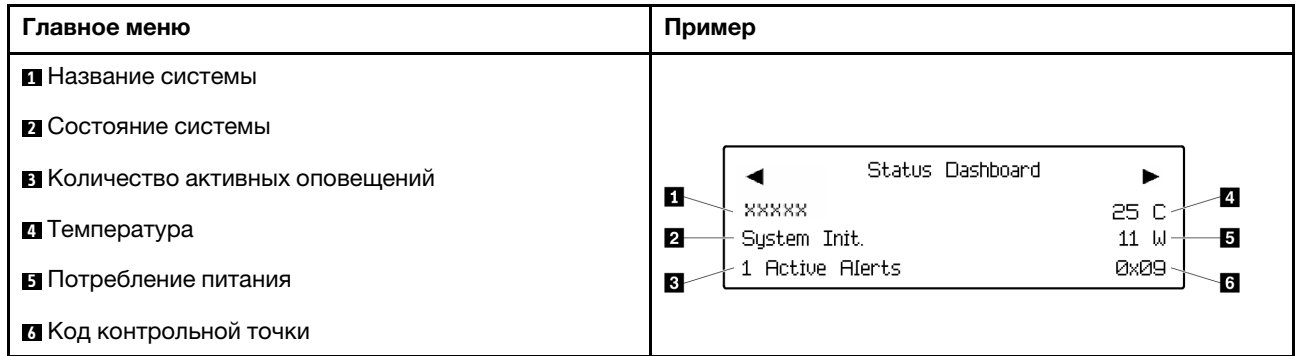

#### Активные оповещения

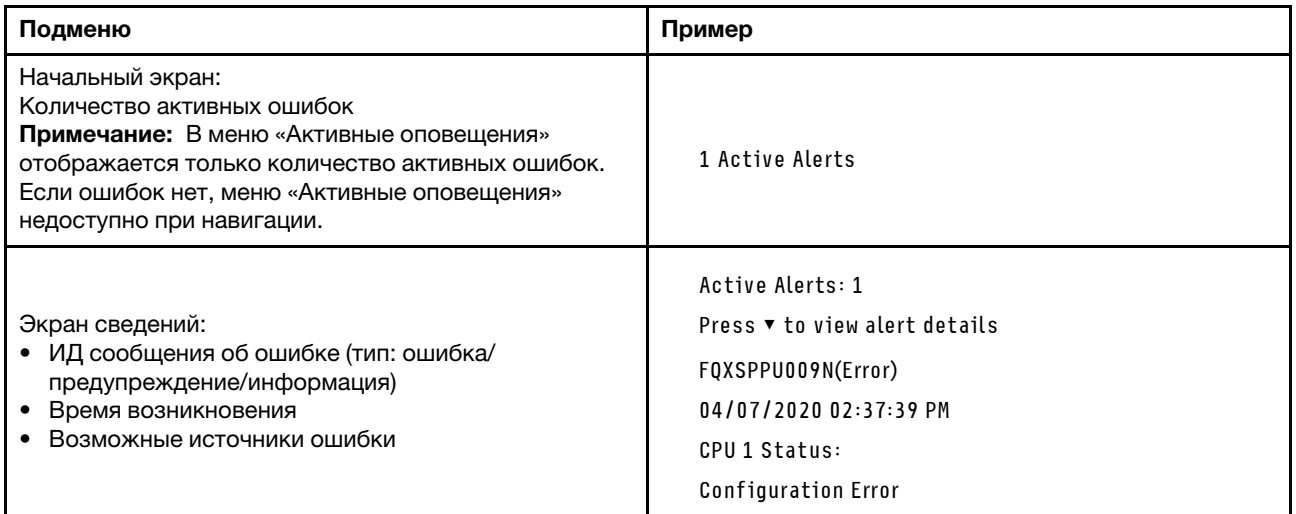

### Информация о VPD системы

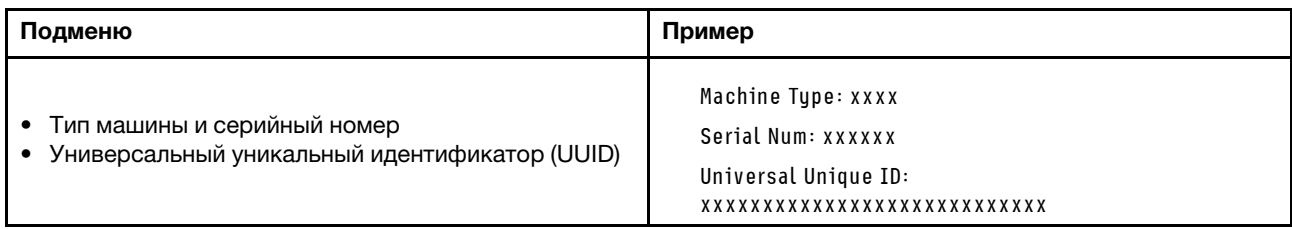

### Микропрограмма системы

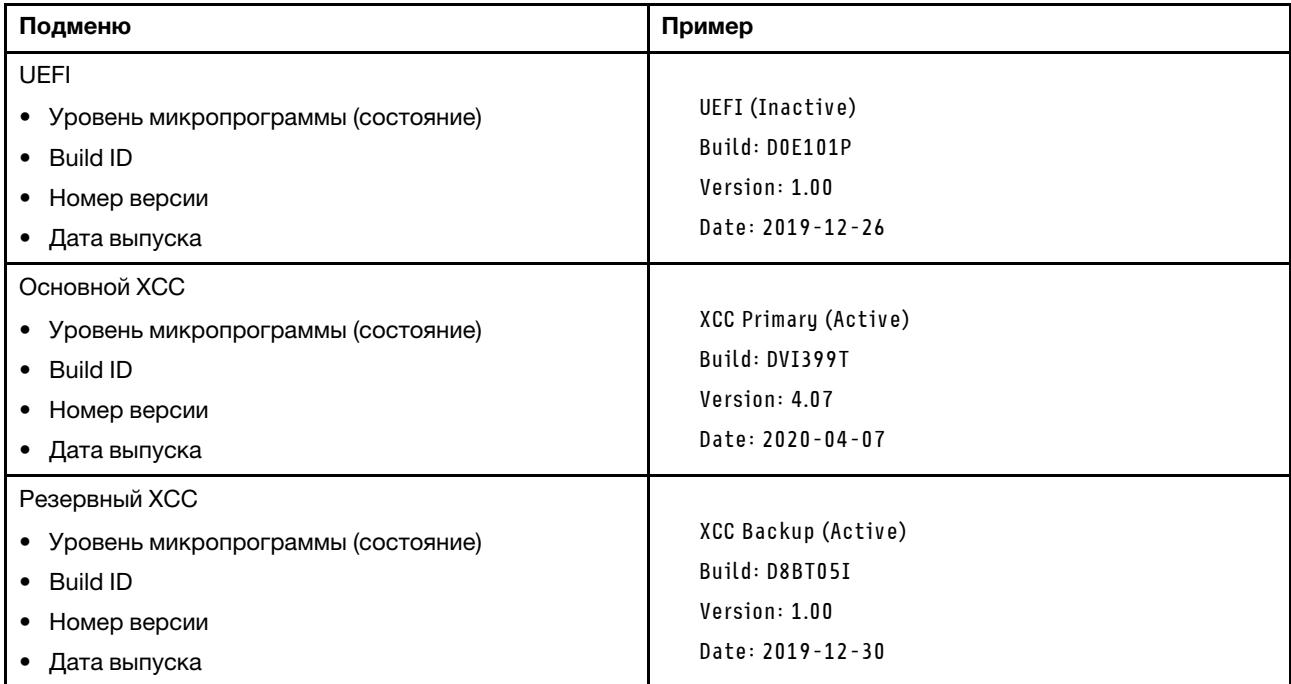

### Информация о сети XCC

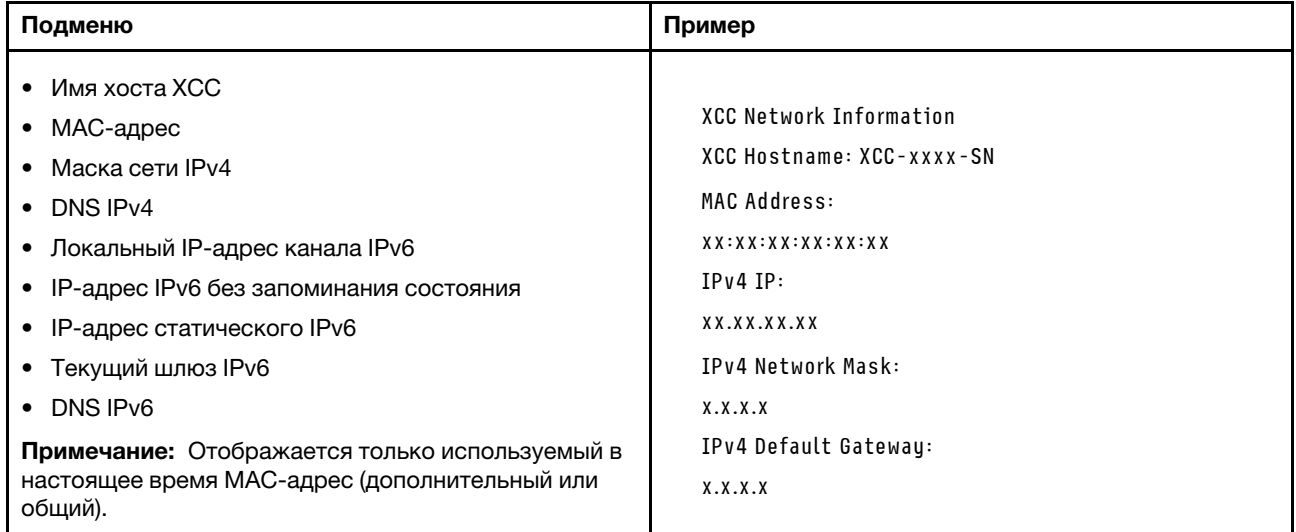

### Информация о системной среде

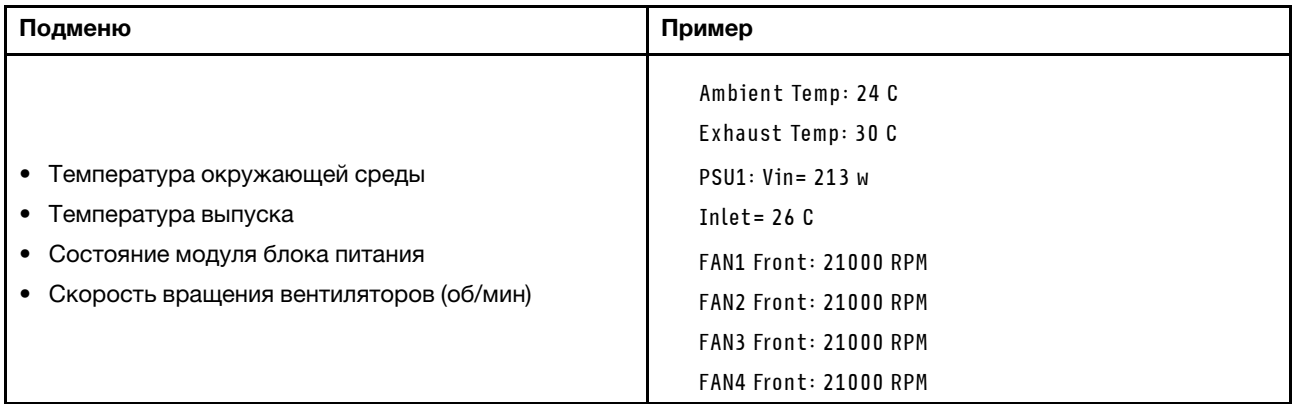

### Активные сеансы

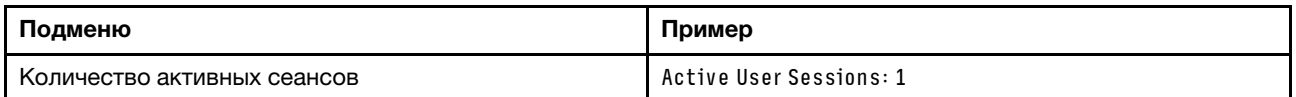

### Действия

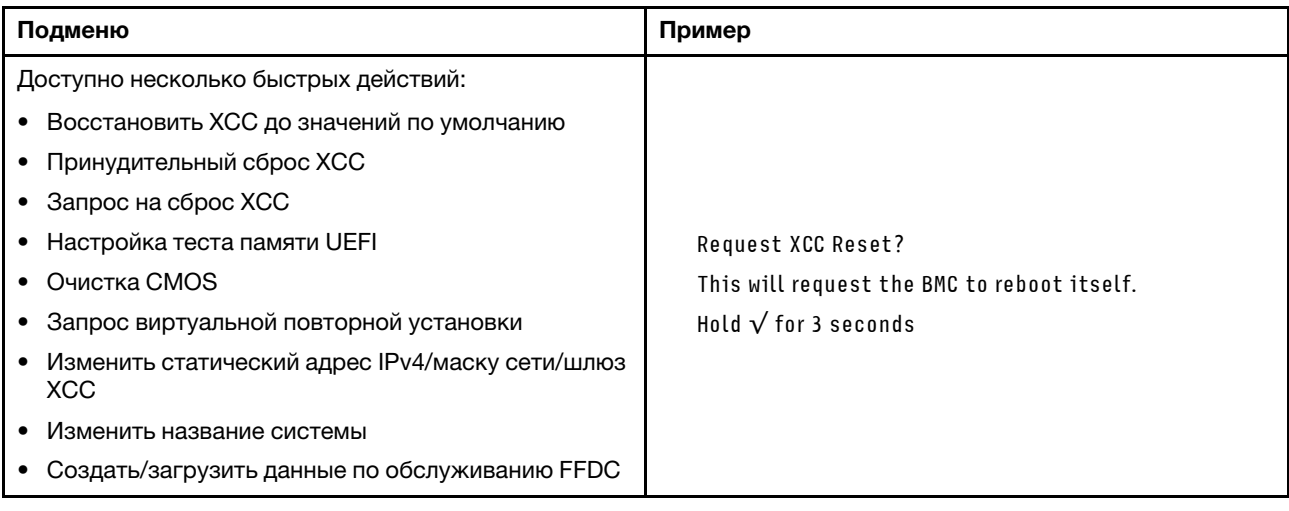

# Компоненты материнской платы

На рисунке в этом разделе показано расположение компонентов на материнской плате.

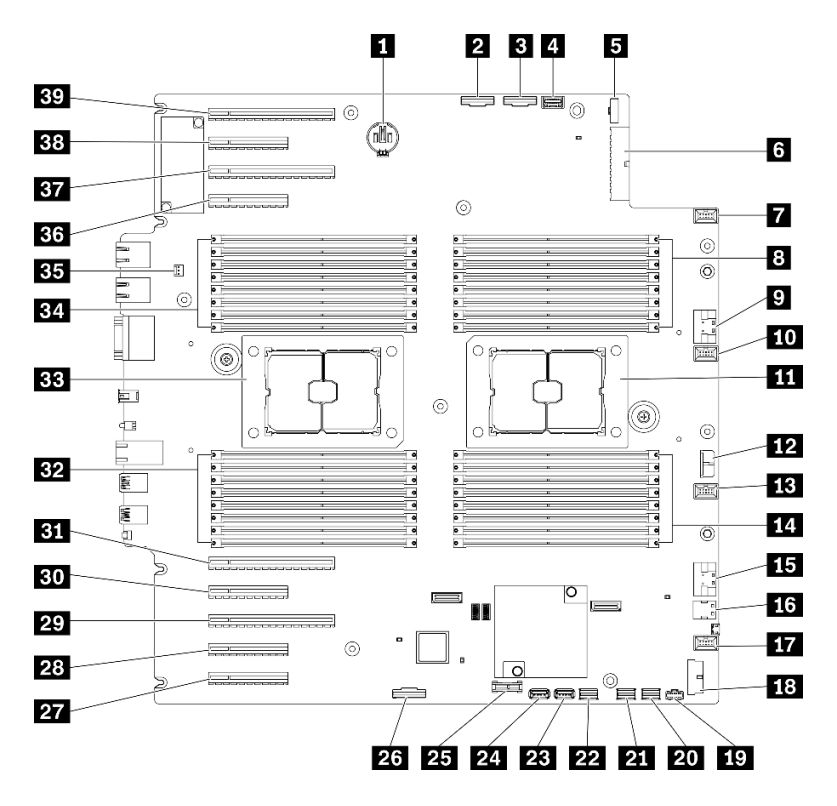

Рис. 11. Компоненты материнской платы

Табл. 10. Компоненты на материнской плате

| <b>В Разъем батарейки CMOS</b>                                 | <b>и Разъем SATA 0-3</b>                                                        |  |
|----------------------------------------------------------------|---------------------------------------------------------------------------------|--|
| <b>2</b> Разъем PCle 2                                         | <b>P<sub>2</sub></b> Разъем SATA 8-11                                           |  |
| <b>El</b> Разъем РСІе 1                                        | <b>23</b> Внутренний разъем USB 3                                               |  |
| 4 Разъем информационной панели оператора                       | 24 Внутренний разъем USB 4                                                      |  |
| В Разъем для сигнального кабеля платы<br>распределения питания | 25 Разъем ТРМ <sup>1</sup> /ТСМ <sup>2</sup> (только для Материкового<br>Китая) |  |
| В Разъем для кабеля питания платы распределения<br>питания     | $23$ Разъем включения гнезда РСІе $8^3$                                         |  |
| <b>• Разъем вентилятора 4</b>                                  | <b>27</b> Гнездо РСІе 9 (процессор 1)                                           |  |
| В Гнезда DIMM 17-24 (процессор 2)                              | 28 Гнездо РСІе 8 (процессор 2) <sup>3</sup>                                     |  |
| <b>и Разъем PCIe 3</b>                                         | $\alpha$ Гнездо РСІе 7 (процессор 2)                                            |  |
| по Разъем вентилятора 3                                        | <b>ВО Гнездо PCIe 6 (процессор 2)</b>                                           |  |
| П Гнездо процессора 2                                          | <b>В Г</b> Гнездо РС $\theta$ 5 (процессор 2)                                   |  |
| <b>ГО Разъем питания RAID CFF</b>                              | <b>В Гнезда DIMM 9-16 (процессор 1)</b>                                         |  |
| <b>В</b> Разъем вентилятора 2                                  | В Гнездо процессора 1                                                           |  |
| <b>14</b> Гнезда DIMM 25-32 (процессор 2)                      | $\mathbf{E}$ Гнезда DIMM 1–8 (процессор 1)                                      |  |
| <b>FF3</b> Разъем РСІе 4 <sup>3</sup>                          | В Разъем датчика вмешательства                                                  |  |
| 16 Разъем для сигнального кабеля М.2                           | $\overline{B}$ Гнездо РС $\overline{C}$ е 4 (процессор 2)                       |  |
| <b>ВТ</b> Разъем вентилятора 1                                 | <b>ВТ</b> Гнездо РСІе 3 (процессор 1)                                           |  |

Табл. 10. Компоненты на материнской плате (продолж.)

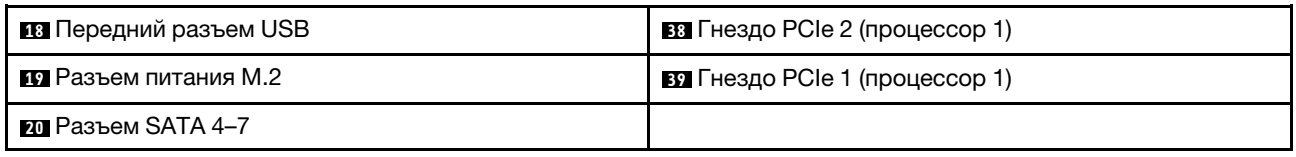

#### Примечания:

- <sup>1</sup> Trusted Platform Module
- <sup>2</sup> Trusted Cryptography Module
- <sup>3</sup>**28** Гнездо PCIe 8 отключено по умолчанию. Подключите **26** разъем включения гнезда PCIe 8 к **<sup>15</sup>** разъему NVMe 4, чтобы активировать гнездо PCIe 8.

### Светодиодные индикаторы материнской платы

На рисунке в этом разделе показаны светодиодные индикаторы на материнской плате.

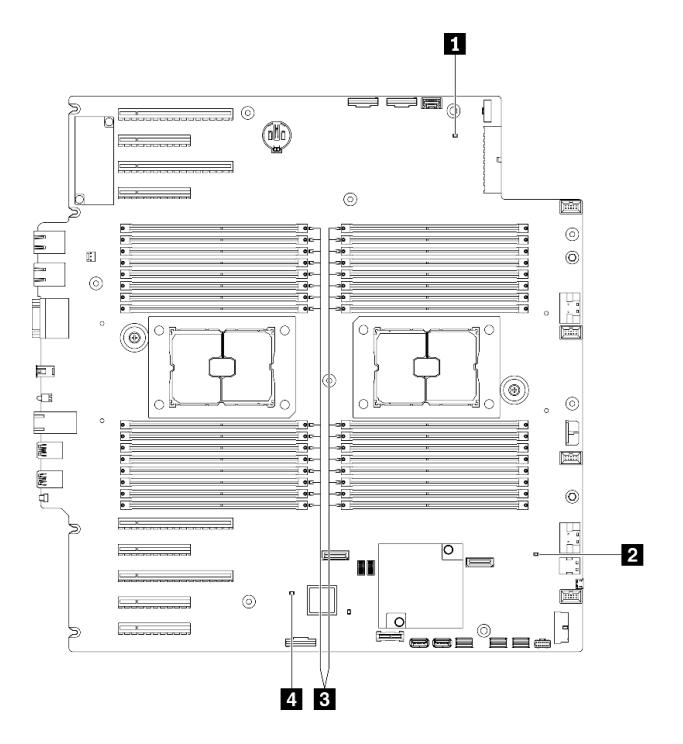

Рис. 12. Светодиодные индикаторы материнской платы

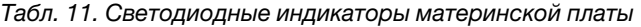

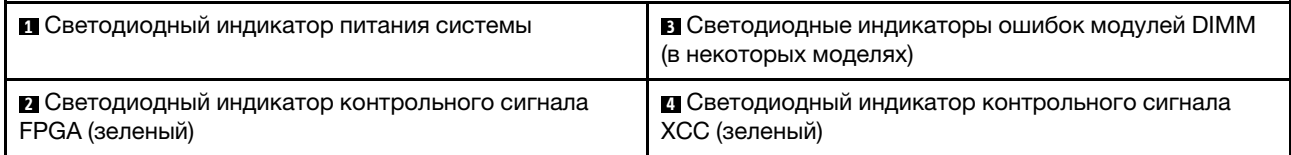

#### **<sup>1</sup>**Светодиодный индикатор питания системы

Возможны следующие состояния светодиодного индикатора включения питания.

Не горит: нет правильно установленного блока питания или неисправен сам светодиодный индикатор.

Быстро мигает (четыре раза в секунду): сервер выключен и еще не готов к включению. Кнопка питания отключена. Это продлится приблизительно 5–10 секунд.

Медленно мигает (один раз в секунду): сервер выключен и не готов к включению. Можно нажать кнопку питания, чтобы включить сервер.

Горит: сервер включен.

#### **<sup>2</sup>**Светодиодный индикатор контрольного сигнала FPGA (зеленый)

Этот светодиодный индикатор указывает последовательности включения и выключения.

- Светодиодный индикатор мигает: система работает правильно, никаких действий не требуется.
- Светодиодный индикатор не мигает: (только для квалифицированных специалистов) замените материнскую плату. См. раздел «Замена материнской платы» в Руководстве по обслуживанию ThinkSystem ST650 V2.

#### **<sup>3</sup>**Светодиодные индикаторы ошибок модулей DIMM (в некоторых моделях)

Если светодиодный индикатор ошибки DIMM горит, это означает отказ соответствующего модуля памяти.

#### **<sup>4</sup>**Светодиодный индикатор контрольного сигнала XCC (зеленый)

Этот светодиодный индикатор идентифицирует контрольный сигнал XCC и процесс загрузки:

- Светодиодный индикатор быстро мигает: код XCC загружается.
- Светодиодный индикатор на короткое время гаснет: код XCC полностью загружен.
- Светодиодный индикатор на короткое время гаснет, а затем начинает медленно мигать: XCC находится в полностью работоспособном состоянии. Теперь можно нажать кнопку питания, чтобы включить сервер.

### Переключатели материнской платы

Ниже приведены сведения о расположении переключателей на материнской плате.

#### Важно:

- Прочитайте [«Инструкции по установке» на странице 62,](#page-69-0) чтобы обеспечить безопасность работы.
- Не допускайте воздействия статического электричества на устройство, поскольку это может привести к остановке системы и потере данных. Для этого храните компоненты, чувствительные к статическому электричеству, в антистатической упаковке до самой установки. При работе с такими устройствами обязательно используйте антистатический браслет или другую систему заземления.
- Прежде чем менять положение переключателей, выключите сервер, а затем отключите все шнуры питания и внешние кабели. Не открывайте сервер и не пытайтесь его ремонтировать, не прочитав следующие сведения:
- Все перемычки на материнской плате, не показанные на рисунках в этом документе, зарезервированы.

Примечание: Если на блоках переключателей есть прозрачная защитная наклейка, для доступа к переключателям ее необходимо снять и утилизировать.

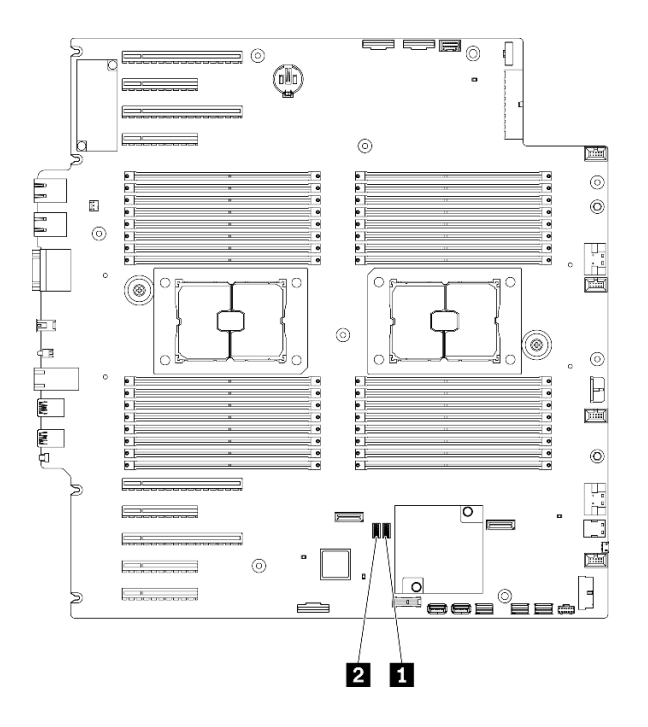

Рис. 13. Переключатели материнской платы

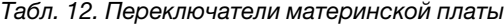

**1** Блок переключателей SW3 **2** Блок переключателей SW2

Табл. 13. Определение блока переключателей SW2

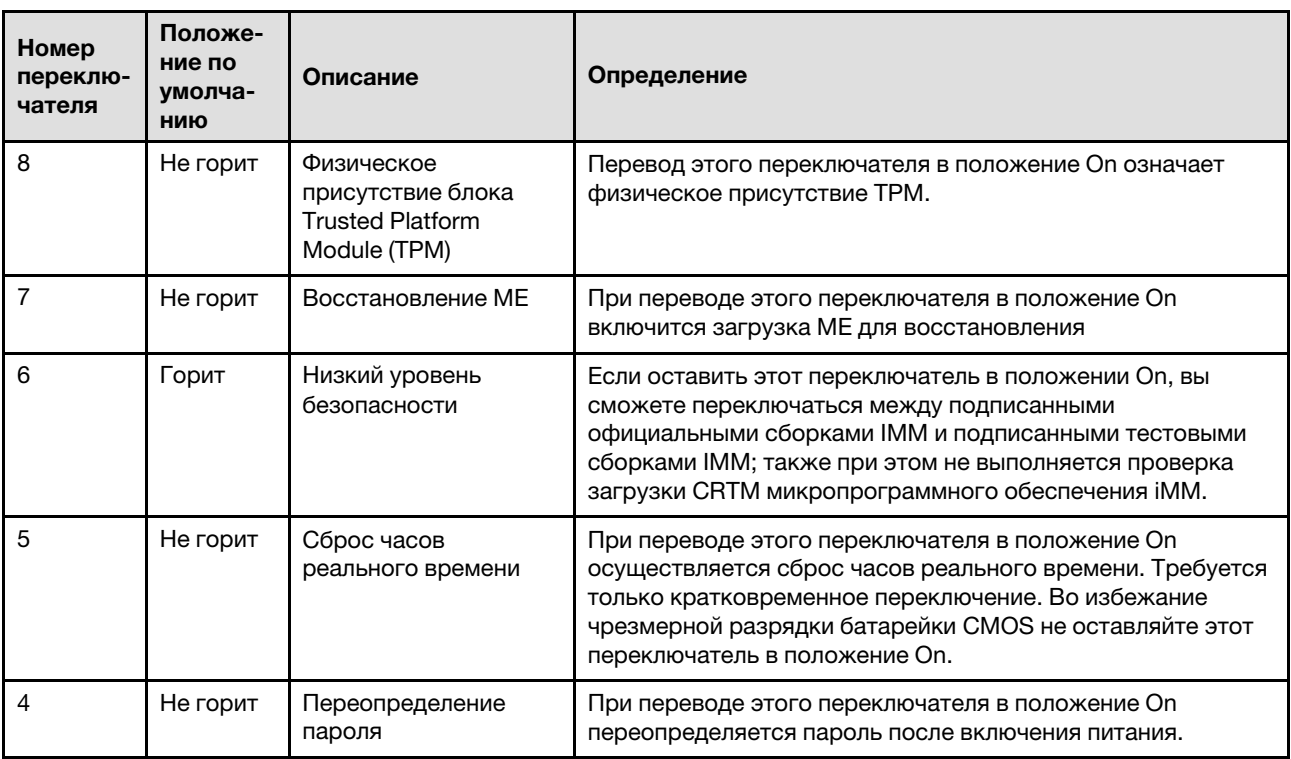

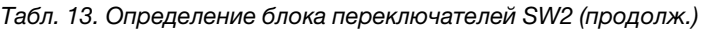

| Номер<br>переклю-<br>чателя | Положе-<br>ние по<br>умолча-<br>нию | Описание                                    | Определение                                                                                                    |
|-----------------------------|-------------------------------------|---------------------------------------------|----------------------------------------------------------------------------------------------------|
| 3                           | Не горит                            | Выбор функции<br>последовательного<br>порта | Off: функционирует как системный последовательный порт.<br>On: сбрасывает сообщение об отладке UEFI на<br>последовательный порт. |
| 2                           | Не горит                            | Удаленная отладка<br><b>BMC</b>             | Если оставить этот переключатель в положении Off, можно<br>выполнить удаленную отладку ВМС.                                      |
|                             | Не горит                            | Переопределение<br>безопасности МЕ          | При переводе этого переключателя в положение On<br>выключается проверка безопасности МЕ.                                         |

Табл. 14. Определение блока переключателей SW3

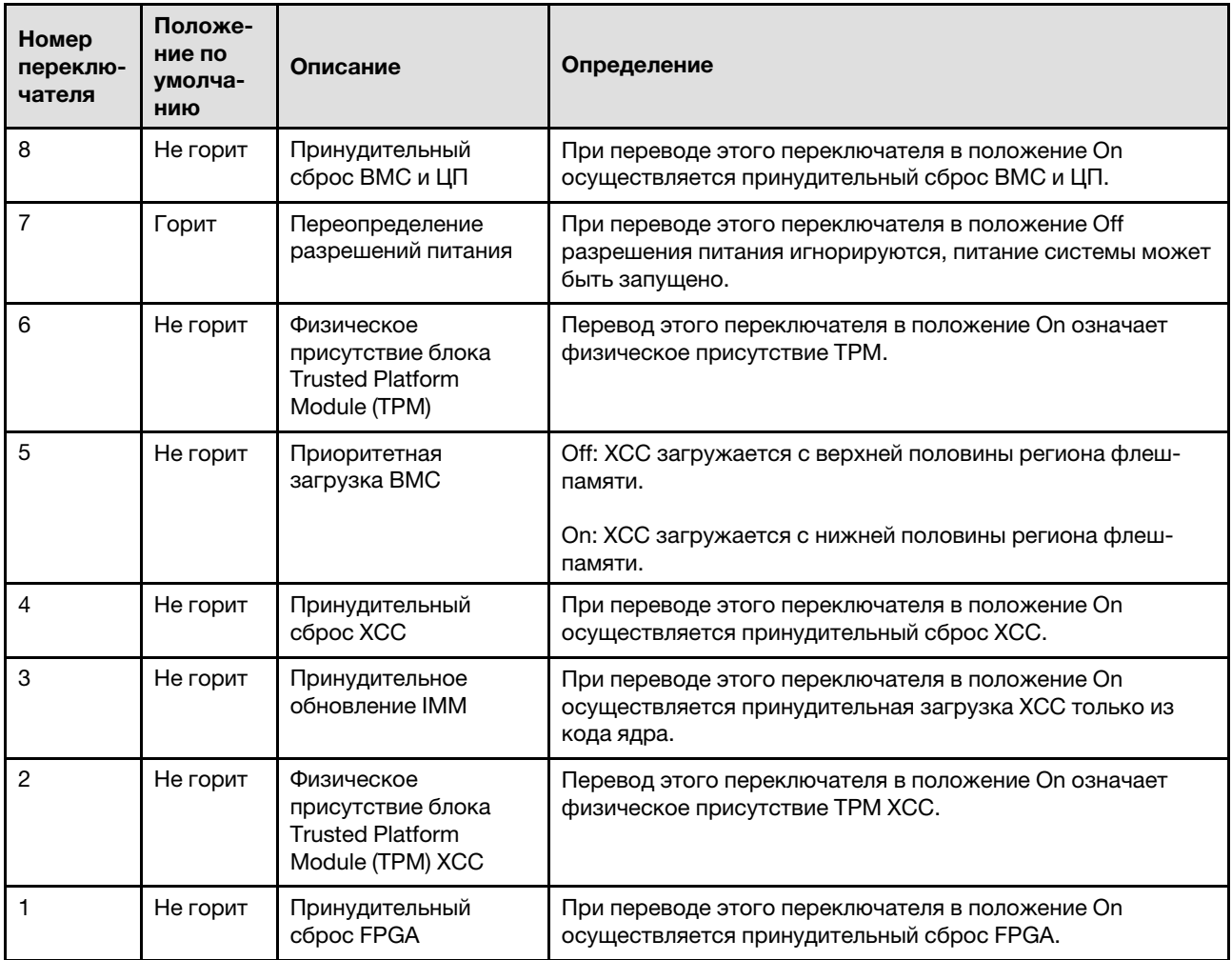

### Серверные замки

Замок кожуха сервера препятствует несанкционированному доступу внутрь сервера и к установленным дискам.

### Замок кожуха и защитной дверцы сервера

Замок кожуха и защитной дверцы сервера препятствует несанкционированному доступу внутрь сервера и к установленным дискам в отсеке для дисков. Для разблокировки и блокировки кожуха и защитной дверцы сервера можно использовать ключ, прикрепленный с задней стороны сервера.

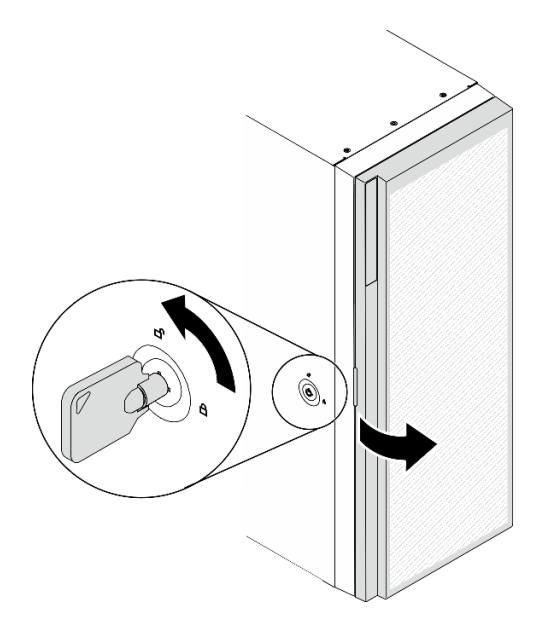

Рис. 14. Замок кожуха и защитной дверцы сервера

### Задние панели и объединительные панели

В этом разделе приводятся общие сведения о внутренних разъемах на используемой вами задней или объединительной панели.

### Объединительные панели для 2,5-дюймовых дисков

Используйте эту информацию, чтобы найти разъемы на объединительных панелях 2,5-дюймовых дисков.

### Объединительная панель с 8 отсеками для 2,5-дюймовых дисков SAS/SATA

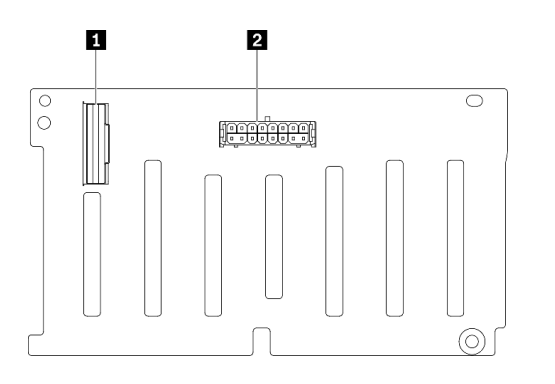

**1 Разъем SAS/SATA 2** Разъем питания

Рис. 15. Разъемы объединительной панели с 8 отсеками для 2,5-дюймовых дисков SAS/SATA

#### Объединительная панель с 8 отсеками для 2,5-дюймовых дисков SAS/SATA/NVMe и NVMe

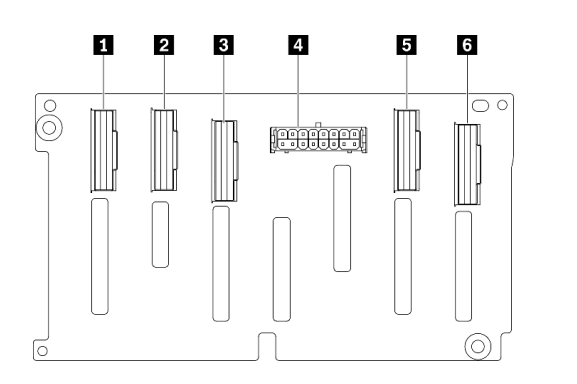

Разъем NVMe 6–7 Разъем NVMe 4–5 Разъем SAS/SATA Разъем питания Разъем NVMe 2–3 Разъем NVMe 0–1

Рис. 16. Разъемы объединительной панели с 8 отсеками для 2,5-дюймовых дисков SAS/SATA/NVMe и NVMe

### Объединительные панели для 3,5-дюймовых дисков

Используйте эту информацию, чтобы найти разъемы на объединительных панелях 3,5-дюймовых дисков.

#### Объединительная панель с 4 отсеками для 3,5-дюймовых дисков SAS/SATA

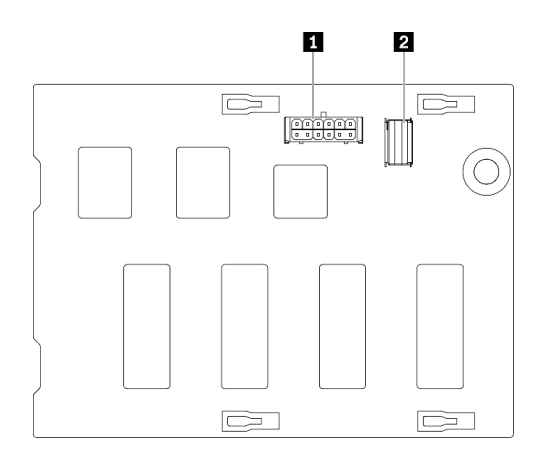

Рис. 17. Разъемы объединительной панели с 4 отсеками для 3,5-дюймовых дисков SAS/SATA **1** Разъем питания **2** Разъем SAS/SATA

#### Объединительная панель с 4 отсеками для 3,5-дюймовых дисков SAS/SATA/NVMe и NVMe

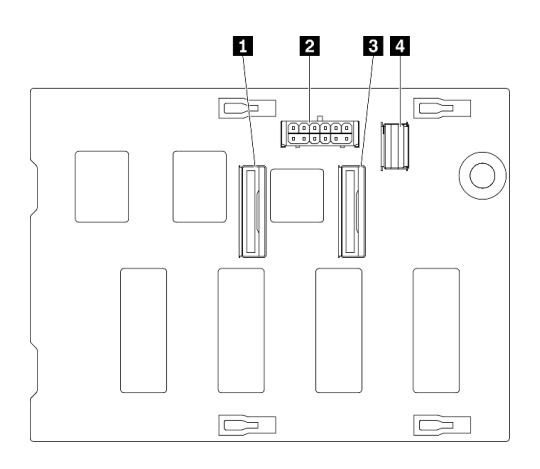

Разъем NVMe 0–1 Разъем питания Разъем NVMe 2–3 Разъем SAS/SATA

Рис. 18. Разъемы объединительной панели с 4 отсеками для 3,5-дюймовых дисков SAS/SATA/NVMe и NVMe

### Задняя панель 3,5-дюймовых дисков

Используйте эту информацию, чтобы найти разъемы на задней панели 3,5-дюймовых дисков.

### Задняя панель с 4 отсеками для 3,5-дюймовых дисков SAS/SATA

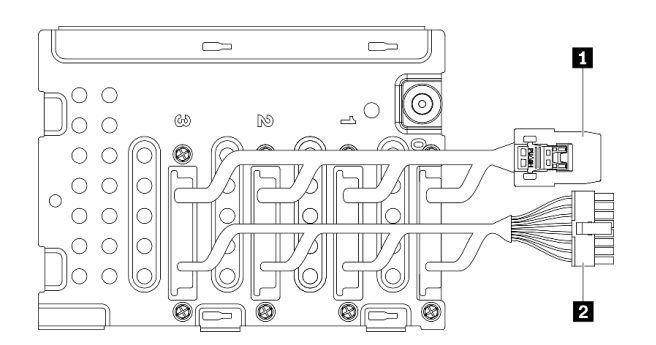

Рис. 19. Кабели для задней панели с 4 отсеками для 3,5-дюймовых дисков SAS/SATA

# Разъемы платы распределения питания

Ниже приведены сведения о расположении разъемов на плате распределения питания.

**1** Сигнальный кабель  $\blacksquare$  Кабель питания

### Плата распределения питания ThinkSystem ST650 V2

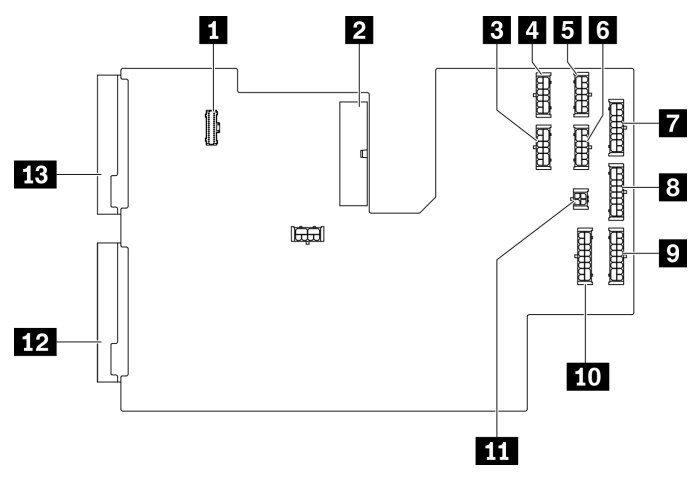

Рис. 20. Разъемы на плате распределения питания ThinkSystem ST650 V2

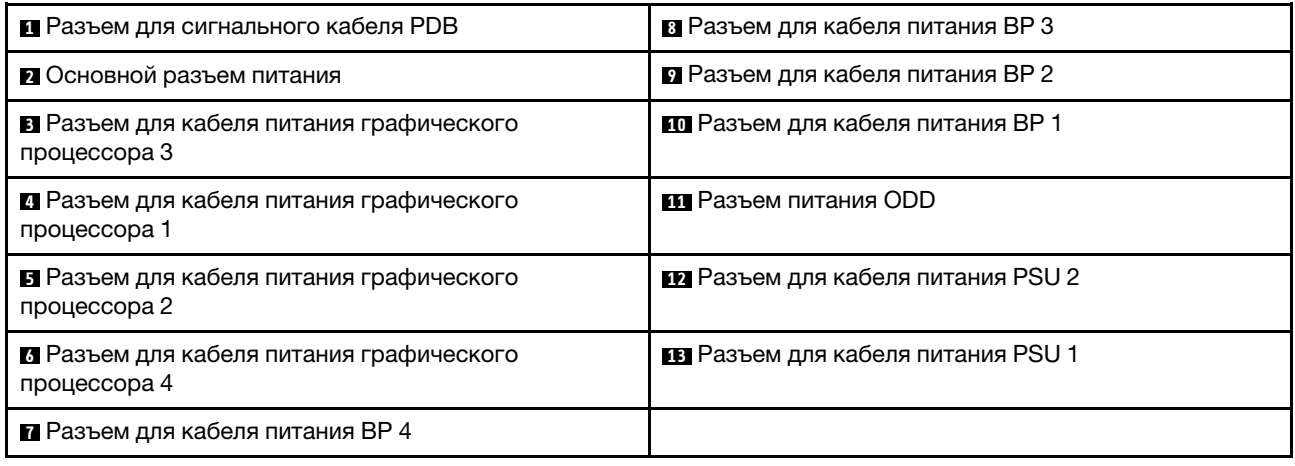

### Список комплектующих

Воспользуйтесь списком комплектующих, чтобы определить все компоненты, доступные для сервера.

Примечание: В зависимости от модели сервер может выглядеть несколько иначе, чем на рисунке.

<span id="page-53-0"></span>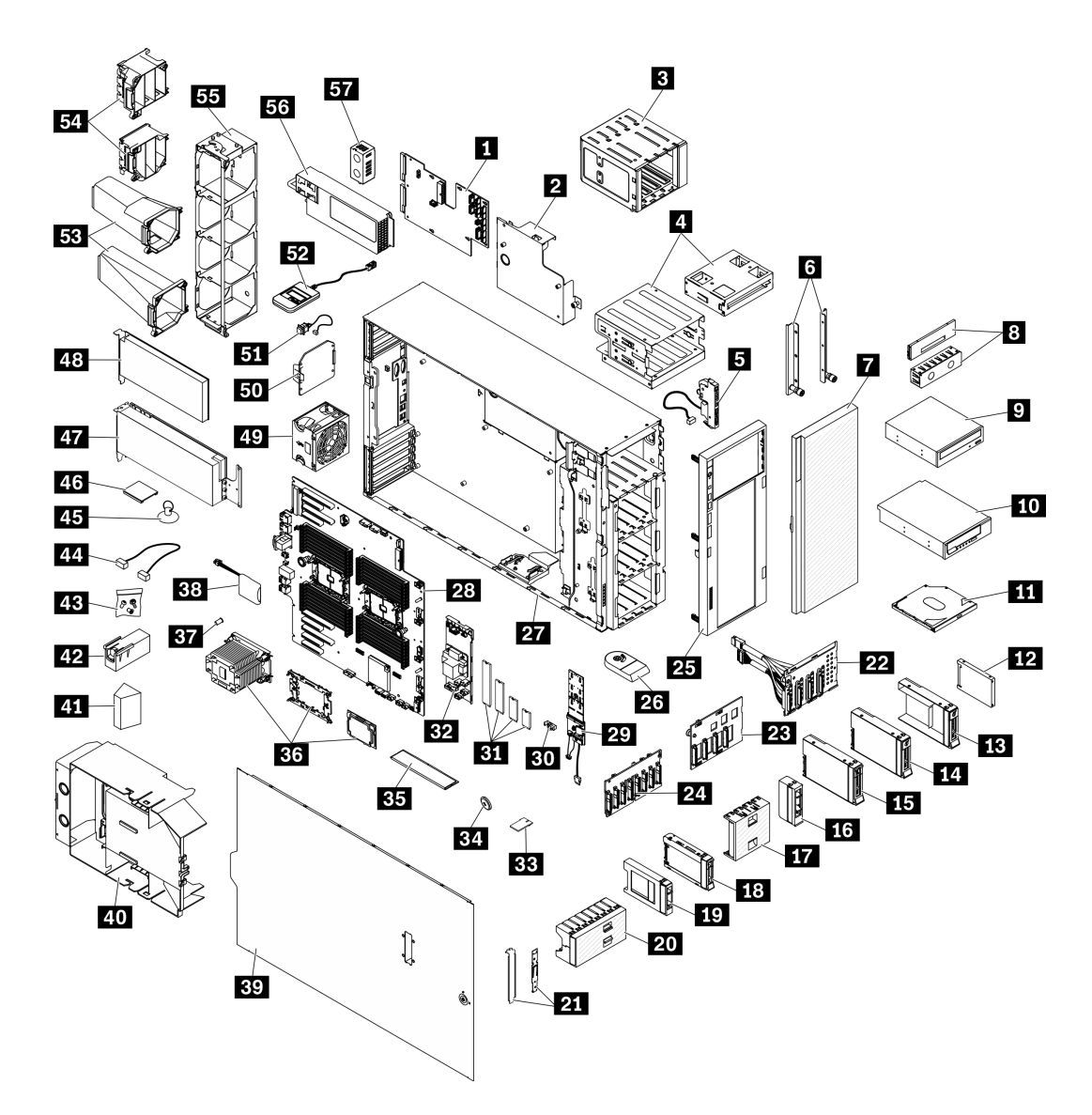

Рис. 21. Компоненты сервера

Комплектующие, перечисленные в приведенной ниже таблице, относятся к одной из следующих категорий:

- Узел, подлежащий замене силами пользователя (CRU), первого уровня. CRU первого уровня вы должны заменять самостоятельно. Если Lenovo устанавливает CRU первого уровня по вашему запросу без соглашения на обслуживание, установку будет необходимо оплатить.
- Узел, подлежащий замене силами пользователя (CRU), второго уровня. CRU второго уровня можно установить самостоятельно или сделать запрос на установку специалистами Lenovo без дополнительной платы в соответствии с типом гарантийного обслуживания, предусмотренного для сервера.
- Сменный узел (FRU). Установка и замена сменных узлов должна осуществляться только квалифицированными специалистами по техническому обслуживанию.
- Расходные компоненты и элементы конструкции. Покупать и заменять элементы конструкции вы должны самостоятельно. Если Lenovo покупает или устанавливает элемент конструкции по вашему запросу, эту услугу будет необходимо оплатить.

### Табл. 15. Список комплектующих

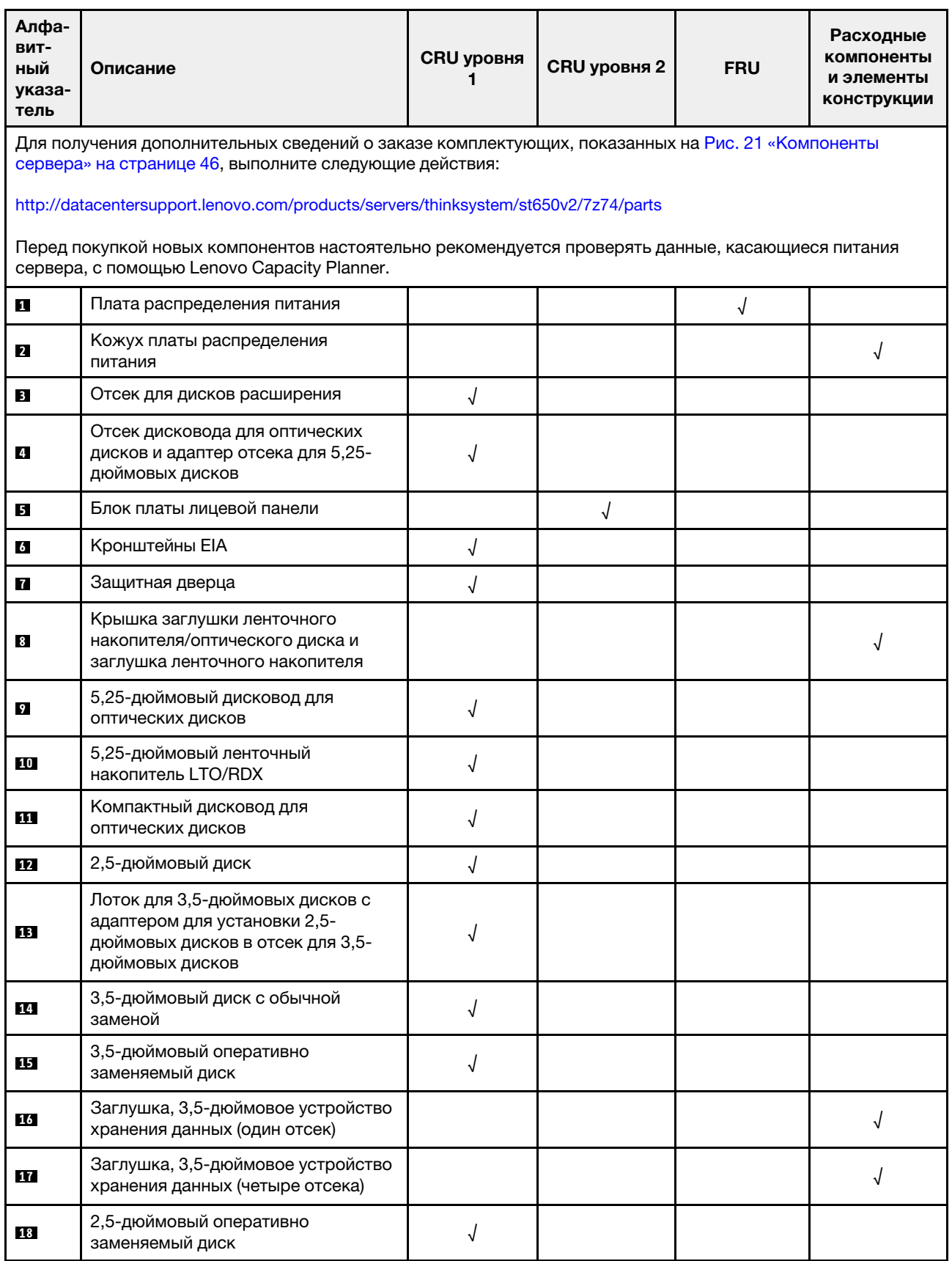

Табл. 15. Список комплектующих (продолж.)

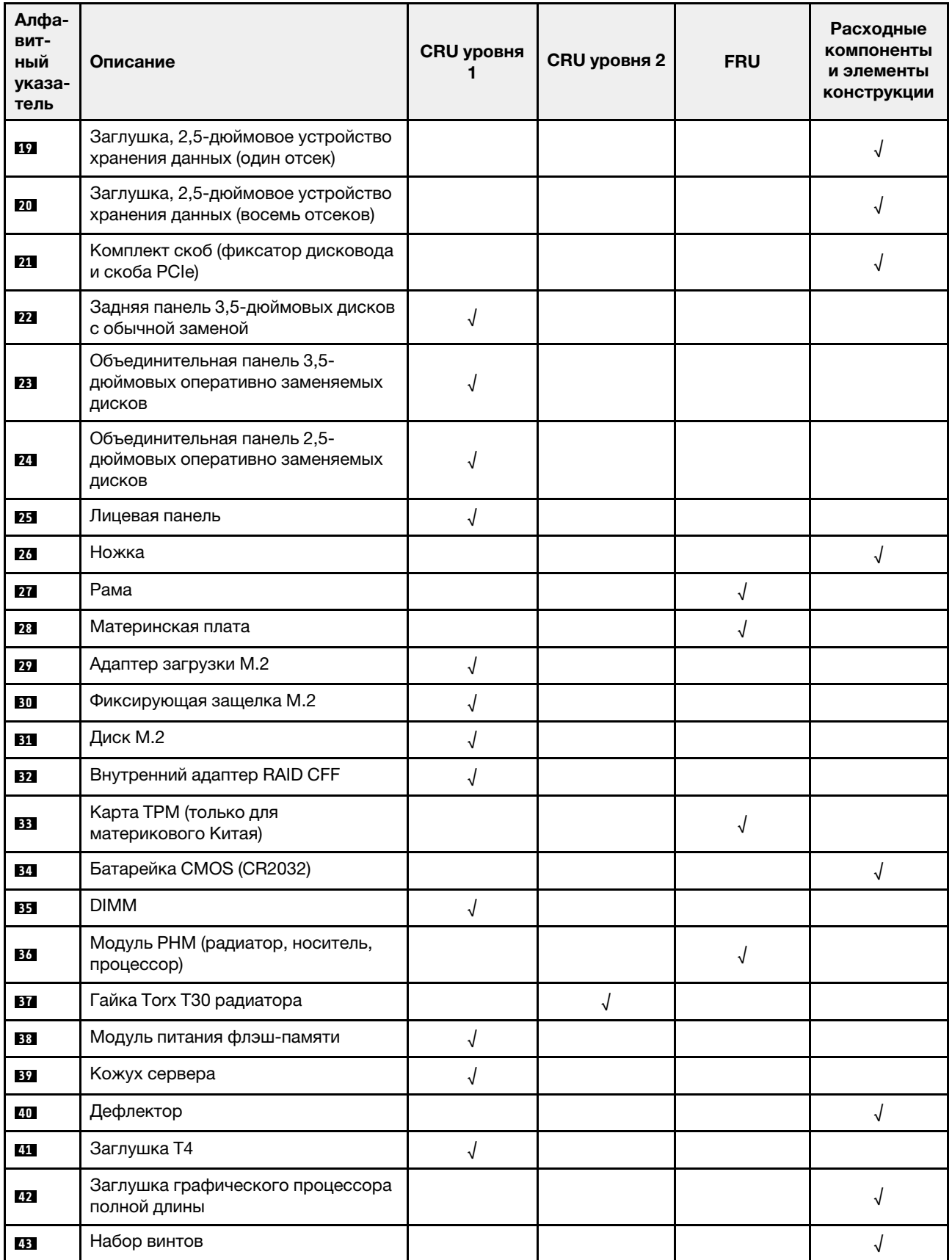

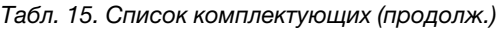

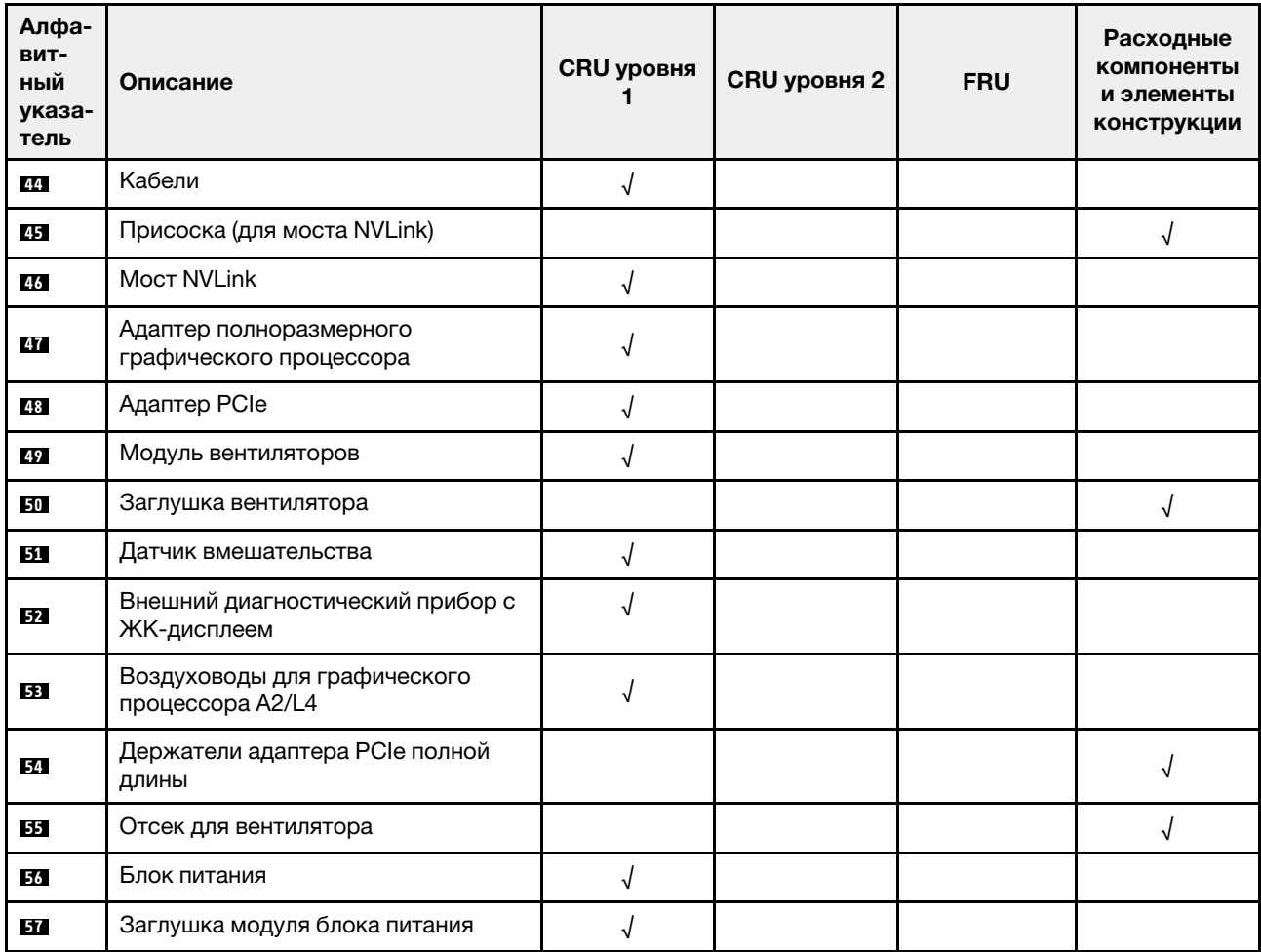

# Шнуры питания

Доступны несколько шнуров питания в зависимости от страны и региона, где установлен сервер.

Чтобы просмотреть шнуры питания, доступные для сервера, выполните указанные ниже действия.

- 1. Откройте веб-страницу по следующему адресу: <http://dcsc.lenovo.com/#/>
- 2. Щелкните Preconfigured Model (Преднастроенная модель) или Configure to order (Конфигурация на заказ).
- 3. Укажите тип и модель компьютера, чтобы на сервере отобразилась страница конфигуратора.
- 4. Щелкните Power (Питание)  $\rightarrow$  Power Cables (Кабели питания) для просмотра всех шнуров питания.

- Для обеспечения безопасности с данным продуктом предоставляется шнур питания с заземляемой патронной штепсельной розеткой. Во избежание поражения электрическим током всегда используйте шнур питания и вилку с заземленной розеткой.
- Шнуры питания для этого продукта, которые используются в США и Канаде, перечислены в списке компании Underwriter's Laboratories (UL) и сертифицированы Канадской ассоциацией по стандартизации (CSA).
- Для блоков, предназначенных для работы при напряжении 115 В, используйте сертифицированный CSA комплект шнура питания из списка UL, состоящий из трехжильного шнура толщиной минимум 18 AWG (типа SVT или SJT), длиной не более 4,5 м и патронной штепсельной розетки заземляемого типа номиналом 15 А, 125 В с параллельно расположенными ножевыми контактами.
- Для блоков, предназначенных для работы при напряжении 230 В в США, используйте сертифицированный CSA комплект шнура питания из списка UL, состоящий из трехжильного шнура толщиной минимум 18 AWG (типа SVT или SJT), длиной не более 4,5 м и патронной штепсельной розетки заземляемого типа номиналом 15 А, 250 В с последовательно расположенными ножевыми контактами.
- Для блоков, предназначенных для работы при напряжении 230 В за пределами США, используйте комплект шнура питания с патронной штепсельной розеткой заземляемого типа. Комплект шнура питания должен иметь соответствующие разрешения по технике безопасности для страны, где будет установлено оборудование.
- Шнуры питания для конкретной страны или конкретного региона обычно доступны только в данной стране или данном регионе.

# <span id="page-58-0"></span>Глава 3. Прокладка внутренних кабелей

Некоторые компоненты сервера имеют внутренние кабели и кабельные разъемы.

При подключении кабелей соблюдайте указанные ниже инструкции.

- Перед подключением и отключением внутренних кабелей необходимо выключить сервер.
- Дополнительные инструкции по прокладке кабелей см. в документации к дополнительным устройствам. Может быть проще проложить кабели до подключения устройств к серверу.
- На некоторых кабелях, входящих в комплект сервера и дополнительных устройств, напечатаны идентификаторы кабелей. Используйте эти идентификаторы для подключения кабелей к правильным разъемам.
- Убедитесь, что кабель не зажимается, не проходит поверх разъемов и не закрывает никакие компоненты на материнской плате.
- Убедитесь, что соответствующие кабели проходят через кабельные зажимы и направляющие.

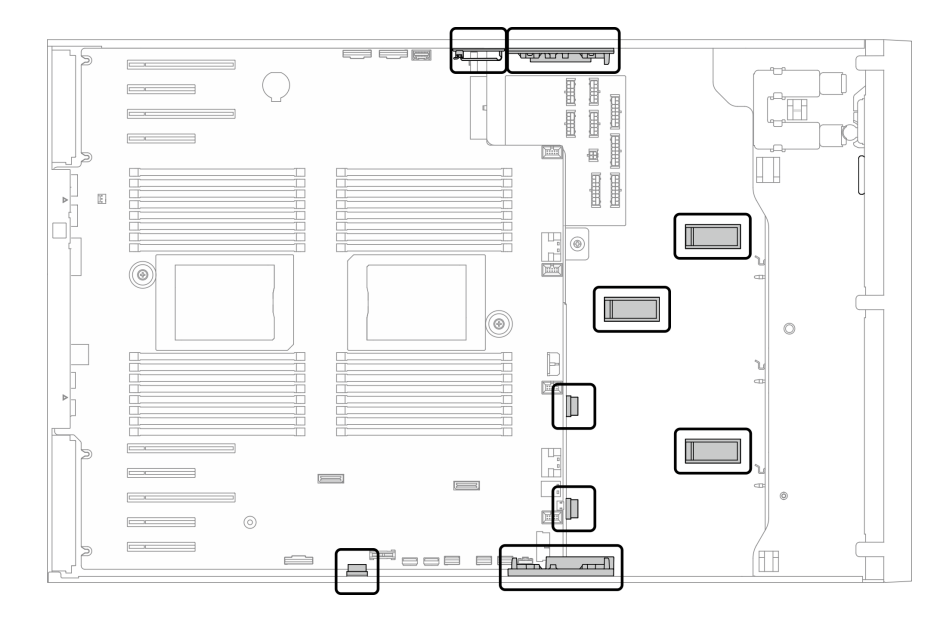

Рис. 22. Кабельные зажимы и направляющие на 2,5-дюймовой раме

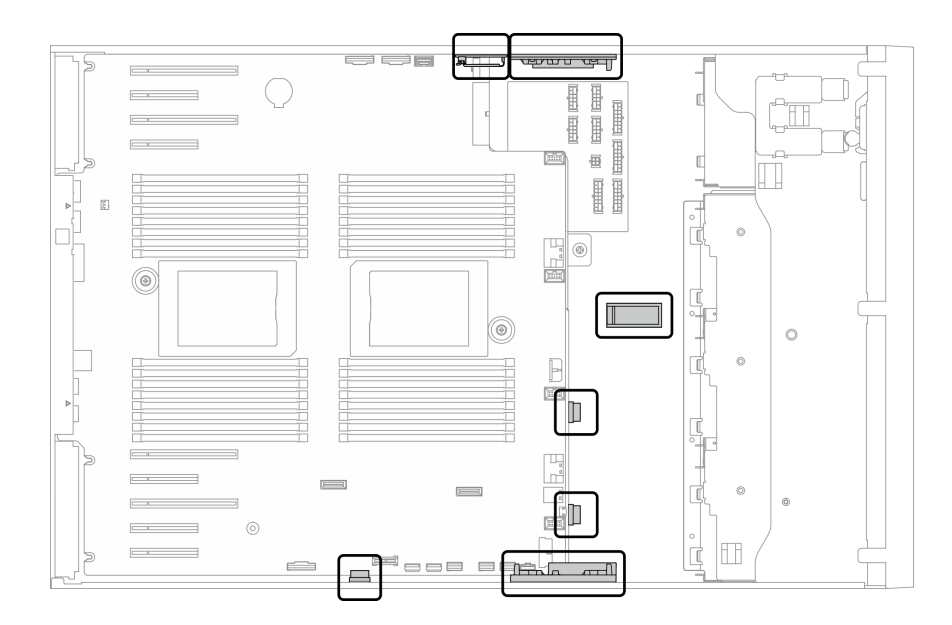

Рис. 23. Кабельные зажимы и направляющие на 3,5-дюймовой раме

Примечание: При отключении кабелей от материнской платы откройте все защелки, язычки или замки на кабельных разъемах. Если перед отключением кабелей этого не сделать, кабельные гнезда на материнской плате будут повреждены, поскольку они очень хрупкие. При любом повреждении гнезд кабеля может потребоваться замена материнской платы.

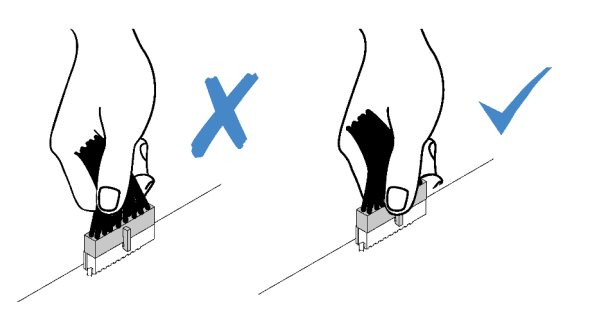

### Прокладка кабелей для объединительной и задней панелей

Дополнительные сведения о прокладке кабелей для объединительных т задних панелей см. в руководстве по прокладке кабелей для объединительной/задней панели ThinkSystem ST650 V2.

### Прокладка кабелей лицевой панели

В этом разделе содержатся сведения по прокладке кабелей для лицевой панели.

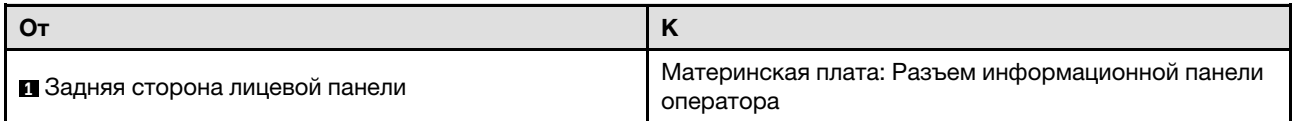

- Подключения между разъемами: **и ↔ и, и ↔ в**, **и → в**, ... и → п
- При прокладке кабелей убедитесь, что все кабели проложены надлежащим образом с помощью кабельных направляющих или кабельных зажимов.

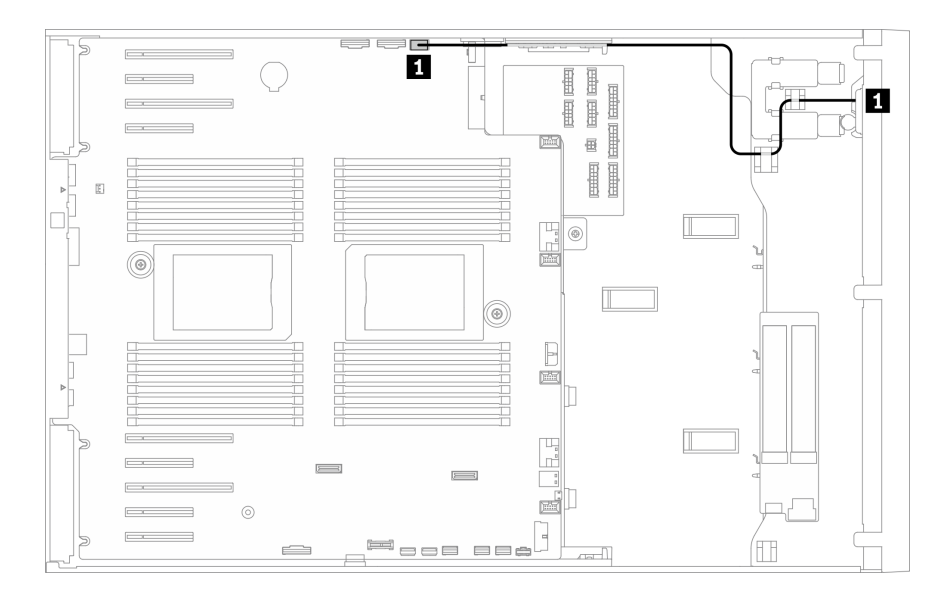

Рис. 24. Прокладка кабелей для лицевой панели

### Прокладка кабелей для переднего USB

В этом разделе содержатся сведения по прокладке кабелей для переднего USB.

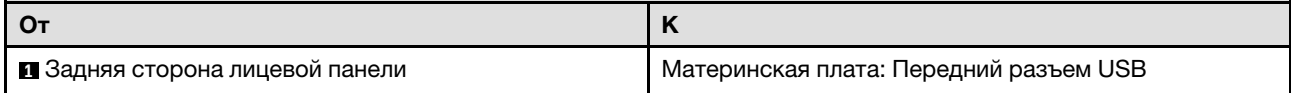

- Подключения между разъемами: **11 + 1, 2 + 2, 8 + 2**, ... **n + n**
- При прокладке кабелей убедитесь, что все кабели проложены надлежащим образом с помощью кабельных направляющих или кабельных зажимов.

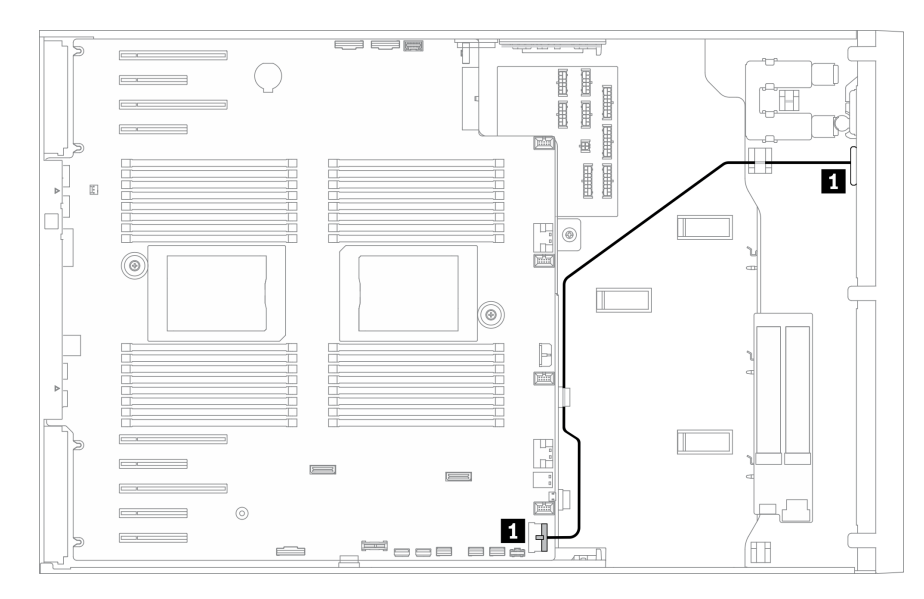

Рис. 25. Прокладка кабелей для переднего USB

# Прокладка кабелей для графического процессора

В этом разделе содержится информация о прокладке кабелей для графического процессора.

Важно: Если на наклейке на кабеле питания графического процессора показана информация о разъеме, отличающаяся от иллюстрации и таблицы в этом разделе, выполните приведенные здесь инструкции.

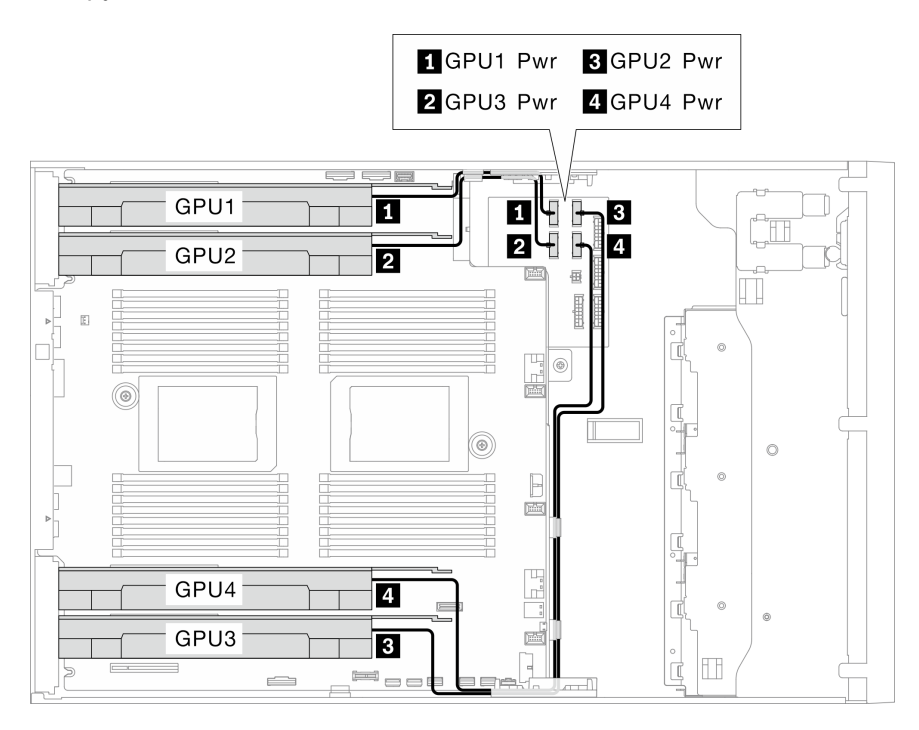

Рис. 26. Прокладка кабелей для графического процессора

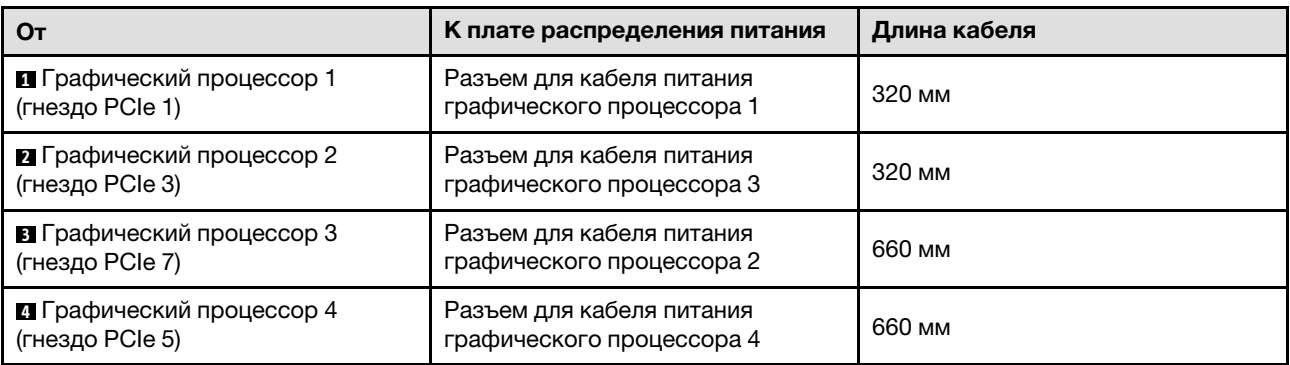

- В зависимости от модели графического процессора информация, указанная на этикетке кабеля питания графического процессора, может не совпадать с разъемами на плате распределения питания.
- При подключении кабелей питания графического процессора обязательно следуйте инструкциям в этой таблице и на иллюстрации:
	- Для Графический процессор 1 и Графический процессор 2 используйте более короткие кабели (320 мм).
	- Для Графический процессор 3 и Графический процессор 4 используйте более длинные кабели (660 мм).
	- Если на наклейке на кабеле питания графического процессора показана информация о разъеме, отличающаяся от иллюстрации и таблицы в этом разделе, выполните приведенные здесь инструкции.

### Примечания:

- Подключения между разъемами: **1→1, 2→2, 8→8**, ... n→n
- При прокладке кабелей убедитесь, что все кабели проложены надлежащим образом с помощью кабельных направляющих или кабельных зажимов.

# Прокладка кабелей для внутреннего адаптера RAID CFF

В этом разделе содержится информация о прокладке кабелей для адаптера RAID CFF.

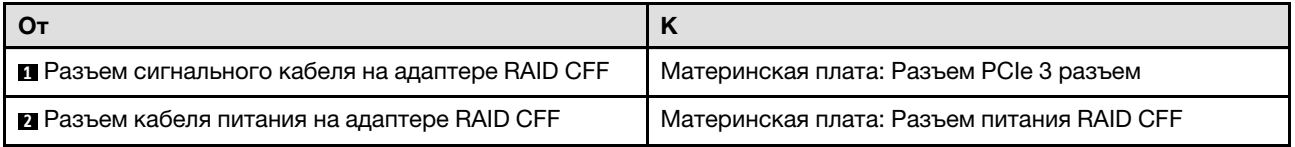

### Примечания:

- Подключения между разъемами: **1→1, 2→2, 8→8**, ... n→n
- При прокладке кабелей убедитесь, что все кабели проложены надлежащим образом с помощью кабельных направляющих или кабельных зажимов.

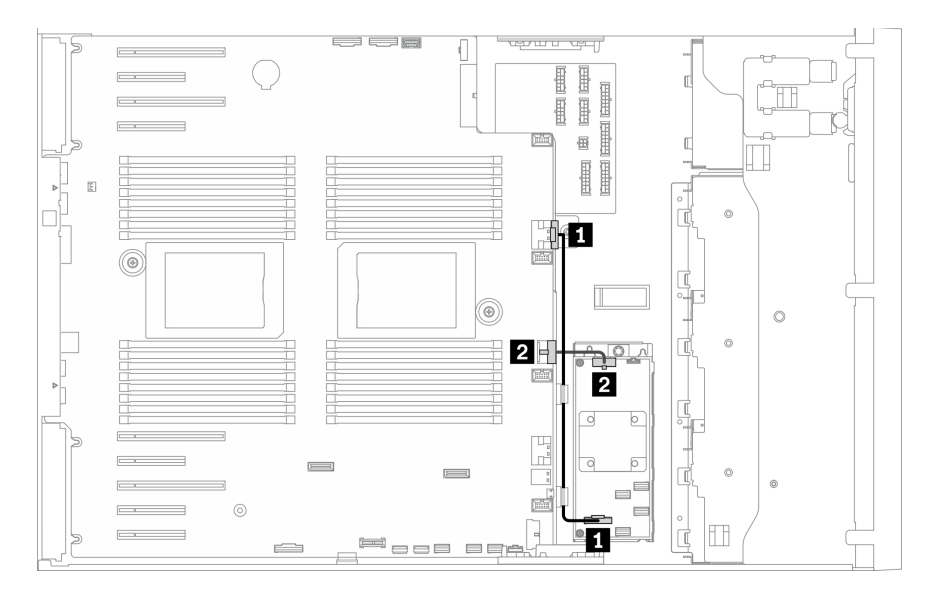

Рис. 27. Прокладка кабелей для адаптера RAID CFF

# Прокладка кабелей для адаптера загрузки M.2

В этом разделе содержатся сведения по прокладке кабелей для адаптера загрузки M.2.

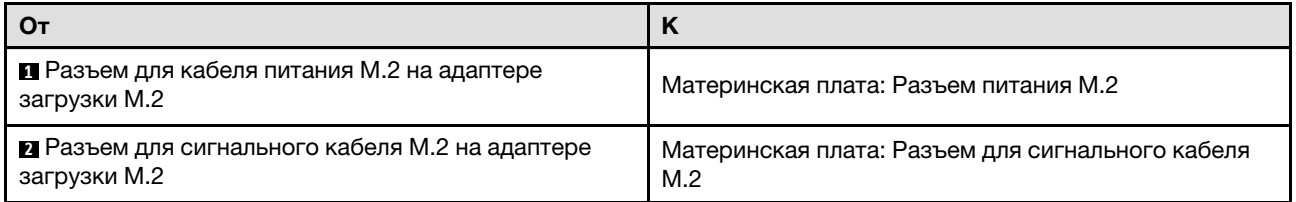

- Подключения между разъемами: **и ↔ и, и ↔ в**, **и → в**, ... и → п
- При прокладке кабелей убедитесь, что все кабели проложены надлежащим образом с помощью кабельных направляющих или кабельных зажимов.

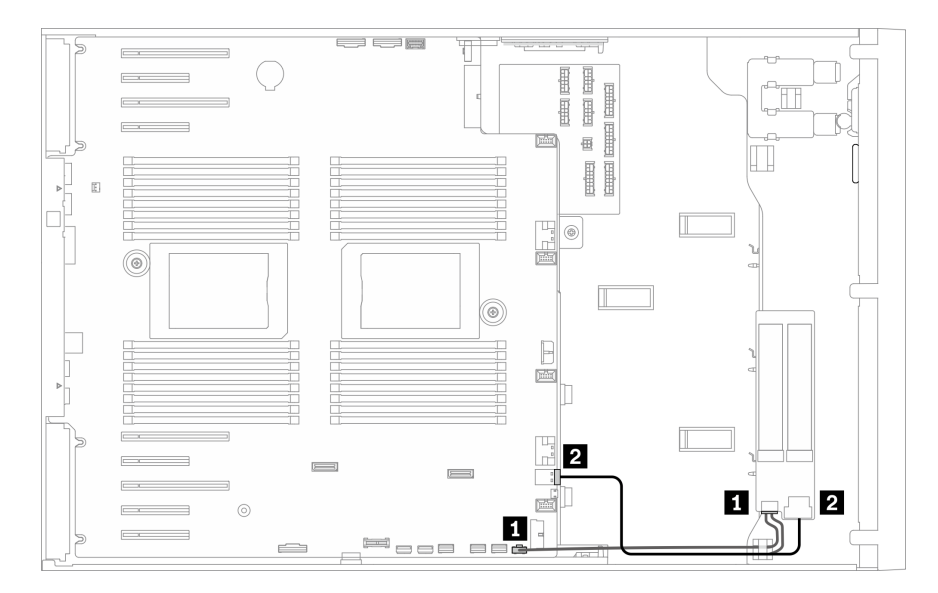

Рис. 28. Прокладка кабелей для адаптера загрузки M.2

### Прокладка кабелей для дисководов для оптических дисков

В этом разделе содержатся сведения по прокладке кабелей для дисководов для оптических дисков.

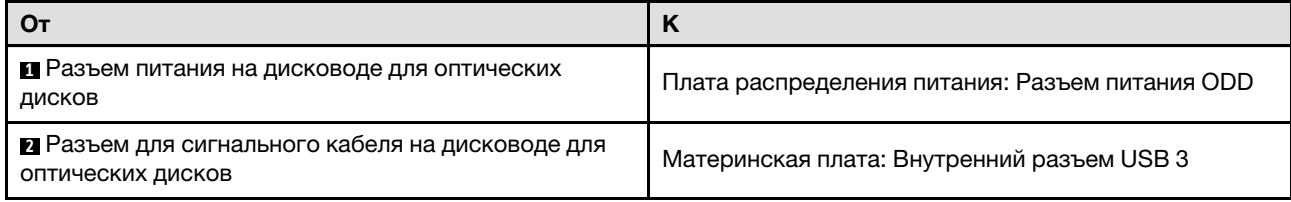

- Подключения между разъемами: **1→1, 2→2, 8→8**, ... n→n
- При прокладке кабелей убедитесь, что все кабели проложены надлежащим образом с помощью кабельных направляющих или кабельных зажимов.

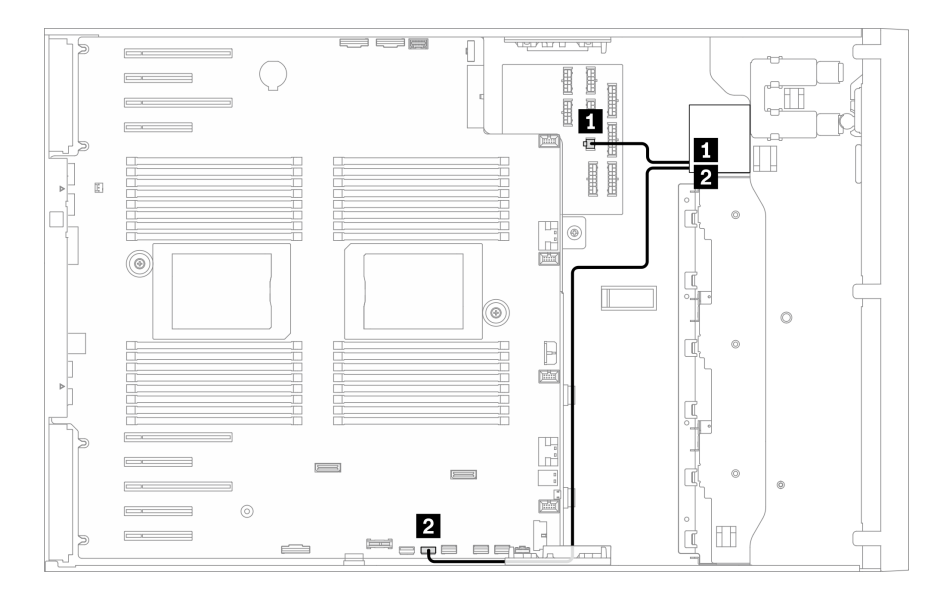

Рис. 29. Прокладка кабелей для дисководов для оптических дисков

## Прокладка кабелей для гнезда PCIe 8

В этом разделе содержатся сведения по прокладке кабелей для обеспечения работы гнезда PCIe 8.

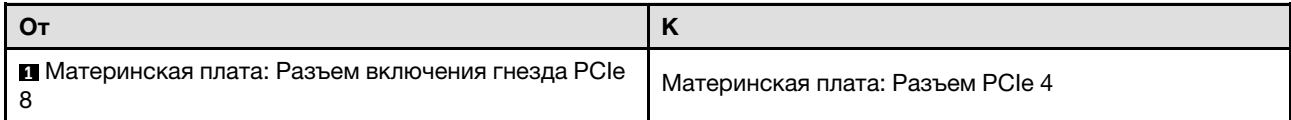

- Подключения между разъемами: **1 ↔ 1, 2 ↔ 2, 8 ↔ 8**, ... n ↔ n
- При прокладке кабелей убедитесь, что все кабели проложены надлежащим образом с помощью кабельных направляющих или кабельных зажимов.

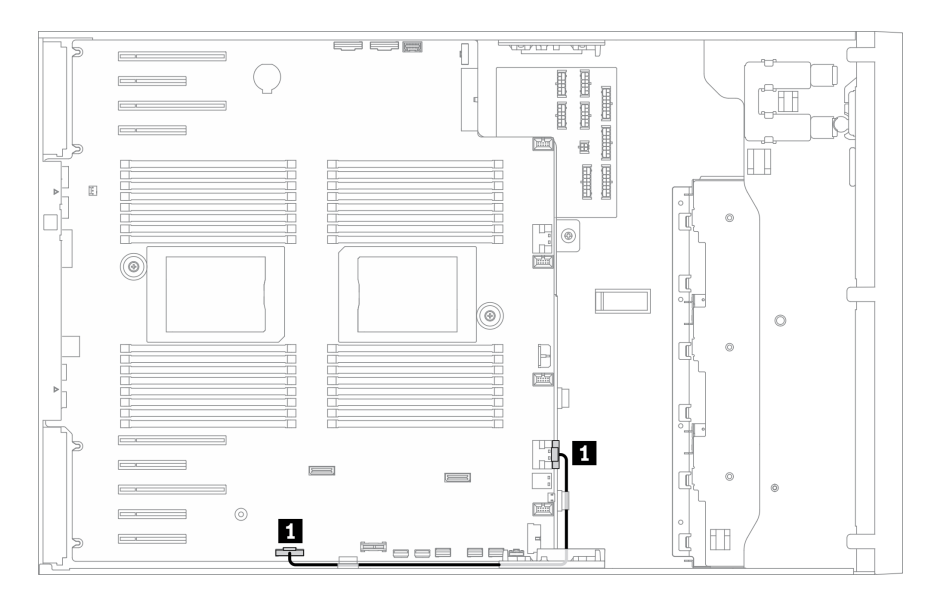

Рис. 30. Прокладка кабелей для обеспечения работы гнезда PCIe 8

# Прокладка кабелей для платы распределения питания

В этом разделе содержатся сведения по прокладке кабелей для платы распределения питания.

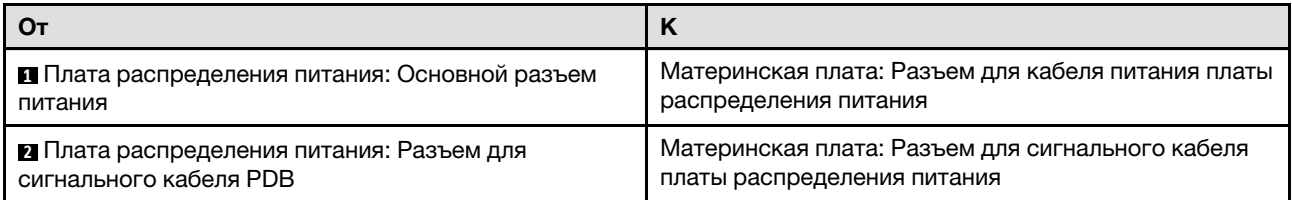

### Примечания:

- Подключения между разъемами: **и ↔ и, и ↔ и, в ↔ и**, ... п → п
- При прокладке кабелей убедитесь, что все кабели проложены надлежащим образом с помощью кабельных направляющих или кабельных зажимов.

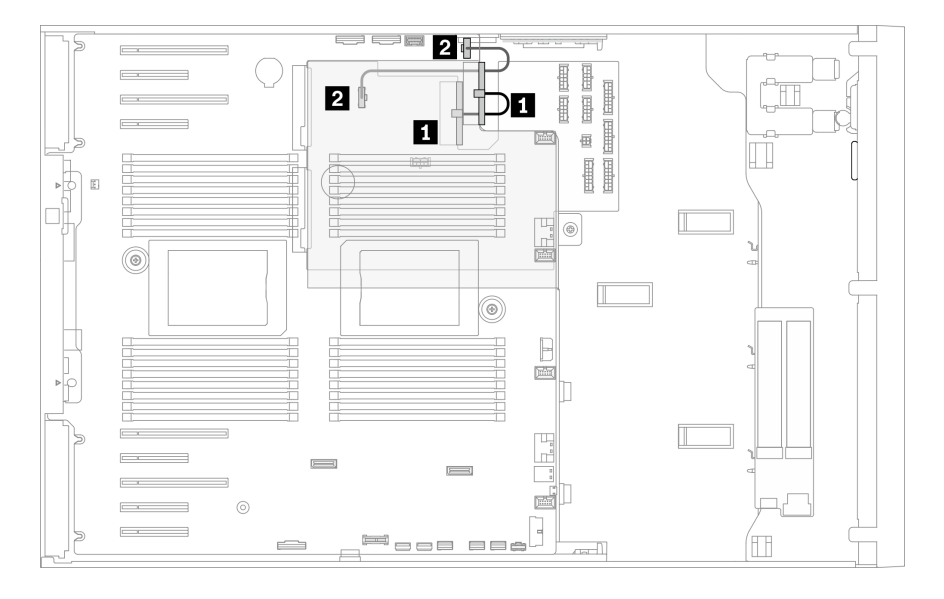

Рис. 31. Прокладка кабелей для платы распределения питания

### Прокладка кабелей для ленточного накопителя

В этом разделе содержатся сведения по прокладке кабелей для ленточного накопителя.

### Ленточный накопитель SAS

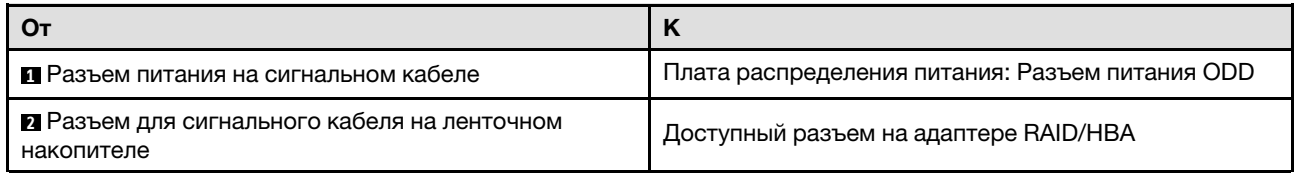

- Подключения между разъемами: **1 → 1, 2 → 2, 8 → 2**, ... **п** → **п**
- При прокладке кабелей убедитесь, что все кабели проложены надлежащим образом с помощью кабельных направляющих или кабельных зажимов.

• На следующих рисунках показана прокладка кабелей для гнезд PCIe 1 и 9 соответственно. Прокладка кабелей для других гнезд PCIe выполняется аналогично.

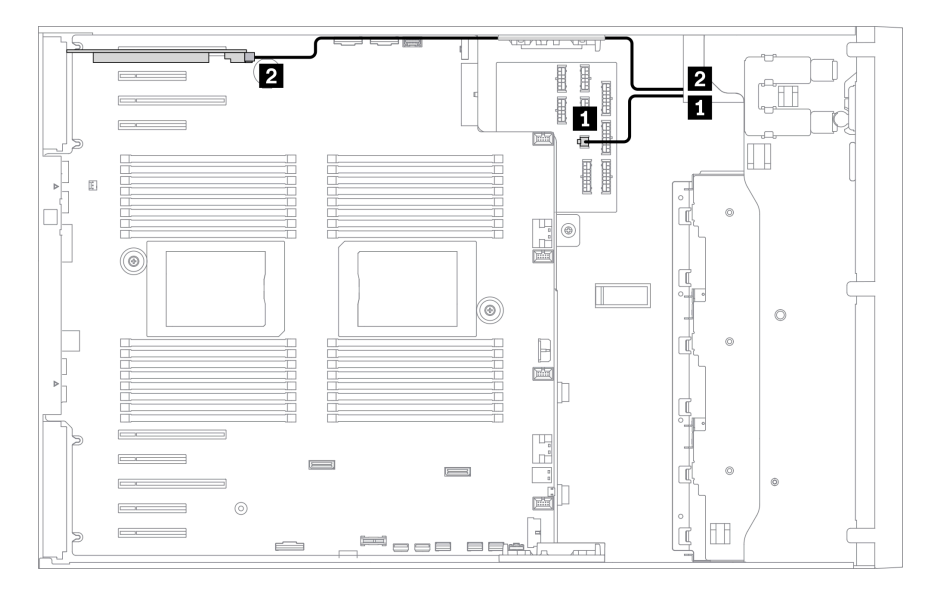

Рис. 32. Прокладка кабелей для ленточного накопителя SAS к гнезду PCIe 1

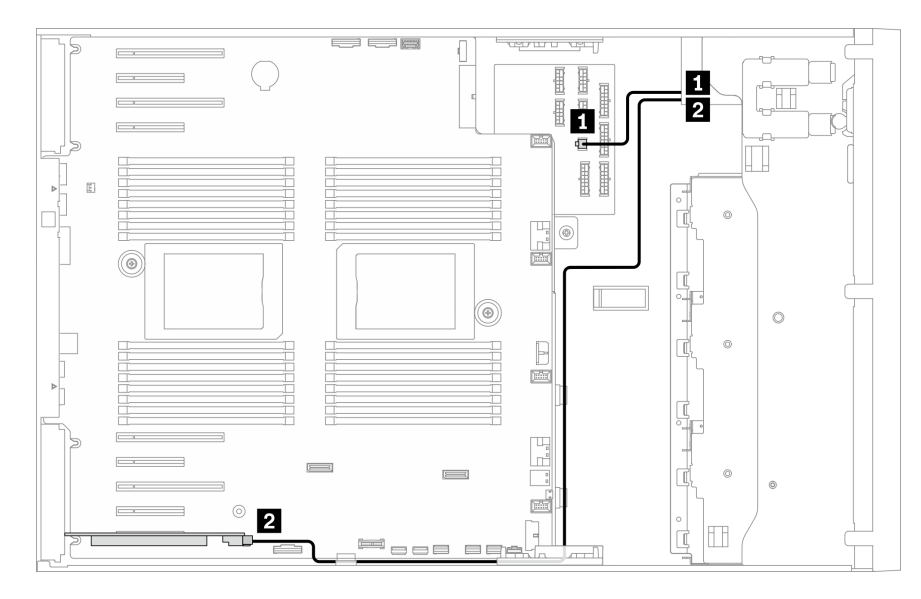

Рис. 33. Прокладка кабелей для ленточного накопителя SAS к гнезду PCIe 9

### Ленточный накопитель USB

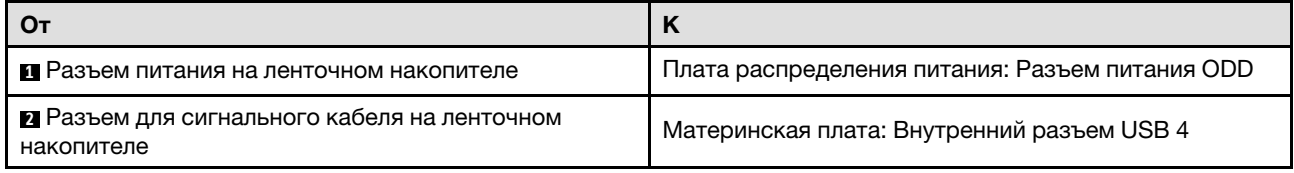

### Примечания:

• Подключения между разъемами: **1→1, 2→2, 8→8**, ... n→n

• При прокладке кабелей убедитесь, что все кабели проложены надлежащим образом с помощью кабельных направляющих или кабельных зажимов.

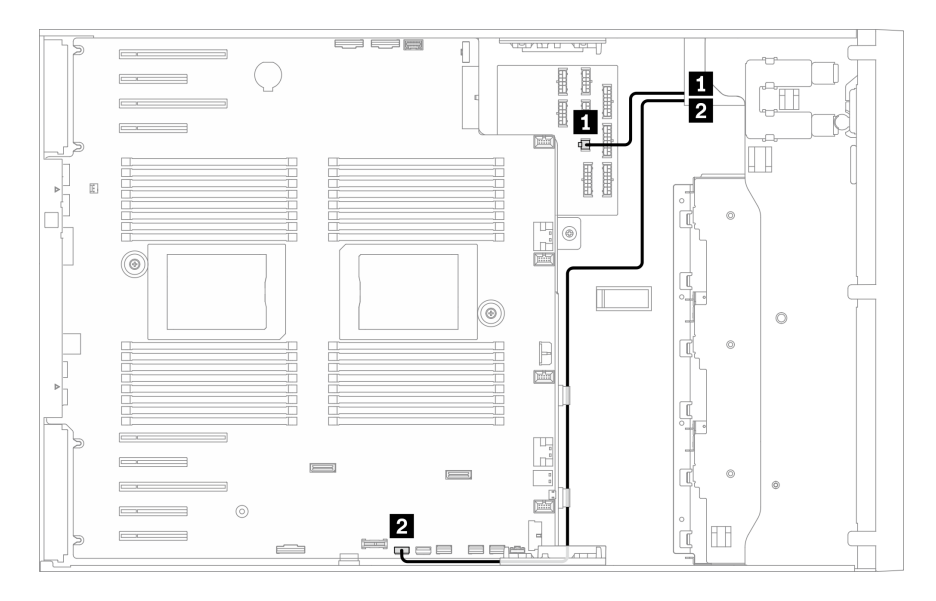

Рис. 34. Прокладка кабелей для ленточного накопителя USB

# <span id="page-68-0"></span>Глава 4. Настройка оборудования сервера

Чтобы настроить сервер, установите все приобретенные дополнительные компоненты, подключите сервер, настройте и обновите микропрограмму и установите операционную систему.

### Контрольный список настройки сервера

Используйте контрольный список настройки сервера, чтобы убедиться в выполнении всех задач, необходимых для настройки сервера.

Процедура настройки сервера зависит от конфигурации сервера при его поставке. В некоторых случаях сервер полностью настроен и требуется просто подключить его к сети и источнику питания переменного тока, после чего можно включить. В других случаях в сервер требуется установить дополнительные аппаратные компоненты, настроить оборудование и микропрограмму, а также установить операционную систему.

Ниже приведена общая процедура настройки сервера.

- 1. Распакуйте комплект поставки сервера. См. раздел [«Содержимое комплекта поставки сервера»](#page-8-0)  [на странице 1.](#page-8-0)
- 2. Настройте оборудование сервера.
	- a. Установите необходимые дополнительные компоненты оборудования или сервера. См. соответствующие разделы в главе [«Установка аппаратных компонентов сервера» на](#page-95-0)  [странице 88.](#page-95-0)
	- b. При необходимости установите сервер в стандартную стойку, используя комплект преобразования башенного типа в стоечный. Инструкции по установке комплекта преобразования башенного типа в стоечный см. в разделе [«Установка комплекта](#page-170-0) [преобразования башенного сервера в стоечный» на странице 163](#page-170-0).
	- c. Подключите к серверу кабели Ethernet и шнуры питания. Чтобы найти разъемы, обратитесь к разделу [«Вид сзади» на странице 26](#page-33-0). Рекомендации по прокладке кабелей см. в разделе [«Подключение сервера» на странице 166](#page-173-0).
	- d. Включите сервер. См. раздел [«Включение сервера» на странице 167.](#page-174-0)

Примечание: Настройку системы без включения сервера можно выполнить в интерфейсе процессора управления. Интерфейс процессора управления доступен всегда, когда сервер подключен к источнику питанию. Подробные сведения о получении доступа к процессору сервера управления см. по следующему адресу:

Раздел «Открытие и использование веб-интерфейса XClarity Controller» в документации к XCC, совместимой с вашим сервером, по адресу <https://pubs.lenovo.com/lxcc-overview/>.

- e. Убедитесь, что оборудование сервера успешно настроено. См. раздел [«Проверка настройки](#page-174-1)  [сервера» на странице 167](#page-174-1).
- 3. Настройте систему.
	- a. Подключите Lenovo XClarity Controller к сети управления. См. раздел [«Настройка сетевого](#page-176-0) [подключения для Lenovo XClarity Controller» на странице 169](#page-176-0).
	- b. При необходимости обновите микропрограмму сервера. См. раздел [«Обновление](#page-178-0)  [микропрограммы» на странице 171](#page-178-0).
	- c. Настройте микропрограмму сервера. См. раздел [«Настройка микропрограммы» на странице](#page-182-0)  [175](#page-182-0).

Для конфигурации RAID доступна следующая информация:

- <https://lenovopress.lenovo.com/lp0578-lenovo-raid-introduction>
- <https://lenovopress.lenovo.com/lp0579-lenovo-raid-management-tools-and-resources>
- d. Установите операционную систему. См. раздел [«Развертывание операционной системы» на](#page-185-0) [странице 178.](#page-185-0)
- e. Выполните резервное копирование конфигурации сервера. См. раздел [«Резервное](#page-186-0) [копирование конфигурации сервера» на странице 179.](#page-186-0)
- f. Установите приложения и программы, для использования которых предназначен сервер.

### <span id="page-69-0"></span>Инструкции по установке

Для установки компонентов в сервер воспользуйтесь инструкциями по установке.

Перед установкой дополнительных устройств внимательно прочитайте приведенные ниже примечания.

Внимание: Не допускайте воздействия статического электричества на устройство, поскольку это может привести к остановке системы и потере данных. Для этого храните компоненты, чувствительные к статическому электричеству, в антистатической упаковке до самой установки. При работе с такими устройствами обязательно используйте антистатический браслет или другую систему заземления.

- Прочитайте информацию по технике безопасности и инструкции, чтобы обеспечить безопасность работы.
	- Полный список всех сведений по технике безопасности по всем продуктам доступен по адресу: [https://pubs.lenovo.com/safety\\_documentation/](https://pubs.lenovo.com/safety_documentation/)
	- Кроме того, доступны следующие инструкции: [«Работа с устройствами, чувствительными к](#page-72-0) [статическому электричеству» на странице 65](#page-72-0) и [«Работа внутри сервера при включенном](#page-72-1) [питании» на странице 65](#page-72-1).
- Убедитесь, что устанавливаемые компоненты поддерживаются сервером. Список поддерживаемых дополнительных компонентов для сервера см. на веб-сайте [https://](https://serverproven.lenovo.com/)  [serverproven.lenovo.com/](https://serverproven.lenovo.com/).
- При установке нового сервера загрузите и примените последние обновления микропрограмм. Это позволит обеспечить устранение известных проблем и готовность сервера к работе с оптимальной производительностью. Чтобы загрузить обновления микропрограммы для сервера, перейдите по ссылке [ThinkSystem ST650 V2 Драйверы и программное обеспечение](http://datacentersupport.lenovo.com/products/servers/thinksystem/st650v2/7Z74/downloads).

Важно: Для некоторых кластерных решений требуются определенные уровни кода или скоординированные обновления кода. Если компонент входит в кластерное решение, перед обновлением кода проверьте меню последнего уровня кода лучшего набора для поддерживаемой кластером микропрограммы и драйвера.

- Перед установкой дополнительного компонента рекомендуется убедиться, что сервер работает нормально.
- Поддерживайте рабочую область в чистоте, а снимаемые компоненты кладите на плоскую, гладкую, ненаклонную и устойчивую поверхность.
- Не пытайтесь поднимать слишком тяжелые предметы. Если необходимо поднять тяжелый предмет, внимательно прочитайте следующие меры предосторожности:
	- Встаньте в устойчивую позу.
	- Распределите вес предмета поровну на обе ноги.
- Поднимайте предмет медленно. Не делайте резких движений и поворотов при подъеме тяжелых предметов.
- Чтобы не растянуть мышцы спины, сначала присядьте, а затем поднимите предмет, используя мышцы ног.
- Убедитесь в наличии достаточного количества заземленных электрических розеток для сервера, монитора и других устройств.
- Перед действиями с дисками выполните резервное копирование всех важных данных.
- Подготовьте маленькую плоскую отвертку, маленькую крестовую отвертку и звездообразную отвертку T8.
- Для отслеживания светодиодной индикации на материнской плате и внутренних компонентах оставьте питание включенным.
- Для снятия и установки оперативно заменяемого резервного блока питания, оперативно заменяемых вентиляторов и оперативно подключаемых USB-устройств выключать сервер не требуется. Однако необходимо выключать сервер перед любыми действиями, связанными со снятием или установкой кабелей адаптеров, а перед выполнением действий, связанных со снятием или установкой платы-адаптера Riser необходимо отключать блок питания.
- Синий цвет на компоненте означает точки касания, за которые можно брать компонент, чтобы удалить его из сервера или вставить в сервер, открыть или закрыть защелку и так далее.
- Терракотовый цвет на компоненте или терракотовая наклейка на нем или рядом с ним означает, что компонент допускает оперативную замену, если сервер и операционная система поддерживают такую функцию. Это означает, что компонент можно снять или установить, когда сервер работает. (Терракотовый цвет также указывает точки касания на оперативно заменяемых компонентах.) Дополнительные процедуры, которые может быть необходимо выполнить перед снятием или установкой компонента, см. в инструкциях по снятию или установке определенного оперативно заменяемого компонента.
- Красная полоска на дисках рядом с защелкой указывает на то, что диск можно заменить оперативно, если сервер и операционная система поддерживают функцию оперативной замены. Это означает, что диск можно снять или установить при работающем сервере.

Примечание: Дополнительные процедуры, которые может быть необходимо выполнить перед снятием или установкой диска, см. в инструкциях по снятию или установке оперативно заменяемого диска для определенной системы.

• После завершения работы с сервером обязательно установите на место все защитные экраны, предохранители, наклейки и провода заземления.

### Контрольный список по проверке безопасности

Сведения в этом разделе предназначены для выявления потенциально небезопасных состояний сервера. При разработке и создании всех компьютеров в них предусматриваются необходимые компоненты безопасности для защиты пользователей и специалистов по техническому обслуживанию от травм.

### Примечания:

- 1. Он не подходит для использования на рабочем месте с устройством визуального отображения в соответствии с §2 руководства по использованию рабочего места.
- 2. Настройка сервера выполняется только в серверной.

### ОСТОРОЖНО:

Это оборудование должно устанавливаться и обслуживаться квалифицированным персоналом, как это определено стандартами NEC, IEC 62368-1 и IEC 60950-1 (стандарт безопасности электронного оборудования для аудио/видео, информационных и коммуникационных

технологий). Lenovo исходит из того, что вы имеете надлежащие квалификации для обслуживания оборудования и умеете распознавать опасности в продуктах с выделением значительной энергии. Доступ к оборудованию осуществляется с использованием специального инструмента, замка и ключа или других средств обеспечения безопасности и контролируется полномочным лицом, ответственным за данное расположение.

Важно: Для обеспечения безопасности работы и правильного функционирования системы требуется электрическое заземление сервера. Правильность заземления электрической розетки может проверить квалифицированный электрик.

Чтобы выяснить, нет ли потенциально небезопасных состояний, воспользуйтесь представленным ниже контрольным списком.

- 1. Убедитесь, что питание выключено и шнур питания отключен.
- 2. Проверьте шнур питания.
	- Убедитесь, что третий контакт заземления находится в хорошем состоянии. С помощью измерительного прибора измерьте непрерывность третьего провода заземления: сопротивление между внешним контактом заземления и заземлением корпуса должно составлять 0,1 Ом или меньше.
	- Убедитесь, что используется шнур питания надлежащего типа.

Чтобы просмотреть шнуры питания, доступные для сервера, выполните указанные ниже действия.

- a. Откройте веб-страницу по следующему адресу: <http://dcsc.lenovo.com/#/>
- b. Щелкните Preconfigured Model (Преднастроенная модель) или Configure to order (Конфигурация на заказ).
- c. Укажите тип и модель компьютера, чтобы на сервере отобразилась страница конфигуратора.
- d. Щелкните Power (Питание) → Power Cables (Кабели питания) для просмотра всех шнуров питания.
- Убедитесь, что изоляция не истерта и не изношена.
- 3. Проверьте, нет ли очевидных изменений, внесенных не компанией Lenovo. При оценке безопасности любых изменений, внесенных не компанией Lenovo, проявите здравый смысл.
- 4. Убедитесь, что внутри сервера нет явно небезопасных компонентов, например металлических опилок, загрязнений, воды или другой жидкости, признаков возгорания или задымления.
- 5. Убедитесь в отсутствии изношенных, истертых или поврежденных кабелей.
- 6. Убедитесь, что крепление крышки блока питания (винты или заклепки) не было извлечено или повреждено.

### Инструкции по поддержанию надежной работы системы

Инструкции по поддержанию надежной работы системы предназначены для обеспечения надлежащего охлаждения системы.

Убедитесь, что выполняются следующие требования:

- Если сервер поставляется с резервным источником питания, в каждом отсеке блока питания необходимо установить по блоку питания.
- Вокруг сервера необходимо обеспечить достаточное свободное пространство для надлежащей работы его системы охлаждения. Перед передней и задней панелями сервера должно быть
примерно 50 мм (2,0 дюйма) свободного пространства. Перед вентиляторами не должны находиться никакие предметы.

- Для надлежащего охлаждения и правильного воздушного потока перед включением сервера следует повторно установить на него кожух. Работа сервера более 30 минут со снятым кожухом может повредить компоненты сервера.
- Необходимо соблюдать инструкции по прокладке кабелей, входящие в комплект поставки дополнительных компонентов.
- Неисправный вентилятор необходимо заменить в течение 48 часов с обнаружения неполадки.
- Снятый оперативно заменяемый диск необходимо заменить в течение двух минут после снятия.
- Снятый оперативно заменяемый блок питания необходимо заменить в течение двух минут после снятия.
- Все дефлекторы, поставляемые с сервером, должны быть установлены на момент запуска сервера (некоторые серверы поставляются с несколькими дефлекторами). Использование сервера без дефлектора может привести к повреждению процессора.
- Все гнезда для процессоров должны быть закрыты специальными кожухами, либо в них должны быть вставлены процессоры с радиатором.
- При установке нескольких процессоров необходимо строго соблюдать правила установки вентиляторов для каждого сервера.

## Работа внутри сервера при включенном питании

Инструкции по работе внутри сервера при включенном питании.

Внимание: При воздействии статического электричества на внутренние компоненты сервера возможны остановка сервера и потеря данных. Чтобы избежать этой проблемы, во время работы с сервером при включенном питании обязательно используйте антистатический браслет или другие системы заземления.

- Не допускайте свободного свисания рукавов, особенно ниже локтей. Застегните пуговицы или закатайте длинные рукава, прежде чем приступать к работе внутри сервера.
- Следите за тем, чтобы галстук, шарф, шнурок бейджа или длинные волосы не нависали над сервером.
- Снимите ювелирные украшения (например, браслеты, цепочки, кольца, запонки и часы).
- Удаляйте из карманов рубашек предметы (например, ручки и карандаши), которые могут упасть внутрь сервера, когда вы наклонитесь над ним.
- Не роняйте внутрь сервера металлические предметы, например скрепки, шпильки и винты.

# Работа с устройствами, чувствительными к статическому электричеству

При работе с устройствами, чувствительными к статическому электричеству, выполняйте следующую процедуру.

Внимание: Не допускайте воздействия статического электричества на устройство, поскольку это может привести к остановке системы и потере данных. Для этого храните компоненты, чувствительные к статическому электричеству, в антистатической упаковке до самой установки. При работе с такими устройствами обязательно используйте антистатический браслет или другую систему заземления.

• Старайтесь как можно меньше двигаться, чтобы не допустить образования вокруг себя поля статического электричества.

- Соблюдайте особую осторожность при работе с устройствами в холодную погоду, поскольку отопление снижает влажность внутри помещения и увеличивает статическое электричество.
- Всегда используйте антистатический браслет или другую систему заземления.
- Пока устройство находится в антистатической упаковке, приложите его к неокрашенной металлической поверхности вне сервера по крайней мере на две секунды. При этом статическое электричество будет отведено от упаковки и вашего тела.
- Извлеките устройство из упаковки и установите его непосредственно в сервер, не опуская. Если требуется положить устройство, поместите его обратно в антистатическую упаковку. Никогда не кладите устройство на кожух сервера или любую металлическую поверхность.
- При работе с устройством аккуратно удерживайте его за края или раму.
- Не касайтесь паяных соединений, контактов и открытых участков печатных схем.
- Во избежание повреждения храните устройство в недоступном для других месте.

## Правила и порядок установки модулей памяти

Модули памяти следует устанавливать в определенном порядке в зависимости от конфигурации памяти, используемой на сервере.

Сведения о режимах памяти см. в разделе [«Технические правила для модулей памяти» на странице](#page-76-0)  [69.](#page-76-0)

## Технические правила

В этом разделе представлены технические правила для сервера.

- [«Технические правила для графического процессора» на странице 66](#page-73-0)
- [«Технические правила для модулей памяти» на странице 69](#page-76-0)
- [«Технические правила для вентиляторов компьютера» на странице 83](#page-90-0)
- [«Технические правила для гнезд PCIe» на странице 82](#page-89-0)

## <span id="page-73-0"></span>Технические правила для графического процессора

Конфигурация графического процессора, реализуемая на сервере, требует особой конфигурации модуля блока питания и конфигурации других компонентов.

## Правила конфигурации графического процессора и модуля блока питания

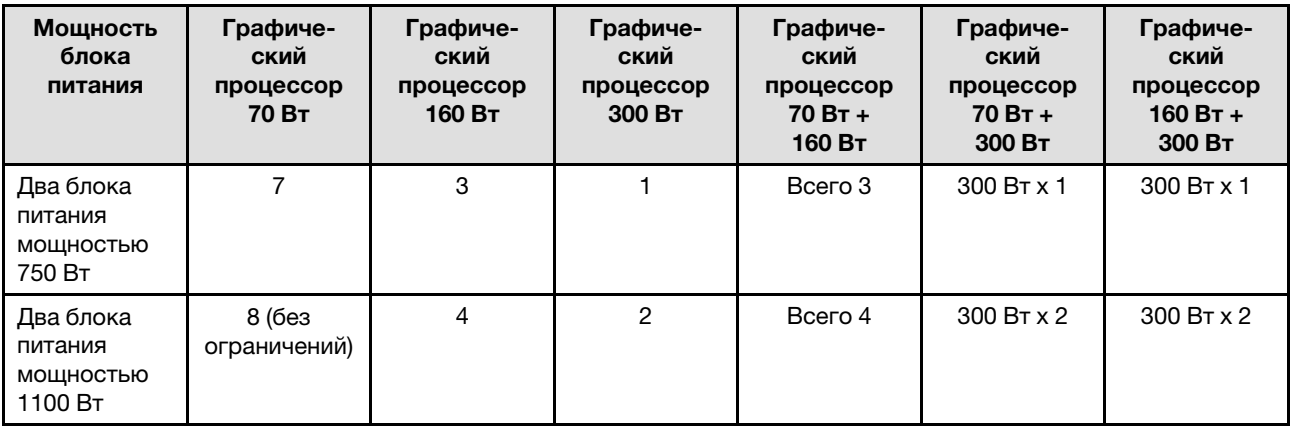

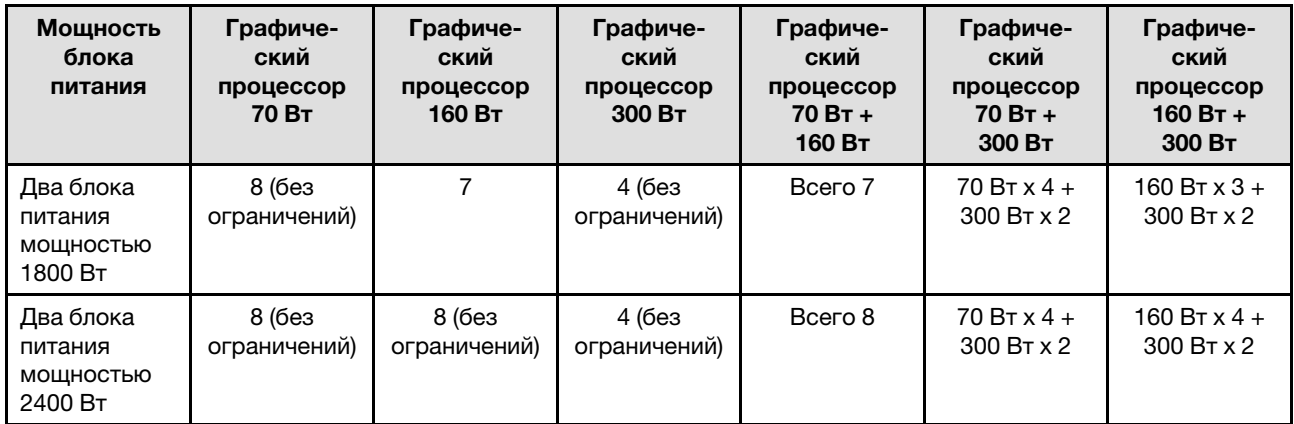

#### Правила установки графических процессоров

#### Правила установки графических процессоров

- 1. Сервер ThinkSystem ST650 V2 не поддерживает установку графических процессоров разных типов между гнездами PCIe 1 и 4, а также 5 и 8.
	- Если между гнездами PCIe 1 и 4 установлен графический процессор, в другие гнезда 1–4 можно установить только графические процессоры того же типа.
	- Если между гнездами PCIe 5 и 8 установлен графический процессор, в другие гнезда 5–8 можно установить только графические процессоры того же типа.
- 2. Если между гнездами PCIe 1 и 4 установлены графические процессоры NVIDIA A6000/RTX4000/A2/L4/T4, эти гнезда не поддерживают адаптер RAID, адаптер HBA или ретаймер.
- 3. Если между гнездами PCIe 5 и 8 установлены графические процессоры NVIDIA A6000/RTX4000/A2/L4/T4, эти гнезда не поддерживают адаптер RAID, адаптер HBA или ретаймер.
- 4. Если между гнездами PCIe 1 и 4 установлены графические процессоры NVIDIA A6000/A2000/RTX4000, ленточный накопитель SAS или адаптер HBA SAS 430-8i не поддерживается.
- 5. При установке адаптера графического процессора полной длины и двойной ширины следует соблюдать указанные ниже правила.
	- Соблюдайте последовательность установки «гнездо  $1 >> 3 >> 7 >> 5$ »
	- Необходимо установить один или два держателя адаптера PCIe полной длины в соответствии с гнездами PCIe для устанавливаемых адаптеров графического процессора полной длины. См. инструкции по снятию и установке держателя адаптера PCIe в разделе «Замена держателя адаптера PCIe» в Руководстве по обслуживанию.
	- Если в гнездо PCIe 1 установлен адаптер графического процессора полной длины и двойной ширины, в гнездо 3 можно установить только графический процессор того же типа. Графические процессоры полной длины и двойной ширины разных типов можно установить в гнездо 7, а затем в гнездо 5.
	- Если между гнездами PCIe 1 и 4 или 5 и 8 установлен только один графический процессор полной длины, для обеспечения надлежащего охлаждения и правильного воздушного потока необходимо установить на дефлекторе с той же стороны, где находится графический процессор, одну или две заглушки графического процессора полной длины.
	- См. инструкции по установке и снятию заглушки графического процессора полной длины в разделе «Замена заглушки графического процессора» в Руководстве по обслуживанию.
- 6. При установке адаптера графического процессора ThinkSystem NVIDIA A2/L4 необходимо соблюдать указанные ниже правила.
	- Если графический процессор ThinkSystem NVIDIA A2 или L4 установлен:
		- гнездами PCIe 1 и 4, другие гнезда между гнездами 1 и 4 поддерживают только низкопрофильные адаптеры PCIe;
		- гнездами PCIe 5 и 8, другие гнезда между гнездами 5 и 8 поддерживают только низкопрофильные адаптеры PCIe.
		- Система не поддерживает графический процессор T4 (графические процессоры T4 и A2/L4 невозможно установить в системе одновременно).
	- Если между гнездами PCIe 1 и 4 или PCIe 5 и 8 установлен один или несколько графических процессоров A2/L4, для обеспечения надлежащего охлаждения и правильного воздушного потока необходимо установить в отсеке вентиляторов на стороне, где находится установленный графический процессор A2/L4, один или два воздуховода графического процессора A2/L4. См. инструкции по установке и снятию воздуховода графического процессора A2/L4 в разделе «Замена воздуховода графического процессора A2/L4» в Руководстве по обслуживанию.
	- Если установлен один или несколько адаптеров графического процессора A2/L4/T4, для надлежащего охлаждения и правильного воздушного потока необходимо установить на кожух сервера заглушку Т4. См. инструкции по установке и снятию заглушки графического процессора T4 в разделе «Замена заглушки графического процессора» в Руководстве по обслуживанию.
- 7. Активные графические процессоры можно установить в гнезда PCIe 1, 3, 5 и 7, а графические процессоры ThinkSystem NVIDIA A2/L4 — в гнезда PCIe 1–8.

## Примечания:

.

- Если установлены графические процессоры A2/L4, поддерживается до четырех объединительных панелей для дисков.
- Если установлены графические процессоры других типов, поддерживается до двух объединительных панелей и установить дисковод для оптических дисков или ленточный накопитель невозможно.
- Конфигурация с одним блоком питания не поддерживает графические процессоры мощностью 70 Вт и выше.

## <span id="page-76-0"></span>Технические правила для модулей памяти

Модули памяти следует устанавливать в определенном порядке в зависимости от конфигурации памяти, используемой на сервере.

Список поддерживаемых вариантов памяти см. по следующему адресу: <https://serverproven.lenovo.com/>

Требования к установке памяти:

- На каждом модуле DIMM есть этикетка, определяющая его тип DIMM. Эта информация представлена в формате xxxxx nRxxx PC4-xxxxx-xx-xx-xx. N указывает тип модуля DIMM  $$ одноранговый (n=1) или двухранговый (n=2).
- Необходимо использовать по меньшей мере один модуль DIMM для каждого процессора. Чтобы обеспечить хорошую производительность, устанавливайте не менее шести модулей DIMM на процессор.
- При замене модуля DIMM сервер предоставляет возможность автоматического включения модуля DIMM, то есть для включения нового модуля DIMM не обязательно выполнять операции в Setup Utility вручную.
- Все модули DIMM должны являться либо модулями RDIMM, либо модулями DDR4 и PMEM.
- Смешивание модулей DIMM x4 и x8 DIMMs в одном канале допускается.
- Для получения оптимальной производительности устанавливайте модули DIMM одной и той же скорости. В противном случае BIOS определит минимальную скорость и будет использовать ее для всех каналов.
- Всегда заполняйте модули DIMM с максимальным количеством рангов в самом дальнем гнезде DIMM, а затем используйте ближайшее гнездо DIMM.
- Поддерживаются модули памяти от разных поставщиков.
- В следующей таблице перечислены все возможные сочетания различных типов DIMM:

#### Табл. 16. Cовместимость модулей DIMM

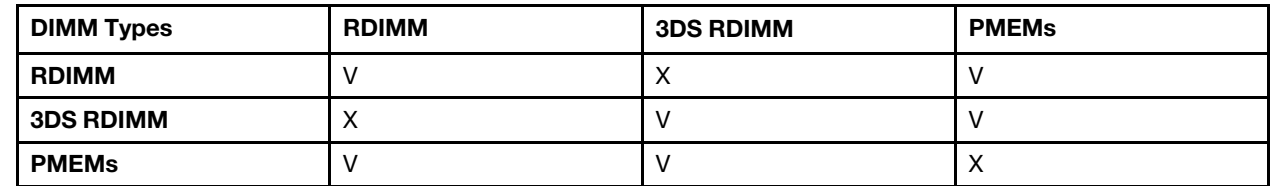

Расположение гнезд DIMM и соответствующих каналов см. ниже.

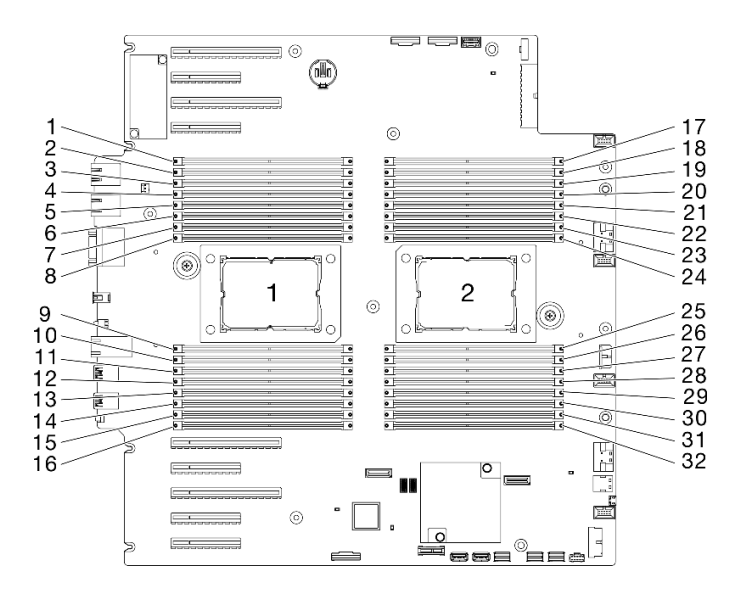

Рис. 35. Расположение процессоров и модулей памяти

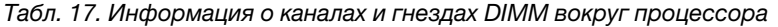

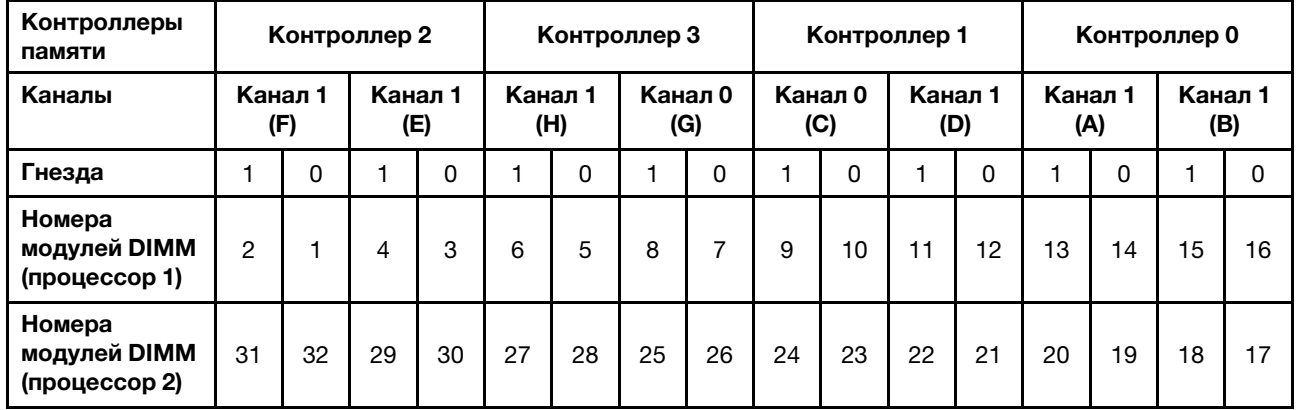

## Порядок установки модулей DIMM DRAM

В этом разделе приведены инструкции по правильной установке модулей DIMM DRAM.

#### Независимый режим памяти

В независимом режиме памяти все каналы памяти для каждого процессора можно заполнить любыми модулями DIMM в любом порядке без учета требований к обеспечению соответствия. Независимый режим памяти обеспечивает максимальный уровень производительности памяти, но не обеспечивает аварийное переключение. Порядок установки модулей DIMM в независимом режиме памяти зависит от количества процессоров и модулей памяти на сервере.

Внимание: Рекомендации по независимому режиму памяти:

- Необходимо установить хотя бы один модуль памяти на процессор.
- Если в канале заполнен только один модуль DIMM, установите его в гнездо, расположенное дальше всего от ЦП этого канала.
- Всегда устанавливайте модули DIMM с максимальной электрической нагрузкой в гнездо 0, а затем — в гнездо 1.
- Если для 2DPC устанавливаются одноранговые или двухранговые модули RDIMM, всегда сначала устанавливайте модуль DIMM наивысшего ранга в самое дальнее гнездо DIMM, а затем — в самое ближнее гнездо DIMM.
- Если два модуля DIMM в канале имеют одинаковые ранги, установите модуль большей емкости в гнездо 0.
- Скорость работы системы зависит от модели процессора, количества DIMM в канале, рабочего режима и поддержки сверхплановых показателей в каждой системе.
- Допускается использовать не более 8 логических рангов (рангов, которые видны хосту) на канал.
- Поддерживается не более двух разных типов (различающихся по емкости) на систему.
- Если каналы A, C, E и G (гнезда DIMM 14, 13, 10, 9, 3, 4, 7 и 8) заполняются, необходимо обеспечить одинаковую совокупную емкость на канал.
- Если каналы B, D, F и H (гнезда DIMM 16, 15, 12, 11, 1, 2, 5 и 6) заполняются, необходимо обеспечить одинаковую совокупную емкость на канал, но их заполнение может отличаться от заполнения каналов A, C, E и G (гнезда DIMM 14, 13, 10, 9, 3, 4, 7 и 8).
- Во всех ЦП заполнение памяти должно быть одинаковым.

Примечание: При добавлении одного или нескольких модулей DIMM во время обновления памяти, может быть необходимо извлечь некоторые модули DIMM, уже установленные в новых расположениях.

#### Независимый режим памяти с одним процессором и модулями памяти одинаковой емкости

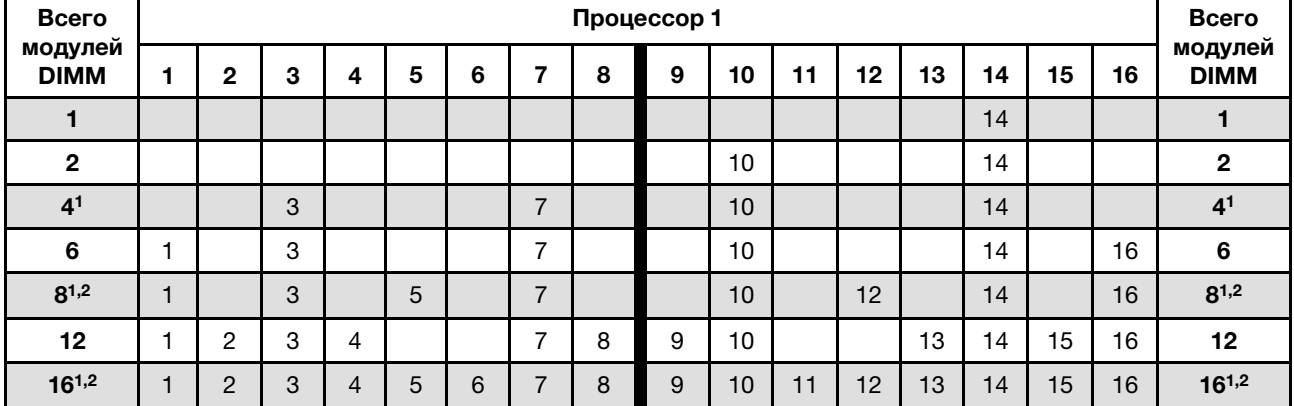

Табл. 18. Независимый режим памяти с одним процессором и модулями памяти одинаковой емкости

#### Примечания:

- 1. Конфигурации модулей DIMM, поддерживающие функцию кластеризации Sub NUMA (SNC), которую можно включить с помощью UEFI.
- 2. Конфигурации DIMM, поддерживающие расширения Software Guard Extensions (SGX). Сведения о включении этой функции доступны в разделе [«Включение расширений Software Guard Extensions](#page-183-0)  [\(SGX\)» на странице 176.](#page-183-0)

#### Независимый режим памяти с одним процессором и модулями памяти разной емкости

Табл. 19. Независимый режим памяти с одним процессором и модулями памяти разной емкости

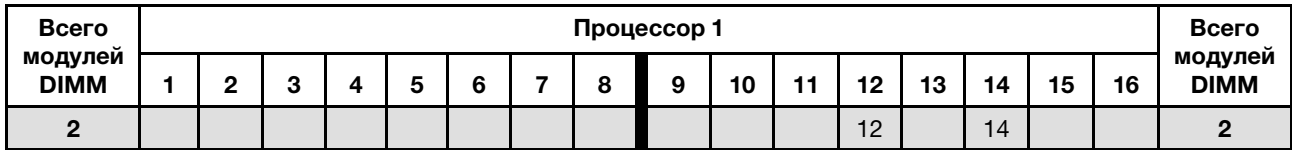

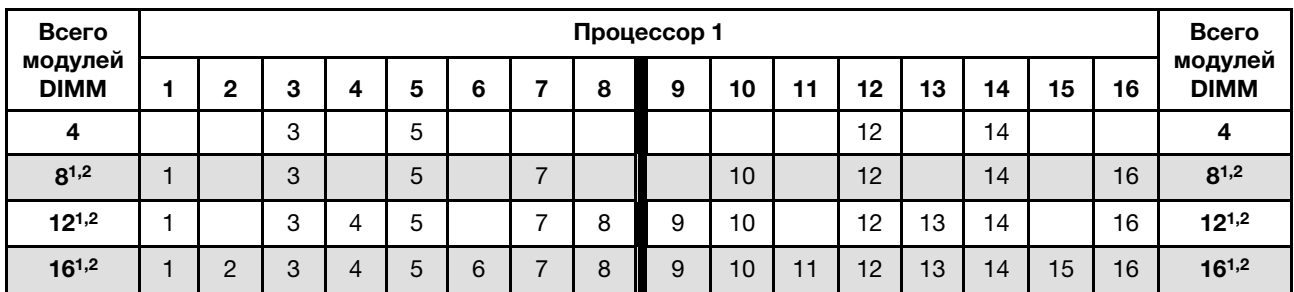

Табл. 19. Независимый режим памяти с одним процессором и модулями памяти разной емкости (продолж.)

## Примечания:

- 1. Конфигурации модулей DIMM, поддерживающие функцию кластеризации Sub NUMA (SNC), которую можно включить с помощью UEFI.
- 2. Конфигурации DIMM, поддерживающие расширения Software Guard Extensions (SGX). Сведения о включении этой функции доступны в разделе [«Включение расширений Software Guard Extensions](#page-183-0)  [\(SGX\)» на странице 176.](#page-183-0)

#### Независимый режим памяти с двумя процессорами и модулями памяти одинаковой емкости

Табл. 20. Независимый режим с двумя процессорами и модулями памяти одинаковой емкости (процессор 1)

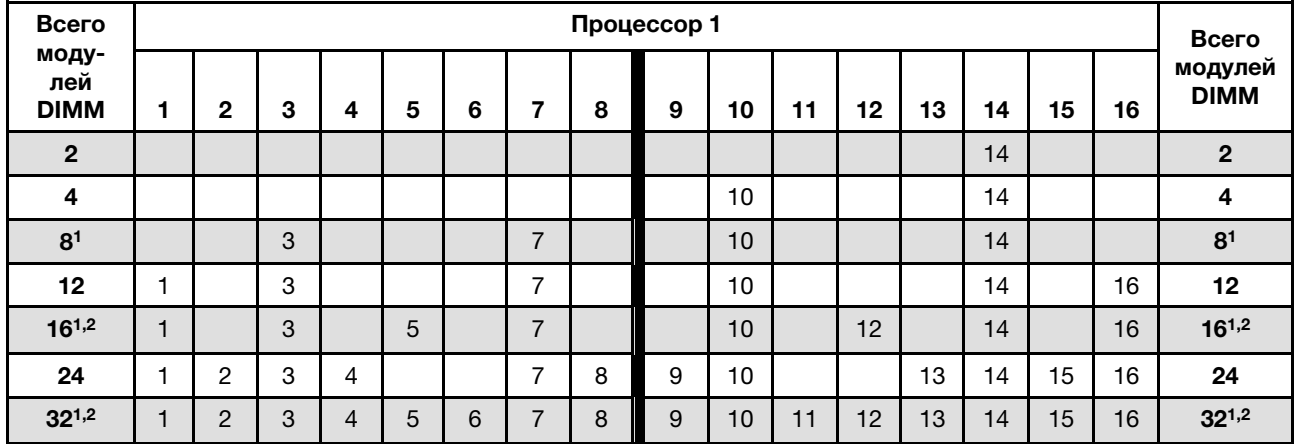

| Всего                  |    | Процессор 2 |    |    |    |    |    |    |    |    |    |    |    | Всего |    |    |                        |
|------------------------|----|-------------|----|----|----|----|----|----|----|----|----|----|----|-------|----|----|------------------------|
| модулей<br><b>DIMM</b> | 17 | 18          | 19 | 20 | 21 | 22 | 23 | 24 | 25 | 26 | 27 | 28 | 29 | 30    | 31 | 32 | модулей<br><b>DIMM</b> |
| $\overline{2}$         |    |             | 19 |    |    |    |    |    |    |    |    |    |    |       |    |    | $\overline{2}$         |
| 4                      |    |             | 19 |    |    |    | 23 |    |    |    |    |    |    |       |    |    | 4                      |
| 8 <sup>1</sup>         |    |             | 19 |    |    |    | 23 |    |    | 26 |    |    |    | 30    |    |    | 8 <sup>1</sup>         |
| 12                     | 17 |             | 19 |    |    |    | 23 |    |    | 26 |    |    |    | 30    |    | 32 | 12                     |
| $16^{1,2}$             | 17 |             | 19 |    | 21 |    | 23 |    |    | 26 |    | 28 |    | 30    |    | 32 | $16^{1,2}$             |
| 24                     | 17 | 18          | 19 | 20 |    |    | 23 | 24 | 25 | 26 |    |    | 29 | 30    | 31 | 32 | 24                     |
| $32^{1,2}$             | 17 | 18          | 19 | 20 | 21 | 22 | 23 | 24 | 25 | 26 | 27 | 28 | 29 | 30    | 31 | 32 | $32^{1,2}$             |

Табл. 21. Независимый режим с двумя процессорами и модулями памяти одинаковой емкости (процессор 2)

#### Примечания:

- 1. Конфигурации модулей DIMM, поддерживающие функцию кластеризации Sub NUMA (SNC), которую можно включить с помощью UEFI.
- 2. Конфигурации DIMM, поддерживающие расширения Software Guard Extensions (SGX). Сведения о включении этой функции доступны в разделе [«Включение расширений Software Guard Extensions](#page-183-0)  [\(SGX\)» на странице 176.](#page-183-0)

## Независимый режим памяти с двумя процессорами и модулями памяти разной емкости

Табл. 22. Независимый режим с двумя процессорами и модулями памяти разной емкости (процессор 1)

| Всего                  | Процессор 1   |   |   |   |   |  |   |   |    |    |    |    | Всего |    |    |                        |
|------------------------|---------------|---|---|---|---|--|---|---|----|----|----|----|-------|----|----|------------------------|
| модулей<br><b>DIMM</b> | 2             | 3 | 4 | 5 | 6 |  | 8 | 9 | 10 | 11 | 12 | 13 | 14    | 15 | 16 | модулей<br><b>DIMM</b> |
| 4                      |               |   |   |   |   |  |   |   |    |    | 12 |    | 14    |    |    | $\overline{4}$         |
| 8                      |               | 3 |   | 5 |   |  |   |   |    |    | 12 |    | 14    |    |    | 8                      |
| $16^{1,2}$             |               | 3 |   | 5 |   |  |   |   | 10 |    | 12 |    | 14    |    | 16 | $16^{1,2}$             |
| $24^{1,2}$             |               | 3 | 4 | 5 |   |  | 8 | 9 | 10 |    | 12 | 13 | 14    |    | 16 | $24^{1,2}$             |
| $32^{1,2}$             | $\Omega$<br>∠ | 3 | 4 | 5 | 6 |  | 8 | 9 | 10 | 11 | 12 | 13 | 14    | 15 | 16 | $32^{1,2}$             |

Табл. 23. Независимый режим с двумя процессорами и модулями памяти разной емкости (процессор 2)

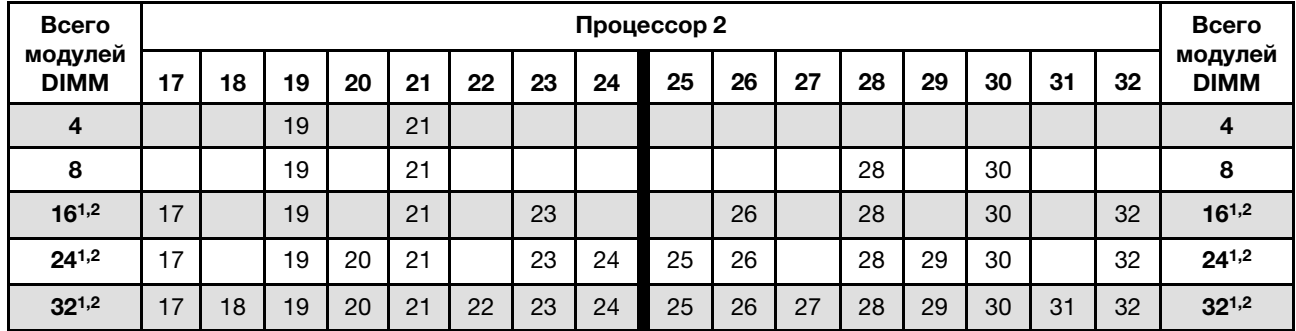

### Примечания:

- 1. Конфигурации модулей DIMM, поддерживающие функцию кластеризации Sub NUMA (SNC), которую можно включить с помощью UEFI.
- 2. Конфигурации DIMM, поддерживающие расширения Software Guard Extensions (SGX). Сведения о включении этой функции доступны в разделе [«Включение расширений Software Guard Extensions](#page-183-0)  [\(SGX\)» на странице 176.](#page-183-0)

#### Режим зеркального отображения памяти

Режим зеркального отображения памяти предоставляет полное резервирование памяти, снижая общую емкость системной памяти в два раза. Каналы памяти объединяются в пары. Каналы в паре принимают одни и те же данные. В случае сбоя контроллер памяти переключается с модулей DIMM в основном канале на модули DIMM в резервном канале. Порядок установки модулей DIMM в режиме зеркального отображения памяти зависит от количества процессоров и модулей DIMM на сервере.

Внимание: Рекомендации по зеркальному отображению памяти:

- Зеркальное отображение можно настроить в двух каналах.
- В каждом iMC должны быть заполнены оба канала.
- Общий объем памяти основного и дополнительного каналов должен быть одинаковым.
- Зеркальное отображение памяти поддерживается, если модули памяти PMEM установлены и переведены в режим App Direct на 100 %.

• Режим зеркального отображения памяти ограничен только модуля памяти DDR4, зеркальное отображение памяти модулей PMEM не поддерживается в режиме App Direct.

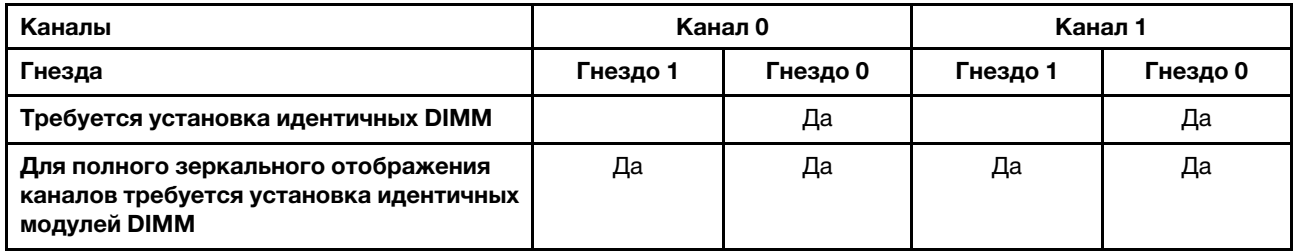

Примечание: При добавлении одного или нескольких модулей DIMM во время обновления памяти, может быть необходимо извлечь некоторые модули DIMM, уже установленные в новых расположениях.

### Режим зеркального отображения памяти с одним процессором

Табл. 24. Режим зеркального отображения с одним процессором

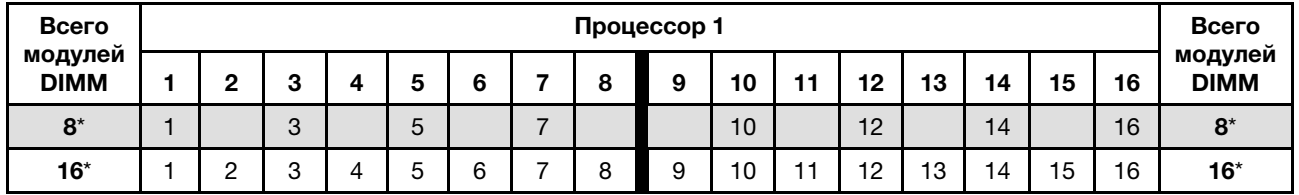

Примечание: Конфигурации DIMM со звездочкой (\*), перечисленные в таблице, поддерживают функцию кластеризации Sub NUMA (SNC), которую можно включить с помощью UEFI. SNC не поддерживается, если последовательность установки DIMM не соответствует указанной в таблице выше.

### Режим зеркального отображения памяти с двумя процессорами

Табл. 25. Режим зеркального отображения с двумя процессорами (процессор 1)

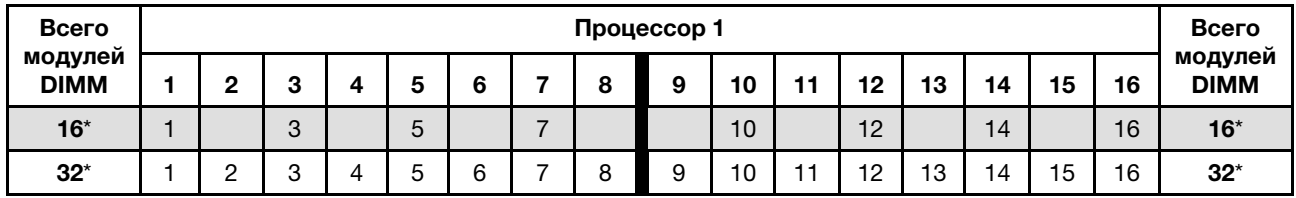

Табл. 26. Режим зеркального отображения с двумя процессорами (процессор 2)

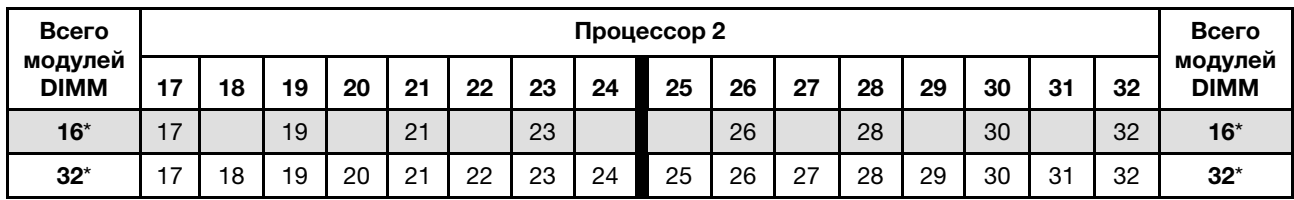

Примечание: Конфигурации DIMM со звездочкой (\*), перечисленные в таблице, поддерживают функцию кластеризации Sub NUMA (SNC), которую можно включить с помощью UEFI. SNC не поддерживается, если последовательность установки DIMM не соответствует указанной в таблице выше.

## Порядок установки модулей PMEM и DIMM DRAM

В этом разделе приведены инструкции по правильной установке модулей PMEM и DIMM DRAM.

Если в системе одновременно используются модули PMEM и DIMM DRAM, поддерживаются следующие режимы:

- [«Установка модулей PMem: режим App Direct» на странице 80](#page-87-0)
- [«Установка модулей PMem: режим памяти» на странице 81](#page-88-0)

Сведения о настройке модулей PMEM см. в следующих разделах.

- [«Правила PMEM» на странице 75](#page-82-0)
- [«Настройка системы для PMEM в первый раз» на странице 75](#page-82-1)
- [«Средства управления PMEM» на странице 75](#page-82-2)
- [«Добавление или замена модулей PMEM в режиме App Direct» на странице 79](#page-86-0)

### <span id="page-82-0"></span>Правила PMEM

При установке модулей PMEM в системе обязательно соблюдайте следующие требования.

- Все установленные модули PMEM должны иметь одинаковый номер компонента.
- Все установленные модули DIMM DRAM должны быть одного типа и иметь одинаковый ранг и емкость, при этом минимальная емкость должна составлять 16 ГБ. Рекомендуется использовать модули Lenovo DIMM DRAM с одинаковым номером компонента.
- Поддерживаемые типы модулей DIMM DRAM и емкость зависят от процессоров.
	- Процессоры, название модели которых заканчивается на H:
		- DRAM: модули RDIMM емкостью 32/64 ГБ
		- PMEM: 128 ГБ
	- Процессоры, название модели которых заканчивается на HL:
		- DRAM: модули 3DS RDIMM емкостью 128 ГБ
		- PMEM: 128, 256 или 512 ГБ

### <span id="page-82-1"></span>Настройка системы для PMEM в первый раз

При установке модулей PMEM в системе в первый раз выполните следующие действия.

- 1. Ознакомьтесь с разделом [«Правила PMEM» на странице 75](#page-82-0) и приобретите модули PMEM и DIMM DRAM, соответствующие этим требованиям.
- 2. Снимите все модули памяти, установленные в данный момент (см. раздел «Снятие модуля памяти» в Руководстве по обслуживанию).
- 3. Следуйте принятой комбинации гнезд, чтобы установить все модули PMEM и DIMM DRAM (см. раздел [«Установка модуля памяти» на странице 133](#page-140-0)).
- 4. Отключите безопасность на всех установленных модулях PMEM (см. раздел [«Средства](#page-82-2)  [управления PMEM» на странице 75\)](#page-82-2).
- 5. Убедитесь, что установлена последняя версия микропрограммы PMEM. Если нет, обновите ее до последней версии (см. инструкции по адресу [https://sysmgt.lenovofiles.com/help/topic/](https://sysmgt.lenovofiles.com/help/topic/com.lenovo.lxca.doc/update_fw.html) [com.lenovo.lxca.doc/update\\_fw.html](https://sysmgt.lenovofiles.com/help/topic/com.lenovo.lxca.doc/update_fw.html)).
- 6. Настройте модули PMEM, чтобы их емкость стала доступной для использования (см. раздел [«Средства управления PMEM» на странице 75\)](#page-82-2).

### <span id="page-82-2"></span>Средства управления PMEM

Модулями PMEM можно управлять с помощью следующих инструментов.

## • Lenovo XClarity Provisioning Manager (LXPM)

Чтобы открыть LXPM, включите систему и нажмите клавишу, указанную в инструкциях на экране, как только появится экран с логотипом. Если установлен пароль, введите его, чтобы разблокировать LXPM. Дополнительные сведения см. в разделе «Запуск» в документации по LXPM для вашего сервера по адресу <https://pubs.lenovo.com/lxpm-overview/>.

Выберите Настройка UEFI → Системные параметры → Intel Optane PMEM для настройки модулей PMEM и управления ими.

Дополнительные сведения см. в разделе «Настройка UEFI» документации к LXPM, совместимому с вашим сервером, по адресу <https://pubs.lenovo.com/lxpm-overview/>.

Примечание: Если вместо LXPM открывается текстовый интерфейс программы Setup Utility, выберите Системные параметры ➙ <F1> — управление запуском, а затем — Набор инструментов. После этого перезагрузите систему и, как только появится экран с логотипом, нажмите клавишу, указанную в инструкциях на экране, чтобы открыть LXPM. (Дополнительные сведения см. в разделе «Запуск» в документации по LXPM для вашего сервера по адресу [https://](https://pubs.lenovo.com/lxpm-overview/)  [pubs.lenovo.com/lxpm-overview/](https://pubs.lenovo.com/lxpm-overview/).)

### • Setup Utility

Вход в Setup Utility:

1. Включите систему и нажмите клавишу, указанную в инструкциях на экране, чтобы открыть LXPM.

(Дополнительные сведения см. в разделе «Запуск» в документации по LXPM для вашего сервера по адресу <https://pubs.lenovo.com/lxpm-overview/>.)

- 2. Перейдите в раздел Параметры UEFI  $\rightarrow$  Параметры системы, щелкните раскрывающееся меню в правом верхнем углу экрана и выберите Настройка в текстовом режиме.
- 3. Перезагрузите систему и, как только появится экран с логотипом, нажмите клавишу, указанную в инструкциях на экране.

Перейдите в раздел Управление конфигурацией и загрузкой системы → Параметры системы → Intel Optane PMEM, чтобы настроить модули PMEM и управлять ими.

• Lenovo XClarity Essentials OneCLI

В командах, выполняемых в пути расположения Lenovo XClarity Essentials OneCLI в операционной системе, доступны некоторые параметры управления. Инструкции по загрузке и использованию Lenovo XClarity Essentials OneCLI см. в разделе https://pubs.lenovo.com/lxce-onecli/download\_use [onecli](https://pubs.lenovo.com/lxce-onecli/download_use_onecli).

Доступны следующие параметры управления.

### • Сведения о модулях Intel Optane PMEM

Выберите этот параметр для просмотра следующих сведений о каждом установленном модуле PMEM:

- Количество обнаруженных модулей Intel Optane PMEM
- Общая емкость
- Общая емкость памяти
- Общая емкость App Direct
- Общая ненастроенная емкость
- Общая недоступная емкость
- Общая зарезервированная емкость

Также сведения о модулях PMEM можно просмотреть с помощью следующей команды в OneCLI:

OneCli.exe config show IntelOptanePMEM --bmc XCC\_Account:XCC\_Password@XCC\_IP

## Примечания:

- XCC\_Account это идентификатор пользователя XCC.
- XCC\_Password это пароль пользователя XCC.
- $XCC$  IP это IP-адрес XCC.

## • Области

После установки доли емкости памяти в процентах и перезапуска системы области для емкости App Direct будут созданы автоматически. Выберите этот параметр для просмотра областей App Direct на процессор.

## • Пространства имен

Для полноценного предоставления приложениям емкости App Direct модулей PMEM требуется выполнить следующие действия.

- 1. Для распределения емкости областей необходимо создать пространства имен.
- 2. Для пространств имен в операционной системе следует создать и отформатировать файловую систему.

Для каждой области App Direct можно назначить одно пространство имен. Инструкции по созданию пространств имен в следующих операционных системах:

- Windows: используйте команду powershell. Для создания пространства имен используйте Windows Server 2019 или выше.
- Linux: используйте команду ndctl.
- VMware: перезапустите систему, и VMware создаст пространства имен автоматически.

После создания пространств имен для распределения емкости App Direct создайте и отформатируйте файловую систему в операционной системе, чтобы емкость App Direct стала доступной приложениям.

#### • Безопасность

– Включите систему безопасности

Внимание: По умолчанию безопасность PMEM отключена. Прежде чем включать безопасность, убедитесь, что соблюдены все требования местного законодательства в отношении шифрования данных и торговые нормы. В случае нарушения этих требований возможны проблемы юридического характера.

Модули PMEM можно защитить с помощью парольных фраз. Для PMEM доступно два типа области защиты с помощью парольной фразы.

– Платформа. Выберите этот параметр для выполнения связанной с безопасностью операции сразу во всех установленных модулях PMEM. Парольная фраза платформы хранится и автоматически применяется для разблокирования модулей PMEM до запуска операционной системы, но для безопасного удаления парольную фразу необходимо отключить вручную.

Кроме того, можно включить или отключить систему безопасности на уровне платформы с помощью следующих команд в OneCLI:

- Включение системы безопасности:
	- 1. Включите систему безопасности. onecli.exe config set IntelOptanePMEM.SecurityOperation "Enable Security" --imm USERID:PASSW0RD@10.104.195.86
	- 2. Установите защитную парольную фразу. onecli.exe config set IntelOptanePMEM.SecurityPassphrase "123456" --imm USERID:PASSW0RD@10.104.195.86 --imm USERID:PASSW0RD@10.104.195.86

123456 — это парольная фраза.

3. Перезагрузите систему.

- Отключение системы безопасности:
	- 1. Отключите систему безопасности. onecli.exe config set IntelOptanePMEM.SecurityOperation "Disable Security" --imm USERID:PASSW0RD@10.104.195.86
	- 2. Введите парольную фразу. onecli.exe config set IntelOptanePMEM.SecurityPassphrase "123456" --imm USERID:PASSW0RD@10.104.195.86
	- 3. Перезагрузите систему.
- Один модуль PMEM. Выберите этот параметр для выполнения связанной с безопасностью операции на одном или нескольких выбранных модулях PMEM.

#### Примечания:

- Парольные фразы одного модуля PMEM не хранятся в системе, и систему безопасности заблокированных модулей необходимо отключать, чтобы обеспечить доступ к ним или их безопасное удаление.
- Всегда записывайте номера гнезд заблокированных модулей PMEM и соответствующие парольные фразы. Если парольная фраза утеряна или забыта, хранящиеся данные будут недоступны для резервного копирования и восстановления, но можно обратиться в службу поддержки Lenovo для выполнения административного безопасного удаления данных.
- После трех неудачных попыток разблокирования соответствующие модули PMEM переходят в состояние «Превышено», отображается системное предупреждение, и модули PMEM можно разблокировать только после перезапуска системы.

Чтобы включить парольную фразу, выберите Безопасность → Нажмите, чтобы включить безопасность.

– Безопасное удаление

#### Примечания:

- При включенной функции обеспечения безопасности для безопасного стирания требуется пароль.
- Перед выполнением безопасного стирания убедитесь, что во всех или в конкретных выбранных модулях PMEM выполнена очистка диапазона адресов (ARS). В противном случае начать безопасное стирание во всех или в конкретных выбранных модулях PMEM не удастся, и появится следующее текстовое сообщение:

The passphrase is incorrect for single or multiple or all Intel Optane PMEMs selected, or maybe there is namespace on the selected PMEMs. Secure erase operation is not done on all Intel Optane PMEMs selected.

При безопасном удалении безвозвратно удаляются все данные, хранящиеся в модуле PMEM, включая зашифрованные. Этот способ удаления данных рекомендуется использовать перед возвратом или утилизацией неисправного модуля, а также перед изменением режима PMEM. Чтобы выполнить безопасное удаление, выберите Безопасность → Нажмите, чтобы выполнить безопасное удаление.

Кроме того, можно выполнить безопасное удаление на уровне платформы с помощью следующей команды в OneCLI:

OneCli.exe config set IntelOptanePMEM.SecurityOperation "Secure Erase Without Passphrase" --bmc USERID:PASSW0RD@10.104.195.86

### • Конфигурация PMEM

Модуль PMEM содержит запасные внутренние ячейки для использования вместо неисправных. Если количество запасных ячеек достигает 0 %, отображается сообщение об ошибке; при этом рекомендуется создать резервную копию данных, собрать данные из журнала обслуживания и обратиться в службу поддержки Lenovo.

Также отображается предупреждение, если количество ячеек достигает 1 % и выбираемого значения в процентах (по умолчанию 10 %). При отображении этого сообщения рекомендуется выполнить резервное копирование данных и диагностику PMEM (см. раздел «Диагностика» в документации к LXPM, соответствующей вашему серверу, по адресу [https://pubs.lenovo.com/lxpm](https://pubs.lenovo.com/lxpm-overview/)[overview/](https://pubs.lenovo.com/lxpm-overview/)). Чтобы изменить выбираемое значение в процентах, при достижении которого отправляется предупреждение, выберите Модули Intel Optane PMEM → Конфигурация РМЕМ и введите новое значение.

Кроме того, выбираемое значение в процентах можно изменить с помощью следующей команды в OneCLI:

onecli.exe config set IntelOptanePMEM.PercentageRemainingThresholds 20 --imm USERID:PASSW0RD@10.104.195.86

20 — это выбираемое значение в процентах.

### <span id="page-86-0"></span>Добавление или замена модулей PMEM в режиме App Direct

Прежде чем добавлять или заменять модули PMEM в режиме App Direct, выполните следующие действия.

- 1. Создайте резервную копию сохраненных данных в пространствах имен PMEM.
- 2. Отключите безопасность PMEM одним из следующих способов:
	- LXPM

Выберите команду Настройка UEFI → Системные параметры → Intel Optane PMEM → Безопасность ➙ Нажмите, чтобы отключить безопасность и введите парольную фразу, чтобы отключить безопасность.

• Setup Utility

Выберите команду Управление конфигурацией и загрузкой системы ➙ Параметры системы ➙ Intel Optane PMEM ➙ Безопасность ➙ Нажмите, чтобы отключить безопасность и введите парольную фразу, чтобы отключить безопасность.

- 3. Удалите пространства имен с помощью команды, соответствующей установленной операционной системе.
	- Команда Linux:

ndctl destroy-namespace all -f

- Команда **Windows** Powershell: Get-PmemDisk | Remove-PmemDisk
- 4. Очистите данные конфигурации платформы (PCD) и область хранилища меток пространств имен (LSA) с помощью следующей команды ipmctl (для Linux и Windows). ipmctl delete -pcd

Примечания: Чтобы узнать, как загрузить и использовать ipmctl в различных операционных системах, перейдите по следующим ссылкам:

- Windows: <https://datacentersupport.lenovo.com/us/en/videos/YTV101407>
- Linux:<https://datacentersupport.lenovo.com/us/en/solutions/HT508642>
- 5. Перезагрузите систему.

## <span id="page-87-0"></span>Установка модулей PMem: режим App Direct

В этом режиме модули PMem действуют в качестве независимых ресурсов энергонезависимой памяти, к которым имеют прямой доступ определенные приложения, а модули DIMM DRAM используются в качестве системной памяти.

## Режим App Direct с одним процессором

Табл. 27. Режим App Direct с одним процессором

| <b>D</b> : модули DIMM DRAM<br>l e<br>• P: Persistent Memory Module (PMem) |             |   |   |   |   |   |   |   |  |  |  |
|----------------------------------------------------------------------------|-------------|---|---|---|---|---|---|---|--|--|--|
| Конфигурация                                                               | Процессор 1 |   |   |   |   |   |   |   |  |  |  |
|                                                                            |             | 2 | 3 |   | 5 | 6 |   | 8 |  |  |  |
| 1 модуль PMem и 6 модулей<br><b>DIMM</b>                                   | D           | D | D |   | P | D | D | D |  |  |  |
| 2 модуля PMem и 6 модулей<br><b>DIMM</b>                                   | D           | D | D | P | P | D | D |   |  |  |  |

Табл. 28. Поддерживаемая емкость PMem в режиме App Direct с одним процессором

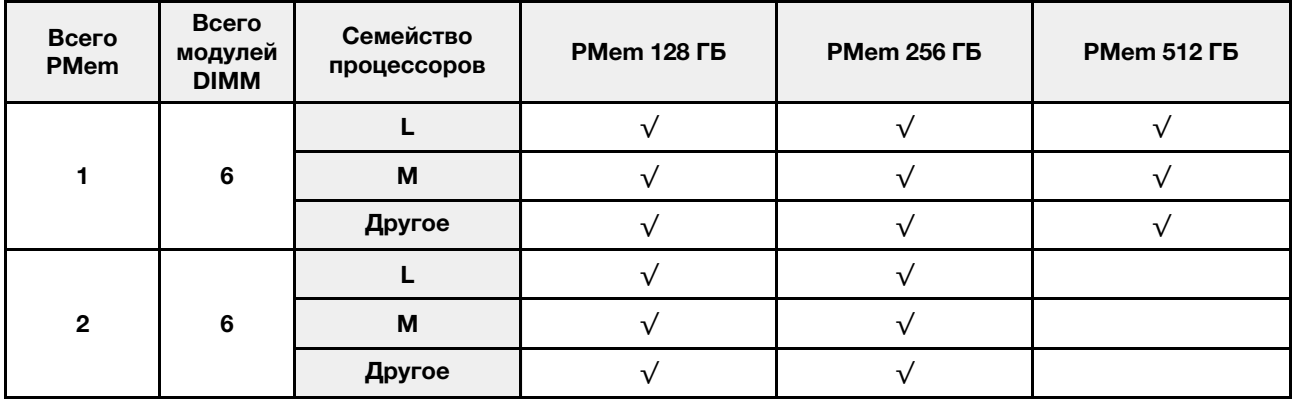

## Режим App Direct с двумя процессорами

Табл. 29. Режим App Direct с двумя процессорами

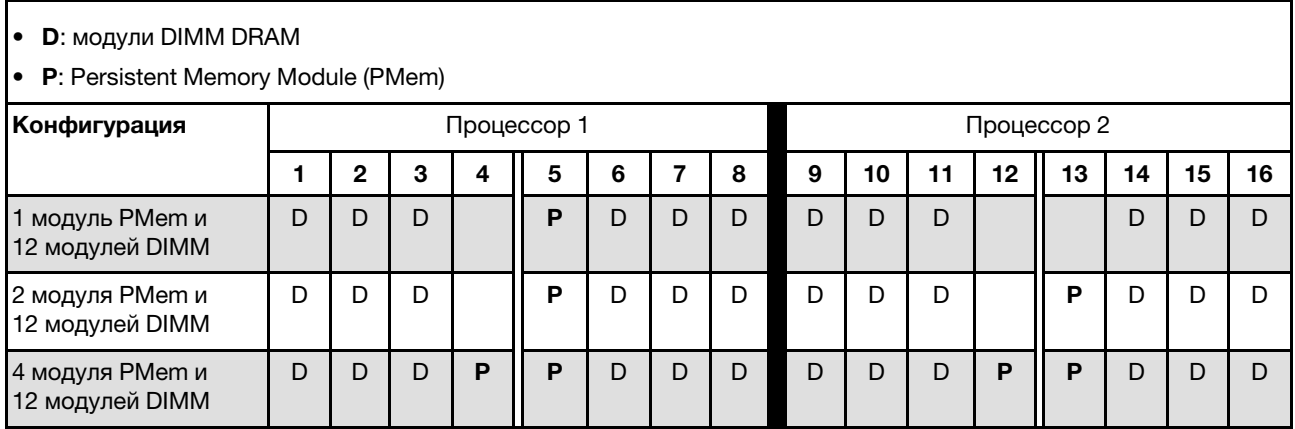

#### Табл. 30. Поддерживаемая емкость PMem в режиме App Direct с двумя процессорами

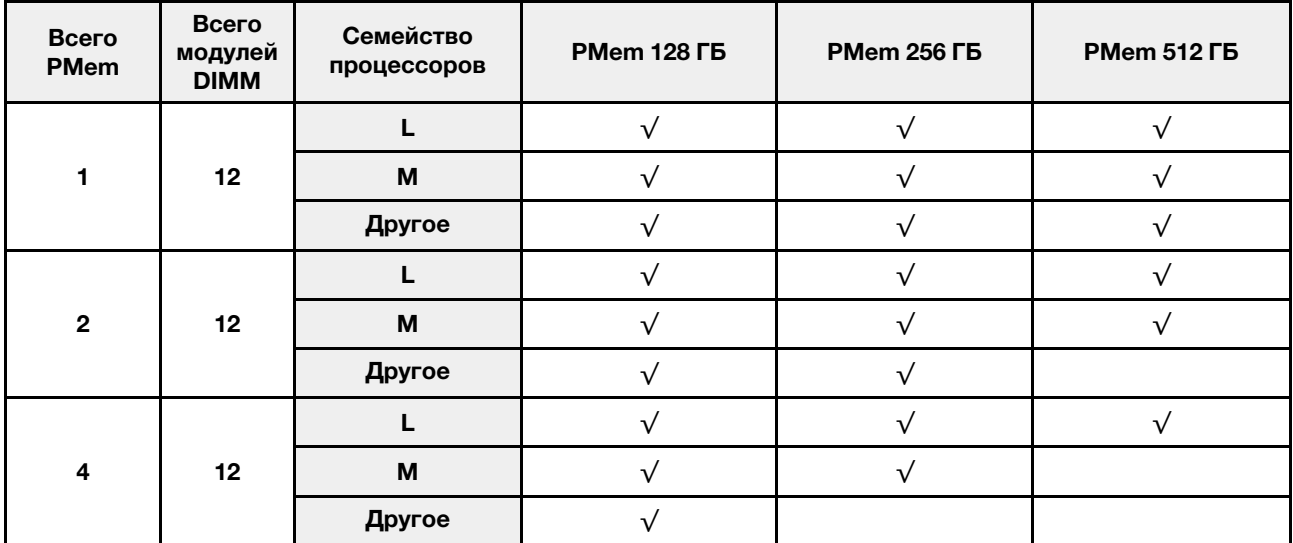

#### <span id="page-88-0"></span>Установка модулей PMem: режим памяти

В этом режиме модули PMem выступают в качестве энергозависимой системной памяти, а модули DIMM DRAM — в качестве кэша.

#### Режим памяти с одним процессором

Табл. 31. Режим памяти с одним процессором

• D: модули DIMM DRAM • P: Persistent Memory Module (PMem) Конфигурация Процессор 1 1 | 2 | 3 | 4 || 5 | 6 | 7 | 8 2 модуля PMem и 6 модулей DIMM 0 | 0 | 0 | **P || P** | D | D | D

Табл. 32. Поддерживаемая емкость PMem в режиме памяти с одним процессором

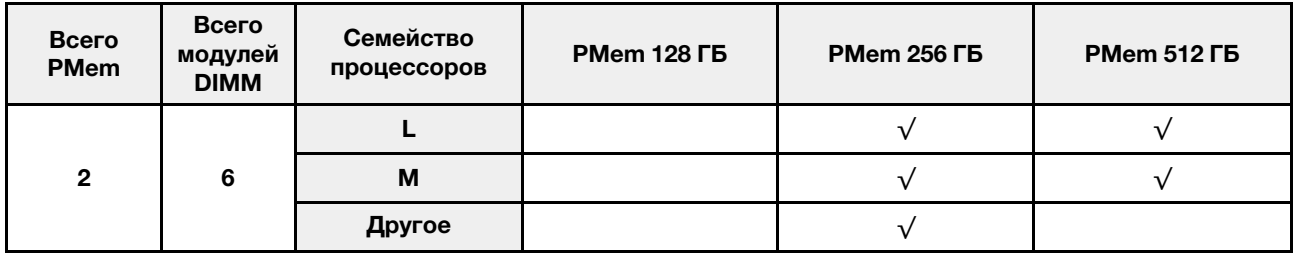

#### Режим памяти с двумя процессорами

Табл. 33. Режим памяти с двумя процессорами

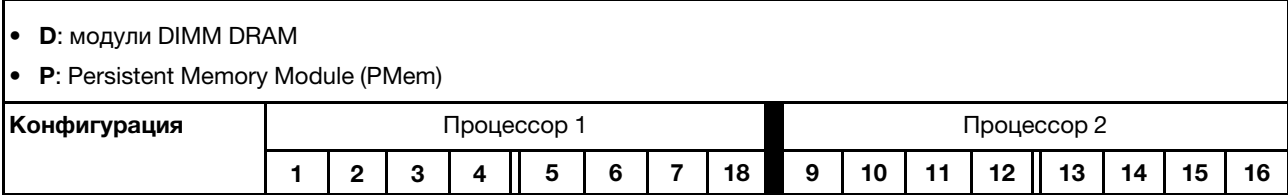

Табл. 33. Режим памяти с двумя процессорами (продолж.)

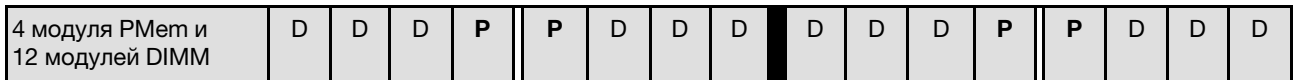

Табл. 34. Поддерживаемая емкость PMem в режиме памяти с двумя процессорами

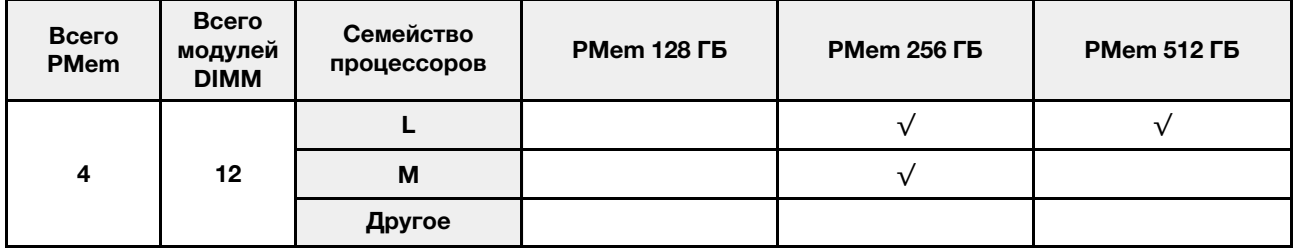

# <span id="page-89-0"></span>Технические правила для гнезд PCIe

Адаптеры PCIe следует устанавливать в определенном порядке в зависимости от конфигурации ЦП, используемого на сервере.

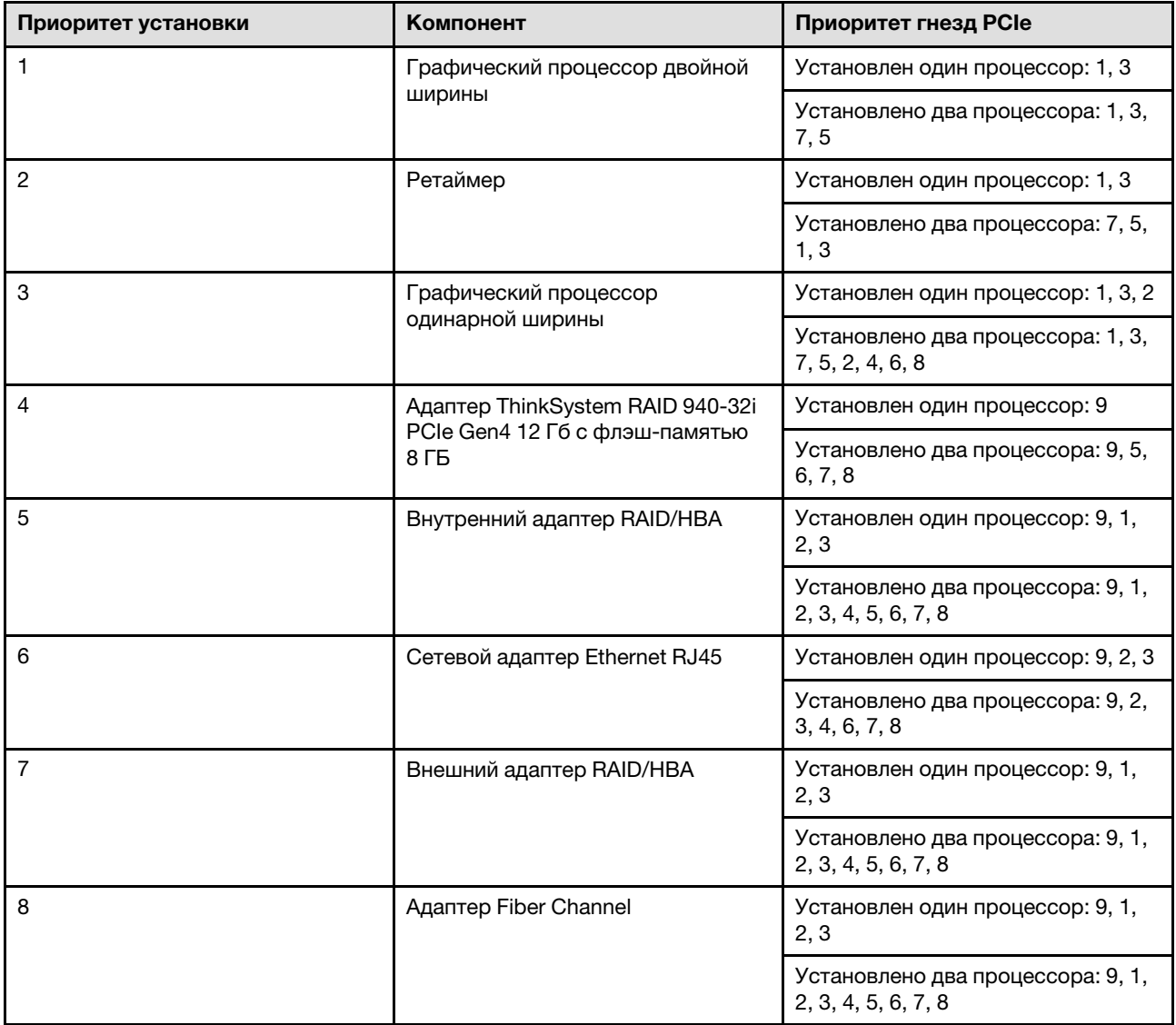

## Примечания:

- Адаптер ThinkSystem RAID 940-32i PCIe Gen4 12 Гбит/с с флэш-памятью 8 ГБ можно установить только в гнездо 9 в конфигурациях с одним ЦП либо в гнездо 9, 5, 6, 7 или 8 в конфигурациях с двумя ЦП.
- Адаптер ThinkSystem RAID 540-8i PCIe Gen4 12 Гбит/с невозможно использовать вместе с другими RAID/HBA.
- Графический процессор RTX A6000 можно устанавливать только в гнезда PCIe 1, 3, 5 и 7. Гнезда PCIe 2, 4, 6 и 8 останутся свободными.
- Использование разных типов графических процессоров в одной зоне не поддерживается:
	- Если графический процессор устанавливается в гнездо PCIe 1, 2, 3 или 4; в гнездо PCIe 1, 2, 3 или 4 можно установить только такой же процессор.
	- Если графический процессор устанавливается в гнездо PCIe 5, 6, 7 или 8; в гнездо PCIe 5, 6, 7 или 8 можно установить только такой же процессор.
- Если графический процессор RTX A6000/RTX 4000 устанавливается в гнездо PCIe 1, 2, 3 или 4; установить адаптеры RAID/HBA в гнездо PCIe 1, 2, 3 или 4 невозможно.
- Если графический процессор RTX A6000/RTX 4000 устанавливается в гнездо PCIe 5, 6, 7 или 8; установить адаптеры RAID/HBA в гнездо PCIe 5, 6, 7 или 8 невозможно.

## <span id="page-90-0"></span>Технические правила для вентиляторов компьютера

Сервер поддерживает вентиляторы двух следующих типов.

- Однороторные оперативно заменяемые вентиляторы 9238
- Двухроторные оперативно заменяемые вентиляторы 9256

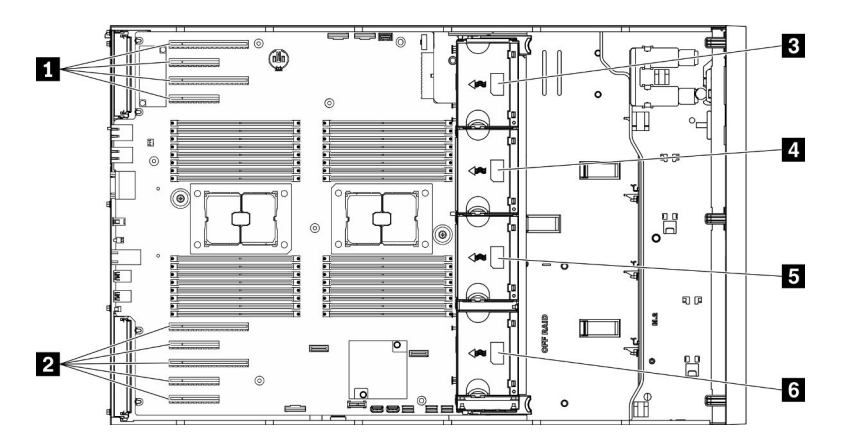

Рис. 36. Расположение гнезд вентиляторов

Табл. 35. Расположение гнезд вентиляторов и PCIe

| <b>∣ ∎ </b> Гнездо PCIe 1–4   | <b>В</b> Гнездо вентилятора 3 |
|-------------------------------|-------------------------------|
| <b>  ⊠</b> Гнездо PCIe 5–9    | В Гнездо вентилятора 2        |
| <b>В</b> Гнездо вентилятора 4 | В Гнездо вентилятора 1        |

Внимание: Любой тип оперативно заменяемого вентилятора в гнезде для вентилятора 4 будет работать в режиме ожидания с мощностью 10 %.

## Один процессор

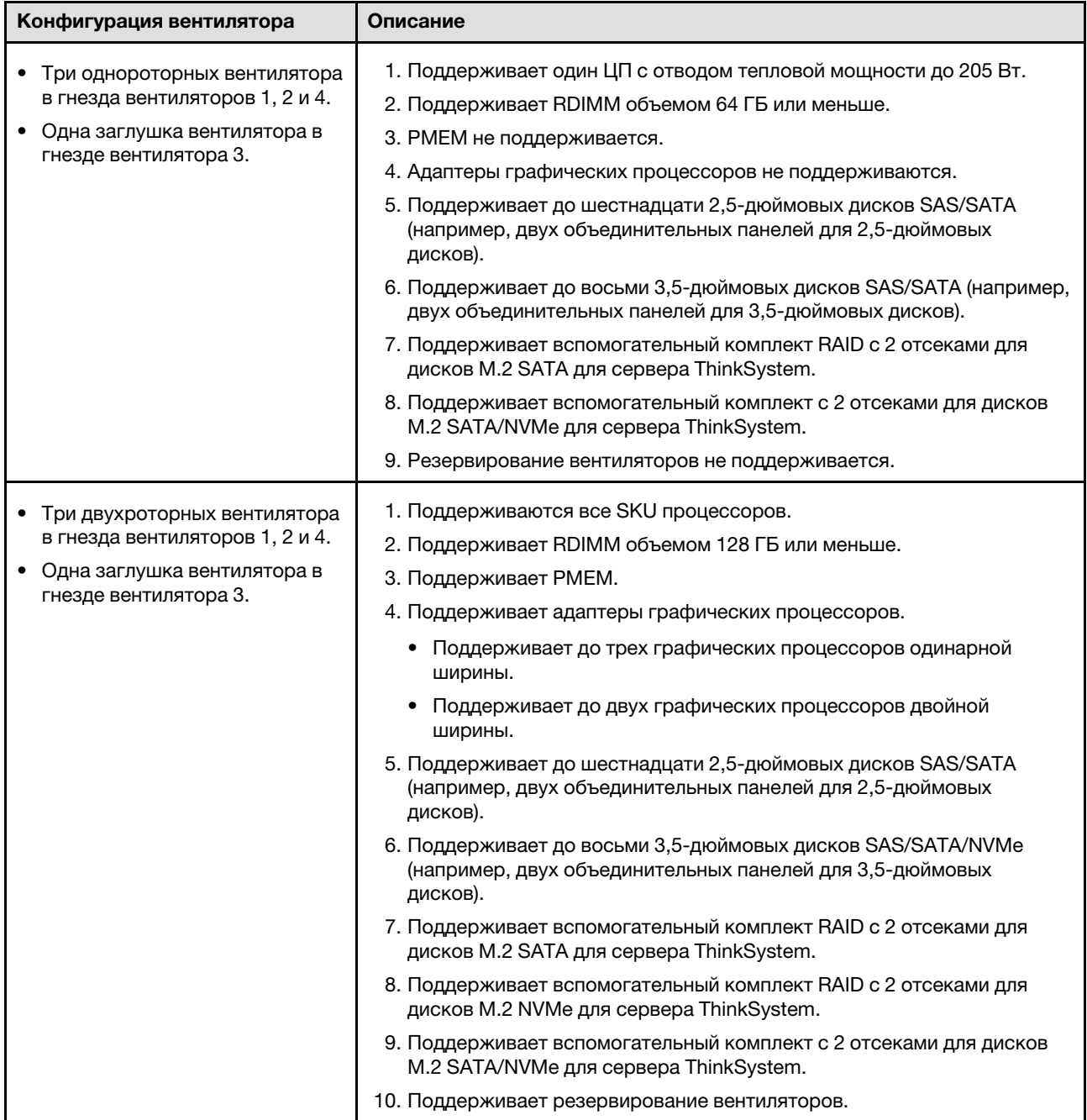

Табл. 36. Однопроцессорная конфигурация вентиляторов

| Конфигурация вентилятора                               | Описание                                                                                                    |  |  |  |  |  |  |  |
|--------------------------------------------------------|----------------------------------------------------------------------------------------------------|--|--|--|--|--|--|--|
| Четыре однороторных                                    | 1. Поддерживает один ЦП с отводом тепловой мощности до 205 Вт.                                                                                                    |  |  |  |  |  |  |  |
| вентилятора в гнезда вентилятора<br>$1, 2, 3$ $\mu$ 4. | 2. Поддерживает RDIMM объемом 64 ГБ или меньше.                                                                                                    |  |  |  |  |  |  |  |
|                                                        | 3. РМЕМ не поддерживается.                                                                                                    |  |  |  |  |  |  |  |
|                                                        | 4. Адаптеры графических процессоров не поддерживаются.                                                                                                    |  |  |  |  |  |  |  |
|                                                        | 5. Поддерживает до тридцати двух 2,5-дюймовых дисков SAS/SATA<br>(например, четырех объединительных панелей для 2,5-дюймовых<br>дисков).                               |  |  |  |  |  |  |  |
|                                                        | 6. Поддерживает до шестнадцати 3,5-дюймовых дисков SAS/SATA<br>(например, четырех объединительных панелей для 3,5-дюймовых<br>дисков).                                 |  |  |  |  |  |  |  |
|                                                        | 7. Поддерживает вспомогательный комплект RAID с 2 отсеками для<br>дисков М.2 SATA для сервера ThinkSystem.                                                             |  |  |  |  |  |  |  |
|                                                        | 8. Поддерживает вспомогательный комплект с 2 отсеками для дисков<br>M.2 SATA/NVMe для сервера ThinkSystem.                                                             |  |  |  |  |  |  |  |
|                                                        | 9. Резервирование вентиляторов не поддерживается.                                                                                                    |  |  |  |  |  |  |  |
| Четыре двухроторных                                    | 1. Поддерживает один ЦП с отводом тепловой мощности до 250 Вт.                                                                                                    |  |  |  |  |  |  |  |
| вентилятора в гнезда вентилятора<br>$1, 2, 3$ $\mu$ 4. | 2. Поддерживает RDIMM объемом 64 ГБ или меньше.                                                                                                    |  |  |  |  |  |  |  |
|                                                        | 3. Поддерживает РМЕМ.                                                                                                    |  |  |  |  |  |  |  |
|                                                        | 4. Поддерживает до трех адаптеров для графического процессора А2<br>или L4                                                                                             |  |  |  |  |  |  |  |
|                                                        | 5. Поддерживает до тридцати двух 2,5-дюймовых дисков SAS/SATA<br>(например, четырех объединительных панелей для 2,5-дюймовых<br>дисков).                               |  |  |  |  |  |  |  |
|                                                        | 6. Поддерживает до шестнадцати 3,5-дюймовых дисков SAS/SATA/<br>NVMe (например, четырех объединительных панелей для 3,5-<br>дюймовых дисков).                          |  |  |  |  |  |  |  |
|                                                        | 7. Поддерживает вспомогательный комплект RAID с 2 отсеками для<br>дисков М.2 SATA для сервера ThinkSystem.                                                             |  |  |  |  |  |  |  |
|                                                        | 8. Поддерживает вспомогательный комплект RAID с 2 отсеками для<br>дисков М.2 NVMe для сервера ThinkSystem.                                                             |  |  |  |  |  |  |  |
|                                                        | 9. Поддерживает вспомогательный комплект с 2 отсеками для дисков<br>M.2 SATA/NVMe для сервера ThinkSystem.                                                             |  |  |  |  |  |  |  |
|                                                        | 10. Поддерживает резервирование вентиляторов.                                                                                                    |  |  |  |  |  |  |  |
| Четыре двухроторных                                    | 1. Поддерживаются все SKU процессоров.                                                                                                    |  |  |  |  |  |  |  |
| вентилятора в гнезда вентилятора<br>$1, 2, 3$ $\mu$ 4. | 2. Поддерживает RDIMM объемом 128 ГБ или меньше.                                                                                                    |  |  |  |  |  |  |  |
|                                                        | 3. Поддерживает РМЕМ.                                                                                                    |  |  |  |  |  |  |  |
|                                                        | 4. Поддерживает адаптеры графических процессоров.                                                                                                    |  |  |  |  |  |  |  |
|                                                        | • До восьми графических процессоров одинарной ширины, если в<br>системе установлены только графические процессоры SW.                                                  |  |  |  |  |  |  |  |
|                                                        | • До четырех графических процессоров двойной ширины, если в<br>системе установлены только графические процессоры DW.                                                   |  |  |  |  |  |  |  |
|                                                        | До четырех графических процессоров одинарной ширины и до<br>двух графических процессоров двойной ширины, если в системе<br>установлены графические процессоры SW и DW. |  |  |  |  |  |  |  |
|                                                        | 5. Поддерживает до шестнадцати 2,5-дюймовых дисков SAS/SATA                                                                                                    |  |  |  |  |  |  |  |

Табл. 36. Однопроцессорная конфигурация вентиляторов (продолж.)

п

Табл. 36. Однопроцессорная конфигурация вентиляторов (продолж.)

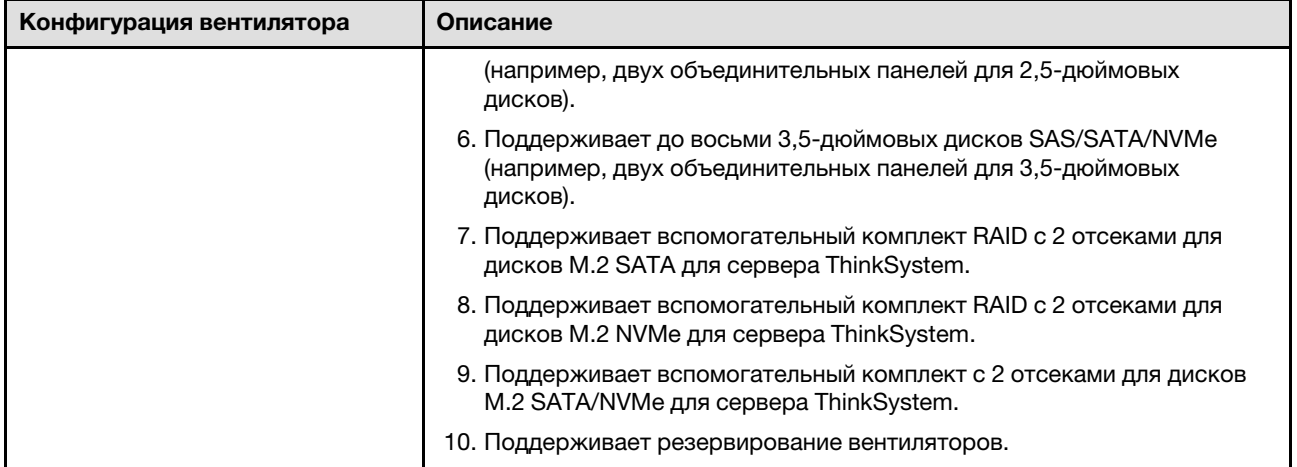

## Два процессора

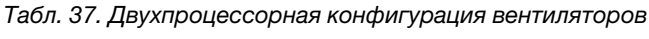

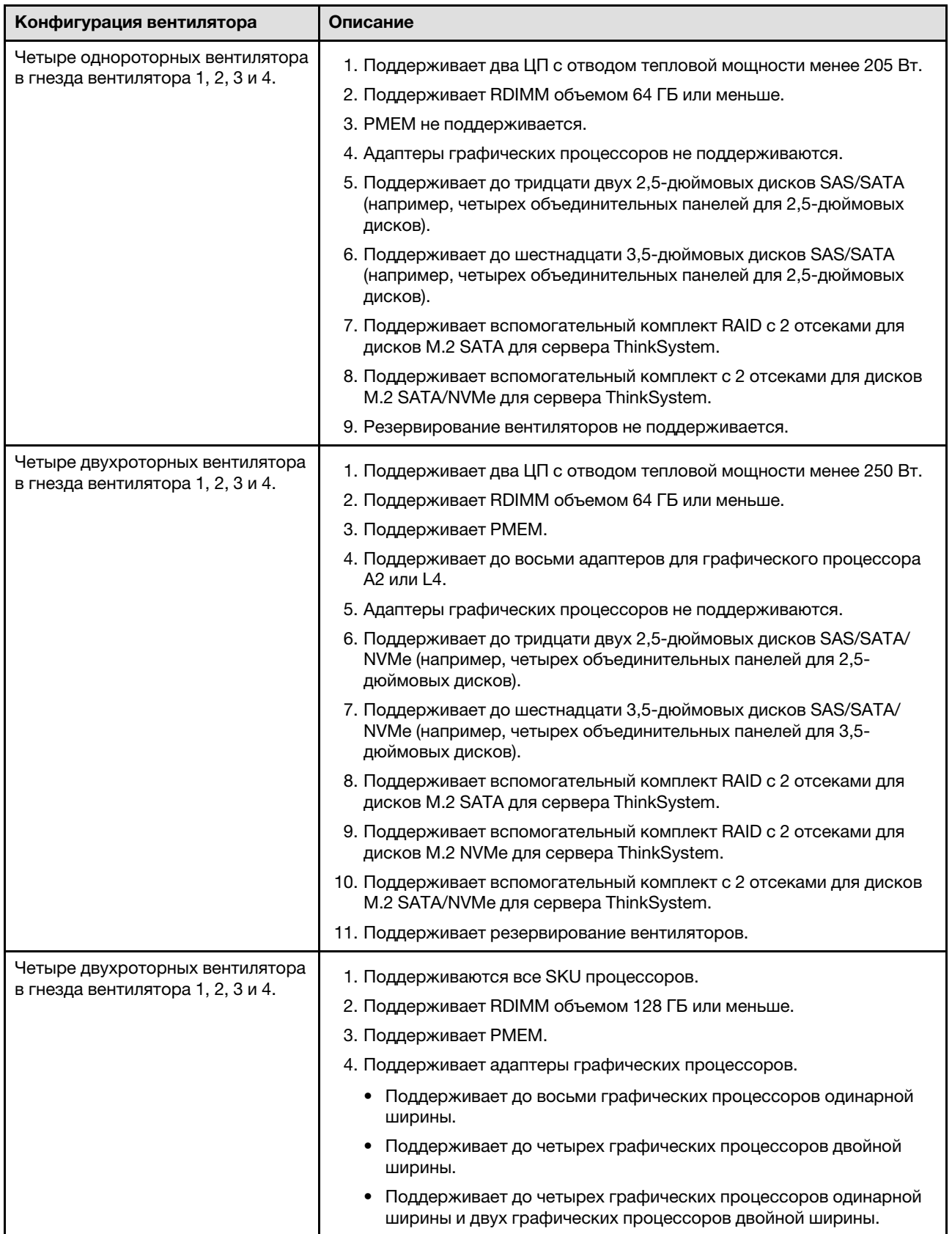

Табл. 37. Двухпроцессорная конфигурация вентиляторов (продолж.)

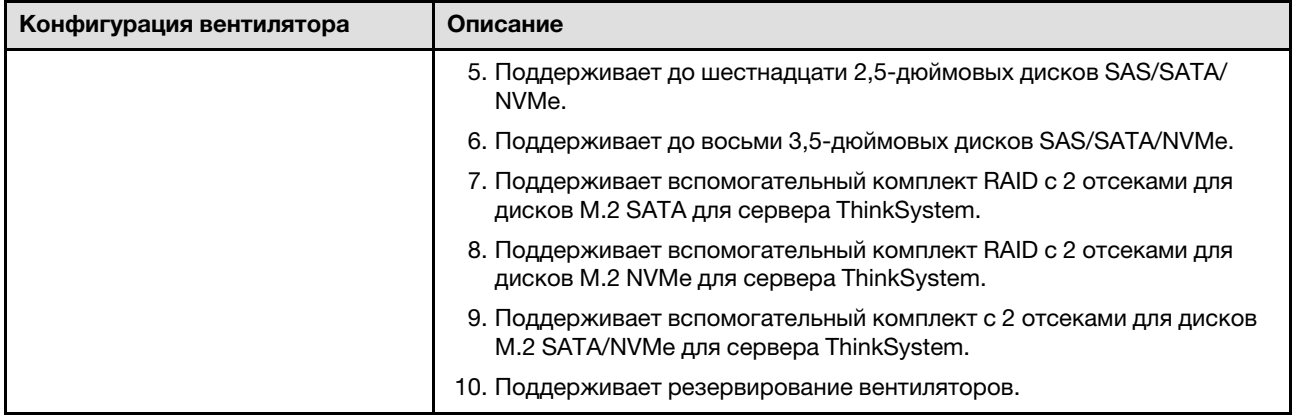

## Установка аппаратных компонентов сервера

В этом разделе содержатся инструкции по первоначальной установке дополнительного оборудования. В описании каждой процедуры установки компонентов указано, какие задачи необходимо выполнить, чтобы получить доступ к заменяемому компоненту.

Установочные процедуры приводятся в оптимальной последовательности, чтобы свести объем работ к минимуму.

# Установка оперативно заменяемого блока питания

Ниже приведены сведения по установке оперативно заменяемого блока питания.

### Об этой задаче

S001

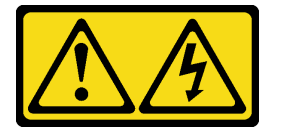

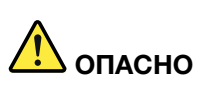

Электрический ток в силовых, телефонных и коммуникационных кабелях представляет опасность.

Во избежание поражения электрическим током:

- Присоедините шнуры питания к электрическим розеткам/источникам питания с правильной подводкой и заземлением.
- Подключите оборудование, подключаемое к данному продукту, к электрическим розеткам/ источникам питания с правильной подводкой.
- Если возможно, отсоединяйте и присоединяйте сигнальные кабели одной рукой.
- Никогда не включайте оборудование при признаках возгорания, затопления или конструктивных повреждений.
- У устройства может быть несколько шнуров питания. Чтобы полностью обесточить устройство, проследите за тем, чтобы все шнуры питания были отсоединены от источника питания.

### S002

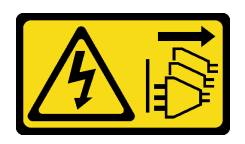

#### ОСТОРОЖНО:

Кнопки питания на устройстве и блоке питания не отключают подачу тока на устройство. Кроме того, у устройства может быть несколько шнуров питания. Чтобы прекратить подачу тока на устройство, убедитесь, что все шнуры питания отсоединены от блока питания.

S033

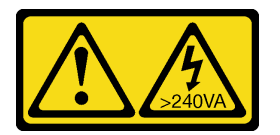

### ОСТОРОЖНО:

Опасная энергия. Электрическое напряжение при закорачивании металлическим предметом может вызвать нагрев, который может привести к разбрызгиванию металла и (или) ожогам.

#### Внимание:

- Прочитайте [«Инструкции по установке» на странице 62,](#page-69-0) чтобы обеспечить безопасность работы.
- Не допускайте воздействия статического электричества на устройство, поскольку это может привести к остановке системы и потере данных. Для этого храните компоненты, чувствительные к статическому электричеству, в антистатической упаковке до самой установки. При работе с такими устройствами обязательно используйте антистатический браслет или другую систему заземления.

В следующих советах описан тип блока питания, поддерживаемого сервером, и представлены другие сведения, которые необходимо принять во внимание при установке блока питания.

- В стандартной комплектации сервер содержит только один блок питания. Для обеспечения резервирования и возможности оперативной замены необходимо установить дополнительный оперативно заменяемый блок питания. Определенные модели в специальных комплектациях могут поставляться с двумя установленными источниками питания.
- Убедитесь, что устанавливаемые устройства поддерживаются. Список поддерживаемых дополнительных устройств для сервера см. по адресу <https://serverproven.lenovo.com/>.

#### ОСТОРОЖНО:

- 1. Входное постоянное напряжение 240 В (с диапазоном 180–300 В) поддерживается ТОЛЬКО в материковом Китае.
- 2. Блоки питания с напряжением 240 В постоянного тока не являются оперативно заменяемыми. Чтобы отсоединить шнур питания, убедитесь, что сервер выключен либо источники питания постоянного тока на распределительном щите отключены.
- 3. Чтобы продукты ThinkSystem работали без ошибок в средах с постоянным или переменным током, необходимо приобрести и установить систему заземления TN-S, соответствующую стандарту 60364-1 IEC 2005.

#### Примечания:

– Убедитесь, что два установленных на сервере блока питания имеют одинаковую активную мощность.

– В случае замены существующего блока питания новым блоком питания другой мощности наклейте этикетку с информацией о мощности, которая поставляется вместе с данным дополнительным компонентом, на существующую этикетку рядом с блоком питания.

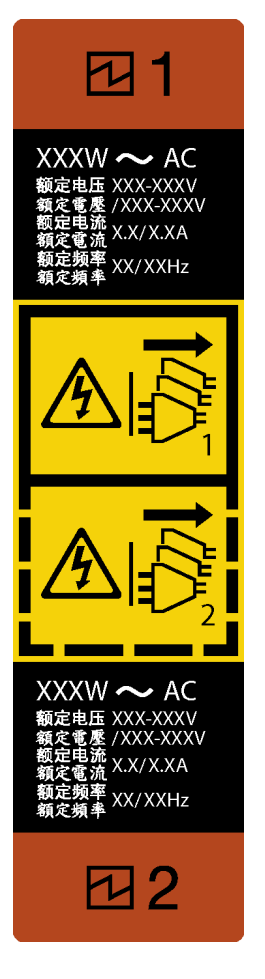

Рис. 37. Этикетка оперативно заменяемого блока питания

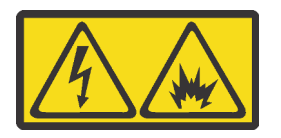

在直流输入状态下,若电源供应器插座不支持热插拔功能,请务必不要对设备电源线进行热插拔,此操作可能 导致设备损坏及数据丢失。因错误执行热插拔导致的设备故障或损坏,不属于保修范围。

NEVER CONNECT AND DISCONNECT THE POWER SUPPLY CABLE AND EQUIPMENT WHILE YOUR EQUIPMENT IS POWERED ON WITH DC SUPPLY (hot-plugging). Otherwise you may damage the equipment and result in data loss, the damages and losses result from incorrect operation of the equipment will not be covered by the manufacturers' warranty.

- Шаг 1. Если установлена заглушка отсека для блока питания, снимите ее.
- Шаг 2. Выберите правильную ориентацию оперативно заменяемого блока питания и вставьте его в раму до фиксации.

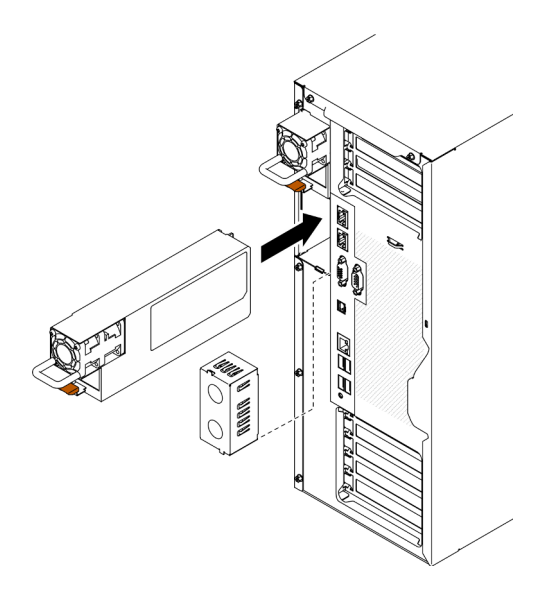

Рис. 38. Установка оперативно заменяемого блока питания

### Демонстрационное видео

[Посмотрите видео процедуры на YouTube](https://www.youtube.com/watch?v=YaboHgdJ6Qw)

## Снятие защитной дверцы

Ниже приведены сведения по снятию защитной дверцы.

### Об этой задаче

S033

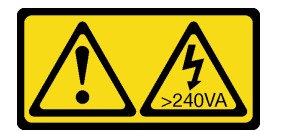

#### ОСТОРОЖНО:

Опасная энергия. Электрическое напряжение при закорачивании металлическим предметом может вызвать нагрев, который может привести к разбрызгиванию металла и (или) ожогам.

#### Внимание:

- Прочитайте [«Инструкции по установке» на странице 62,](#page-69-0) чтобы обеспечить безопасность работы.
- Не допускайте воздействия статического электричества на устройство, поскольку это может привести к остановке системы и потере данных. Для этого храните компоненты, чувствительные к статическому электричеству, в антистатической упаковке до самой установки. При работе с такими устройствами обязательно используйте антистатический браслет или другую систему заземления.

### Процедура

Шаг 1. Снимите защитную дверцу.

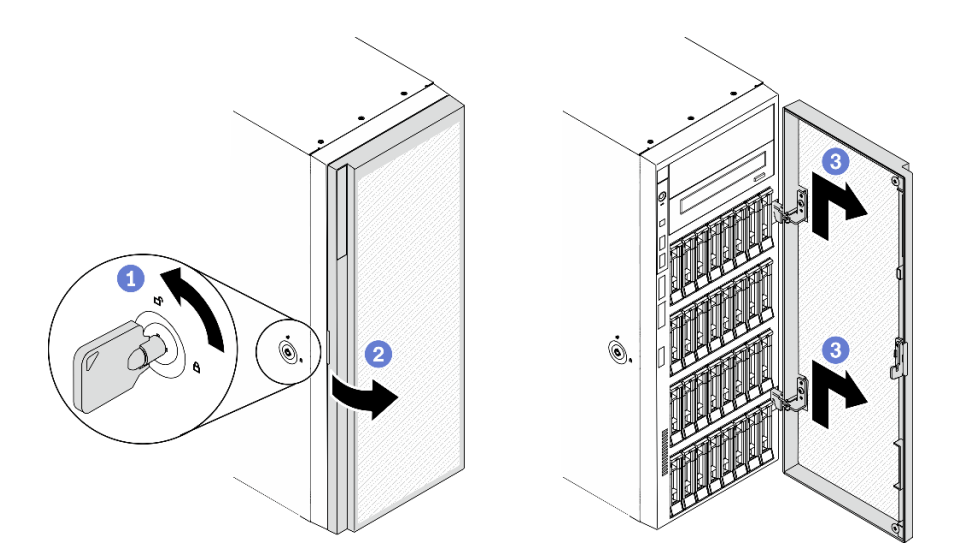

Рис. 39. Снятие защитной дверцы

- a. С помощью ключа, прикрепленного к задней панели сервера, переведите фиксатор кожуха в незапертое положение.
- **b. ••** Откройте защитную дверцу.
- c. Поднимите защитную дверцу немного вверх, чтобы можно было полностью снять ее.

#### Демонстрационное видео

[Посмотрите видео процедуры на YouTube](https://www.youtube.com/watch?v=8gIxgnRDFV4)

## Снятие кожуха сервера

Ниже приведены сведения по снятию кожуха сервера.

#### Об этой задаче

S014

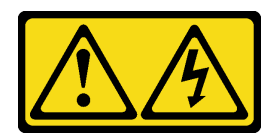

## ОСТОРОЖНО:

Могут присутствовать опасное напряжение, сильный ток и значительная энергия. Если устройство снабжено этикеткой, снимать кожух может только специалист по техническому обслуживанию.

S017

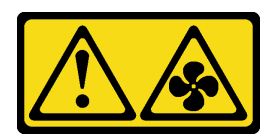

ОСТОРОЖНО:

Рядом находятся опасные движущиеся лопасти вентилятора. Не касайтесь их пальцами или другими частями тела.

S033

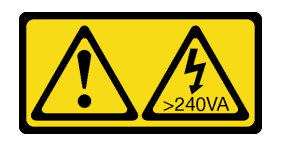

#### ОСТОРОЖНО:

#### Опасная энергия. Электрическое напряжение при закорачивании металлическим предметом может вызвать нагрев, который может привести к разбрызгиванию металла и (или) ожогам.

#### Внимание:

- Прочитайте [«Инструкции по установке» на странице 62,](#page-69-0) чтобы обеспечить безопасность работы.
- Не допускайте воздействия статического электричества на устройство, поскольку это может привести к остановке системы и потере данных. Для этого храните компоненты, чувствительные к статическому электричеству, в антистатической упаковке до самой установки. При работе с такими устройствами обязательно используйте антистатический браслет или другую систему заземления.
- Если сервер находится в стойке, извлеките его оттуда.

## Процедура

Шаг 1. Снимите кожух сервера.

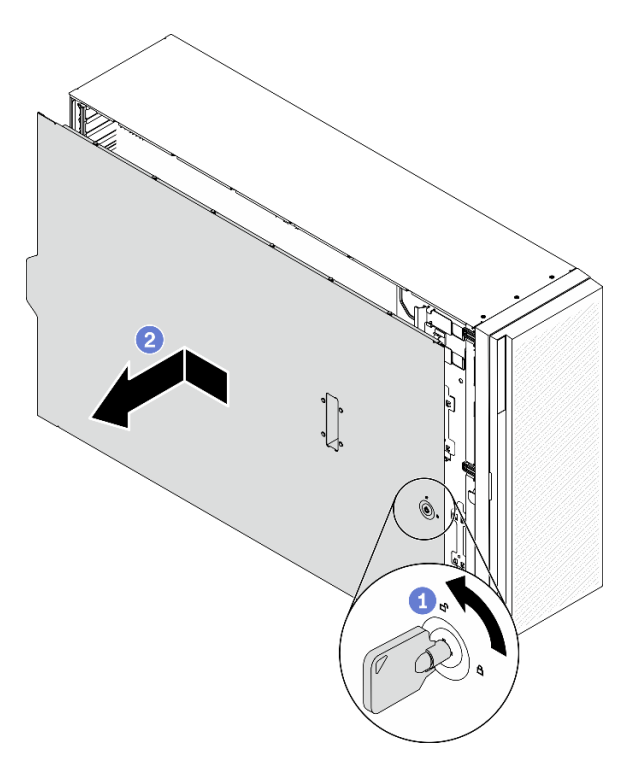

Рис. 40. Снятие кожуха сервера

Внимание: Чтобы обеспечить надлежащее охлаждение, всегда устанавливайте кожух сервера, прежде чем включать сервер. Эксплуатация сервера без должным образом установленного кожуха может привести к повреждению компонентов сервера.

- a. С помощью ключа, прикрепленного к задней панели сервера, переведите фиксатор кожуха в незапертое положение.
- b. Переместите кожух сервера в направлении задней панели сервера, чтобы он вышел из зацепления с рамой. Затем поднимите кожух, чтобы снять его с рамы, и разместите на чистой плоской поверхности.

#### Демонстрационное видео

## [Посмотрите видео процедуры на YouTube](https://www.youtube.com/watch?v=3C_LPzuhESk)

## Снятие лицевой панели

Ниже приведены сведения по снятию лицевой панели.

#### Об этой задаче

S033

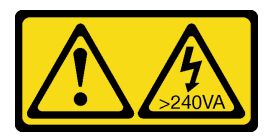

### ОСТОРОЖНО:

Опасная энергия. Электрическое напряжение при закорачивании металлическим предметом может вызвать нагрев, который может привести к разбрызгиванию металла и (или) ожогам.

#### Внимание:

- Прочитайте [«Инструкции по установке» на странице 62,](#page-69-0) чтобы обеспечить безопасность работы.
- Не допускайте воздействия статического электричества на устройство, поскольку это может привести к остановке системы и потере данных. Для этого храните компоненты, чувствительные к статическому электричеству, в антистатической упаковке до самой установки. При работе с такими устройствами обязательно используйте антистатический браслет или другую систему заземления.
- Если сервер находится в стойке, извлеките его оттуда.
- Если на сервере установлены ножки, поверните их внутрь и положите сервер на бок для удобства.

### Процедура

Шаг 1. Снимите лицевую панель.

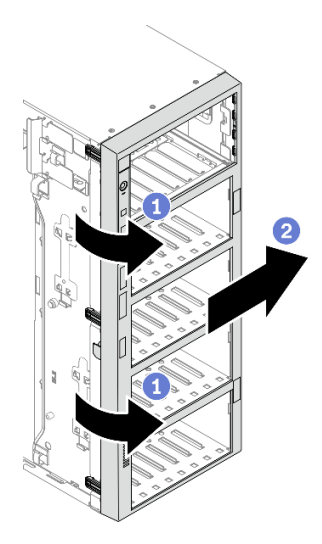

Рис. 41. Снятие лицевой панели

- a. Поднимите три пластмассовых язычка, чтобы отсоединить левую часть панели от рамы.
- b. Поверните панель, как показано на рисунке, чтобы снять ее с рамы.

### Демонстрационное видео

[Посмотрите видео процедуры на YouTube](https://www.youtube.com/watch?v=aJgVbnleUrQ)

## Снятие модуля питания флэш-памяти

Выполните эту процедуру, чтобы снять модуль питания флеш-памяти.

### Об этой задаче

S002

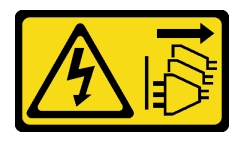

### ОСТОРОЖНО:

Кнопки питания на устройстве и блоке питания не отключают подачу тока на устройство. Кроме того, у устройства может быть несколько шнуров питания. Чтобы прекратить подачу тока на устройство, убедитесь, что все шнуры питания отсоединены от блока питания.

#### Внимание:

- Прочитайте [«Инструкции по установке» на странице 62,](#page-69-0) чтобы обеспечить безопасность работы.
- Выключите сервер и отключите все шнуры питания для этой задачи.
- Не допускайте воздействия статического электричества на устройство, поскольку это может привести к остановке системы и потере данных. Для этого храните компоненты, чувствительные к статическому электричеству, в антистатической упаковке до самой установки. При работе с такими устройствами обязательно используйте антистатический браслет или другую систему заземления.
- Если сервер находится в стойке, извлеките его оттуда.

• Если на сервере установлены ножки, поверните их внутрь и положите сервер на бок для удобства.

Найдите гнездо модуля питания флеш-памяти на дефлекторе.

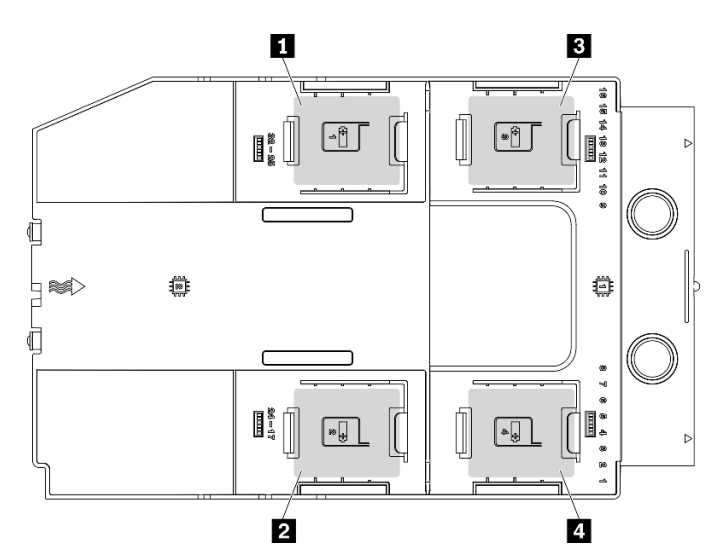

Рис. 42. Расположение гнезда модуля питания флеш-памяти

Табл. 38. Расположение гнезда модуля питания флеш-памяти на дефлекторе

| ■ Гнездо модуля питания флеш-памяти 1 | <b>в</b> Гнездо модуля питания флеш-памяти 3 |
|---------------------------------------|----------------------------------------------|
| • Пеездо модуля питания флеш-памяти 2 | 4 Гнездо модуля питания флеш-памяти 4        |

### Процедура

- Шаг 1. Отключите кабель модуля питания флеш-памяти от адаптера RAID.
- Шаг 2. Снимите модуль питания флэш-памяти.

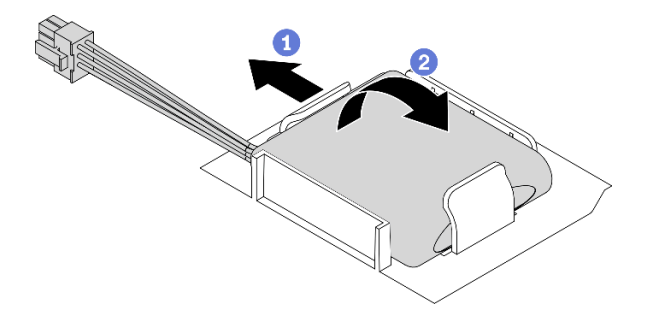

Рис. 43. Снятие модуля питания флэш-памяти

- a. Слегка поверните фиксирующую защелку, как показано на рисунке.
- b. Поднимите модуль питания флеш-памяти и снимите его с держателя.

#### Демонстрационное видео

[Посмотрите видео процедуры на YouTube](https://www.youtube.com/watch?v=ect8Zy7UUqE)

# Снятие дефлектора

Ниже приведены сведения по снятию дефлектора.

## Об этой задаче

## S033

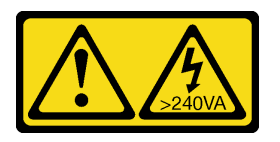

## ОСТОРОЖНО:

Опасная энергия. Электрическое напряжение при закорачивании металлическим предметом может вызвать нагрев, который может привести к разбрызгиванию металла и (или) ожогам.

### S017

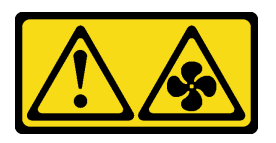

## ОСТОРОЖНО:

Рядом находятся опасные движущиеся лопасти вентилятора. Не касайтесь их пальцами или другими частями тела.

#### Внимание:

- Прочитайте [«Инструкции по установке» на странице 62,](#page-69-0) чтобы обеспечить безопасность работы.
- Выключите сервер и отключите все шнуры питания для этой задачи.
- Не допускайте воздействия статического электричества на устройство, поскольку это может привести к остановке системы и потере данных. Для этого храните компоненты, чувствительные к статическому электричеству, в антистатической упаковке до самой установки. При работе с такими устройствами обязательно используйте антистатический браслет или другую систему заземления.
- Если сервер находится в стойке, извлеките его оттуда.
- Если на сервере установлены ножки, поверните их внутрь и положите сервер на бок для удобства.

### Процедура

Шаг 1. Поднимите дефлектор с сервера и отложите его в сторону.

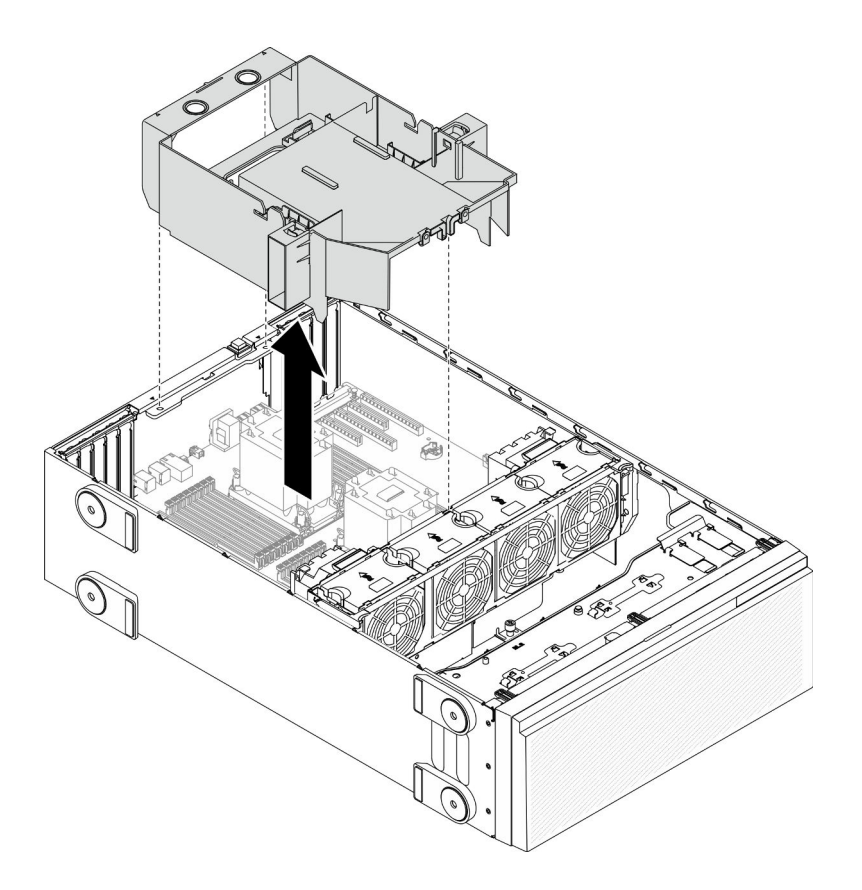

### Рис. 44. Снятие дефлектора

Внимание: Для надлежащего охлаждения и правильного воздушного потока перед включением сервера следует установить дефлектор. Использование сервера без дефлектора может привести к повреждению серверных компонентов.

### Демонстрационное видео

[Посмотрите видео процедуры на YouTube](https://www.youtube.com/watch?v=o25HtniS7pE)

# Снятие моста NVLink

Ниже приведены сведения по снятию моста NVLink.

### Об этой задаче

Важно: Для правильного снятия моста необходима присоска NVLink.

### S002

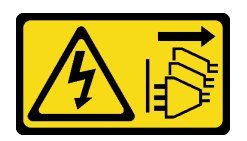

### ОСТОРОЖНО:

Кнопки питания на устройстве и блоке питания не отключают подачу тока на устройство. Кроме того, у устройства может быть несколько шнуров питания. Чтобы прекратить подачу тока на устройство, убедитесь, что все шнуры питания отсоединены от блока питания.

#### Внимание:

- Прочитайте [«Инструкции по установке» на странице 62,](#page-69-0) чтобы обеспечить безопасность работы.
- Выключите сервер и отключите все шнуры питания для этой задачи.
- Не допускайте воздействия статического электричества на устройство, поскольку это может привести к остановке системы и потере данных. Для этого храните компоненты, чувствительные к статическому электричеству, в антистатической упаковке до самой установки. При работе с такими устройствами обязательно используйте антистатический браслет или другую систему заземления.
- Если сервер находится в стойке, извлеките его оттуда.
- Если на сервере установлены ножки, поверните их внутрь и положите сервер на бок для удобства.

## Процедура

Шаг 1. Снимите мост NVLink.

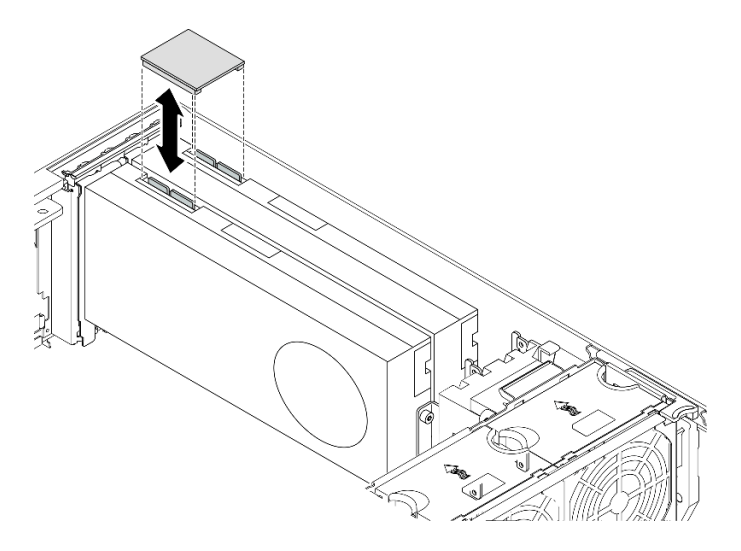

Рис. 45. Снятие моста NVLink

Шаг 2. Установите кожухи NVLink.

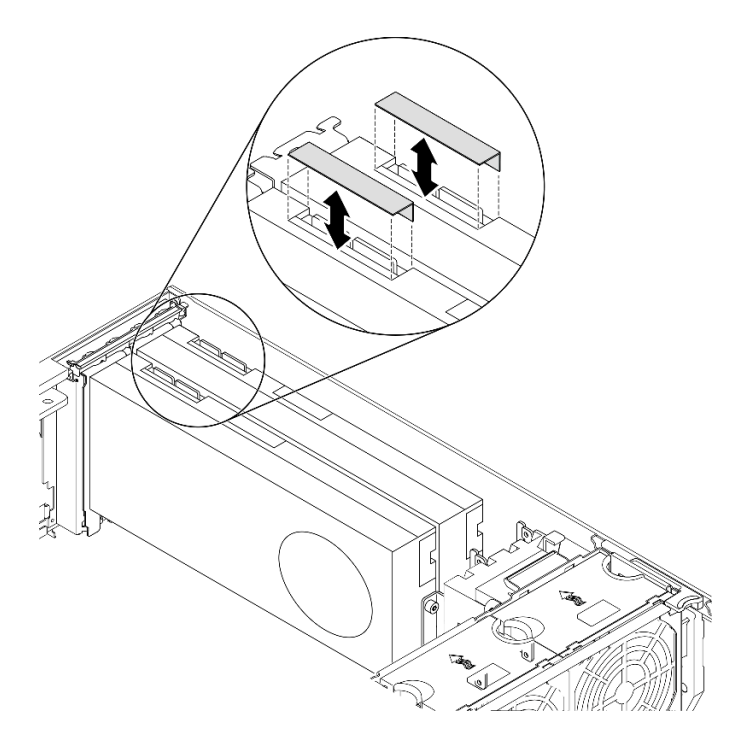

Рис. 46. Установка кожухов NVLink

### Демонстрационное видео

#### [Посмотрите видео процедуры на YouTube](https://www.youtube.com/watch?v=I-W_o83tgyU)

## Снятие адаптера полноразмерного графического процессора

Ниже приведены сведения по снятию адаптера полноразмерного графического процессора.

#### Об этой задаче

S002

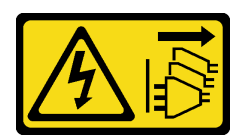

## ОСТОРОЖНО:

Кнопки питания на устройстве и блоке питания не отключают подачу тока на устройство. Кроме того, у устройства может быть несколько шнуров питания. Чтобы прекратить подачу тока на устройство, убедитесь, что все шнуры питания отсоединены от блока питания.

## Внимание:

- Прочитайте [«Инструкции по установке» на странице 62,](#page-69-0) чтобы обеспечить безопасность работы.
- Выключите сервер и отключите все шнуры питания для этой задачи.
- Не допускайте воздействия статического электричества на устройство, поскольку это может привести к остановке системы и потере данных. Для этого храните компоненты, чувствительные к статическому электричеству, в антистатической упаковке до самой установки. При работе с такими устройствами обязательно используйте антистатический браслет или другую систему заземления.
- Если сервер находится в стойке, извлеките его оттуда.
- Если на сервере установлены ножки, поверните их внутрь и положите сервер на бок для удобства.

#### Примечания:

- В зависимости от типа адаптер полноразмерного графического процессора может выглядеть иначе, чем на рисунках в данном разделе.
- Используйте любую документацию, поставляемую с адаптером графического процессора полной длины, и следуйте приведенным в ней инструкциям, дополняющим инструкции данного раздела.

#### Процедура

- Шаг 1. Найдите адаптер полноразмерного графического процессора, который требуется снять.
- Шаг 2. Снимите адаптер полноразмерного графического процессора.

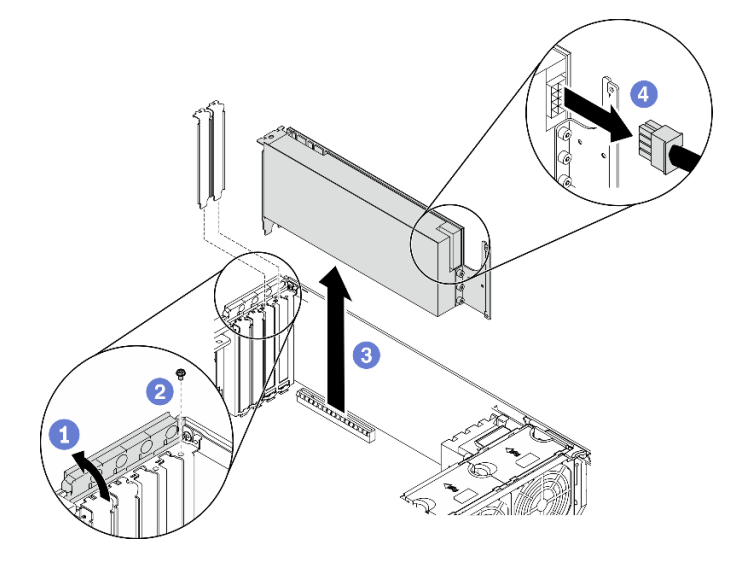

Рис. 47. Снятие адаптера полноразмерного графического процессора

- a. Откройте фиксатор адаптера PCIe.
- b. Открутите винт, фиксирующий адаптер полноразмерного графического процессора.
- c. Возьмите адаптер полноразмерного графического процессора за края и аккуратно извлеките его из гнезда PCIe.
- d. Отсоедините кабель питания от адаптера полноразмерного графического процессора.

#### Демонстрационное видео

### [Посмотрите видео процедуры на YouTube](https://www.youtube.com/watch?v=FLCZ4IV9ijU)

## Снятие оперативно заменяемого вентилятора

Используйте эту процедуру для снятия оперативно заменяемого вентилятора.

### Об этой задаче

S017

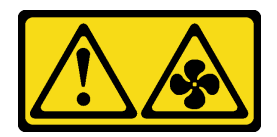

### ОСТОРОЖНО:

Рядом находятся опасные движущиеся лопасти вентилятора. Не касайтесь их пальцами или другими частями тела.

S033

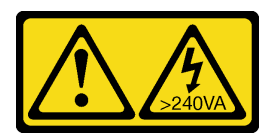

### ОСТОРОЖНО:

Опасная энергия. Электрическое напряжение при закорачивании металлическим предметом может вызвать нагрев, который может привести к разбрызгиванию металла и (или) ожогам.

#### Внимание:

- Прочитайте [«Инструкции по установке» на странице 62,](#page-69-0) чтобы обеспечить безопасность работы.
- Не допускайте воздействия статического электричества на устройство, поскольку это может привести к остановке системы и потере данных. Для этого храните компоненты, чувствительные к статическому электричеству, в антистатической упаковке до самой установки. При работе с такими устройствами обязательно используйте антистатический браслет или другую систему заземления.
- Если сервер находится в стойке, извлеките его оттуда.
- Если на сервере установлены ножки, поверните их внутрь и положите сервер на бок для удобства.

### Процедура

Шаг 1. Снимите оперативно заменяемый вентилятор.

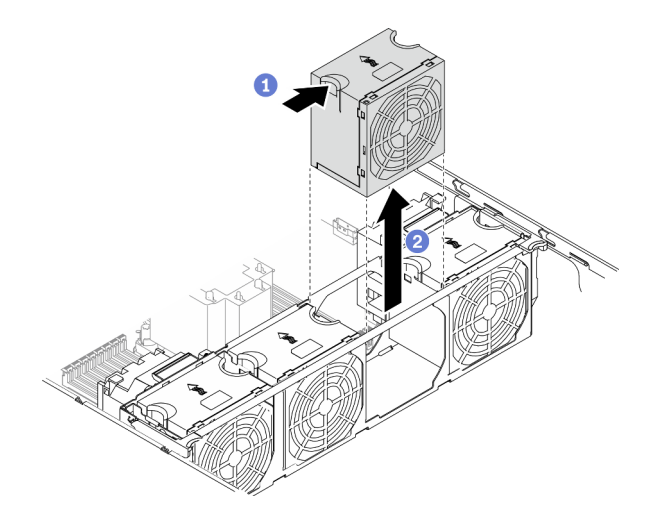

Рис. 48. Снятие оперативно заменяемого вентилятора

a. Возьмитесь за верхнюю часть вентилятора и нажмите на защелку, чтобы извлечь вентилятор из разъема.

**b.** • Поднимите вентилятор и извлеките его из отсека вентилятора.

#### Демонстрационное видео

[Посмотрите видео процедуры на YouTube](https://www.youtube.com/watch?v=gkfVyaGYBKI)

# Снятие блока отсека вентилятора

Используйте эту процедуру для снятия блока отсека вентилятора.

### Об этой задаче

S002

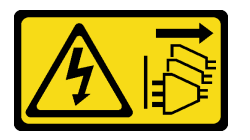

#### ОСТОРОЖНО:

Кнопки питания на устройстве и блоке питания не отключают подачу тока на устройство. Кроме того, у устройства может быть несколько шнуров питания. Чтобы прекратить подачу тока на устройство, убедитесь, что все шнуры питания отсоединены от блока питания.

#### Внимание:

- Прочитайте [«Инструкции по установке» на странице 62,](#page-69-0) чтобы обеспечить безопасность работы.
- Выключите сервер и отключите все шнуры питания для этой задачи.
- Не допускайте воздействия статического электричества на устройство, поскольку это может привести к остановке системы и потере данных. Для этого храните компоненты, чувствительные к статическому электричеству, в антистатической упаковке до самой установки. При работе с такими устройствами обязательно используйте антистатический браслет или другую систему заземления.
- Если сервер находится в стойке, извлеките его оттуда.
- Если на сервере установлены ножки, поверните их внутрь и положите сервер на бок для удобства.

### Процедура

Шаг 1. Снимите блок отсека вентиляторов.

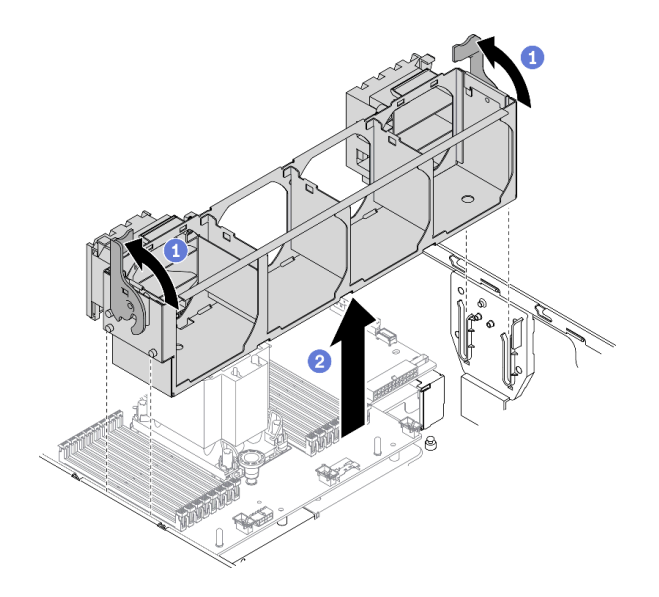

Рис. 49. Снятие блока отсека вентилятора

- a. Поднимите и поверните защелки отсека вентилятора, чтобы открепить блок отсека вентилятора от сервера.
- b. Поднимите блок отсека вентилятора с сервера.

#### Демонстрационное видео

#### [Посмотрите видео процедуры на YouTube](https://www.youtube.com/watch?v=gkfVyaGYBKI)

# <span id="page-111-0"></span>Снятие дисковода для оптических дисков или ленточного накопителя

Ниже приведены сведения по извлечению дисковода для оптических дисков или ленточного накопителя.

## Об этой задаче

S002

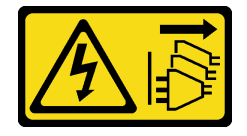

#### ОСТОРОЖНО:

Кнопки питания на устройстве и блоке питания не отключают подачу тока на устройство. Кроме того, у устройства может быть несколько шнуров питания. Чтобы прекратить подачу тока на устройство, убедитесь, что все шнуры питания отсоединены от блока питания.

#### S006

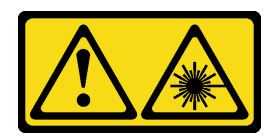

#### ОСТОРОЖНО:

Если установлены лазерные продукты (CD- или DVD-дисководы, оптоволоконные устройства или передатчики), обратите внимание на следующее:

- Не снимайте кожухи. Снятие кожуха лазерного продукта может привести к воздействию опасного лазерного излучения. Внутри устройства нет обслуживаемых частей.
- Использование органов управления или регулировки либо выполнение действий, не указанных в этом руководстве, может привести к воздействию опасного излучения.

S007

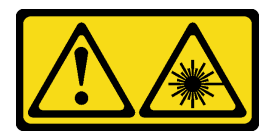

#### ОСТОРОЖНО:

Данное устройство содержит лазер класса 1M. Не смотрите на его луч через оптические приборы.

Примечание: Сведения в этом разделе относятся только к моделям серверов с дисководом для оптических дисков или ленточным накопителем. Информацию для серверов, которые поставляются с адаптером отсека для 5,25-дюймовых дисков, см. в разделе [«Снятие блока адаптера 5,25-дюймового](#page-113-0) [отсека для дисков» на странице 106.](#page-113-0)

#### Внимание:

- Прочитайте [«Инструкции по установке» на странице 62,](#page-69-0) чтобы обеспечить безопасность работы.
- Выключите сервер и отключите все шнуры питания для этой задачи.
- Не допускайте воздействия статического электричества на устройство, поскольку это может привести к остановке системы и потере данных. Для этого храните компоненты, чувствительные к статическому электричеству, в антистатической упаковке до самой установки. При работе с такими устройствами обязательно используйте антистатический браслет или другую систему заземления.
- Если сервер находится в стойке, извлеките его оттуда.

Примечание: На следующих рисунках показано извлечение дисковода для оптических дисков. Процедура аналогична извлечению ленточного накопителя.

### Процедура

- Шаг 1. Отключите кабели с задней стороны дисковода для оптических дисков или ленточного накопителя.
- Шаг 2. Снимите дисковод для оптических дисков или ленточный накопитель.

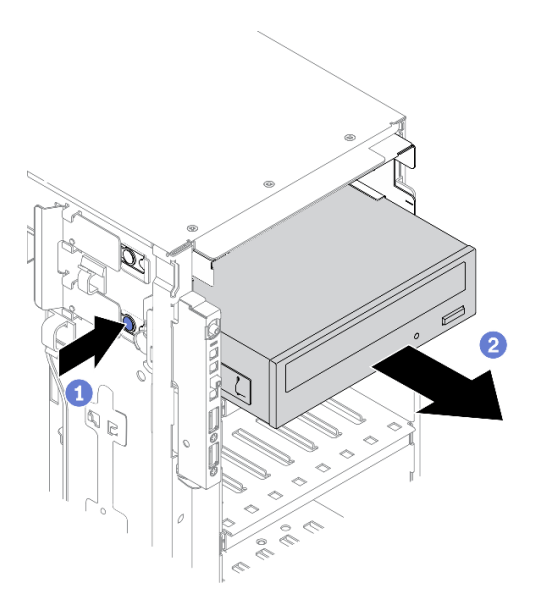

Рис. 50. Извлечение дисковода для оптических дисков

- **а.** Нажмите и удерживайте язычок.
- b. Одновременно с этим аккуратно потяните дисковод для оптических дисков или ленточный накопитель, чтобы снять его с рамы.

### Демонстрационное видео

#### [Посмотрите видео процедуры на YouTube](https://www.youtube.com/watch?v=faEM0u-xp6E)

# <span id="page-113-0"></span>Снятие блока адаптера 5,25-дюймового отсека для дисков

Ниже приведены сведения по снятию блока адаптера 5,25-дюймового отсека для дисков.

#### Об этой задаче

S002

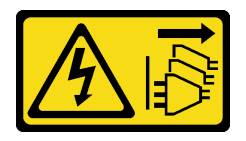

#### ОСТОРОЖНО:

Кнопки питания на устройстве и блоке питания не отключают подачу тока на устройство. Кроме того, у устройства может быть несколько шнуров питания. Чтобы прекратить подачу тока на устройство, убедитесь, что все шнуры питания отсоединены от блока питания.

S006

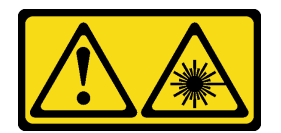

ОСТОРОЖНО:

Если установлены лазерные продукты (CD- или DVD-дисководы, оптоволоконные устройства или передатчики), обратите внимание на следующее:

- Не снимайте кожухи. Снятие кожуха лазерного продукта может привести к воздействию опасного лазерного излучения. Внутри устройства нет обслуживаемых частей.
- Использование органов управления или регулировки либо выполнение действий, не указанных в этом руководстве, может привести к воздействию опасного излучения.

S007

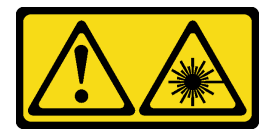

### ОСТОРОЖНО:

Данное устройство содержит лазер класса 1M. Не смотрите на его луч через оптические приборы.

Примечание: Сведения в этом разделе относятся только к моделям серверов, которые поставляются с адаптером отсека для 5,25-дюймовых дисков. Информацию о серверах, которые поставляются с дисководами для оптических дисков или ленточными накопителями, см. в разделе [«Снятие дисковода для оптических дисков или ленточного накопителя» на странице 104](#page-111-0).

#### Внимание:

- Прочитайте [«Инструкции по установке» на странице 62,](#page-69-0) чтобы обеспечить безопасность работы.
- Выключите сервер и отключите все шнуры питания для этой задачи.
- Не допускайте воздействия статического электричества на устройство, поскольку это может привести к остановке системы и потере данных. Для этого храните компоненты, чувствительные к статическому электричеству, в антистатической упаковке до самой установки. При работе с такими устройствами обязательно используйте антистатический браслет или другую систему заземления.
- Если сервер находится в стойке, извлеките его оттуда.

### Процедура

- Шаг 1. Отсоедините все кабели от блока адаптера 5,25-дюймового отсека для дисков.
- Шаг 2. Снимите блок адаптера 5,25-дюймового отсека для дисков.

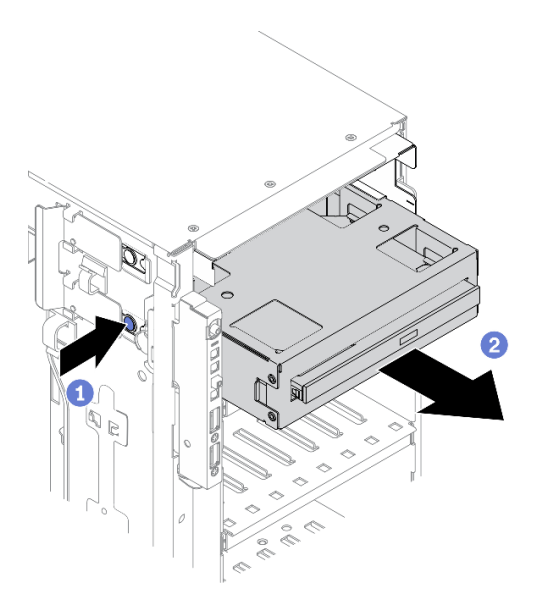

Рис. 51. Снятие блока адаптера 5,25-дюймового отсека для дисков

- **а.** Нажмите и удерживайте язычок.
- b. Одновременно с этим аккуратно потяните блок адаптера 5,25-дюймового отсека для дисков, чтобы снять его с рамы.
- Шаг 3. Снимите компактный дисковод для оптических дисков с адаптера.

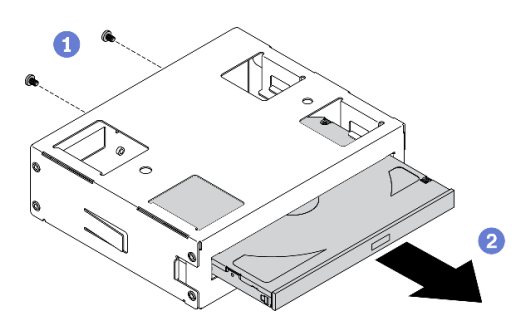

Рис. 52. Снятие компактного дисковода для оптических дисков с адаптера отсека для дисков

- a. Открутите два винта, которыми крепится компактный дисковод для оптических дисков.
- b. Выдвиньте компактный дисковод для оптических дисков с адаптера.

#### Демонстрационное видео

[Посмотрите видео процедуры на YouTube](https://www.youtube.com/watch?v=faEM0u-xp6E)

## Снятие отсека дисковода для оптических дисков

Ниже приведены сведения по извлечению отсек дисковода для оптических дисков.

### Об этой задаче

S002

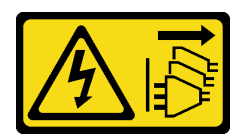

#### ОСТОРОЖНО:

Кнопки питания на устройстве и блоке питания не отключают подачу тока на устройство. Кроме того, у устройства может быть несколько шнуров питания. Чтобы прекратить подачу тока на устройство, убедитесь, что все шнуры питания отсоединены от блока питания.

#### Внимание:

- Прочитайте [«Инструкции по установке» на странице 62,](#page-69-0) чтобы обеспечить безопасность работы.
- Выключите сервер и отключите все шнуры питания для этой задачи.
- Не допускайте воздействия статического электричества на устройство, поскольку это может привести к остановке системы и потере данных. Для этого храните компоненты, чувствительные к статическому электричеству, в антистатической упаковке до самой установки. При работе с такими устройствами обязательно используйте антистатический браслет или другую систему заземления.
- Если сервер находится в стойке, извлеките его оттуда.

## Процедура

Шаг 1. Снимите отсек дисковода для оптических дисков.

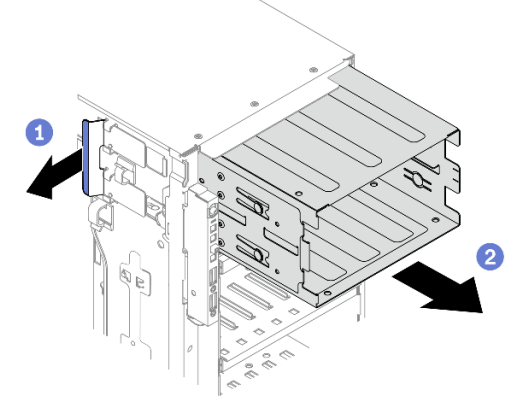

Рис. 53. Извлечение отсека дисковода для оптических дисков

- a. Поднимите и удерживайте синий фиксирующий язычок.
- b. Одновременно с этим осторожно потяните за отсек дисковода для оптических дисков, чтобы извлечь его из отверстия в раме.

### Демонстрационное видео

[Посмотрите видео процедуры на YouTube](https://www.youtube.com/watch?v=CUEbNby7nmQ)

# Снятие отсека для диска расширения

Ниже приведены сведения по извлечению отсека для диска расширения.

### Об этой задаче

S002

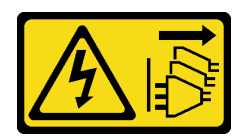

#### ОСТОРОЖНО:

Кнопки питания на устройстве и блоке питания не отключают подачу тока на устройство. Кроме того, у устройства может быть несколько шнуров питания. Чтобы прекратить подачу тока на устройство, убедитесь, что все шнуры питания отсоединены от блока питания.

#### Внимание:

- Прочитайте [«Инструкции по установке» на странице 62,](#page-69-0) чтобы обеспечить безопасность работы.
- Выключите сервер и отключите все шнуры питания для этой задачи.
- Не допускайте воздействия статического электричества на устройство, поскольку это может привести к остановке системы и потере данных. Для этого храните компоненты, чувствительные к статическому электричеству, в антистатической упаковке до самой установки. При работе с такими устройствами обязательно используйте антистатический браслет или другую систему заземления.
- Если сервер находится в стойке, извлеките его оттуда.

## Процедура

- Шаг 1. Отключите все кабели от объединительной панели.
- Шаг 2. Снимите отсек для дисков расширения.

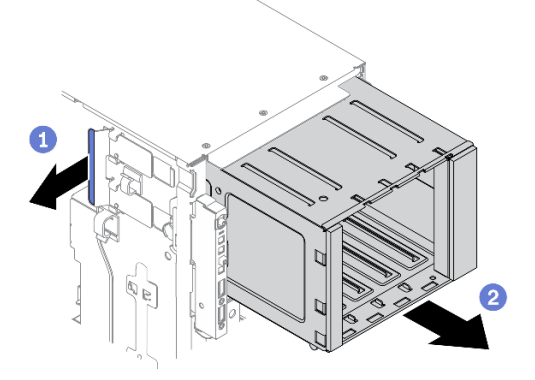

Рис. 54. Извлечение отсека для диска расширения

- a. Поднимите и удерживайте синий фиксирующий язычок.
- b. Одновременно с этим осторожно потяните за отсек для диска расширения, чтобы извлечь его из отверстия в раме.

### Демонстрационное видео

[Посмотрите видео процедуры на YouTube](https://www.youtube.com/watch?v=CUEbNby7nmQ)

# Установка отсека для диска расширения

Ниже приведены сведения по установке отсека для диска расширения.

#### Об этой задаче

#### S002

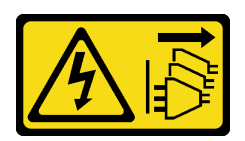

### ОСТОРОЖНО:

Кнопки питания на устройстве и блоке питания не отключают подачу тока на устройство. Кроме того, у устройства может быть несколько шнуров питания. Чтобы прекратить подачу тока на устройство, убедитесь, что все шнуры питания отсоединены от блока питания.

## Внимание:

- Прочитайте [«Инструкции по установке» на странице 62,](#page-69-0) чтобы обеспечить безопасность работы.
- Выключите сервер и отключите все шнуры питания для этой задачи.
- Не допускайте воздействия статического электричества на устройство, поскольку это может привести к остановке системы и потере данных. Для этого храните компоненты, чувствительные к статическому электричеству, в антистатической упаковке до самой установки. При работе с такими устройствами обязательно используйте антистатический браслет или другую систему заземления.

## Процедура

Шаг 1. Установите отсек для диска расширения.

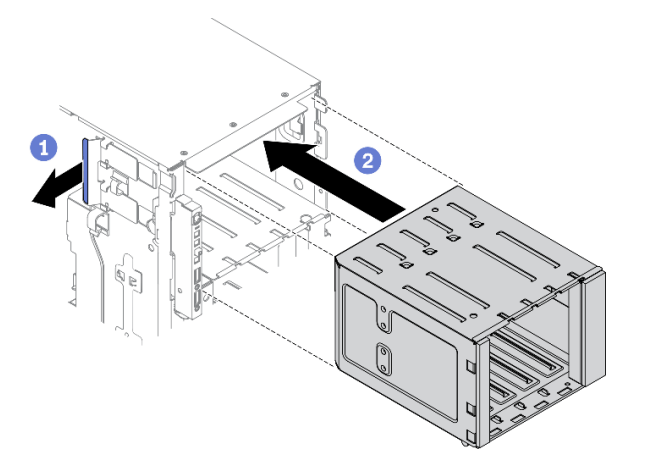

Рис. 55. Установка отсека для диска расширения

- a. Поднимите и удерживайте синий фиксирующий язычок.
- b. Одновременно с этим осторожно надавливайте на отсек для диска расширения, чтобы задвинуть его в отсек до щелчка.

### Демонстрационное видео

[Посмотрите видео процедуры на YouTube](https://www.youtube.com/watch?v=_KiBQdkr4_w)

# Установка отсека дисковода для оптических дисков

Ниже приведены сведения по установке отсека дисковода для оптических дисков.

### Об этой задаче

#### S002

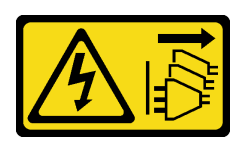

#### ОСТОРОЖНО:

Кнопки питания на устройстве и блоке питания не отключают подачу тока на устройство. Кроме того, у устройства может быть несколько шнуров питания. Чтобы прекратить подачу тока на устройство, убедитесь, что все шнуры питания отсоединены от блока питания.

#### Внимание:

- Прочитайте [«Инструкции по установке» на странице 62,](#page-69-0) чтобы обеспечить безопасность работы.
- Выключите сервер и отключите все шнуры питания для этой задачи.
- Не допускайте воздействия статического электричества на устройство, поскольку это может привести к остановке системы и потере данных. Для этого храните компоненты, чувствительные к статическому электричеству, в антистатической упаковке до самой установки. При работе с такими устройствами обязательно используйте антистатический браслет или другую систему заземления.

### Процедура

- Шаг 1. Если в отсеке установлена заглушка, снимите ее. Сохраните заглушку в надежном месте для использования в будущем.
- Шаг 2. Установите отсек дисковода для оптических дисков.

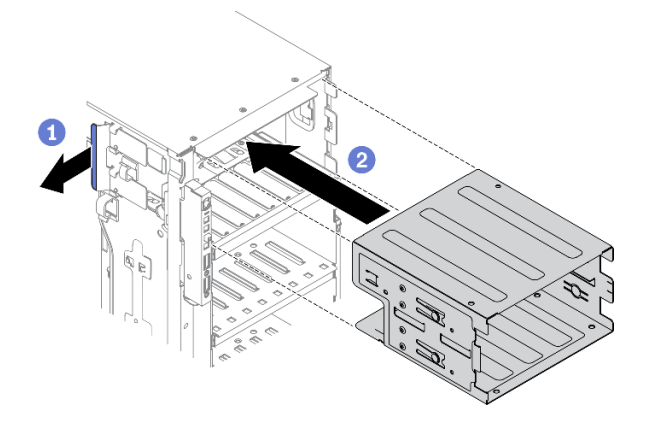

Рис. 56. Установка отсека дисковода для оптических дисков

- a. Поднимите и удерживайте синий фиксирующий язычок.
- b. Одновременно с этим осторожно надавливайте на отсек дисковода для оптических дисков, чтобы задвинуть его в отсек до щелчка.

### Демонстрационное видео

[Посмотрите видео процедуры на YouTube](https://www.youtube.com/watch?v=_KiBQdkr4_w)

# Установка дисковода для оптических дисков или ленточного накопителя

Ниже приведены сведения по установке дисковода для оптических дисков или ленточного накопителя.

#### Об этой задаче

S002

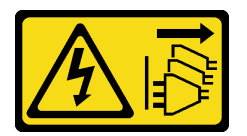

## ОСТОРОЖНО:

Кнопки питания на устройстве и блоке питания не отключают подачу тока на устройство. Кроме того, у устройства может быть несколько шнуров питания. Чтобы прекратить подачу тока на устройство, убедитесь, что все шнуры питания отсоединены от блока питания.

S006

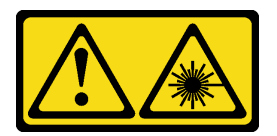

### ОСТОРОЖНО:

Если установлены лазерные продукты (CD- или DVD-дисководы, оптоволоконные устройства или передатчики), обратите внимание на следующее:

- Не снимайте кожухи. Снятие кожуха лазерного продукта может привести к воздействию опасного лазерного излучения. Внутри устройства нет обслуживаемых частей.
- Использование органов управления или регулировки либо выполнение действий, не указанных в этом руководстве, может привести к воздействию опасного излучения.

S007

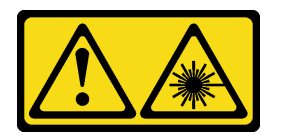

#### ОСТОРОЖНО:

Данное устройство содержит лазер класса 1M. Не смотрите на его луч через оптические приборы.

#### Внимание:

- Прочитайте [«Инструкции по установке» на странице 62,](#page-69-0) чтобы обеспечить безопасность работы.
- Выключите сервер и отключите все шнуры питания для этой задачи.
- Не допускайте воздействия статического электричества на устройство, поскольку это может привести к остановке системы и потере данных. Для этого храните компоненты, чувствительные к статическому электричеству, в антистатической упаковке до самой установки. При работе с такими устройствами обязательно используйте антистатический браслет или другую систему заземления.

Примечание: На следующих рисунках показана установка дисковода для оптических дисков. Процедура аналогична установке ленточного накопителя.

## Процедура

Шаг 1. При необходимости снимите крышку заглушки отсека для дисков с лицевой панели.

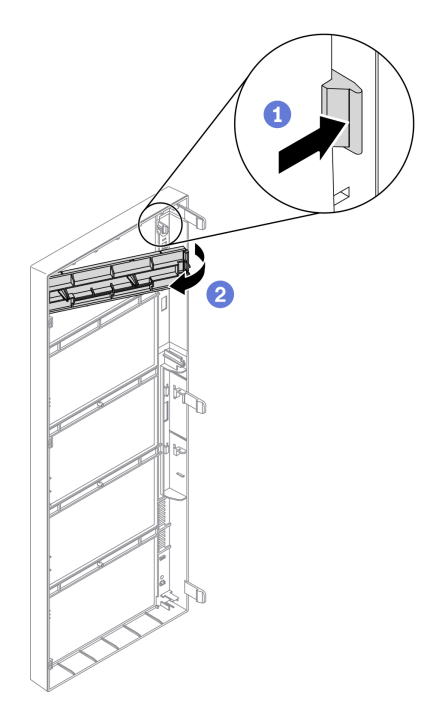

Рис. 57. Установка крышки заглушки отсека для диска

- a. Надавите на язычок на лицевой панели, чтобы освободить крышку заглушки отсека для диска.
- b. Снимите крышку заглушки отсека для диска, как показано на рисунке.
- Шаг 2. При необходимости снимите заглушку отсека для диска с корпуса.

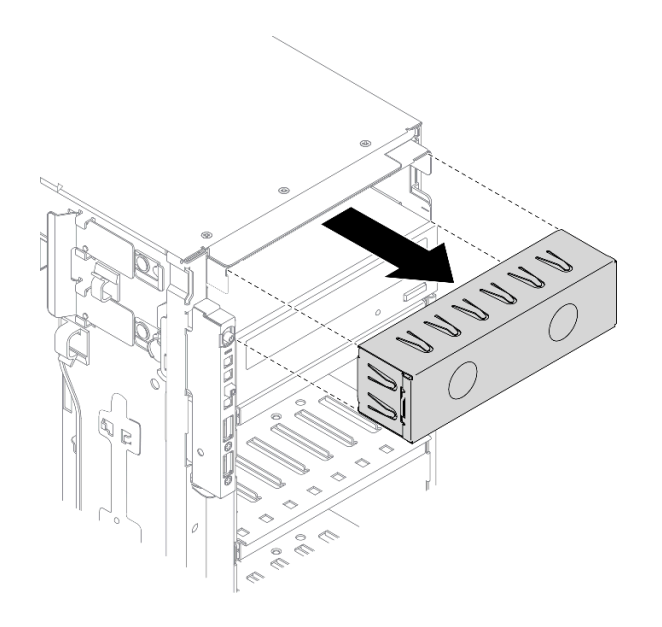

Рис. 58. Установка заглушки отсека для диска

Шаг 3. Снимите фиксатор с рамы.

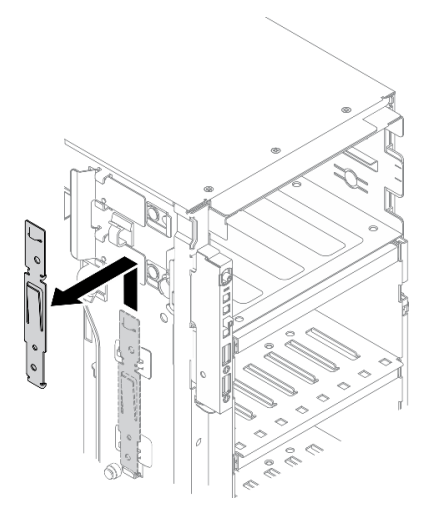

Рис. 59. Снятие фиксатора дисковода

Шаг 4. Установите фиксатор только с левой стороны дисковода для оптических дисков или ленточного накопителя.

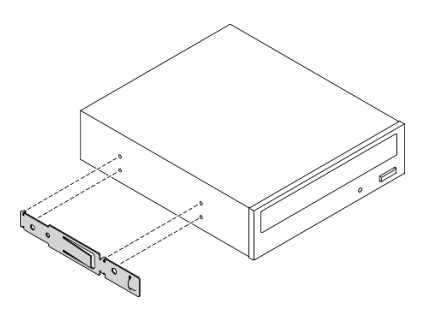

Рис. 60. Установка фиксатора дисковода для оптических дисков

Шаг 5. Правильно ориентировав дисковод для оптических дисков или ленточный накопитель, вставьте его в отсек для диска до фиксации.

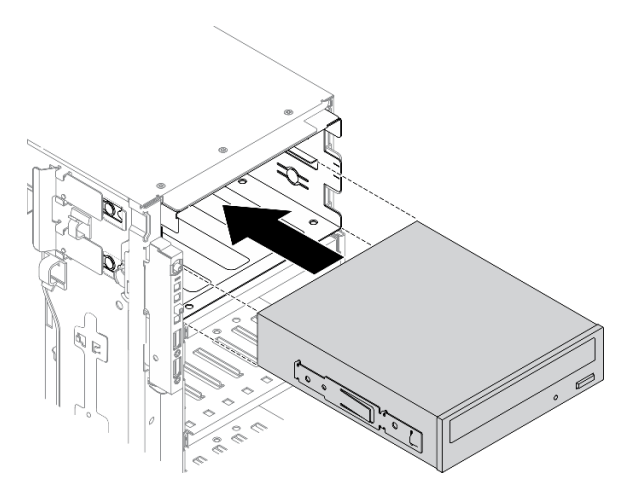

Рис. 61. Установка дисковода для оптических дисков

Шаг 6. Подключите кабель питания и сигнальный кабель к задней части дисковода для оптических дисков или ленточного накопителя. См. инструкции по ссылке [«Прокладка кабелей для](#page-63-0) [дисководов для оптических дисков» на странице 56](#page-63-0) или [«Прокладка кабелей для ленточного](#page-65-0)  [накопителя» на странице 58](#page-65-0).

#### Демонстрационное видео

[Посмотрите видео процедуры на YouTube](https://www.youtube.com/watch?v=e7kjs70d47o)

# Установка блока адаптера 5,25-дюймового отсека для дисков

Ниже приведены сведения по установке блока адаптера 5,25-дюймового отсека для дисков.

Об этой задаче

#### S002

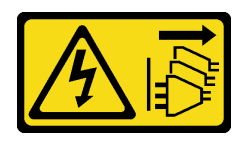

#### ОСТОРОЖНО:

Кнопки питания на устройстве и блоке питания не отключают подачу тока на устройство. Кроме того, у устройства может быть несколько шнуров питания. Чтобы прекратить подачу тока на устройство, убедитесь, что все шнуры питания отсоединены от блока питания.

#### S006

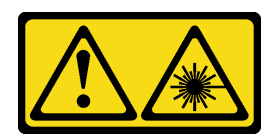

### ОСТОРОЖНО:

Если установлены лазерные продукты (CD- или DVD-дисководы, оптоволоконные устройства или передатчики), обратите внимание на следующее:

- Не снимайте кожухи. Снятие кожуха лазерного продукта может привести к воздействию опасного лазерного излучения. Внутри устройства нет обслуживаемых частей.
- Использование органов управления или регулировки либо выполнение действий, не указанных в этом руководстве, может привести к воздействию опасного излучения.

S007

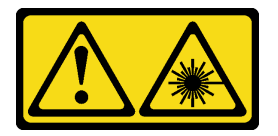

#### ОСТОРОЖНО:

Данное устройство содержит лазер класса 1M. Не смотрите на его луч через оптические приборы.

#### Внимание:

- Прочитайте [«Инструкции по установке» на странице 62,](#page-69-0) чтобы обеспечить безопасность работы.
- Выключите сервер и отключите все шнуры питания для этой задачи.
- Не допускайте воздействия статического электричества на устройство, поскольку это может привести к остановке системы и потере данных. Для этого храните компоненты, чувствительные к статическому электричеству, в антистатической упаковке до самой установки. При работе с такими устройствами обязательно используйте антистатический браслет или другую систему заземления.

### Процедура

Шаг 1. При необходимости снимите крышку заглушки отсека для дисков с лицевой панели.

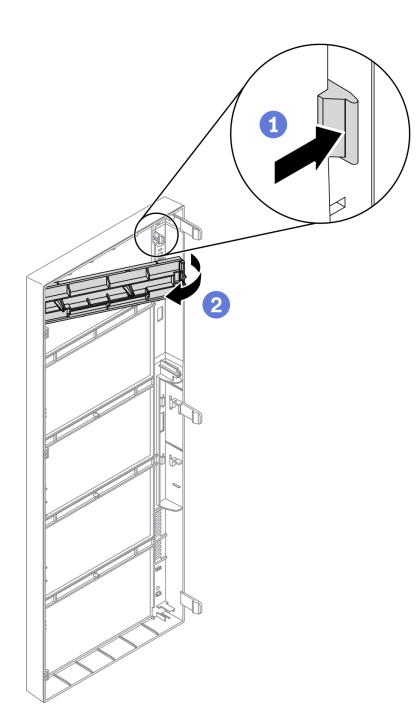

Рис. 62. Установка крышки заглушки отсека для диска

- а. Надавите на язычок на лицевой панели, чтобы освободить крышку заглушки отсека для диска.
- b. Снимите крышку заглушки отсека для диска, как показано на рисунке.
- Шаг 2. При необходимости снимите заглушку отсека для диска с корпуса.

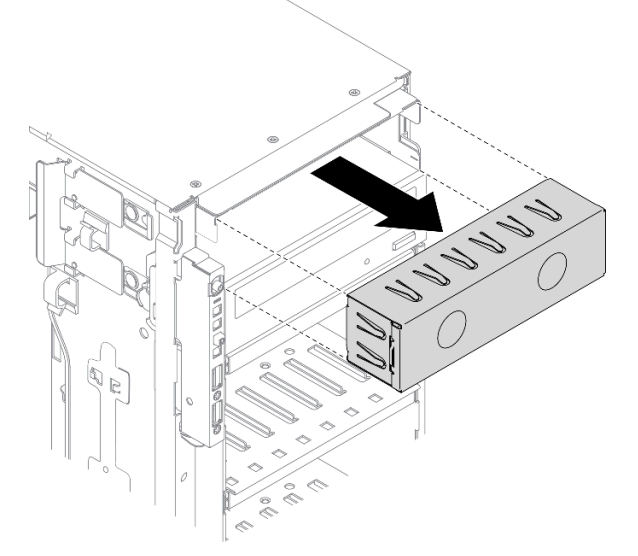

Рис. 63. Установка заглушки отсека для диска

Шаг 3. Установите компактный дисковод для оптических дисков в адаптер.

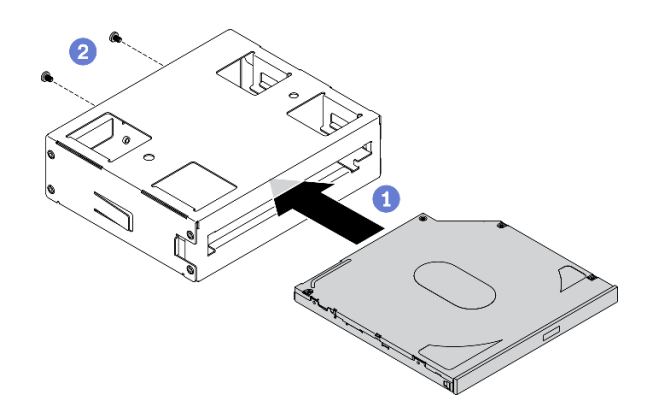

Рис. 64. Установка компактного дисковода для оптических дисков в адаптер отсека для дисков

- a. Установите компактный дисковод для оптических дисков в адаптер.
- b. Зафиксируйте компактный дисковод для оптических дисков двумя винтами.
- Шаг 4. Удерживая блок адаптера 5,25-дюймового отсека для дисков в правильном положении, задвиньте его в отсек для диска до щелчка.

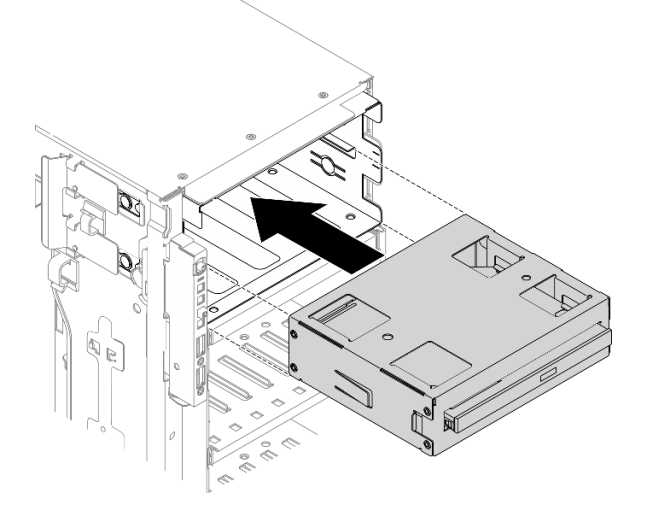

Рис. 65. Установка дисковода для оптических дисков

Шаг 5. Подключите кабель питания и сигнальный кабель к задней части блока адаптера 5,25 дюймового отсека для дисков. Дополнительные сведения о прокладке кабелей См. раздел [«Прокладка кабелей для дисководов для оптических дисков» на странице 56](#page-63-0).

#### Демонстрационное видео

[Посмотрите видео процедуры на YouTube](https://www.youtube.com/watch?v=e7kjs70d47o)

# Установка объединительной панели 2,5-дюймового оперативно заменяемого диска

Ниже приведены сведения по установке объединительной панели оперативно заменяемых 2,5 дюймовых дисков.

#### Об этой задаче

#### S002

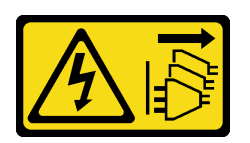

#### ОСТОРОЖНО:

Кнопки питания на устройстве и блоке питания не отключают подачу тока на устройство. Кроме того, у устройства может быть несколько шнуров питания. Чтобы прекратить подачу тока на устройство, убедитесь, что все шнуры питания отсоединены от блока питания.

### Внимание:

- Прочитайте [«Инструкции по установке» на странице 62,](#page-69-0) чтобы обеспечить безопасность работы.
- Выключите сервер и отключите все шнуры питания для этой задачи.
- Не допускайте воздействия статического электричества на устройство, поскольку это может привести к остановке системы и потере данных. Для этого храните компоненты, чувствительные к статическому электричеству, в антистатической упаковке до самой установки. При работе с такими устройствами обязательно используйте антистатический браслет или другую систему заземления.

### Процедура

Шаг 1. Установите объединительную панель.

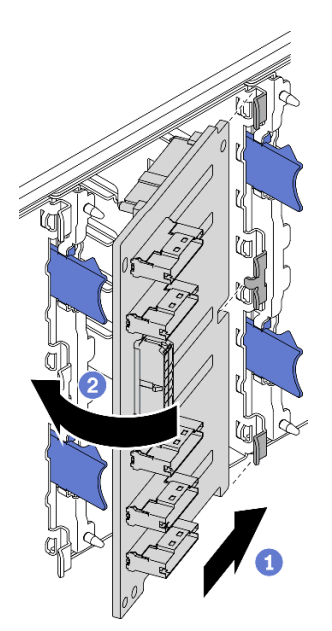

Рис. 66. Установка объединительной панели оперативно заменяемых 2,5-дюймовых дисков

- a. Вставьте объединительную панель в гнездо объединительной панели, как показано на рисунке.
- **b.** Аккуратно поверните верхнюю кромку новой объединительной панели в направлении отсека для диска, чтобы она зафиксировалась язычками.

### Демонстрационное видео

[Посмотрите видео процедуры на YouTube](https://www.youtube.com/watch?v=XD0m61aAMws)

# Установка объединительной панели 3,5-дюймового оперативно заменяемого диска

Ниже приведены сведения по установке объединительной панели оперативно заменяемых 3,5 дюймовых дисков.

#### Об этой задаче

S002

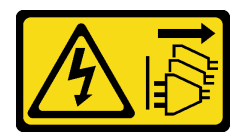

## ОСТОРОЖНО:

Кнопки питания на устройстве и блоке питания не отключают подачу тока на устройство. Кроме того, у устройства может быть несколько шнуров питания. Чтобы прекратить подачу тока на устройство, убедитесь, что все шнуры питания отсоединены от блока питания.

#### Внимание:

- Прочитайте [«Инструкции по установке» на странице 62,](#page-69-0) чтобы обеспечить безопасность работы.
- Выключите сервер и отключите все шнуры питания для этой задачи.
- Не допускайте воздействия статического электричества на устройство, поскольку это может привести к остановке системы и потере данных. Для этого храните компоненты, чувствительные к статическому электричеству, в антистатической упаковке до самой установки. При работе с такими устройствами обязательно используйте антистатический браслет или другую систему заземления.

### Процедура

- Шаг 1. Разместите объединительную панель на отсеке для дисков так, чтобы язычки отсека вошли в соответствующие отверстия объединительной панели.
- Шаг 2. Сдвиньте объединительную панель, как показано на рисунке, пока она не зафиксируется в отсеке для диска.

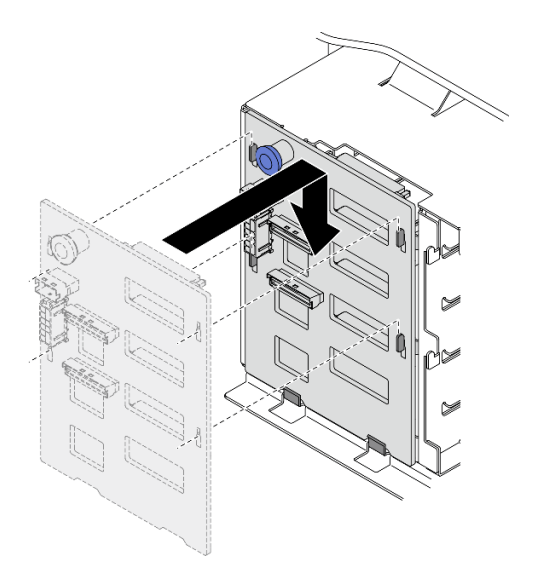

Рис. 67. Установка объединительной панели оперативно заменяемых 3,5-дюймовых дисков

### Демонстрационное видео

#### [Посмотрите видео процедуры на YouTube](https://www.youtube.com/watch?v=1myuUEaLORc)

# Установка задней панели 3,5-дюймовых дисков с обычной заменой

Ниже приведены сведения по установке задней панели 3,5-дюймовых дисков с обычной заменой.

#### Об этой задаче

S002

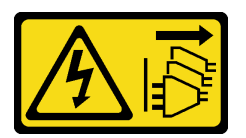

#### ОСТОРОЖНО:

Кнопки питания на устройстве и блоке питания не отключают подачу тока на устройство. Кроме того, у устройства может быть несколько шнуров питания. Чтобы прекратить подачу тока на устройство, убедитесь, что все шнуры питания отсоединены от блока питания.

#### Внимание:

- Прочитайте [«Инструкции по установке» на странице 62,](#page-69-0) чтобы обеспечить безопасность работы.
- Выключите сервер и отключите все шнуры питания для этой задачи.
- Не допускайте воздействия статического электричества на устройство, поскольку это может привести к остановке системы и потере данных. Для этого храните компоненты, чувствительные к статическому электричеству, в антистатической упаковке до самой установки. При работе с такими устройствами обязательно используйте антистатический браслет или другую систему заземления.

### Процедура

- Шаг 1. Разместите заднюю панель на отсеке для дисков так, чтобы язычки отсека вошли в соответствующие отверстия задней панели.
- Шаг 2. Сдвиньте заднюю панель, как показано на рисунке, пока она не зафиксируется в отсеке для диска.

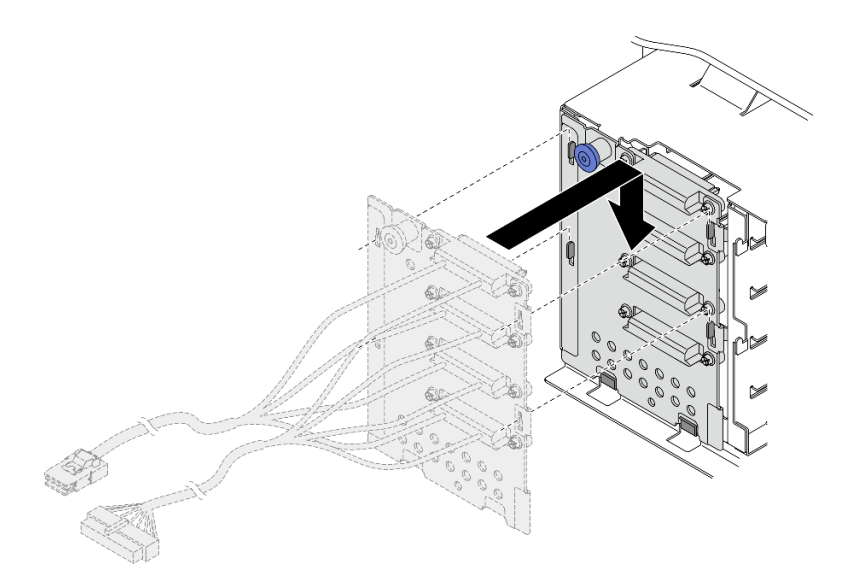

Рис. 68. Установка задней панели оперативно заменяемых 3,5-дюймовых дисков

Шаг 3. Подключите кабель питания и сигнальный кабель к материнской плате. См. раздел «Прокладка кабелей для задней панели 3,5-дюймовых дисков с обычной заменой» в руководстве по прокладке кабелей для объединительной/задней панели ThinkSystem ST650 V2.

### Демонстрационное видео

#### [Посмотрите видео процедуры на YouTube](https://www.youtube.com/watch?v=zRspqS8uRFs)

# Установка 2,5-дюймового диска в отсек для 3,5-дюймовых дисков

Ниже приведены сведения по установке 2,5-дюймового диска в отсек для 3,5-дюймовых дисков.

#### Об этой задаче

S002

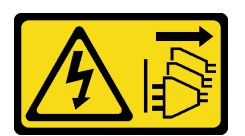

### ОСТОРОЖНО:

Кнопки питания на устройстве и блоке питания не отключают подачу тока на устройство. Кроме того, у устройства может быть несколько шнуров питания. Чтобы прекратить подачу тока на устройство, убедитесь, что все шнуры питания отсоединены от блока питания.

#### Внимание:

- Прочитайте [«Инструкции по установке» на странице 62,](#page-69-0) чтобы обеспечить безопасность работы.
- Выключите сервер и отключите все шнуры питания для этой задачи.
- Не допускайте воздействия статического электричества на устройство, поскольку это может привести к остановке системы и потере данных. Для этого храните компоненты, чувствительные к статическому электричеству, в антистатической упаковке до самой установки. При работе с такими устройствами обязательно используйте антистатический браслет или другую систему заземления.

### Процедура

- Шаг 1. Разместите 2,5-дюймовый диск в адаптере для установки 2,5-дюймовых дисков в отсек для 3,5-дюймовых дисков.
- Шаг 2. Совместите два отверстия для винтов на диске с соответствующими отверстиями в адаптере для дисков и зафиксируйте диск в адаптере двумя винтами.

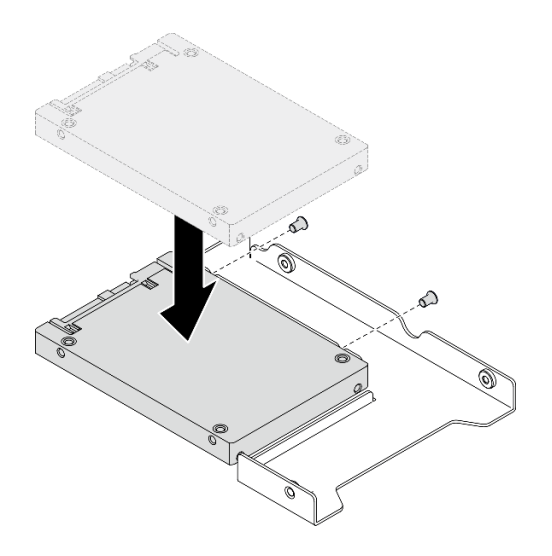

Рис. 69. Установка 2,5-дюймового диска в адаптер для дисков

Шаг 3. Разместите адаптер с диском в лотке для 3,5-дюймовых дисков. Совместите отверстия для винтов в адаптере для дисков и на диске с соответствующими отверстиями в лотке и зафиксируйте адаптер и диск в лотке пятью винтами.

Рис. 70. Установка винтов, фиксирующих 2,5-дюймовый диск и адаптер диска

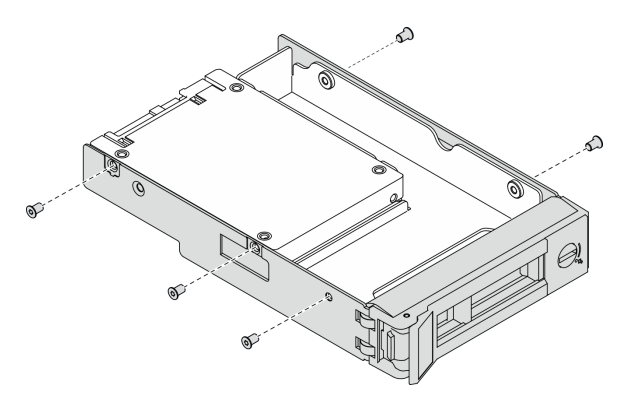

Шаг 4. Вставьте лоток с диском в отсек для дисков с лицевой стороны до фиксации и полностью закройте ручку. См. раздел [«Установка диска с обычной заменой» на странице 124](#page-131-0) или [«Установка оперативно заменяемого диска» на странице 126.](#page-133-0)

#### Демонстрационное видео

[Посмотрите видео процедуры на YouTube](https://www.youtube.com/watch?v=aKk5nLOwMbM)

# <span id="page-131-0"></span>Установка диска с обычной заменой

Ниже приведены сведения по установке диска с обычной заменой.

#### Об этой задаче

S002

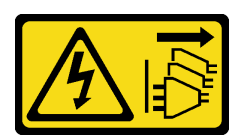

## ОСТОРОЖНО:

Кнопки питания на устройстве и блоке питания не отключают подачу тока на устройство. Кроме того, у устройства может быть несколько шнуров питания. Чтобы прекратить подачу тока на устройство, убедитесь, что все шнуры питания отсоединены от блока питания.

#### Внимание:

- Прочитайте [«Инструкции по установке» на странице 62,](#page-69-0) чтобы обеспечить безопасность работы.
- Выключите сервер и отключите все шнуры питания для этой задачи.
- Не допускайте воздействия статического электричества на устройство, поскольку это может привести к остановке системы и потере данных. Для этого храните компоненты, чувствительные к статическому электричеству, в антистатической упаковке до самой установки. При работе с такими устройствами обязательно используйте антистатический браслет или другую систему заземления.

Ниже указаны типы дисков, поддерживаемых сервером, и представлены другие сведения, которые необходимо принять во внимание при установке диска.

- Полный список поддерживаемых дополнительных устройств для сервера см. по следующему адресу: <https://serverproven.lenovo.com/>
- Отсеки для дисков имеют номера (начинающиеся с 0), которые указывают порядок установки. При установке диска соблюдайте порядок установки. См. раздел [«Вид спереди» на странице 18.](#page-25-0)
- Диски в одном массиве RAID должны быть одного типа, одинакового размера и одинаковой емкости.

### Процедура

- Шаг 1. Если на отсек для дисков установлена заглушка, снимите ее. Сохраните заглушку диска в надежном месте для использования в будущем.
- Шаг 2. Установите диск с обычной заменой.

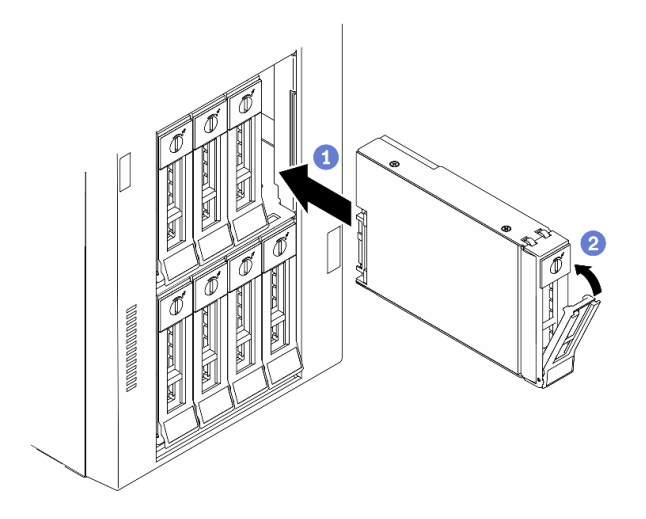

Рис. 71. Установка 3,5-дюймового диска с обычной заменой

- a. Убедитесь, что ручка лотка находится в открытом положении. Совместите диск с направляющими в отсеке и аккуратно вставьте его в отсек до упора.
- b. <sup>Э</sup> Закройте ручку лотка, чтобы зафиксировать диск.

#### После завершения

1. При необходимости установите другие диски или заглушки дисков.

Примечание: Все отсеки для дисков должны быть заняты. Это означает, что в каждом отсеке необходимо установить диск или заглушку диска.

- 2. Закройте защитную дверцу; затем с помощью ключа закройте кожух сервера.
- 3. Посмотрите на расположенный на лицевой панели светодиодный индикатор работы диска, чтобы убедиться, что диск работает правильно.

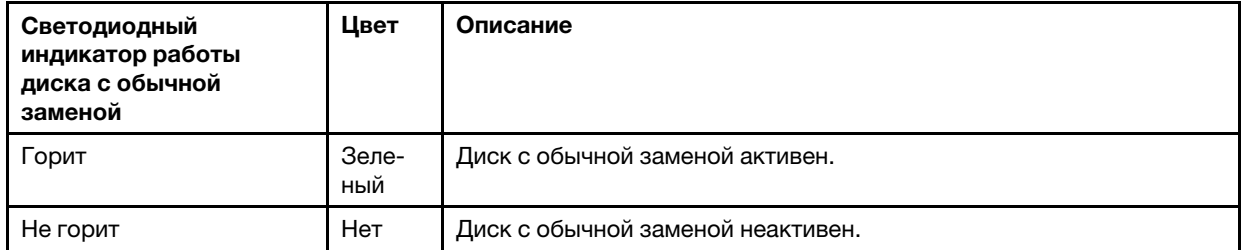

4. При необходимости настройте RAID с помощью программы Lenovo XClarity Provisioning Manager. Дополнительные сведения см. по следующему адресу:

[http://sysmgt.lenovofiles.com/help/index.jsp?topic=%2FLXPM%2FRAID\\_setup.html](http://sysmgt.lenovofiles.com/help/index.jsp?topic=%2FLXPM%2FRAID_setup.html)

#### Демонстрационное видео

[Посмотрите видео процедуры на YouTube](https://www.youtube.com/watch?v=kWJ9ukpdiWU)

# <span id="page-133-0"></span>Установка оперативно заменяемого диска

Ниже приведены сведения по установке оперативно заменяемого диска.

#### Об этой задаче

S033

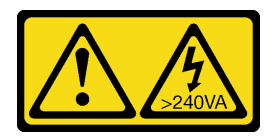

#### ОСТОРОЖНО:

Опасная энергия. Электрическое напряжение при закорачивании металлическим предметом может вызвать нагрев, который может привести к разбрызгиванию металла и (или) ожогам.

#### Внимание:

- Прочитайте [«Инструкции по установке» на странице 62,](#page-69-0) чтобы обеспечить безопасность работы.
- Не допускайте воздействия статического электричества на устройство, поскольку это может привести к остановке системы и потере данных. Для этого храните компоненты, чувствительные к статическому электричеству, в антистатической упаковке до самой установки. При работе с такими устройствами обязательно используйте антистатический браслет или другую систему заземления.

Ниже указаны типы дисков, поддерживаемых сервером, и представлены другие сведения, которые необходимо принять во внимание при установке диска.

- Полный список поддерживаемых дополнительных устройств для сервера см. по следующему адресу: <https://serverproven.lenovo.com/>
- Отсеки для дисков имеют номера (начинающиеся с 0), которые указывают порядок установки. При установке диска соблюдайте порядок установки. См. раздел [«Вид спереди» на странице 18.](#page-25-0)
- Диски в одном массиве RAID должны быть одного типа, одинакового размера и одинаковой емкости.

### Процедура

- Шаг 1. Если на отсек для дисков установлена заглушка, снимите ее. Сохраните заглушку диска в надежном месте для использования в будущем.
- Шаг 2. Установите оперативно заменяемый диск.

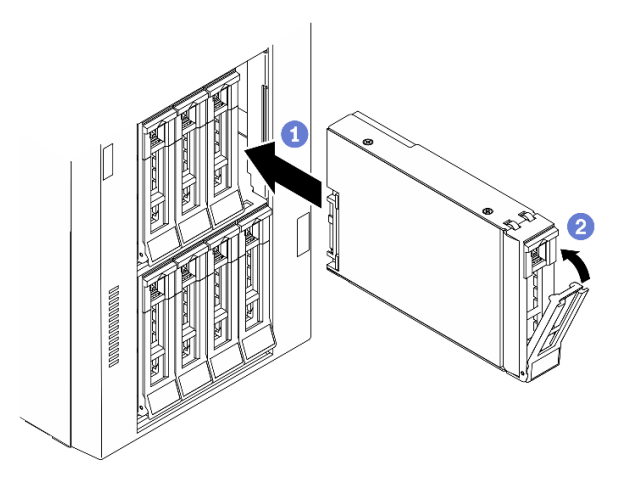

Рис. 72. Установка оперативно заменяемого диска

- a. Убедитесь, что ручка лотка находится в открытом положении. Вставьте диск в отсек для диска до упора.
- **b.** Э Закройте ручку лотка, чтобы зафиксировать диск.

#### После завершения

1. При необходимости установите другие диски или заглушки дисков.

Примечание: Все отсеки для дисков должны быть заняты. Это означает, что в каждом отсеке необходимо установить диск или заглушку диска.

- 2. Закройте защитную дверцу; затем с помощью ключа закройте кожух сервера.
- 3. Посмотрите на индикаторы диска, чтобы убедиться в правильности его работы.

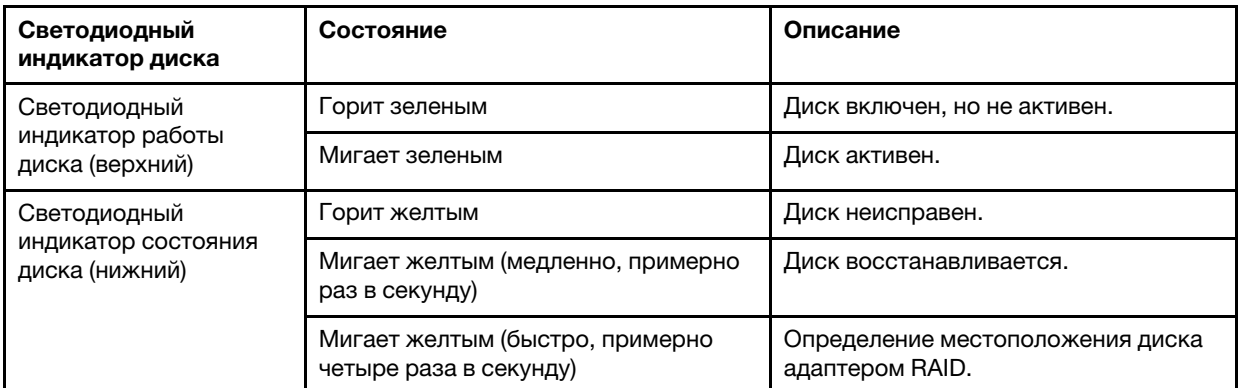

4. При необходимости настройте RAID с помощью программы Lenovo XClarity Provisioning Manager. Дополнительные сведения см. по следующему адресу:

[http://sysmgt.lenovofiles.com/help/index.jsp?topic=%2FLXPM%2FRAID\\_setup.html](http://sysmgt.lenovofiles.com/help/index.jsp?topic=%2FLXPM%2FRAID_setup.html)

#### Демонстрационное видео

[Посмотрите видео процедуры на YouTube](https://www.youtube.com/watch?v=kWJ9ukpdiWU)

# Установка внутреннего адаптера CFF

Ниже приведены сведения по установке внутреннего адаптера RAID CFF, внутреннего адаптера HBA CFF или внутреннего адаптера расширителя RAID CFF.

#### Об этой задаче

#### S002

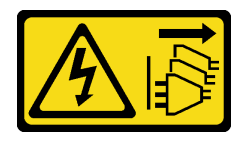

#### ОСТОРОЖНО:

Кнопки питания на устройстве и блоке питания не отключают подачу тока на устройство. Кроме того, у устройства может быть несколько шнуров питания. Чтобы прекратить подачу тока на устройство, убедитесь, что все шнуры питания отсоединены от блока питания.

#### Внимание:

- Прочитайте [«Инструкции по установке» на странице 62,](#page-69-0) чтобы обеспечить безопасность работы.
- Выключите сервер и отключите все шнуры питания для этой задачи.
- Не допускайте воздействия статического электричества на устройство, поскольку это может привести к остановке системы и потере данных. Для этого храните компоненты, чувствительные к

статическому электричеству, в антистатической упаковке до самой установки. При работе с такими устройствами обязательно используйте антистатический браслет или другую систему заземления.

Расположение внутреннего адаптера CFF.

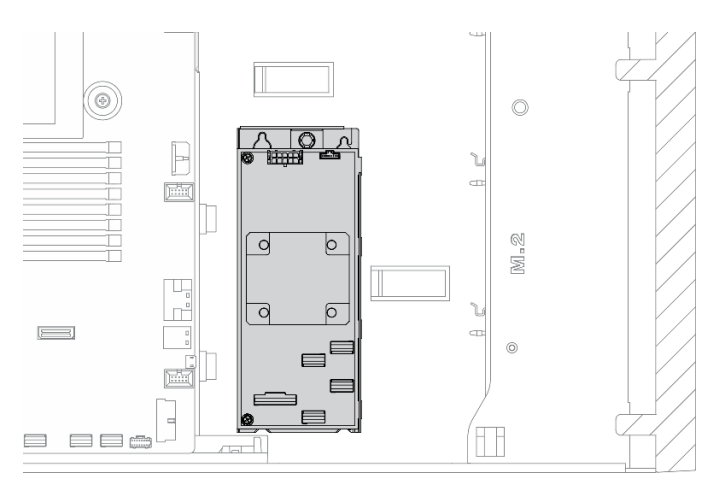

Рис. 73. Расположение внутреннего адаптера CFF

## Процедура

Шаг 1. Совместите отверстия на адаптере CFF с отверстиями в соответствующем лотке, поместите адаптер CFF в лоток и затяните винты, чтобы закрепить их.

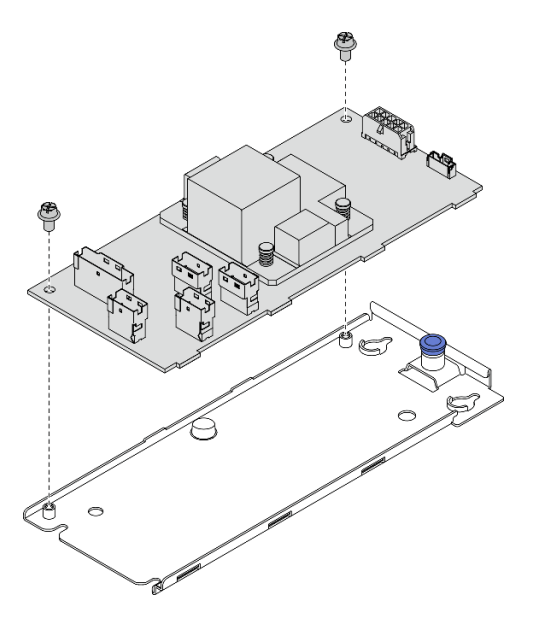

Рис. 74. Установка лотка внутреннего адаптера CFF

Шаг 2. Совместите пазы на лотке со шпильками на раме, опустите адаптер CFF и слегка сдвиньте его так, как показано на рисунке, чтобы закрепить на раме.

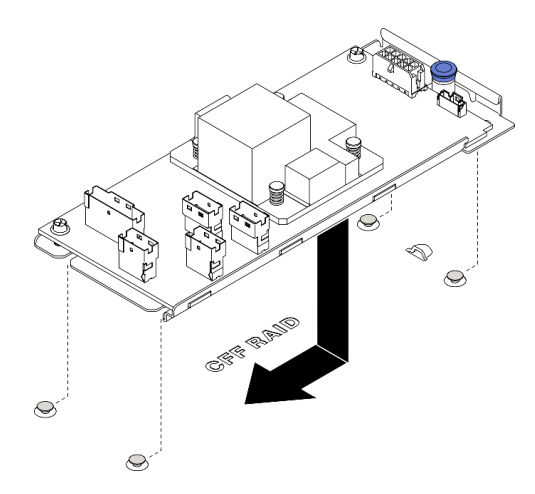

Рис. 75. Установка внутреннего адаптера CFF

- Шаг 3. Закройте блокировочный штифт, чтобы зафиксировать адаптер CFF в нужном положении.
- Шаг 4. Подключите кабели к адаптеру CFF. См. раздел [«Прокладка кабелей для внутреннего](#page-62-0) [адаптера RAID CFF» на странице 55](#page-62-0).

#### Демонстрационное видео

#### [Посмотрите видео процедуры на YouTube](https://www.youtube.com/watch?v=MP13gIpvakA)

# Установка модуля процессора с радиатором

Процессор и радиатор снимаются вместе в составе блока модуля процессора с радиатором (PHM). Для установки PHM требуется отвертка Torx T30.

#### Об этой задаче

S002

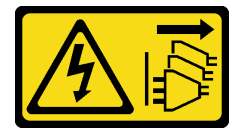

### ОСТОРОЖНО:

Кнопки питания на устройстве и блоке питания не отключают подачу тока на устройство. Кроме того, у устройства может быть несколько шнуров питания. Чтобы прекратить подачу тока на устройство, убедитесь, что все шнуры питания отсоединены от блока питания.

#### Внимание:

- Прочитайте [«Инструкции по установке» на странице 62,](#page-69-0) чтобы обеспечить безопасность работы.
- Выключите сервер и отключите все шнуры питания для этой задачи.
- Не допускайте воздействия статического электричества на устройство, поскольку это может привести к остановке системы и потере данных. Для этого храните компоненты, чувствительные к статическому электричеству, в антистатической упаковке до самой установки. При работе с такими устройствами обязательно используйте антистатический браслет или другую систему заземления.
- Каждое гнездо процессора должно быть закрыто кожухом, либо в него должен быть вставлен модуль PHM. При снятии и установке модуля PHM закройте пустые гнезда процессора кожухом.
- Не прикасайтесь к гнездам или контактам процессора. Контакты гнезда процессора очень хрупкие и их легко повредить. Загрязнения на контактах процессора, например жир с кожи, могут приводить к сбоям соединений.
- Не допускайте контакта термопасты на процессоре или радиаторе с чем-либо. Контакт с любой поверхностью может оказать негативное влияние на термопасту, сделав ее неэффективной. Термопаста может повредить компоненты, например электрические разъемы в гнезде процессора.
- Извлекайте и устанавливайте модули PHM по одному. Если материнская плата поддерживает несколько процессоров, устанавливайте модули PHM, начиная с первого гнезда процессора.

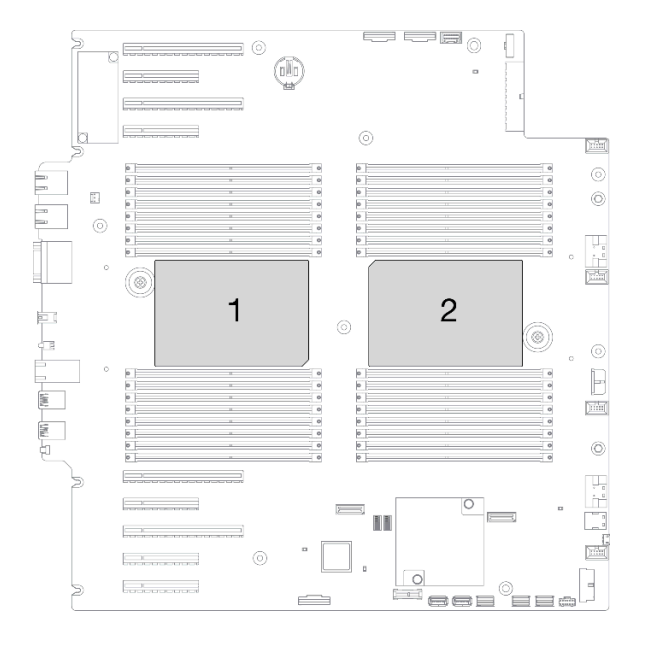

Рис. 76. Расположение процессоров на материнской плате

### Примечания:

- Радиатор, процессор и держатель процессора вашей системы могут отличаться от показанных на рисунках.
- Модули PHM снабжены ключом для гнезда, в которое они должен быть установлены в надлежащей ориентации.
- Список поддерживаемых для сервера процессоров см. по ссылке <https://serverproven.lenovo.com/> Все процессоры на материнской плате должны иметь одинаковые скорость, число ядер и частоту.
- Перед установкой нового модуля PHM или сменного процессора обновите системную микропрограмму до последнего уровня. См. раздел [«Обновление микропрограммы» на странице](#page-178-0)  [171.](#page-178-0)
- При установке дополнительного модуля PHM могут измениться требования к памяти системы. Список взаимозависимостей «процессоры–память» см. в разделе [«Технические правила для](#page-76-0)  [модулей памяти» на странице 69.](#page-76-0)

На приведенном ниже рисунке показаны компоненты PHM.

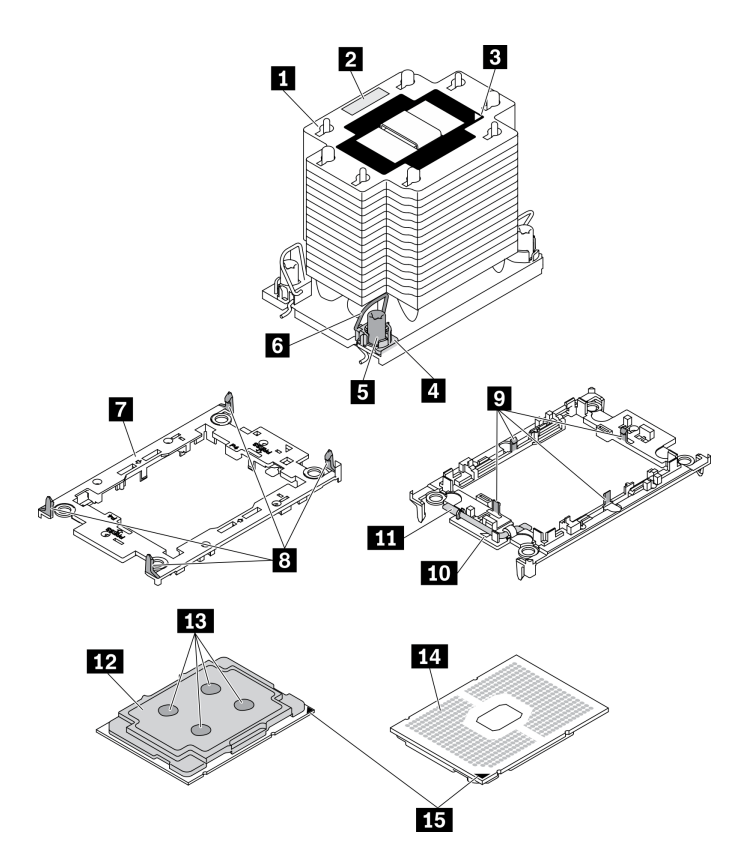

Рис. 77. Компоненты PHM

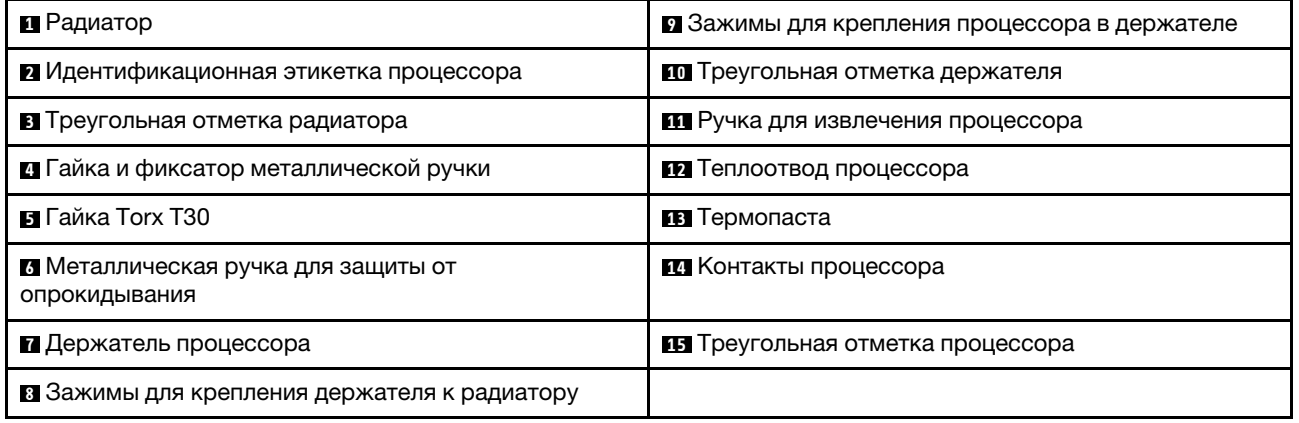

## Процедура

- Шаг 1. Снимите кожух гнезда процессора, если он установлен в гнездо процессора. Для этого разместите пальцы в полукругах с каждой стороны кожуха и поднимите его с материнской платы.
- Шаг 2. Установите модуль процессора с радиатором в гнездо материнской платы.

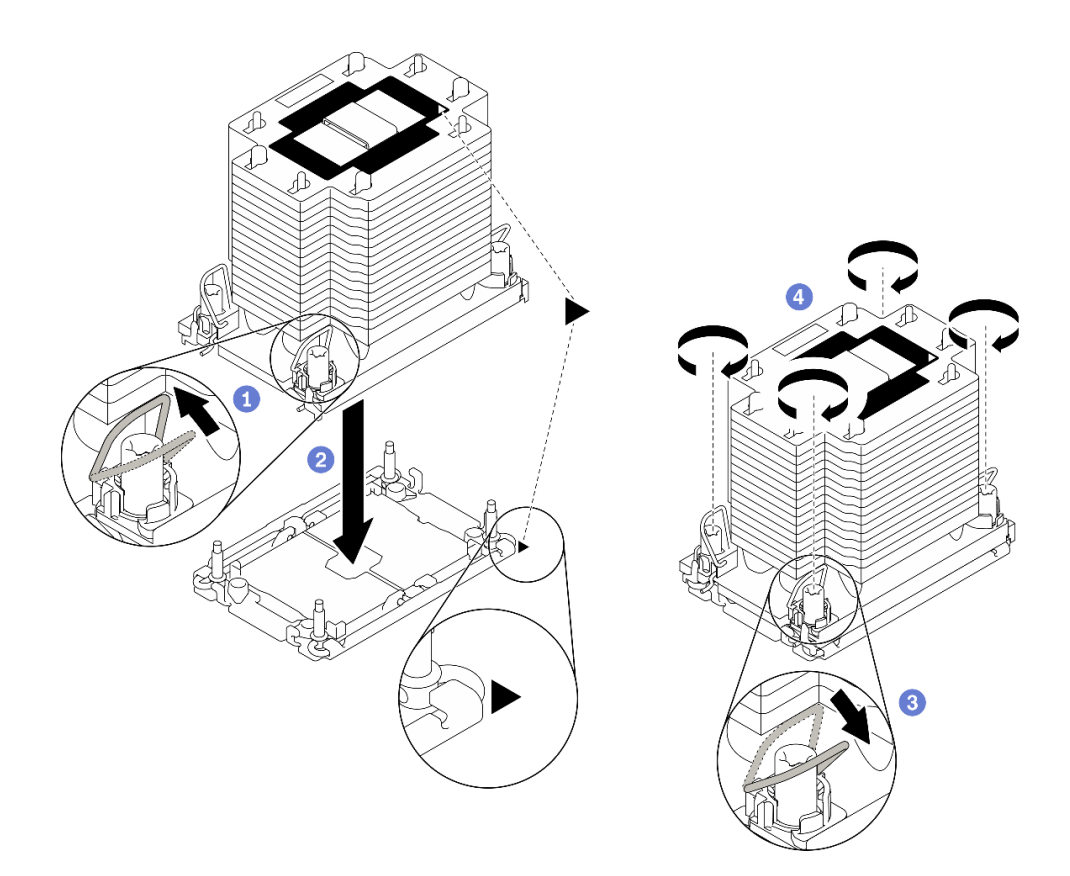

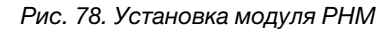

- a. Поверните металлические ручки для защиты от опрокидывания в направлении внутрь.
- b. Совместите треугольную отметку и четыре гайки Torx T30 на модуле PHM с треугольной отметкой и резьбовыми штырьками гнезда процессора. Затем вставьте модуль PHM в гнездо процессора.
- c. Поверните металлические ручки для защиты от опрокидывания в направлении наружу, чтобы они вошли в зацепление с крючками в гнезде.
- d. Полностью затяните гайки Torx T30 в последовательности установки, указанной на этикетке радиатора. Затяните винты до упора. Затем осмотрите блок и убедитесь, что под радиатором нет зазора между опорами винтов и гнездом процессора. (Для справки: крутящий момент полной затяжки креплений составляет 1,1 Нм или 10 дюйм-фунтов.)

#### После завершения

1. Если есть модули памяти, которые требуется установить, установите их. См. раздел [«Установка](#page-140-0)  [модуля памяти» на странице 133](#page-140-0).

#### Демонстрационное видео

[Посмотрите видео процедуры на YouTube](https://www.youtube.com/watch?v=a1dlvATFRrw)

# <span id="page-140-0"></span>Установка модуля памяти

Ниже приведены сведения по установке модуля памяти.

#### Об этой задаче

S002

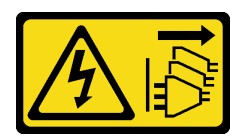

#### ОСТОРОЖНО:

Кнопки питания на устройстве и блоке питания не отключают подачу тока на устройство. Кроме того, у устройства может быть несколько шнуров питания. Чтобы прекратить подачу тока на устройство, убедитесь, что все шнуры питания отсоединены от блока питания.

Подробные сведения о конфигурации и настройке памяти см. в разделе [«Правила и порядок](#page-73-0)  [установки модулей памяти» на странице 66](#page-73-0).

#### Внимание:

- Прочитайте [«Инструкции по установке» на странице 62,](#page-69-0) чтобы обеспечить безопасность работы.
- Выключите сервер и отключите все шнуры питания для этой задачи.
- Модули памяти чувствительны к статическому электричеству и требуют особого обращения. См. стандартные рекомендации для [«Работа с устройствами, чувствительными к статическому](#page-72-0)  [электричеству» на странице 65:](#page-72-0)
	- Снимайте и устанавливайте модули памяти только при надетом антистатическом браслете. Можно также использовать антистатические перчатки.
	- Не допускайте соприкосновения модулей памяти. Не храните модули памяти расположенными друг на друге.
	- Никогда не касайтесь позолоченных контактов разъема модуля памяти и не позволяйте этим контактам выходить за пределы корпуса разъема модуля памяти.
	- Обращайтесь с модулями памяти с осторожностью: никогда не сгибайте, не перекручивайте и не роняйте их.
	- Не используйте металлические инструменты (например, калибр или зажимы) для работы с модулями памяти, поскольку жесткие металлы могут повредить модули памяти.
	- Не вставляйте модули памяти, удерживая упаковку или пассивные компоненты, поскольку это может привести к тому, что упаковка потрескается или пассивные компоненты отсоединятся в результате высокого усилия вставки.

### Процедура

- Шаг 1. Коснитесь антистатической упаковкой, в которой находится модуль памяти, любой неокрашенной поверхности вне сервера. Затем извлеките модуль памяти из упаковки и разместите его на антистатической поверхности.
- Шаг 2. Найдите необходимое гнездо модуля памяти на материнской плате.

Примечание: Убедитесь, что соблюдены правила и последовательность установки, приведенные в разделе [«Технические правила для модулей памяти» на странице 69](#page-76-0).

Шаг 3. Установите модуль памяти в гнездо.

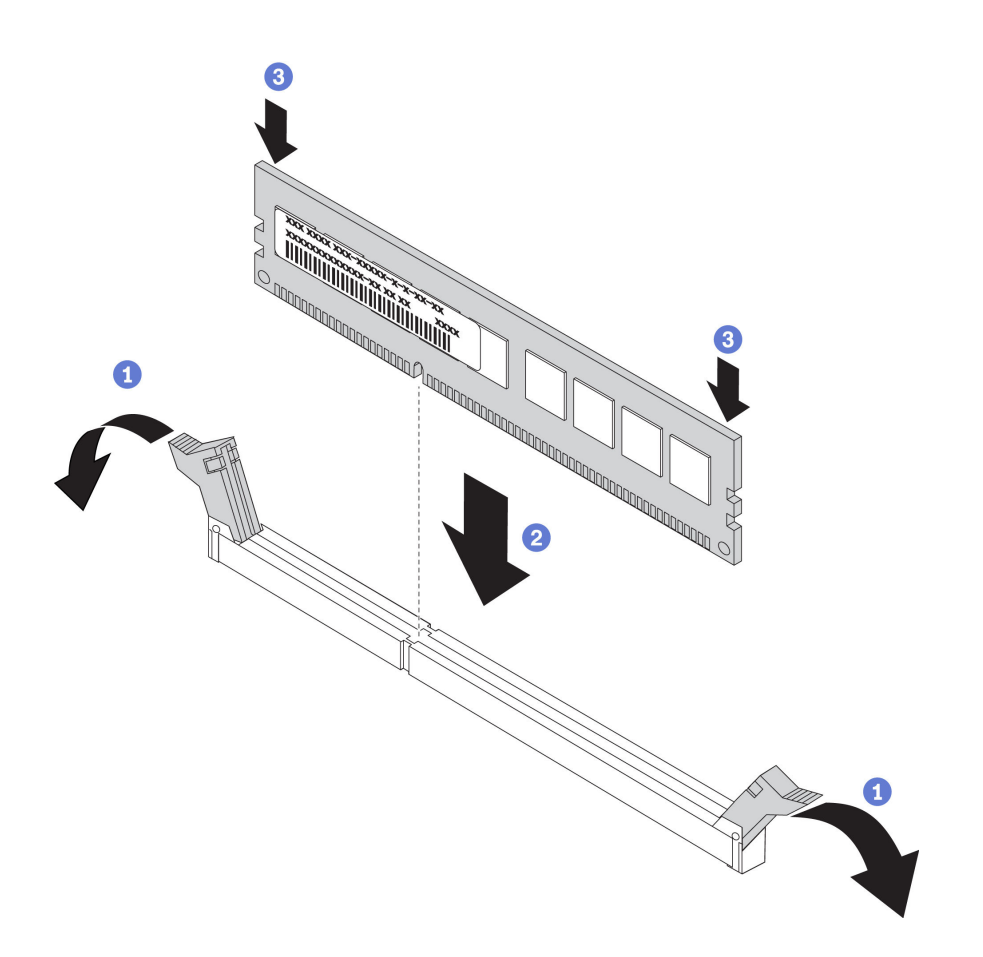

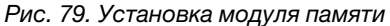

a. Откройте фиксирующую защелку на каждом конце гнезда модуля памяти.

Внимание: Чтобы не сломать фиксирующие защелки и не повредить гнезда модуля памяти, открывайте и закрывайте защелки аккуратно.

- b. Выровняйте модуль памяти относительно гнезда и аккуратно вставьте модуль памяти в гнездо обеими руками.
- с.  $\bullet$  Сильным нажатием на оба конца модуля памяти вставьте его прямо в гнездо, пока фиксирующие защелки не закроются.

Примечание: Если между модулем памяти и фиксирующими защелками есть зазор, модуль памяти вставлен неправильно. В этом случае откройте фиксирующие защелки, извлеките модуль памяти, а затем вставьте его повторно.

#### Демонстрационное видео

[Посмотрите видео процедуры на YouTube](https://www.youtube.com/watch?v=-v8eoI0eDEM)

# Установка адаптера загрузки M.2

Ниже приведены сведения по установке адаптера загрузки M.2.

## Об этой задаче

S002

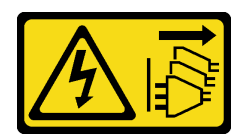

#### ОСТОРОЖНО:

Кнопки питания на устройстве и блоке питания не отключают подачу тока на устройство. Кроме того, у устройства может быть несколько шнуров питания. Чтобы прекратить подачу тока на устройство, убедитесь, что все шнуры питания отсоединены от блока питания.

#### Внимание:

- Прочитайте [«Инструкции по установке» на странице 62,](#page-69-0) чтобы обеспечить безопасность работы.
- Выключите сервер и отключите все шнуры питания для этой задачи.
- Не допускайте воздействия статического электричества на устройство, поскольку это может привести к остановке системы и потере данных. Для этого храните компоненты, чувствительные к статическому электричеству, в антистатической упаковке до самой установки. При работе с такими устройствами обязательно используйте антистатический браслет или другую систему заземления.

## Процедура

Шаг 1. Установка адаптера загрузки M.2

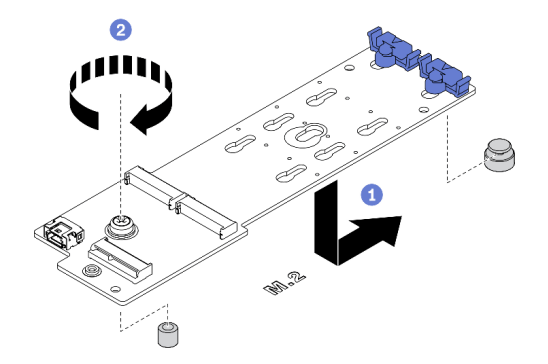

Рис. 80. Установка адаптера загрузки M.2

- a. Вставьте адаптер загрузки M.2 в раму, как показано на рисунке.
- b. Затяните винт, чтобы зафиксировать адаптер загрузки M.2 в раме.
- Шаг 2. Подключите кабели к адаптеру загрузки M.2.

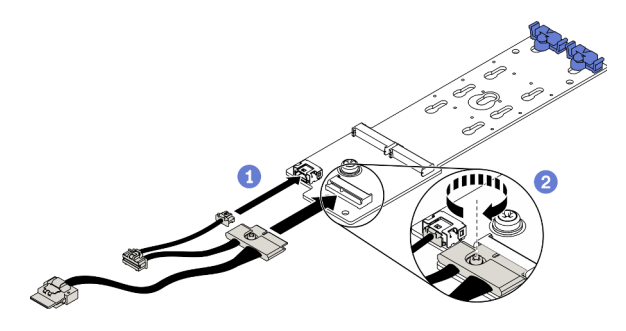

Рис. 81. Установка винта, фиксирующего сигнальный кабель M.2

a. Подключите все кабели.
- b. Затяните винт, фиксирующий сигнальный кабель M.2 на адаптере загрузки M.2.
- Шаг 3. Подключите кабель питания и сигнальный кабель к материнской плате. См. раздел [«Прокладка кабелей для адаптера загрузки M.2» на странице 55](#page-62-0).

### Демонстрационное видео

### [Посмотрите видео процедуры на YouTube](https://www.youtube.com/watch?v=3urlDpi9Q1g)

### Регулировка положения фиксатора на адаптере загрузки M.2

Ниже приведены сведения по регулировке положения фиксатора на адаптере загрузки M.2.

### Об этой задаче

S002

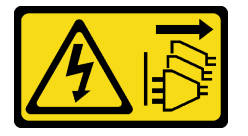

### ОСТОРОЖНО:

Кнопки питания на устройстве и блоке питания не отключают подачу тока на устройство. Кроме того, у устройства может быть несколько шнуров питания. Чтобы прекратить подачу тока на устройство, убедитесь, что все шнуры питания отсоединены от блока питания.

### Внимание:

- Прочитайте [«Инструкции по установке» на странице 62,](#page-69-0) чтобы обеспечить безопасность работы.
- Выключите сервер и отключите все шнуры питания для этой задачи.
- Не допускайте воздействия статического электричества на устройство, поскольку это может привести к остановке системы и потере данных. Для этого храните компоненты, чувствительные к статическому электричеству, в антистатической упаковке до самой установки. При работе с такими устройствами обязательно используйте антистатический браслет или другую систему заземления.

Перед регулировкой фиксатора на адаптере загрузки M.2 найдите паз, в который должен быть установлен фиксатор, соответствующий размеру устанавливаемого вами диска M.2.

Примечание: Адаптер загрузки M.2 может отличаться от показанного на рисунках ниже, однако метод регулировки один и тот же.

### Процедура

Шаг 1. Отрегулируйте положение фиксатора на адаптере загрузки M.2.

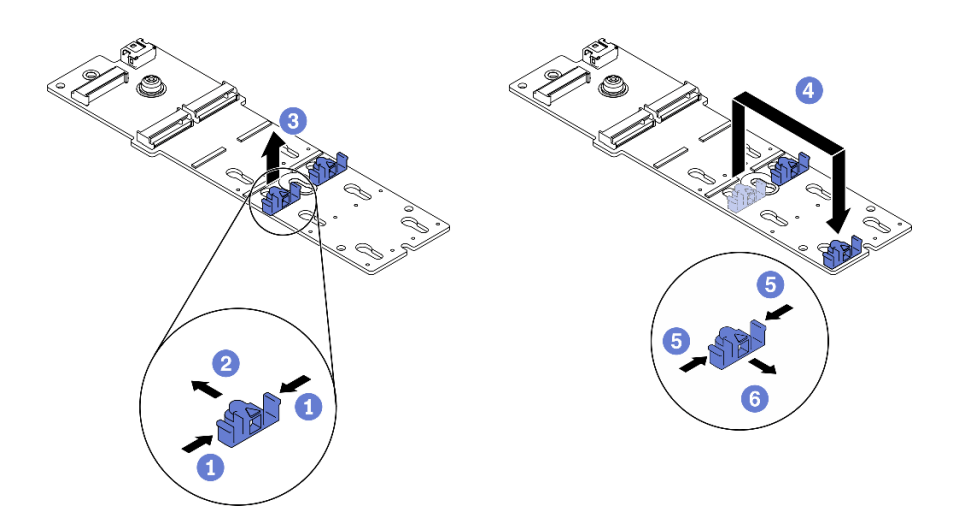

Рис. 82. Регулировка фиксатора M.2

- a. Нажмите на фиксаторы с обеих сторон.
- b. Переместите фиксатор вперед, чтобы он оказался в большом отверстии паза.
- c. Извлеките фиксатор из паза.
- d. Вставьте фиксатор в соответствующий паз.
- e.  **Нажмите на фиксатор с обеих сторон.**
- f. Переместите фиксатор назад, чтобы он встал на место.

#### Демонстрационное видео

[Посмотрите видео процедуры на YouTube](https://www.youtube.com/watch?v=EyDw59T7Hd4)

### Установка диска M.2

Ниже приведены сведения по установке диска M.2.

### Об этой задаче

#### S002

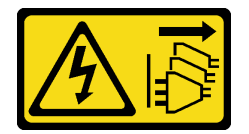

### ОСТОРОЖНО:

Кнопки питания на устройстве и блоке питания не отключают подачу тока на устройство. Кроме того, у устройства может быть несколько шнуров питания. Чтобы прекратить подачу тока на устройство, убедитесь, что все шнуры питания отсоединены от блока питания.

### Внимание:

- Прочитайте [«Инструкции по установке» на странице 62,](#page-69-0) чтобы обеспечить безопасность работы.
- Выключите сервер и отключите все шнуры питания для этой задачи.
- Не допускайте воздействия статического электричества на устройство, поскольку это может привести к остановке системы и потере данных. Для этого храните компоненты, чувствительные к статическому электричеству, в антистатической упаковке до самой установки. При работе с

такими устройствами обязательно используйте антистатический браслет или другую систему заземления.

Найдите на адаптере M.2 гнездо диска M.2.

Примечание: Для некоторых адаптеров M.2, поддерживающих два одинаковых диска M.2, сначала установите диск M.2 в гнездо 0.

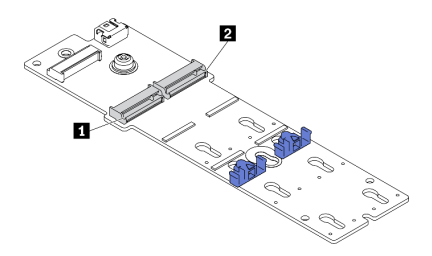

Рис. 83. Гнездо для диска M.2

Табл. 39. Расположения гнезд для дисков M.2 на адаптере загрузки M.2

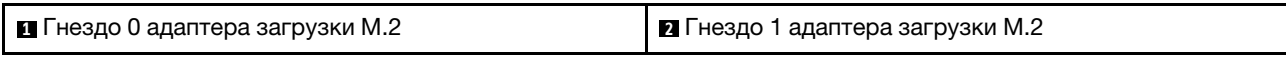

### Процедура

Шаг 1. Установка диска M.2

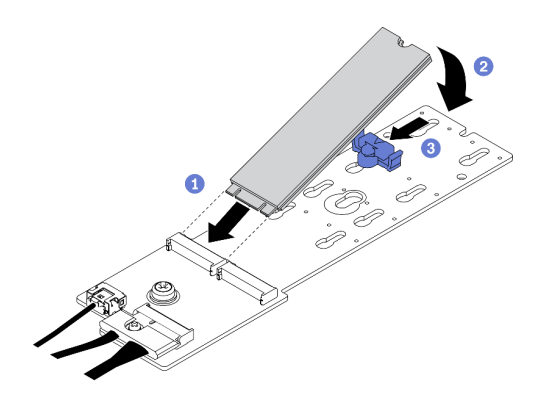

Рис. 84. Установка диска M.2

- a. Вставьте диск M.2 под углом около 30 градусов в разъем.
- b. Поверните диск M.2 вниз, чтобы паз коснулся края фиксатора.
- c. Переместите фиксатор вперед (в направлении разъема), чтобы зафиксировать диск M.2.

### Демонстрационное видео

[Посмотрите видео процедуры на YouTube](https://www.youtube.com/watch?v=EyDw59T7Hd4)

### Установка датчика вмешательства

Ниже приведены сведения по установке датчика вмешательства.

### Об этой задаче

### S002

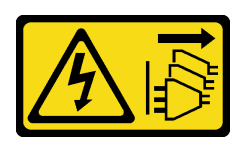

### ОСТОРОЖНО:

Кнопки питания на устройстве и блоке питания не отключают подачу тока на устройство. Кроме того, у устройства может быть несколько шнуров питания. Чтобы прекратить подачу тока на устройство, убедитесь, что все шнуры питания отсоединены от блока питания.

### Внимание:

- Прочитайте [«Инструкции по установке» на странице 62,](#page-69-0) чтобы обеспечить безопасность работы.
- Выключите сервер и отключите все шнуры питания для этой задачи.
- Не допускайте воздействия статического электричества на устройство, поскольку это может привести к остановке системы и потере данных. Для этого храните компоненты, чувствительные к статическому электричеству, в антистатической упаковке до самой установки. При работе с такими устройствами обязательно используйте антистатический браслет или другую систему заземления.

### Процедура

Шаг 1. Вставьте кабель нового датчика вмешательства и затем язычок на корпусе этого датчика в соответствующее отверстие в раме. После этого нажмите на датчик вмешательства, чтобы он надежно зафиксировался.

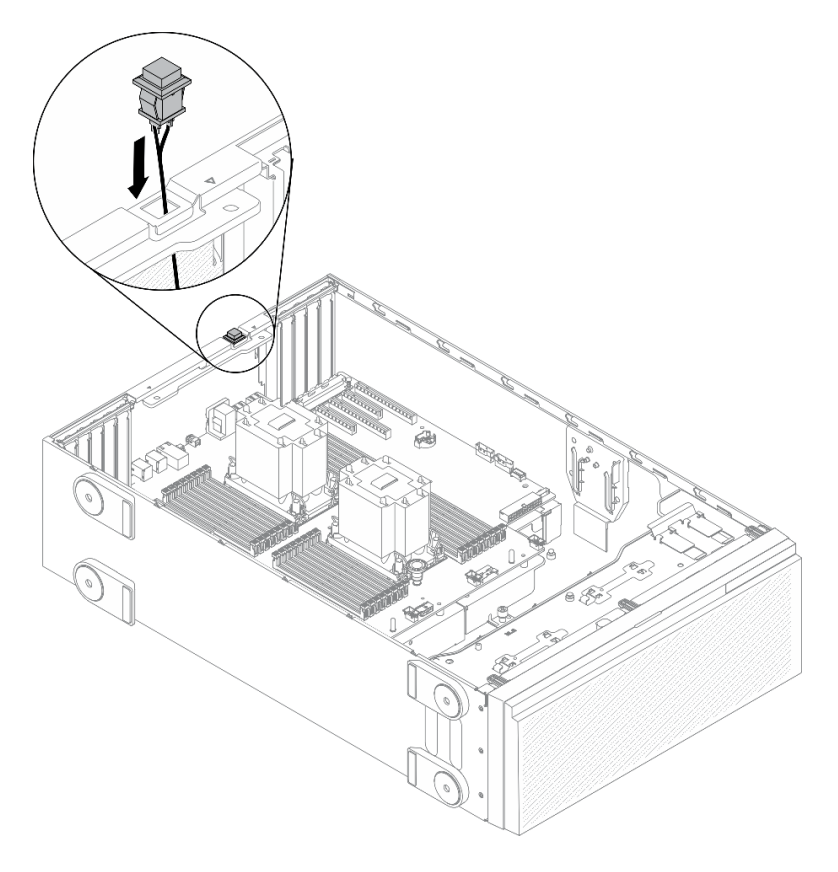

Рис. 85. Установка датчика вмешательства

Шаг 2. Подсоедините кабель датчика вмешательства к материнской плате. См. раздел [«Компоненты](#page-43-0) [материнской платы» на странице 36](#page-43-0).

### Демонстрационное видео

[Посмотрите видео процедуры на YouTube](https://www.youtube.com/watch?v=S9IIKDoNFcM)

## <span id="page-148-0"></span>Установка блока отсека вентилятора

Используйте эту процедуру для установки блока отсека вентилятора.

### Об этой задаче

S002

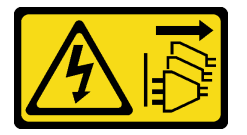

### ОСТОРОЖНО:

Кнопки питания на устройстве и блоке питания не отключают подачу тока на устройство. Кроме того, у устройства может быть несколько шнуров питания. Чтобы прекратить подачу тока на устройство, убедитесь, что все шнуры питания отсоединены от блока питания.

### Внимание:

- Прочитайте [«Инструкции по установке» на странице 62,](#page-69-0) чтобы обеспечить безопасность работы.
- Выключите сервер и отключите все шнуры питания для этой задачи.
- Не допускайте воздействия статического электричества на устройство, поскольку это может привести к остановке системы и потере данных. Для этого храните компоненты, чувствительные к статическому электричеству, в антистатической упаковке до самой установки. При работе с такими устройствами обязательно используйте антистатический браслет или другую систему заземления.

### Процедура

Шаг 1. Установите блок отсека вентилятора.

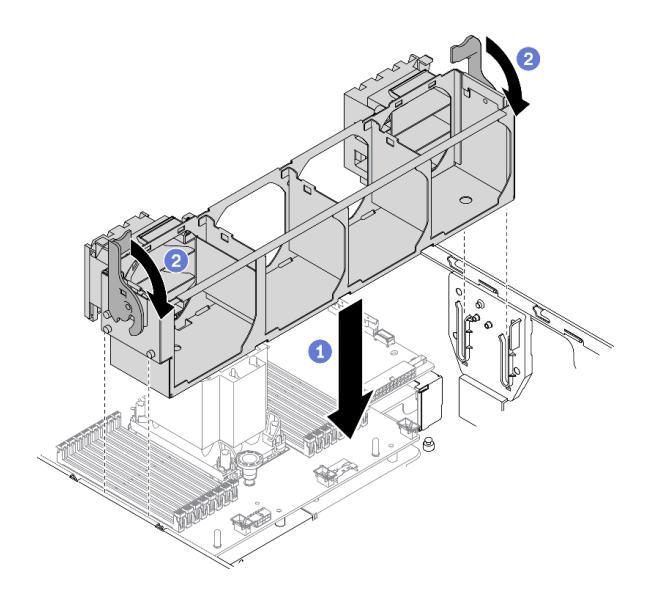

Рис. 86. Установка блока отсека вентилятора

- a. Выровняйте блок отсека вентилятора относительно гнезд по обеим сторонам сервера и опустите его на сервер.
- b. Поверните фиксирующие защелки отсека вентилятора вниз до упора.

### Демонстрационное видео

[Посмотрите видео процедуры на YouTube](https://www.youtube.com/watch?v=M1nd2iOSc0s)

### <span id="page-149-0"></span>Установка оперативно заменяемого вентилятора

Используйте эту процедуру для установки оперативно заменяемого вентилятора.

### Об этой задаче

S017

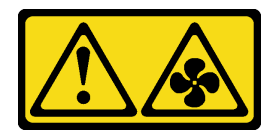

### ОСТОРОЖНО:

Рядом находятся опасные движущиеся лопасти вентилятора. Не касайтесь их пальцами или другими частями тела.

S033

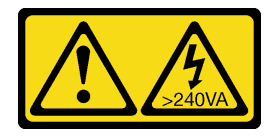

### ОСТОРОЖНО:

Опасная энергия. Электрическое напряжение при закорачивании металлическим предметом может вызвать нагрев, который может привести к разбрызгиванию металла и (или) ожогам.

### Внимание:

- Прочитайте [«Инструкции по установке» на странице 62,](#page-69-0) чтобы обеспечить безопасность работы.
- Не допускайте воздействия статического электричества на устройство, поскольку это может привести к остановке системы и потере данных. Для этого храните компоненты, чувствительные к статическому электричеству, в антистатической упаковке до самой установки. При работе с такими устройствами обязательно используйте антистатический браслет или другую систему заземления.

### Процедура

Шаг 1. Найдите в отсеке вентиляторов нужное гнездо вентилятора.

Примечание: Убедитесь, что соблюдены правила и последовательность установки, приведенные в разделе [«Технические правила для вентиляторов компьютера» на странице](#page-90-0) [83.](#page-90-0)

- Шаг 2. Выровняйте вентилятор относительно гнезда вентилятора в блоке отсека вентилятора.
- Шаг 3. Вставьте вентилятор в блок отсека вентилятора до щелчка.

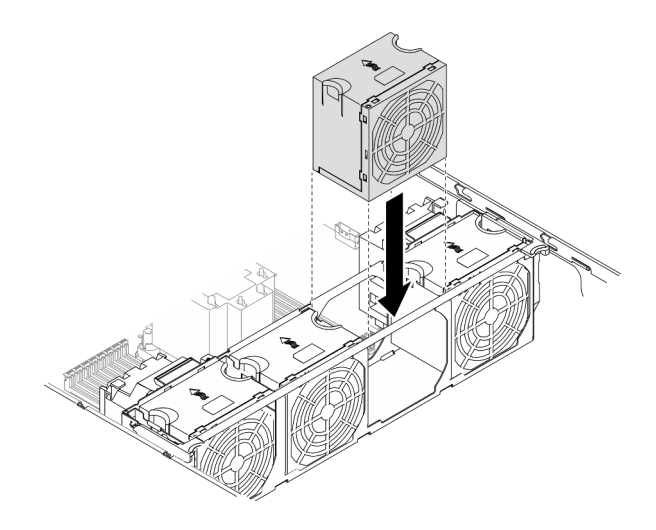

Рис. 87. Установка оперативно заменяемого вентилятора

### Демонстрационное видео

[Посмотрите видео процедуры на YouTube](https://www.youtube.com/watch?v=M1nd2iOSc0s)

## <span id="page-150-0"></span>Установка держателя адаптера PCIe

Ниже приведены сведения по установке держателя адаптера PCIe.

### Об этой задаче

S002

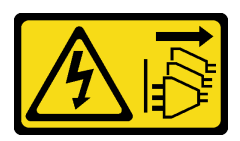

ОСТОРОЖНО:

Кнопки питания на устройстве и блоке питания не отключают подачу тока на устройство. Кроме того, у устройства может быть несколько шнуров питания. Чтобы прекратить подачу тока на устройство, убедитесь, что все шнуры питания отсоединены от блока питания.

### Внимание:

- Прочитайте [«Инструкции по установке» на странице 62,](#page-69-0) чтобы обеспечить безопасность работы.
- Выключите сервер и отключите все шнуры питания для этой задачи.
- Не допускайте воздействия статического электричества на устройство, поскольку это может привести к остановке системы и потере данных. Для этого храните компоненты, чувствительные к статическому электричеству, в антистатической упаковке до самой установки. При работе с такими устройствами обязательно используйте антистатический браслет или другую систему заземления.

### Примечания:

- Если вы установили один адаптер графического процессора двойной ширины в гнездо PCIe 1 или три адаптера графического процессора двойной ширины в гнезда PCIe 1, 3 и 7, установите заглушку графического процессора для охлаждения и обеспечения циркуляции воздуха.
- Если установлен адаптер полноразмерного графического процессора, установите держатель адаптера PCIe, соответствующий гнезду PCIe для вашего адаптера полноразмерного графического процессора.

### Процедура

Шаг 1. Совместите держатель адаптера PCIe с соответствующими шпильками в отсеке вентиляторов.

Примечание: Шпильки в отсеке вентиляторов расположены по-разному для левого и правого держателей адаптера PCIe.

Шаг 2. Вставьте держатель адаптера PCIe в отсек вентиляторов до щелчка.

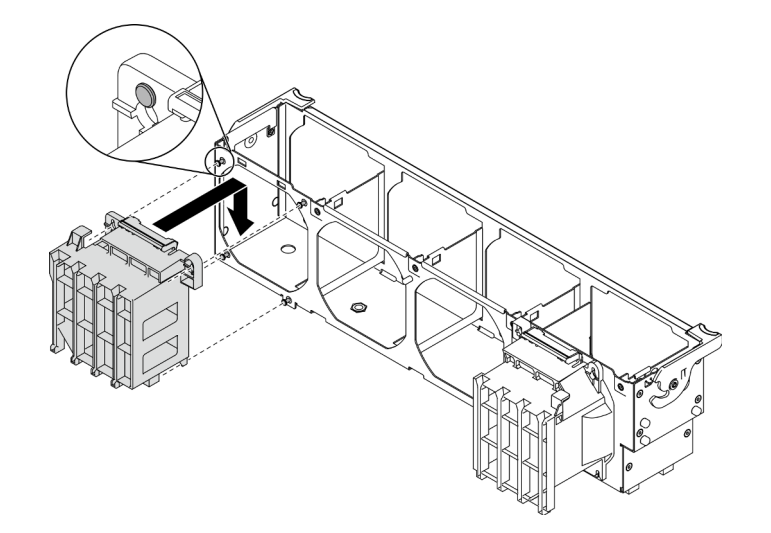

Рис. 88. Установка держателя адаптера PCIe

#### Демонстрационное видео

[Посмотрите видео процедуры на YouTube](https://www.youtube.com/watch?v=Z8bCD5IggUQ)

## Установка воздуховода для графического процессора A2/L4

В этом разделе приведены инструкции по установке воздуховода для графического процессора A2/ L4.

### Об этой задаче

S002

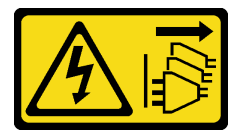

### ОСТОРОЖНО:

Кнопки питания на устройстве и блоке питания не отключают подачу тока на устройство. Кроме того, у устройства может быть несколько шнуров питания. Чтобы прекратить подачу тока на устройство, убедитесь, что все шнуры питания отсоединены от блока питания.

### Внимание:

- Прочитайте [«Инструкции по установке» на странице 62,](#page-69-0) чтобы обеспечить безопасность работы.
- Выключите сервер и отключите все шнуры питания для этой задачи.
- Не допускайте воздействия статического электричества на устройство, поскольку это может привести к остановке системы и потере данных. Для этого храните компоненты, чувствительные к статическому электричеству, в антистатической упаковке до самой установки. При работе с такими устройствами обязательно используйте антистатический браслет или другую систему заземления.
- Если между гнездами PCIe 1 и 4 или PCIe 5 и 8 установлен один или несколько графических процессоров A2/L4, для обеспечения надлежащего охлаждения и правильного воздушного потока необходимо установить в отсеке вентиляторов на стороне, где находится установленный графический процессор A2/L4, один или два воздуховода графического процессора A2/L4.
- См. подробные технические правила по установке графического процессора в разделе [«Технические правила для графического процессора» на странице 66.](#page-73-0)

### Процедура

Шаг 1. Совместите воздуховод для графического процессора A2/L4 со шпильками на отсеке вентиляторов, соответствующими установленному графическому процессору A2/L4.

#### Внимание:

- Воздуховод для графического процессора A2/L4 должен быть установлен в той же воздушной зоне, что и установленный графический процессор A2/L4.
- Шпильки на отсеке вентиляторов располагаются по-разному для разных воздуховодов для графического процессора A2/L4.
- Шаг 2. Вставьте воздуховод для графического процессора A2/L4 в отсек вентиляторов до щелчка.

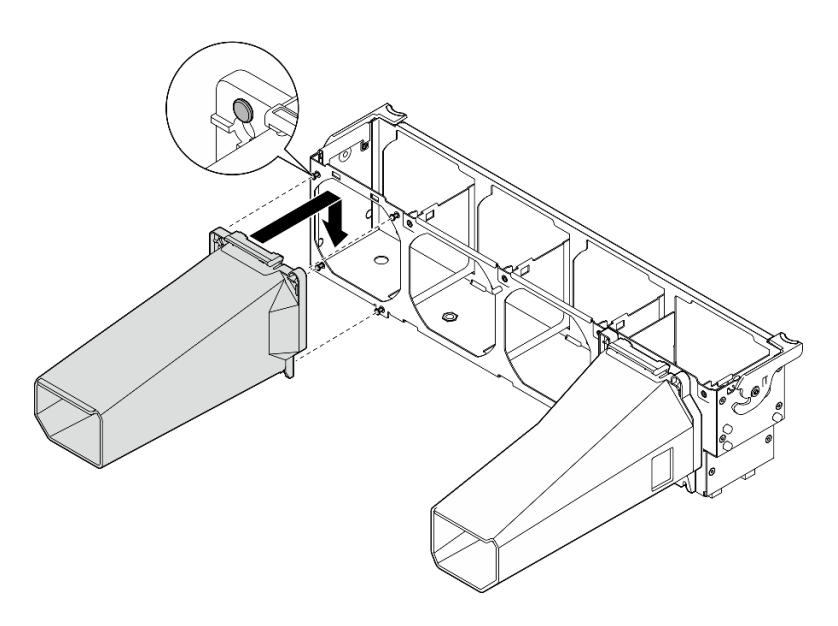

Рис. 89. Установка воздуховода для графического процессора A2/L4

## Установка адаптера PCIe

Ниже приведены сведения по установке адаптера PCIe.

### Об этой задаче

### S002

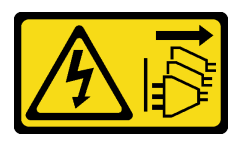

### ОСТОРОЖНО:

Кнопки питания на устройстве и блоке питания не отключают подачу тока на устройство. Кроме того, у устройства может быть несколько шнуров питания. Чтобы прекратить подачу тока на устройство, убедитесь, что все шнуры питания отсоединены от блока питания.

#### Внимание:

- Прочитайте [«Инструкции по установке» на странице 62,](#page-69-0) чтобы обеспечить безопасность работы.
- Выключите сервер и отключите все шнуры питания для этой задачи.
- Не допускайте воздействия статического электричества на устройство, поскольку это может привести к остановке системы и потере данных. Для этого храните компоненты, чувствительные к статическому электричеству, в антистатической упаковке до самой установки. При работе с такими устройствами обязательно используйте антистатический браслет или другую систему заземления.

### Примечания:

- В зависимости от типа адаптер PCIe может выглядеть иначе, чем на рисунке в данном разделе.
- Используйте любую документацию, поставляемую с адаптером PCIe, и следуйте приведенным в ней инструкциям, дополняющим инструкции данного раздела.

### Процедура

Шаг 1. Найдите соответствующее гнездо PCIe. Различные типы гнезд PCIe сервера описаны в разделе [«Спецификации» на странице 3.](#page-10-0)

Примечание: Убедитесь, что соблюдены правила и последовательность установки, приведенные в разделе [«Технические правила для гнезд PCIe» на странице 82](#page-89-0).

- Шаг 2. Если в гнезде PCIe установлена крепежная скоба, удалите ее. Сохраните скобу для гнезда PCIe, чтобы можно было закрыть пустое место в случае последующего извлечения адаптера PCIe.
- Шаг 3. Установите адаптер PCIe.

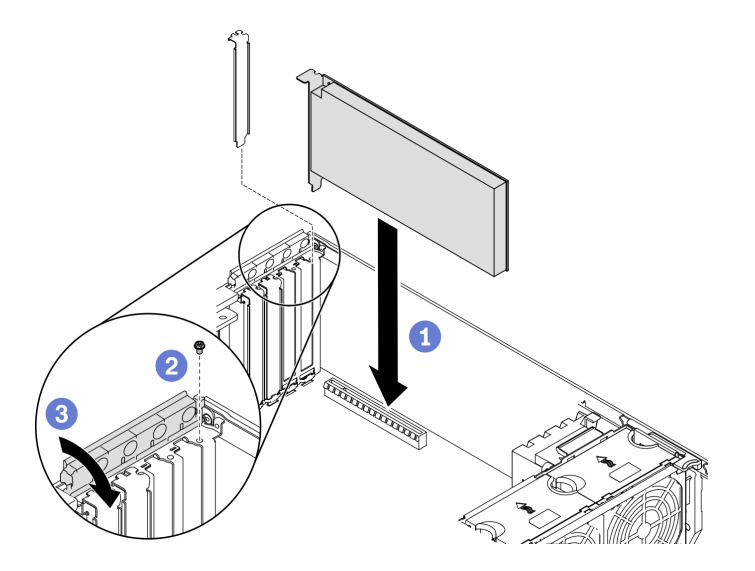

Рис. 90. Установка адаптера PCIe

Примечание: Убедитесь, что фиксатор адаптера PCIe находится в открытом положении.

- a. Совместите адаптер PCIe с гнездом PCIe; затем осторожно нажмите на оба края адаптера PCIe, пока он надежно не зафиксируется в гнезде PCIe.
- **b.** Затяните винт, чтобы зафиксировать адаптер PCIe.
- c. <sup>•</sup> Закройте фиксатор адаптера PCIe.
- Шаг 4. В зависимости от типа адаптера PCIe может потребоваться подключить один или несколько кабелей. Конкретные сведения см. в документации, поставляемой с адаптером PCIe.

### После завершения

Если вы установили адаптер графического процессора T4, установите в кожух сервера заглушку T4. См. раздел [«Установка заглушки T4» на странице 152](#page-159-0).

#### Демонстрационное видео

[Посмотрите видео процедуры на YouTube](https://www.youtube.com/watch?v=23hVmSc9EXU)

### Установка адаптера полноразмерного графического процессора

Ниже приведены сведения по установке адаптера полноразмерного графического процессора.

#### Об этой задаче

S002

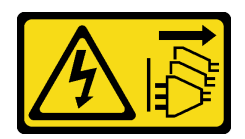

### ОСТОРОЖНО:

Кнопки питания на устройстве и блоке питания не отключают подачу тока на устройство. Кроме того, у устройства может быть несколько шнуров питания. Чтобы прекратить подачу тока на устройство, убедитесь, что все шнуры питания отсоединены от блока питания.

### Внимание:

- Прочитайте [«Инструкции по установке» на странице 62,](#page-69-0) чтобы обеспечить безопасность работы.
- Выключите сервер и отключите все шнуры питания для этой задачи.
- Не допускайте воздействия статического электричества на устройство, поскольку это может привести к остановке системы и потере данных. Для этого храните компоненты, чувствительные к статическому электричеству, в антистатической упаковке до самой установки. При работе с такими устройствами обязательно используйте антистатический браслет или другую систему заземления.

### Примечания:

- В зависимости от типа адаптер полноразмерного графического процессора может выглядеть иначе, чем на рисунках в данном разделе.
- Используйте любую документацию, поставляемую с адаптером полноразмерного графического процессора, и следуйте приведенным в ней инструкциям, дополняющим инструкции данного раздела.

### Процедура

Шаг 1. Найдите соответствующее гнездо PCIe. Различные типы гнезд PCIe сервера описаны в разделе [«Спецификации» на странице 3](#page-10-0).

Примечание: Убедитесь, что соблюдены правила и последовательность установки, приведенные в разделе [«Технические правила для гнезд PCIe» на странице 82.](#page-89-0)

- Шаг 2. Убедитесь, что установлен держатель адаптера PCIe, соответствующий гнезду PCIe для вашего адаптера полноразмерного графического процессора. См. раздел [«Установка](#page-150-0) [держателя адаптера PCIe» на странице 143.](#page-150-0)
- Шаг 3. Если вы установили один адаптер графического процессора двойной ширины в гнездо PCIe 1 или три адаптера графического процессора двойной ширины в гнезда PCIe 1, 3 и 7, обязательно установите заглушку графического процессора для охлаждения и обеспечения циркуляции воздуха. См. раздел [«Установка заглушки графического процессора» на](#page-158-0) [странице 151.](#page-158-0)
- Шаг 4. При необходимости проложите кабель питания для адаптера полноразмерного графического процессора.
	- a. Снимите все вентиляторы. См. раздел [«Снятие оперативно заменяемого вентилятора» на](#page-108-0) [странице 101.](#page-108-0)
	- b. Снимите отсек вентиляторов. См. раздел [«Снятие блока отсека вентилятора» на](#page-110-0) [странице 103.](#page-110-0)
	- c. Подключите кабель питания к плате распределения питания; затем проложите кабель питания и зафиксируйте его зажимом. См. раздел [«Прокладка кабелей для графического](#page-61-0) [процессора» на странице 54](#page-61-0).
	- d. Переустановите отсек вентиляторов. См. раздел [«Установка блока отсека вентилятора»](#page-148-0)  [на странице 141.](#page-148-0)
- e. Переустановите все вентиляторы. См. раздел [«Установка оперативно заменяемого](#page-149-0)  [вентилятора» на странице 142](#page-149-0).
- Шаг 5. Если в гнезде PCIe установлена крепежная скоба, удалите ее. Сохраните скобу для гнезда PCIe, чтобы можно было закрыть пустое место в случае последующего извлечения адаптера PCIe.
- Шаг 6. Установите адаптер полноразмерного графического процессора.

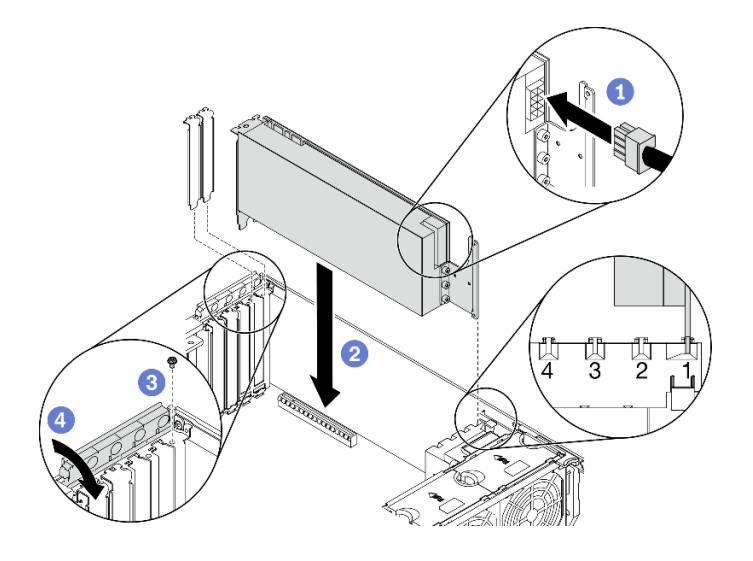

Рис. 91. Установка адаптера полноразмерного графического процессора

Примечание: Убедитесь, что фиксатор адаптера PCIe находится в открытом положении.

- a. Подключите кабель питания к адаптеру полноразмерного графического процессора.
- b. Совместите адаптер полноразмерного графического процессора с держателем адаптера PCIe и гнездом PCIe; затем осторожно нажмите на оба края адаптера полноразмерного графического процессора, пока он надежно не зафиксируется в гнезде PCIe.
- c. Затяните винт, чтобы зафиксировать адаптер графического процессора.
- d. Закройте фиксатор адаптера PCIe.

### После завершения

Если вы установили один адаптер графического процессора двойной ширины в гнездо PCIe 1 или три адаптера графического процессора двойной ширины в гнезда PCIe 1, 3 и 7, установите заглушку графического процессора. См. раздел [«Установка заглушки графического процессора» на странице](#page-158-0) [151](#page-158-0).

### Демонстрационное видео

[Посмотрите видео процедуры на YouTube](https://www.youtube.com/watch?v=zPlEJlRnPf4)

## Установка моста NVLink

Ниже приведены сведения по установке моста NVLink.

### Об этой задаче

S002

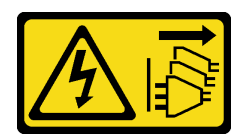

### ОСТОРОЖНО:

Кнопки питания на устройстве и блоке питания не отключают подачу тока на устройство. Кроме того, у устройства может быть несколько шнуров питания. Чтобы прекратить подачу тока на устройство, убедитесь, что все шнуры питания отсоединены от блока питания.

### Внимание:

- Прочитайте [«Инструкции по установке» на странице 62,](#page-69-0) чтобы обеспечить безопасность работы.
- Выключите сервер и отключите все шнуры питания для этой задачи.
- Не допускайте воздействия статического электричества на устройство, поскольку это может привести к остановке системы и потере данных. Для этого храните компоненты, чувствительные к статическому электричеству, в антистатической упаковке до самой установки. При работе с такими устройствами обязательно используйте антистатический браслет или другую систему заземления.

### Процедура

Шаг 1. Снимите кожухи NVLink.

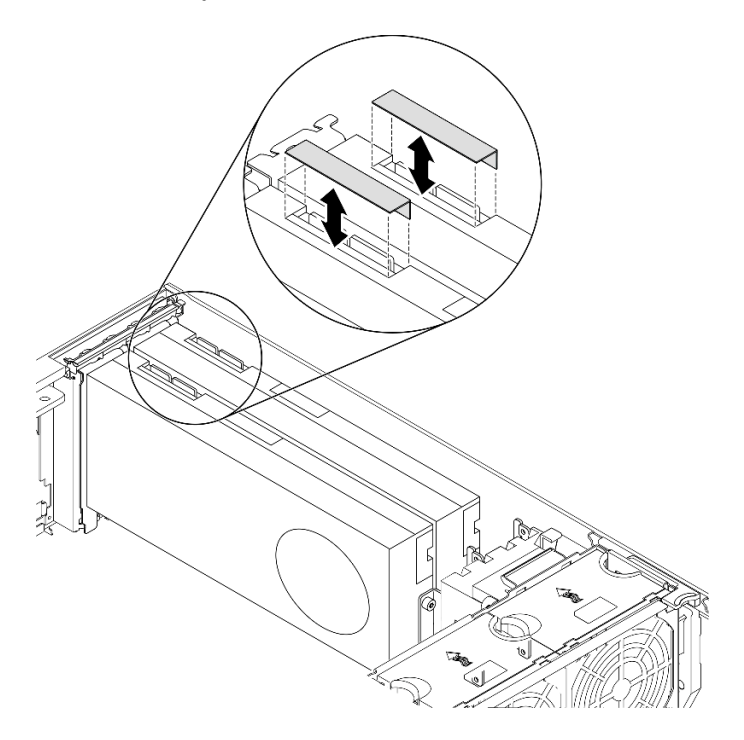

Рис. 92. Снятие кожухов NVLink

Шаг 2. Обратите внимание на ориентацию моста NVLink; затем установите мост NVLink, как показано на рисунке.

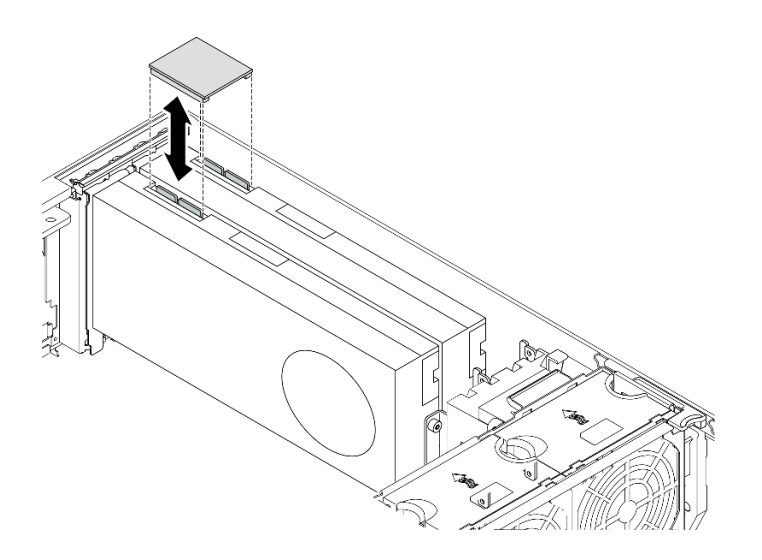

Рис. 93. Установка моста NVLink

### Демонстрационное видео

### [Посмотрите видео процедуры на YouTube](https://www.youtube.com/watch?v=HQ7yDMjjo_o)

### <span id="page-158-0"></span>Установка заглушки графического процессора

Ниже приведены сведения по установке заглушки графического процессора.

### Об этой задаче

### S033

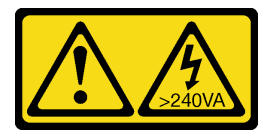

### ОСТОРОЖНО:

Опасная энергия. Электрическое напряжение при закорачивании металлическим предметом может вызвать нагрев, который может привести к разбрызгиванию металла и (или) ожогам.

S017

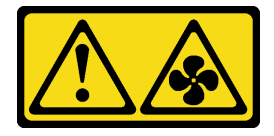

### ОСТОРОЖНО:

Рядом находятся опасные движущиеся лопасти вентилятора. Не касайтесь их пальцами или другими частями тела.

#### Внимание:

- Прочитайте [«Инструкции по установке» на странице 62,](#page-69-0) чтобы обеспечить безопасность работы.
- Не допускайте воздействия статического электричества на устройство, поскольку это может привести к остановке системы и потере данных. Для этого храните компоненты, чувствительные к

статическому электричеству, в антистатической упаковке до самой установки. При работе с такими устройствами обязательно используйте антистатический браслет или другую систему заземления.

### Примечания:

- Если вы установили один адаптер графического процессора двойной ширины в гнездо PCIe 1 или три адаптера графического процессора двойной ширины в гнезда PCIe 1, 3 и 7, установите заглушку графического процессора для охлаждения и обеспечения циркуляции воздуха.
- Если установлен адаптер полноразмерного графического процессора, установите держатель адаптера PCIe, соответствующий гнезду PCIe для вашего адаптера полноразмерного графического процессора.

### Процедура

- Шаг 1. Совместите заглушку графического процессора с соответствующими гнездами на дефлекторе.
- Шаг 2. Вставьте заглушку графического процессора в дефлектор до щелчка

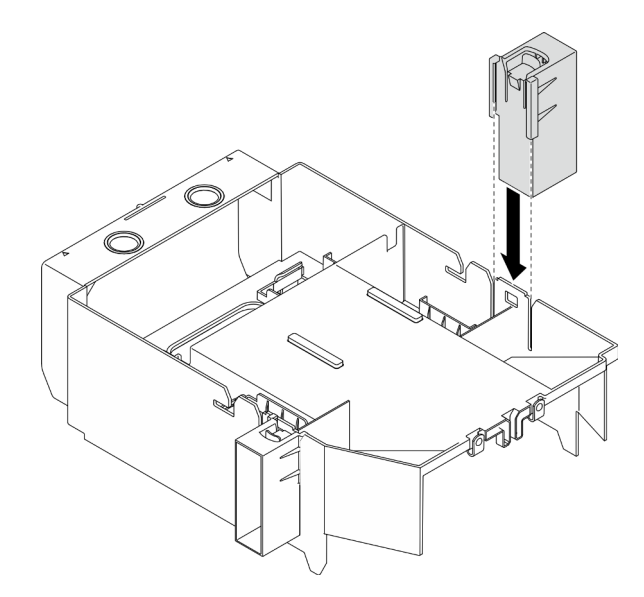

Рис. 94. Установка заглушки графического процессора

#### Демонстрационное видео

[Посмотрите видео процедуры на YouTube](https://www.youtube.com/watch?v=pJyYTHa3I5Q)

## <span id="page-159-0"></span>Установка заглушки T4

Ниже приведены сведения по установке заглушки T4.

Об этой задаче

### S017

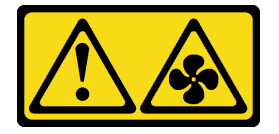

### ОСТОРОЖНО:

Рядом находятся опасные движущиеся лопасти вентилятора. Не касайтесь их пальцами или другими частями тела.

S033

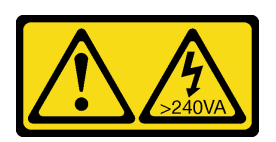

### ОСТОРОЖНО:

Опасная энергия. Электрическое напряжение при закорачивании металлическим предметом может вызвать нагрев, который может привести к разбрызгиванию металла и (или) ожогам.

#### Внимание:

- Прочитайте [«Инструкции по установке» на странице 62,](#page-69-0) чтобы обеспечить безопасность работы.
- Не допускайте воздействия статического электричества на устройство, поскольку это может привести к остановке системы и потере данных. Для этого храните компоненты, чувствительные к статическому электричеству, в антистатической упаковке до самой установки. При работе с такими устройствами обязательно используйте антистатический браслет или другую систему заземления.

Примечание: Если вы установили адаптер графического процессора T4, установите в кожух сервера заглушку T4 для охлаждения и обеспечения циркуляции воздуха.

### Процедура

- Шаг 1. Найдите на дне кожуха сервера расположение соответствующего гнезда PCIe.
- Шаг 2. Протрите поверхность чистящей спиртовой салфеткой.

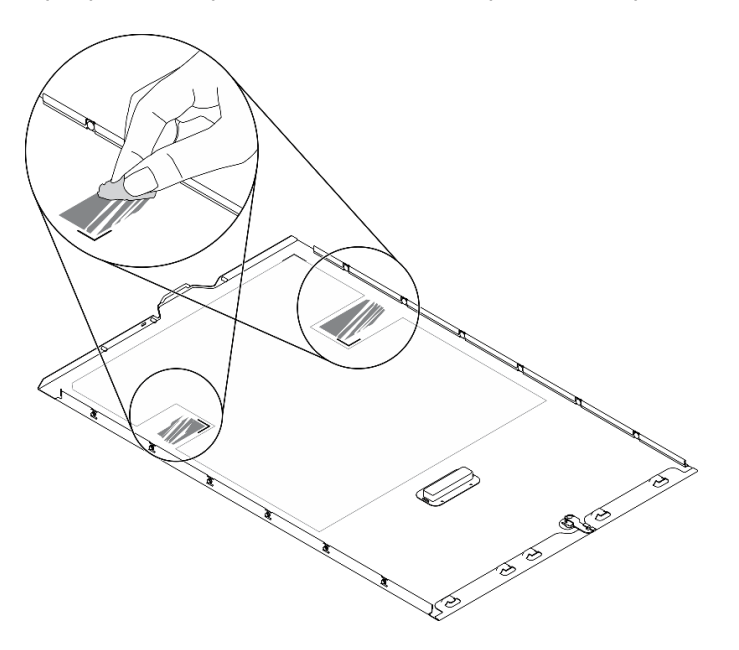

Рис. 95. Очистка поверхности

Шаг 3. Снимите пластик и установите заглушку T4. Убедитесь, что заглушка T4 выровнена относительно угловой отметки **1**.

Примечание: Устанавливать новую заглушку T4 нужно только после полного испарения спирта.

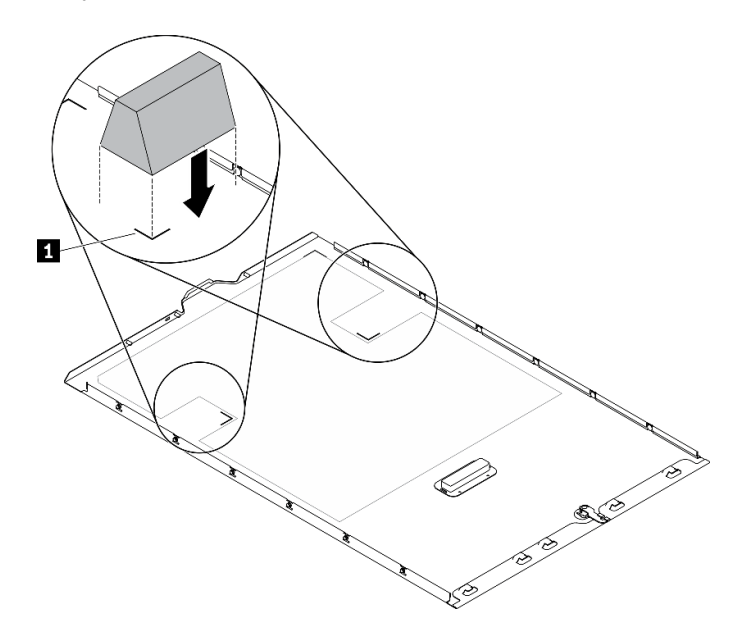

Рис. 96. Установка заглушки T4

## Установка дефлектора

Ниже приведены сведения по установке дефлектора.

### Об этой задаче

### S033

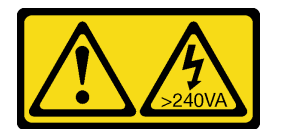

### ОСТОРОЖНО:

Опасная энергия. Электрическое напряжение при закорачивании металлическим предметом может вызвать нагрев, который может привести к разбрызгиванию металла и (или) ожогам.

S017

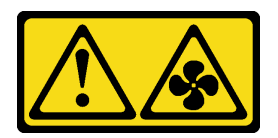

### ОСТОРОЖНО:

Рядом находятся опасные движущиеся лопасти вентилятора. Не касайтесь их пальцами или другими частями тела.

### Внимание:

- Прочитайте [«Инструкции по установке» на странице 62,](#page-69-0) чтобы обеспечить безопасность работы.
- Выключите сервер и отключите все шнуры питания для этой задачи.

• Не допускайте воздействия статического электричества на устройство, поскольку это может привести к остановке системы и потере данных. Для этого храните компоненты, чувствительные к статическому электричеству, в антистатической упаковке до самой установки. При работе с такими устройствами обязательно используйте антистатический браслет или другую систему заземления.

### Процедура

Шаг 1. Убедитесь, что все кабели в сервере проложены правильно и не будут мешать установке дефлектора. См. раздел [Глава 3 «Прокладка внутренних кабелей» на странице 51.](#page-58-0)

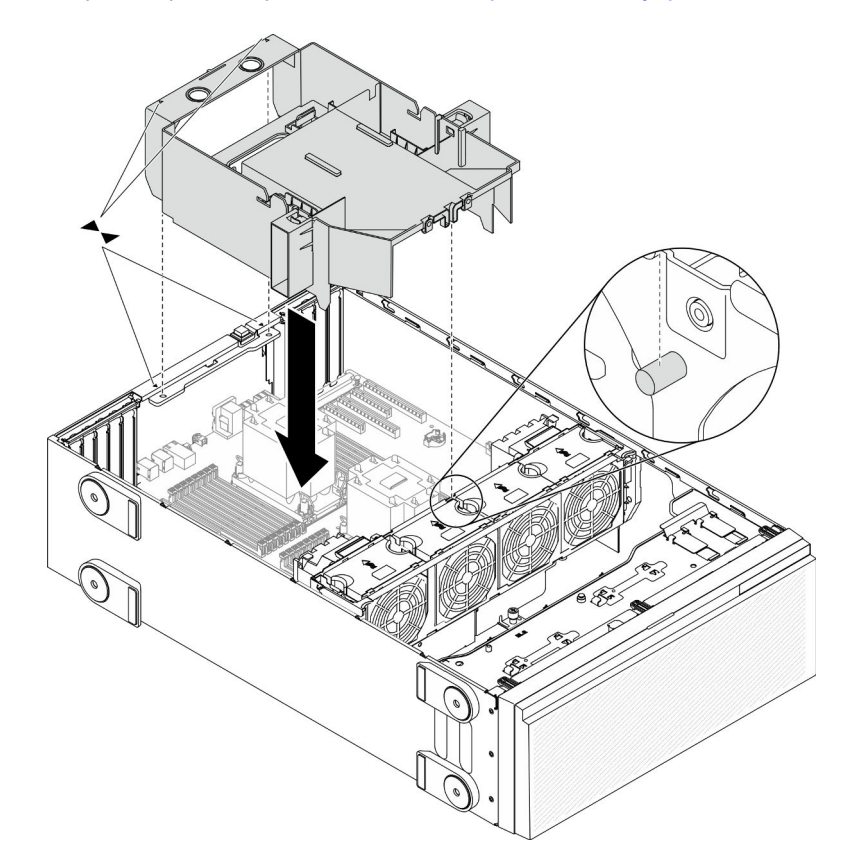

Рис. 97. Установка дефлектора

Шаг 2. Совместите язычки на дефлекторе с соответствующими отверстиями на задней стороне рамы и отсека вентиляторов. Затем опустите дефлектор в раму и нажмите на него в направлении вниз, чтобы он надежно встал на место.

### Демонстрационное видео

[Посмотрите видео процедуры на YouTube](https://www.youtube.com/watch?v=37f_FkxREj0)

### Установка модуля питания флэш-памяти

Ниже приведены сведения по установке модуля питания флэш-памяти.

### Об этой задаче

S002

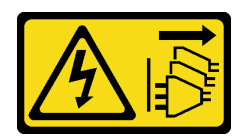

### ОСТОРОЖНО:

Кнопки питания на устройстве и блоке питания не отключают подачу тока на устройство. Кроме того, у устройства может быть несколько шнуров питания. Чтобы прекратить подачу тока на устройство, убедитесь, что все шнуры питания отсоединены от блока питания.

### Внимание:

- Прочитайте [«Инструкции по установке» на странице 62,](#page-69-0) чтобы обеспечить безопасность работы.
- Выключите сервер и отключите все шнуры питания для этой задачи.
- Не допускайте воздействия статического электричества на устройство, поскольку это может привести к остановке системы и потере данных. Для этого храните компоненты, чувствительные к статическому электричеству, в антистатической упаковке до самой установки. При работе с такими устройствами обязательно используйте антистатический браслет или другую систему заземления.

Найдите гнездо модуля питания флеш-памяти на дефлекторе.

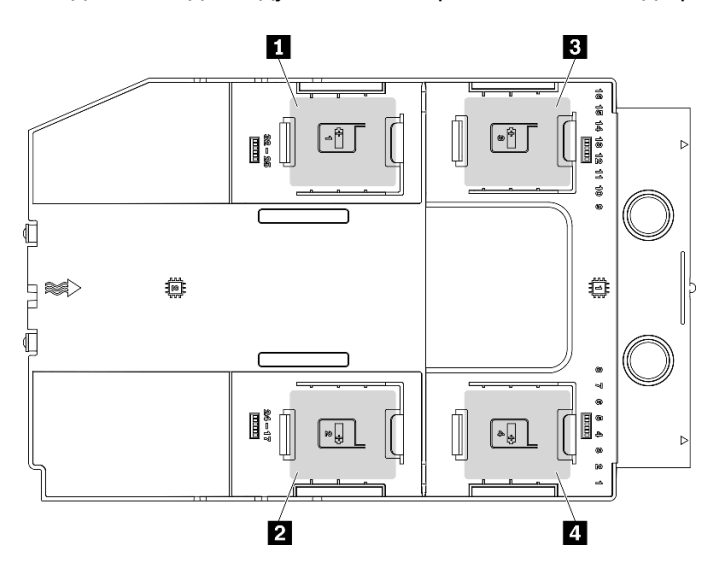

Рис. 98. Расположение гнезда модуля питания флеш-памяти

Табл. 40. Расположение гнезда модуля питания флеш-памяти на дефлекторе

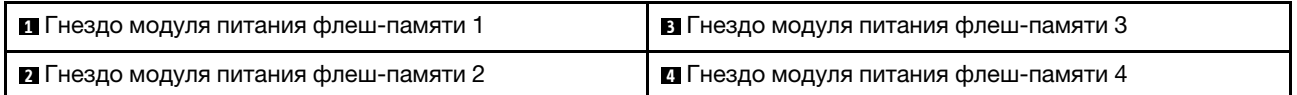

### Процедура

Шаг 1. Установите модуль питания флэш-памяти.

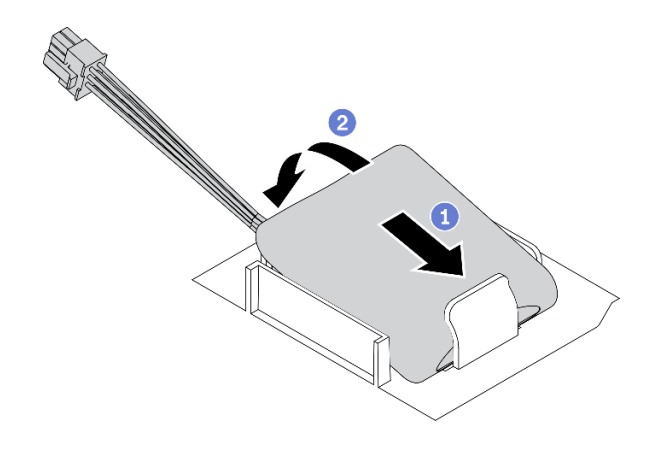

Рис. 99. Установка модуля питания флэш-памяти

- a. Выберите правильную ориентацию модуля питания флеш-памяти и аккуратно вставьте модуль в фиксирующую защелку с одной стороны, как показано на рисунке.
- b.  **Нажмите на модуль питания флеш-памяти в направлении вниз с другой стороны, пока** он не зафиксируется на месте.
- Шаг 2. Подключите кабель модуля питания флэш-памяти к адаптеру RAID.

### Демонстрационное видео

[Посмотрите видео процедуры на YouTube](https://www.youtube.com/watch?v=ovkMIAJ5yhI)

## Установка лицевой панели

Ниже приведены сведения по установке лицевой панели.

### Об этой задаче

S033

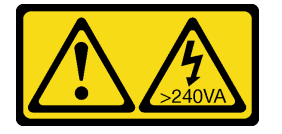

### ОСТОРОЖНО:

Опасная энергия. Электрическое напряжение при закорачивании металлическим предметом может вызвать нагрев, который может привести к разбрызгиванию металла и (или) ожогам.

#### Внимание:

- Прочитайте [«Инструкции по установке» на странице 62,](#page-69-0) чтобы обеспечить безопасность работы.
- Не допускайте воздействия статического электричества на устройство, поскольку это может привести к остановке системы и потере данных. Для этого храните компоненты, чувствительные к статическому электричеству, в антистатической упаковке до самой установки. При работе с такими устройствами обязательно используйте антистатический браслет или другую систему заземления.

### Процедура

Шаг 1. Установите лицевую панель.

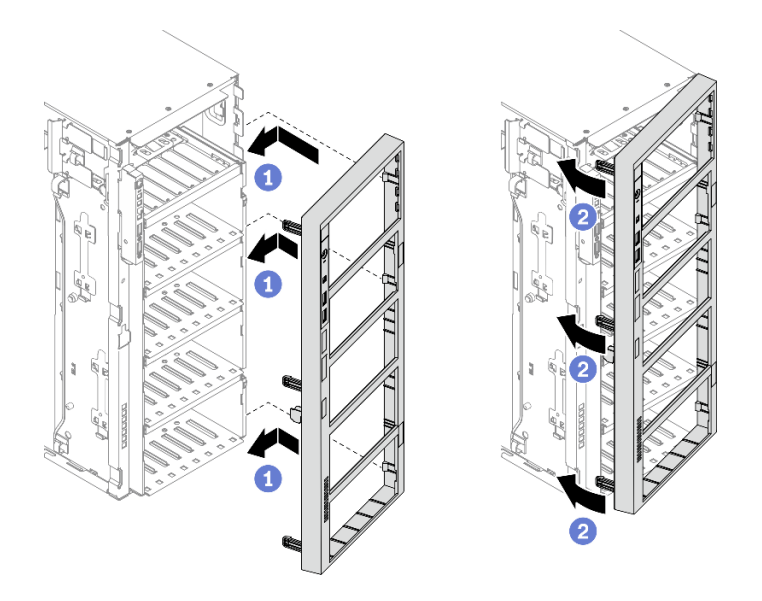

Рис. 100. Установка лицевой панели

- a. Совместите три пластмассовых язычка на правой стороне лицевой панели с соответствующими отверстиями в раме.
- b. Поверните лицевую панель внутрь до щелчка, чтобы она заняла свое положение слева.

### Демонстрационное видео

[Посмотрите видео процедуры на YouTube](https://www.youtube.com/watch?v=_TGlCkG9MFo)

### Установка защитной дверцы

Ниже приведены сведения по установке защитной дверцы.

Об этой задаче

S033

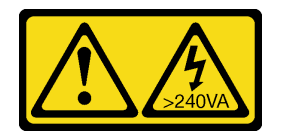

#### ОСТОРОЖНО:

Опасная энергия. Электрическое напряжение при закорачивании металлическим предметом может вызвать нагрев, который может привести к разбрызгиванию металла и (или) ожогам.

#### Внимание:

- Прочитайте [«Инструкции по установке» на странице 62,](#page-69-0) чтобы обеспечить безопасность работы.
- Не допускайте воздействия статического электричества на устройство, поскольку это может привести к остановке системы и потере данных. Для этого храните компоненты, чувствительные к статическому электричеству, в антистатической упаковке до самой установки. При работе с такими устройствами обязательно используйте антистатический браслет или другую систему заземления.

### Процедура

Шаг 1. Установите защитную дверцу.

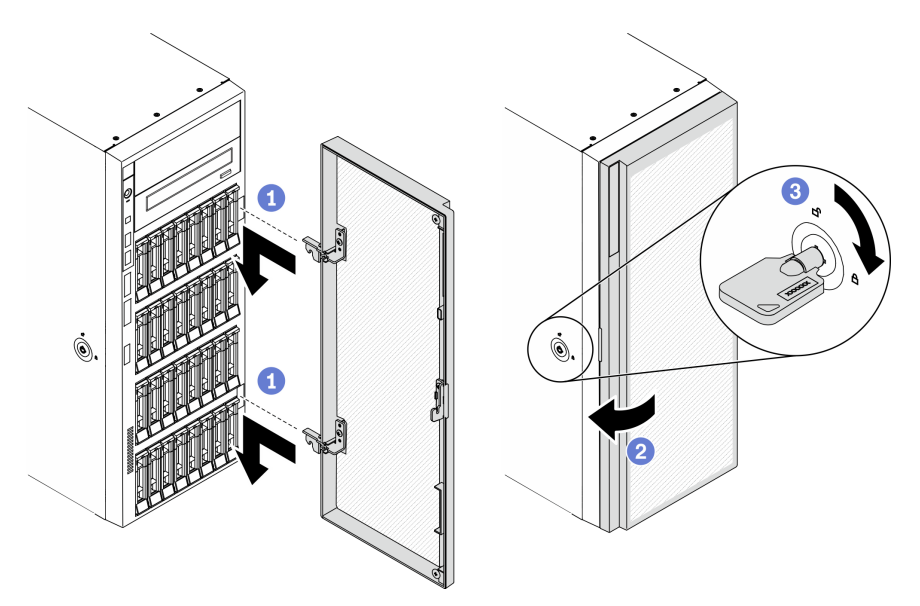

Рис. 101. Установка защитной дверцы

- a. Совместите два крючка на защитной дверце с соответствующими отверстиями на лицевой панели. Затем переместите дверцу в направлении внутрь и слегка потяните ее вниз, чтобы она зафиксировалась крючками.
- **b.** Закройте защитную дверцу.
- c. **•** Заблокируйте кожух сервера.

### Демонстрационное видео

[Посмотрите видео процедуры на YouTube](https://www.youtube.com/watch?v=fzRKC6MdLso)

## Установка кожуха сервера

Ниже приведены сведения по установке кожуха сервера.

### Об этой задаче

S014

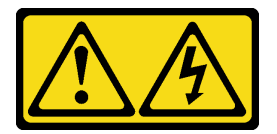

### ОСТОРОЖНО:

Могут присутствовать опасное напряжение, сильный ток и значительная энергия. Если устройство снабжено этикеткой, снимать кожух может только специалист по техническому обслуживанию.

S017

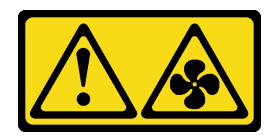

### ОСТОРОЖНО:

Рядом находятся опасные движущиеся лопасти вентилятора. Не касайтесь их пальцами или другими частями тела.

S033

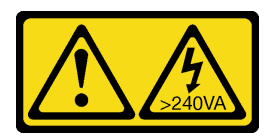

### ОСТОРОЖНО:

Опасная энергия. Электрическое напряжение при закорачивании металлическим предметом может вызвать нагрев, который может привести к разбрызгиванию металла и (или) ожогам.

### Внимание:

- Прочитайте [«Инструкции по установке» на странице 62,](#page-69-0) чтобы обеспечить безопасность работы.
- Не допускайте воздействия статического электричества на устройство, поскольку это может привести к остановке системы и потере данных. Для этого храните компоненты, чувствительные к статическому электричеству, в антистатической упаковке до самой установки. При работе с такими устройствами обязательно используйте антистатический браслет или другую систему заземления.
- Убедитесь, что все адаптеры и другие компоненты установлены правильно и в сервере не осталось никаких инструментов и деталей.
- Убедитесь в правильности прокладки всех внутренних кабелей. См. раздел [Глава 3 «Прокладка](#page-58-0) [внутренних кабелей» на странице 51](#page-58-0).
- При установке нового кожуха сервера сначала прикрепите к внутренней стороне кожуха наклейку для обслуживания системы (если необходимо).

Примечание: Новый кожух сервера поставляется без прикрепленной наклейки для обслуживания системы. Если такая наклейка требуется, закажите ее вместе с новым кожухом сервера. Наклейка для обслуживания системы поставляется бесплатно.

### Процедура

Шаг 1. Установите кожух сервера.

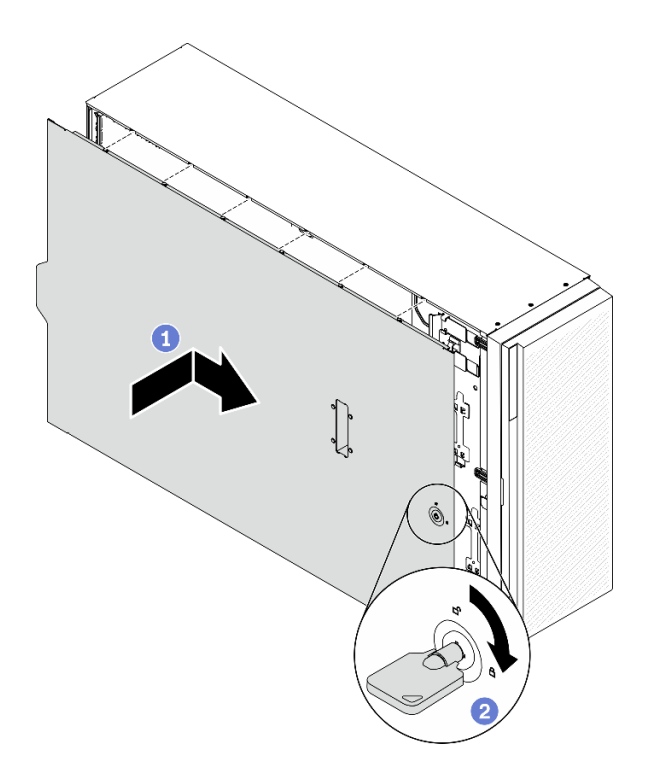

Рис. 102. Установка кожуха сервера

Примечание: Прежде чем перемещать кожух вперед, убедитесь, что все язычки кожуха правильно соединяются с рамой. Если язычки не соединяются с рамой правильным образом, в последующем будет очень трудно снять кожух.

- a. Разместите кожух сервера на раме так, чтобы все язычки с обеих сторон кожуха вошли в зацепление с рамой. Затем переместите кожух сервера в направлении лицевой стороны рамы до упора (передняя кромка кожуха должна совместиться с кромкой лицевой панели).
- b. С помощью ключа переведите фиксатор кожуха в положение блокировки.

#### Демонстрационное видео

[Посмотрите видео процедуры на YouTube](https://www.youtube.com/watch?v=jrXy1GEFIVE)

### Установка ножек

Ниже приведены сведения по установке ножек.

### Об этой задаче

S033

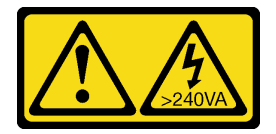

### ОСТОРОЖНО:

Опасная энергия. Электрическое напряжение при закорачивании металлическим предметом может вызвать нагрев, который может привести к разбрызгиванию металла и (или) ожогам.

### Внимание:

- Прочитайте [«Инструкции по установке» на странице 62,](#page-69-0) чтобы обеспечить безопасность работы.
- Не допускайте воздействия статического электричества на устройство, поскольку это может привести к остановке системы и потере данных. Для этого храните компоненты, чувствительные к статическому электричеству, в антистатической упаковке до самой установки. При работе с такими устройствами обязательно используйте антистатический браслет или другую систему заземления.

### Процедура

Шаг 1. Аккуратно совместите штифт и отверстие для винта на каждой ножке с соответствующим отверстием в раме; затем с помощью отвертки зафиксируйте ножку винтом.

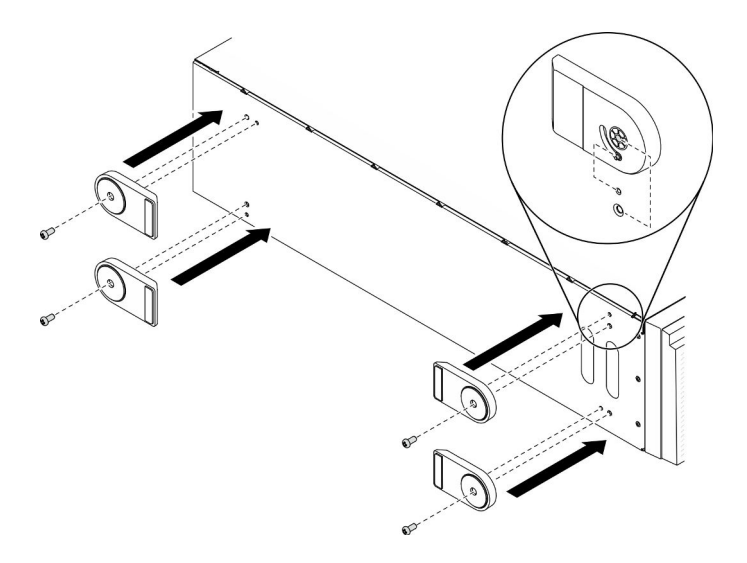

Рис. 103. Установка ножек

Шаг 2. Поверните каждую ножку в направлении наружу.

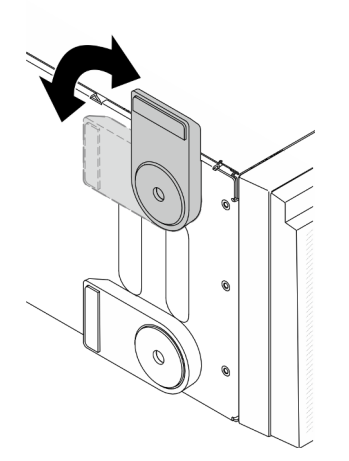

Рис. 104. Регулировка ножек

Важно: Чтобы сервер был устойчив, установленные ножки должны быть направлены наружу.

### Демонстрационное видео

### Установка комплекта преобразования башенного сервера в стоечный

В этом разделе приводятся инструкции по установке комплекта преобразования башенного сервера в стоечный.

## Установка кронштейнов EIA

- Шаг 1. Если на башенном сервере установлены ножки, положите сервер на бок и сначала снимите их.
	- a. Поверните каждую ножку в направлении внутрь.

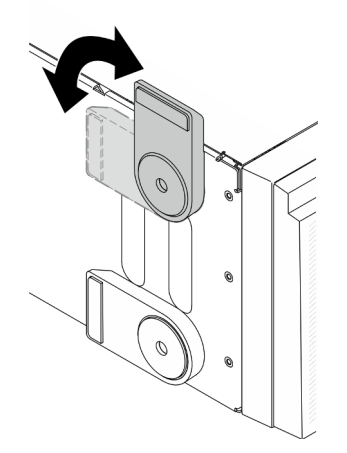

Рис. 105. Регулировка ножек

b. С помощью отвертки открутите винты, фиксирующие ножки, а затем снимите ножки с рамы.

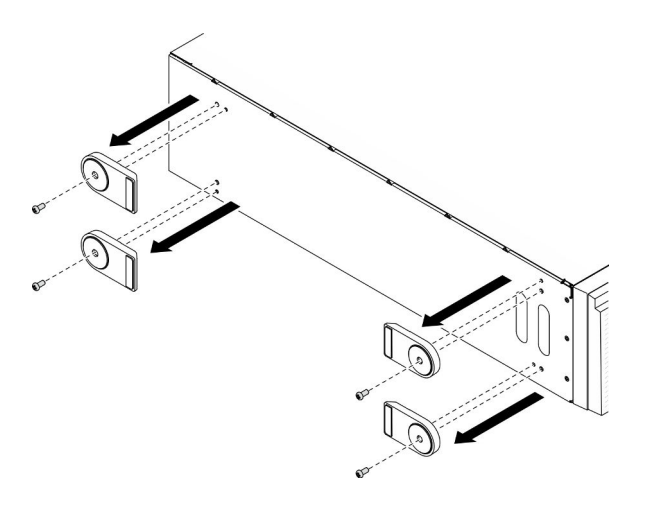

Рис. 106. Снятие ножки

Шаг 2. Положите сервер на бок, снимите пластик и наклейте этикетку с линейкой на задний угол бокового кожуха, как показано на рисунке.

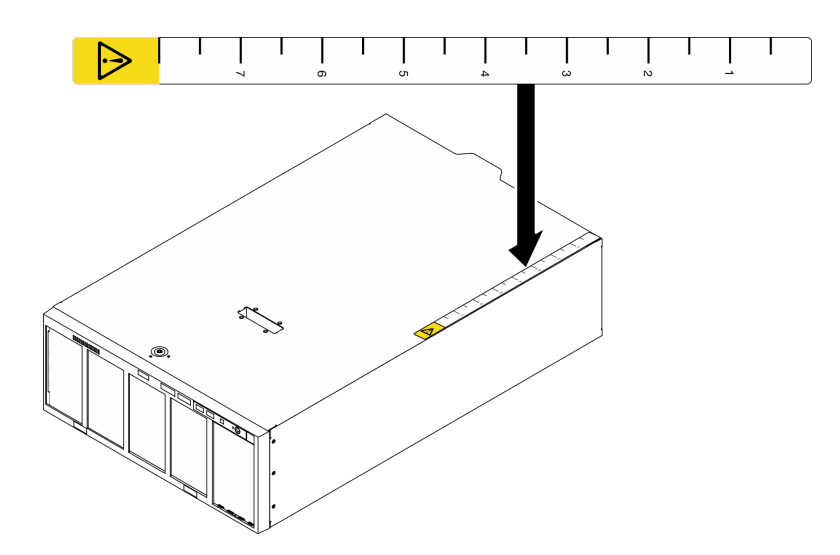

Рис. 107. Наклейка этикетки с линейкой

Шаг 3. С помощью отвертки открутите три винта с верхней части рамы.

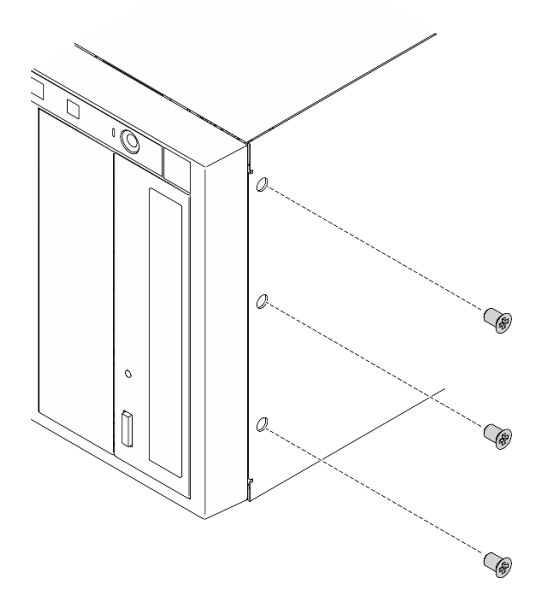

Рис. 108. Снятие винтов с верхней части рамы

Шаг 4. Совместите отверстия на правом кронштейне EIA с соответствующими отверстиями вверху рамы; затем с помощью отвертки снова зафиксируйте правый кронштейн EIA тремя снятыми ранее винтами.

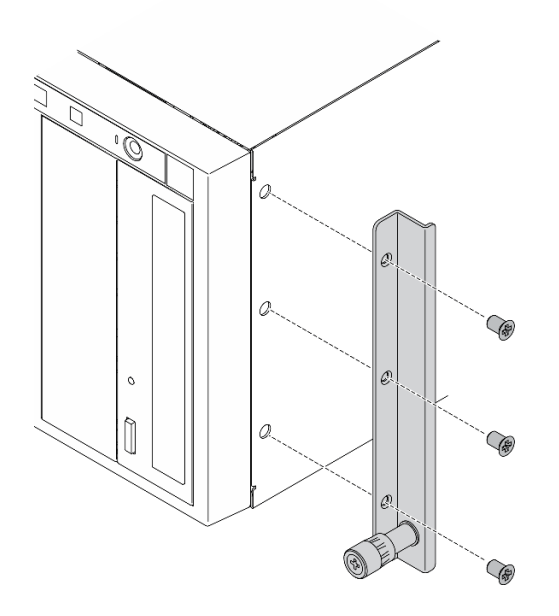

Рис. 109. Установка правого кронштейна EIA

Шаг 5. Совместите отверстия на левом кронштейне EIA с соответствующими отверстиями вверху рамы; затем с помощью отвертки зафиксируйте левый кронштейн EIA тремя винтами

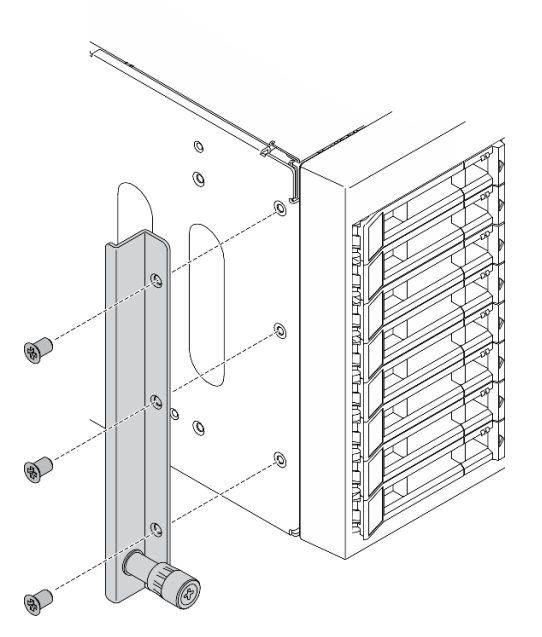

Рис. 110. Установка левого кронштейна EIA

### Демонстрационное видео

[Посмотрите видео процедуры на YouTube](https://www.youtube.com/watch?v=AYjWJeE77no)

## Установка кожухов направляющих и защелок

Примечание: При установке башенного сервера поверхность рамы может поцарапаться или повредиться о края направляющих или в результате трения. Использование кожухов направляющих и защелок может помочь уменьшить количество царапин при установке сервера в стойку.

Шаг 1. Снимите пластик и установите кожух левой защелки на переднюю защелку левой направляющей.

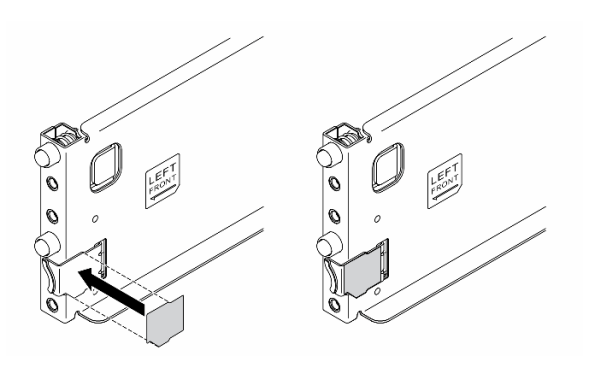

Рис. 111. Установка кожуха левой защелки

Шаг 2. Снимите пластик и закрепите одну полосу кожуха направляющей на нижнюю поверхность левой направляющей.

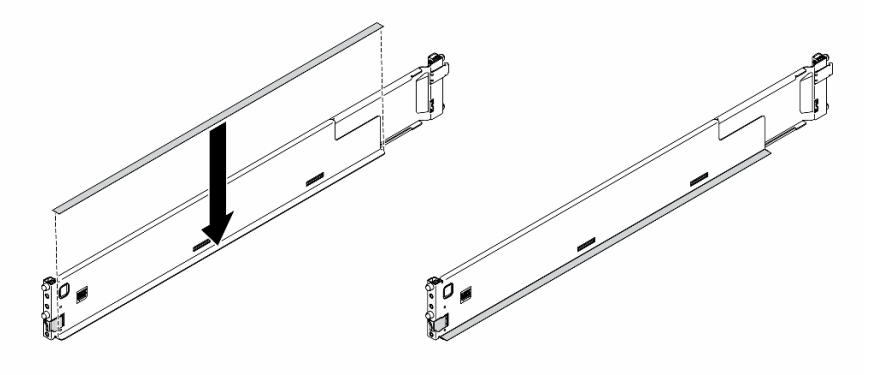

Рис. 112. Закрепление полосы кожуха левой направляющей

Шаг 3. Повторите предыдущие два шага с правой направляющей.

### Подключение сервера

Подключите к серверу все внешние кабели. Как правило, необходимо подключить сервер к источнику питания, сети передачи данных и хранилищу. Кроме того, потребуется подключить сервер к сети управления.

### Подключение к источнику питания

Подключите сервер к источнику питания.

#### Подключение к сети

Подключите сервер к сети.

### Подключение к хранилищу

<span id="page-174-1"></span>Подключите сервер к любым устройства хранения.

### Включение сервера

После короткой самопроверки (светодиодный индикатор состояния питания быстро мигает) при подключении к источнику питания сервер переходит в режим ожидания (светодиодный индикатор состояния питания мигает раз в секунду).

Сервер может быть включен (светодиодный индикатор питания будет гореть) любым из следующих способов:

- Можно нажать кнопку питания.
- Сервер может перезапуститься автоматически после перебоя питания.
- Сервер может реагировать на удаленные запросы на включение, отправляемые контроллеру Lenovo XClarity Controller.

Сведения о выключении сервера см. в разделе [«Выключение сервера» на странице 167.](#page-174-0)

## Проверка настройки сервера

<span id="page-174-0"></span>Включив сервер, убедитесь, что светодиодные индикаторы горят зеленым светом.

### Выключение сервера

Если сервер подключен к источнику питания, он остается в режиме ожидания, что позволяет Lenovo XClarity Controller реагировать на удаленные запросы на включение. Чтобы полностью обесточить сервер (светодиодный индикатор включения выключен), необходимо отсоединить все кабели питания.

Чтобы перевести сервер в режим ожидания (в котором светодиодный индикатор включения питания мигает раз в секунду), выполните указанные ниже действия.

Примечание: Lenovo XClarity Controller может перевести сервер в режим ожидания автоматически при обнаружении критической системной ошибки.

- Запустите стандартную процедуру завершения работы из операционной системы (если эта функция поддерживается вашей операционной системой).
- Нажмите кнопку включения, чтобы запустить стандартную процедуру завершения работы (если эта функция поддерживается вашей операционной системой).
- Нажмите и удерживайте кнопку питания более 4 секунд, чтобы выполнить принудительное завершение работы.

Внимание: Если сервер находится в режиме ожидания, вентилятор 4 работает с мощностью 10 %.

Находясь в режиме ожидания, сервер может реагировать на удаленные запросы на включение, отправляемые контроллеру Lenovo XClarity Controller. Сведения о включении сервера см. в разделе [«Включение сервера» на странице 167](#page-174-1).

# <span id="page-176-0"></span>Глава 5. Конфигурация системы

Выполните следующие процедуры, чтобы настроить систему.

## Настройка сетевого подключения для Lenovo XClarity Controller

Чтобы получить доступ к Lenovo XClarity Controller по сети, необходимо указать, как Lenovo XClarity Controller будет подключаться к сети. В зависимости от того, как реализовано сетевое подключение, может также потребоваться указать статический IP-адрес.

Возможны указанные ниже способы настройки сетевого подключения для Lenovo XClarity Controller, если не используется DHCP:

• Если к серверу подключен монитор, для настройки сетевого подключения можно использовать Lenovo XClarity Provisioning Manager.

Для подключения Lenovo XClarity Controller к сети с помощью Lenovo XClarity Provisioning Manager выполните следующие действия.

- 1. Запустите сервер.
- 2. Нажмите клавишу, указанную в инструкциях на экране, чтобы отобразить интерфейс Lenovo XClarity Provisioning Manager. (Дополнительные сведения см. в разделе «Запуск» в документации по LXPM для вашего сервера по адресу <https://pubs.lenovo.com/lxpm-overview/>.)
- 3. Перейдите в раздел LXPM → Настройка UEFI → Параметры ВМС, чтобы указать, как Lenovo XClarity Controller будет подключаться к сети.
	- При выборе подключения со статическим IP-адресом задайте адрес IPv4 или IPv6, который доступен в сети.
	- При выборе подключения с использованием DHCP на сервере DHCP должен быть указан MAC-адрес сервера.
- 4. Нажмите кнопку ОК, чтобы применить настройку, и подождите две-три минуты.
- 5. Используйте адрес IPv4 или IPv6 для подключения Lenovo XClarity Controller.

Важно: Первоначально для Lenovo XClarity Controller установлены имя пользователя USERID и пароль PASSW0RD (с нулем, а не буквой O). Этот пользователь по умолчанию имеет уровень доступа «Администратор». В целях безопасности необходимо изменить это имя пользователя и пароль во время первоначальной настройки.

• Если монитор к серверу не подключен, сетевое подключение можно настроить через интерфейс Lenovo XClarity Controller. Подключите кабель Ethernet от ноутбука к разъему Lenovo XClarity Controller, расположенному с задней стороны сервера. Сведения о расположении разъема Lenovo XClarity Controller см. в разделе [«Вид сзади» на странице 26.](#page-33-0)

Примечание: Измените IP-параметры на ноутбуке так, чтобы он находился в той же сети, к какой относятся параметры по умолчанию сервера.

Используемые по умолчанию локальные адреса канала (LLA) IPv4 и IPv6 указаны на этикетке доступа к сети Lenovo XClarity Controller, прикрепленной к выдвижному информационному язычку.

• При использовании мобильного приложения Lenovo XClarity Administrator на мобильном устройстве подключиться к Lenovo XClarity Controller можно через разъем USB Lenovo XClarity Controller на лицевой панели сервера. Сведения о расположении разъема USB Lenovo XClarity Controller см. в разделе [«Вид спереди» на странице 18](#page-25-0).

Примечание: Для управления Lenovo XClarity Controller необходимо установить режим разъема USB Lenovo XClarity Controller (а не обычный режим USB). Чтобы переключиться из обычного

режима в режим управления Lenovo XClarity Controller, удерживайте нажатой синюю кнопку идентификации на лицевой панели не менее 3 секунд, пока соответствующий светодиодный индикатор не станет медленно мигать (один раз в две секунды).

Для подключения с помощью мобильного приложения Lenovo XClarity Administrator выполните следующие действия:

- 1. Подключите кабель USB мобильного устройства к разъему USB Lenovo XClarity Administrator на лицевой панели.
- 2. На мобильном устройстве включите USB-модем.
- 3. На мобильном устройстве запустите мобильное приложение Lenovo XClarity Administrator.
- 4. Если автоматическое обнаружение отключено, нажмите Обнаружение на странице «Обнаружение USB» для подключения к Lenovo XClarity Controller.

Дополнительные сведения об использовании мобильного приложения Lenovo XClarity Administrator см. по следующей ссылке:

[http://sysmgt.lenovofiles.com/help/topic/com.lenovo.lxca.doc/lxca\\_usemobileapp.html](http://sysmgt.lenovofiles.com/help/topic/com.lenovo.lxca.doc/lxca_usemobileapp.html)

## Настройка переднего порта USB для подключения Lenovo XClarity **Controller**

Прежде чем вы сможете осуществлять доступ к Lenovo XClarity Controller с помощью переднего порта USB, необходимо настроить этот порт USB для подключения Lenovo XClarity Controller.

### Поддержка сервера

Чтобы узнать, поддерживает ли сервер доступ к Lenovo XClarity Controller через USB-порт на лицевой панели, проверьте следующее:

- См. раздел [Глава 2 «Компоненты сервера» на странице 17.](#page-24-0)
- 
- Если на USB-порту сервера имеется значок гаечного ключа, можно настроить USB-порт для подключения к Lenovo XClarity Controller.

### Настройка USB-порта для подключения Lenovo XClarity Controller

Выполнив одно из действий ниже, можно переключать режимы работы порта USB: стандартный и управление Lenovo XClarity Controller.

- Удерживайте нажатой кнопку идентификации не менее 3 секунд, пока соответствующий светодиодный индикатор не начнет медленно мигать (раз в две секунды). См. расположение кнопки идентификации в разделе [Глава 2 «Компоненты сервера» на странице 17](#page-24-0).
- Выполните команду usbfp в интерфейсе командной строки контролера управления Lenovo XClarity Controller. Сведения об использовании интерфейса командной строки Lenovo XClarity Controller см. в разделе «Интерфейс командной строки» в документации XCC, совместимой с вашим сервером в <https://pubs.lenovo.com/lxcc-overview/>.
- В веб-интерфейсе контроллера управления Lenovo XClarity Controller щелкните Конфигурация BMC ➙ Сеть ➙ Менеджер портов USB лицевой панели. Сведения о функциях веб-интерфейса Lenovo XClarity Controller см. в разделе «Описание функций контроллера XClarity Controller по вебинтерфейсу» в документации XCC, совместимой с вашим сервером в [https://pubs.lenovo.com/lxcc](https://pubs.lenovo.com/lxcc-overview/)[overview/](https://pubs.lenovo.com/lxcc-overview/).

### Проверка текущей настройки USB-порта

С помощью интерфейса командной строки контроллера управления Lenovo XClarity Controller (команда usbfp) или веб-интерфейса контроллера управления Lenovo XClarity Controller (Конфигурация BMC → Сеть → Менеджер портов USB лицевой панели) можно также проверить текущую настройку порта USB. См. разделе «Интерфейс командной строки» и «Описание функций контроллера XClarity Controller по веб-интерфейсу» в документации XCC, совместимой с вашим сервером, на <https://pubs.lenovo.com/lxcc-overview/>.

### Обновление микропрограммы

Существует несколько вариантов обновления микропрограмм сервера.

Для обновления большинства актуальных микропрограмм сервера и установленных на нем устройств можно использовать перечисленные здесь инструменты.

- Рекомендации, связанные с обновлением микропрограммы, доступны на следующем сайте:
	- <https://lenovopress.lenovo.com/lp0656-lenovo-thinksystem-firmware-and-driver-update-best-practices>
- Актуальные микропрограммы можно найти по следующей ссылке:
	- <http://datacentersupport.lenovo.com/products/servers/thinksystem/st650v2/7Z74/downloads>
- Можно подписаться на уведомление о продукте, чтобы оставаться в курсе обновлений микропрограмм:
	- <https://datacentersupport.lenovo.com/solutions/ht509500>

### UpdateXpress System Packs (UXSPs)

Как правило, Lenovo выпускает микропрограммы в пакетах, которые называются UpdateXpress System Packs (UXSPs). Чтобы обеспечить совместимость всех обновлений микропрограмм, необходимо обновлять все микропрограммы одновременно. При одновременном обновлении микропрограмм для Lenovo XClarity Controller и UEFI сначала обновите микропрограмму для Lenovo XClarity Controller.

### Терминология, связанная со способом обновления

- Внутриполосное обновление. Установка и обновление выполняются с помощью инструмента или приложения операционной системы, работающего в ЦП сервера.
- Внеполосное обновление. Установка и обновление выполняются контроллером Lenovo XClarity Controller, получающим обновление и направляющим его в целевую подсистему или целевое устройство. Внеполосные обновления не зависят от операционной системы, работающей в ЦП. Однако для большинства внеполосных операций требуется, чтобы сервер находился в состоянии питания S0 (Working).
- Обновление на целевом объекте. Установка и обновление инициируются из установленной операционной системы, работающей на самом целевом сервере.
- Обновление вне целевого объекта. Установка и обновление инициируются из вычислительного устройства, взаимодействующего непосредственно с Lenovo XClarity Controller сервера.
- UpdateXpress System Packs (UXSPs). Пакеты UXSP это пакетные обновления, разработанные и протестированные для обеспечения взаимозависимого уровня функциональности, производительности и совместимости. Эти пакеты зависят от типа компьютера сервера и создаются (с обновлениями микропрограмм и драйверов устройств) для поддержки определенных дистрибутивов операционных систем Windows Server, Red Hat Enterprise Linux (RHEL) и SUSE Linux Enterprise Server (SLES). Также имеются пакеты UXSP только с микропрограммами для конкретных типов компьютеров.

### Инструменты обновления микропрограммы

См. следующую таблицу, чтобы определить наиболее подходящий инструмент Lenovo для установки и настройки микропрограммы:

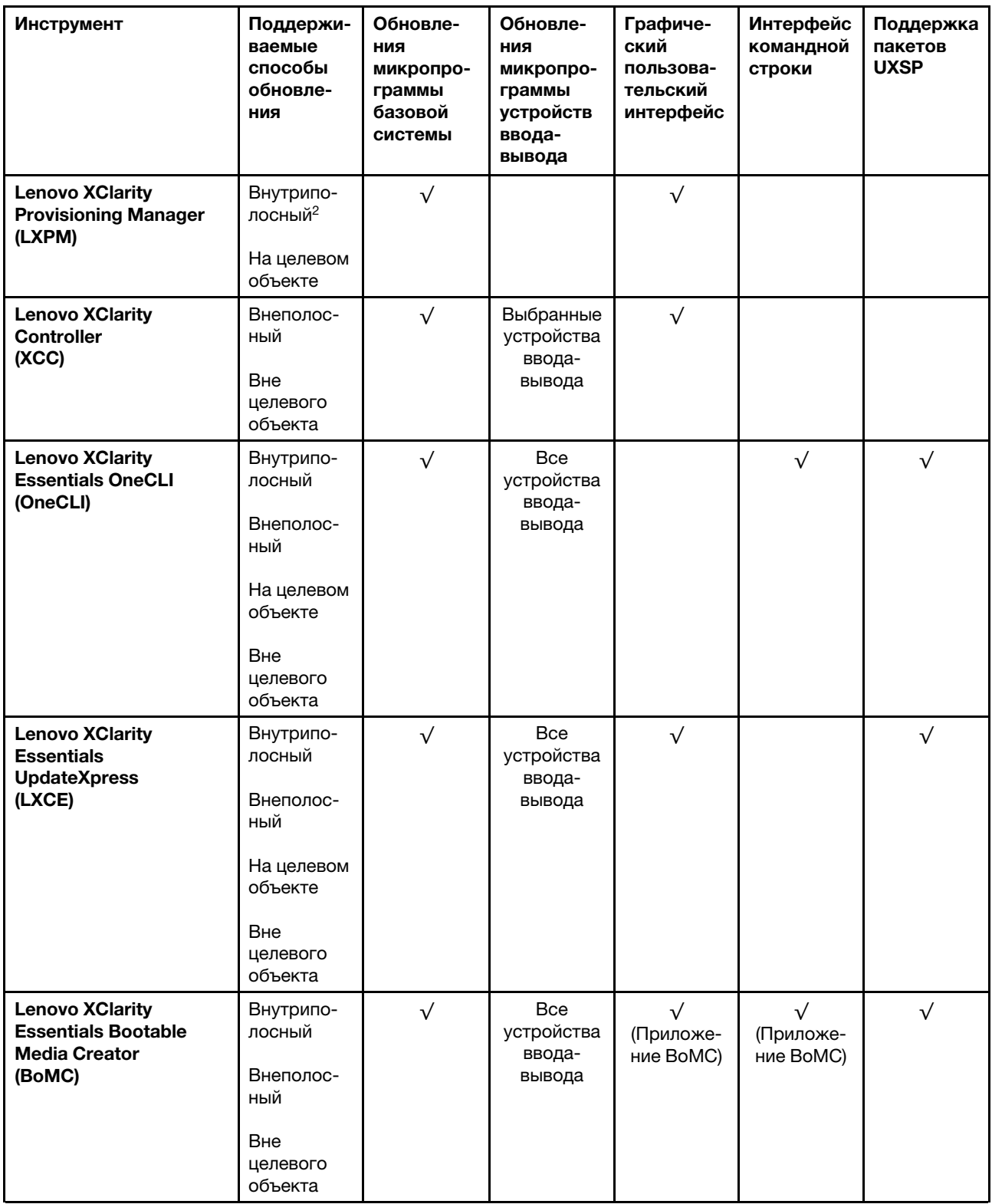
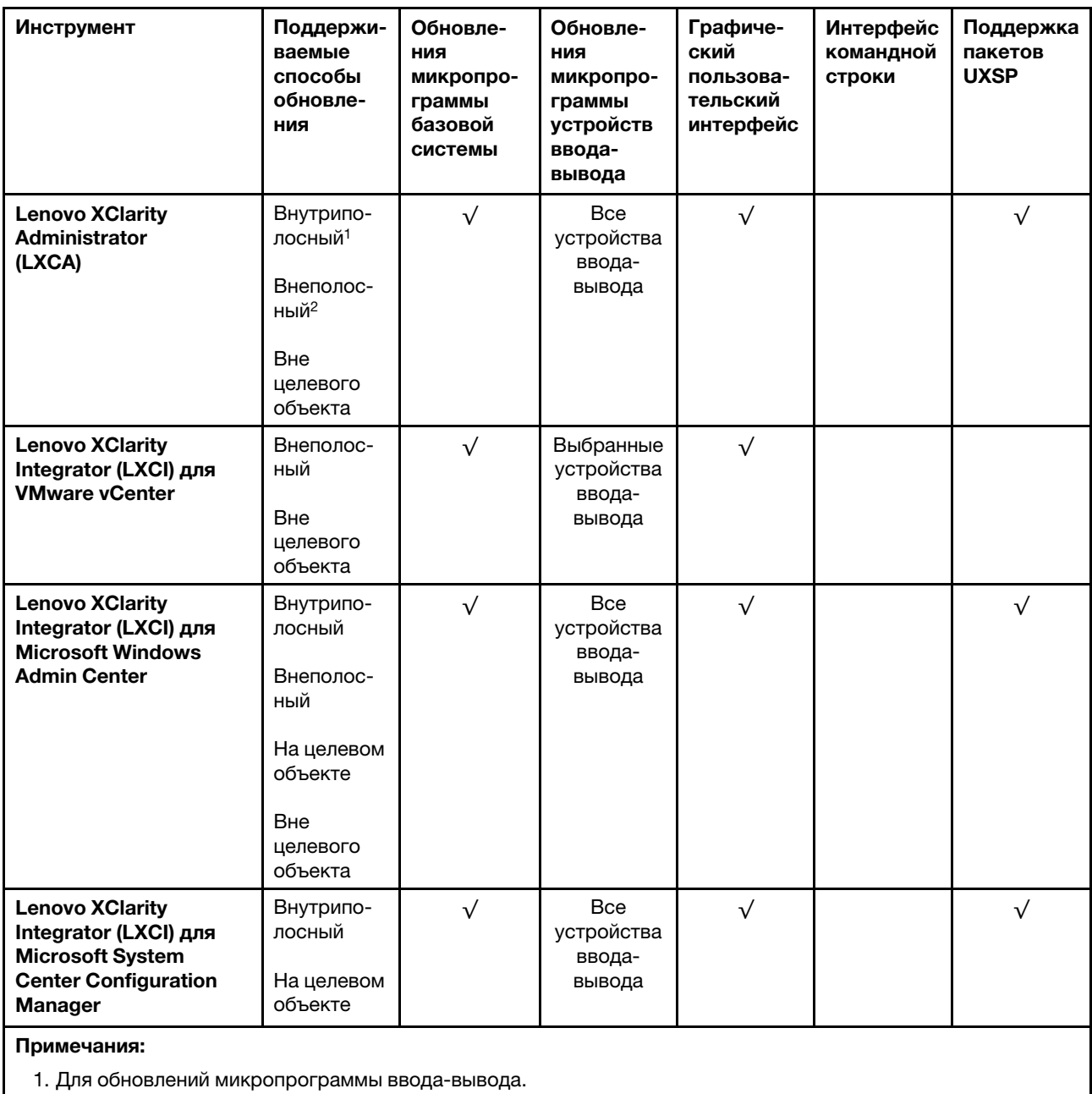

2. Для обновлений микропрограммы BMC и UEFI.

#### • Lenovo XClarity Provisioning Manager

В Lenovo XClarity Provisioning Manager можно обновить микропрограмму Lenovo XClarity Controller, микропрограмму UEFI и программное обеспечение Lenovo XClarity Provisioning Manager.

Примечание: По умолчанию при запуске сервера и нажатии клавиши, указанной в инструкциях на экране, отображается графический пользовательский интерфейс Lenovo XClarity Provisioning Manager. Если вы изменили настройки по умолчанию на текстовую настройку системы, графический пользовательский интерфейс можно вызвать из текстового интерфейса настройки системы.

Дополнительные сведения об использовании Lenovo XClarity Provisioning Manager для обновления микропрограммы см. по следующему адресу:

Раздел «Обновление микропрограммы» в документации к LXPM, соответствующей вашему серверу, по адресу <https://pubs.lenovo.com/lxpm-overview/>

#### • Lenovo XClarity Controller

Если требуется установить определенное обновление, можно воспользоваться интерфейсом Lenovo XClarity Controller для конкретного сервера.

#### Примечания:

– Чтобы выполнить внутриполосное обновление в Windows или Linux, необходимо установить драйвер операционной системы и включить интерфейс Ethernet через USB (иногда называемый интерфейсом локальной сети через USB).

Дополнительные сведения о настройке интерфейса Ethernet через USB см. по следующему адресу:

Раздел «Настройка интерфейса Ethernet через USB» в версии документации к XCC, соответствующей вашему серверу, по адресу <https://pubs.lenovo.com/lxcc-overview/>

– При обновлении микропрограммы с помощью Lenovo XClarity Controller не забудьте загрузить и установить актуальные драйверы устройств для операционной системы, под управлением которой работает сервер.

Дополнительные сведения об использовании Lenovo XClarity Controller для обновления микропрограммы см. по следующему адресу:

Раздел «Обновление микропрограммы сервера» в документации к XCC, соответствующей вашему серверу, по адресу <https://pubs.lenovo.com/lxcc-overview/>

#### • Lenovo XClarity Essentials OneCLI

Lenovo XClarity Essentials OneCLI — это набор приложений командной строки, которые можно использовать для управления серверами Lenovo. С помощью приложения обновления этого набора можно обновить микропрограмму и драйверы устройств серверов. Обновление можно выполнить в хостовой операционной системе сервера (во внутриполосном режиме) или удаленно через BMC сервера (во внеполосном режиме).

Дополнительные сведения об использовании Lenovo XClarity Essentials OneCLI для обновления микропрограммы см. по следующему адресу:

[https://pubs.lenovo.com/lxce-onecli/onecli\\_c\\_update](https://pubs.lenovo.com/lxce-onecli/onecli_c_update)

#### • Lenovo XClarity Essentials UpdateXpress

Lenovo XClarity Essentials UpdateXpress предоставляет большинство функций обновления OneCLI через графический пользовательский интерфейс. Его можно использовать для получения и развертывания пакетов обновления UpdateXpress System Pack (UXSP) и отдельных обновлений. UpdateXpress System Packs содержат обновления микропрограмм и драйверов устройств для Microsoft Windows и Linux.

Lenovo XClarity Essentials UpdateXpress можно получить по следующему адресу:

<https://datacentersupport.lenovo.com/solutions/lnvo-xpress>

#### • Lenovo XClarity Essentials Bootable Media Creator

Можно использовать Lenovo XClarity Essentials Bootable Media Creator (BoMC), чтобы создавать загрузочные носители, подходящие для обновлений микропрограммы, обновлений VPD, выполнения инвентаризации и сбора FFDC, расширенной конфигурации системы, управления ключами FoD, безопасного удаления, конфигурации RAID и диагностики на поддерживаемых серверах.

Lenovo XClarity Essentials BoMC доступен по следующему адресу:

<https://datacentersupport.lenovo.com/solutions/lnvo-bomc>

• Lenovo XClarity Administrator

При управлении несколькими серверами посредством Lenovo XClarity Administrator можно обновить микропрограмму для всех управляемых серверов с помощью этого интерфейса. Управление микропрограммами упрощается благодаря назначению управляемым конечным точкам политик соответствия микропрограмм. При создании и назначении политики соответствия управляемым конечным точкам Lenovo XClarity Administrator отслеживает изменения во всех этих конечных точках и помечает любые несоответствующие конечные точки.

Дополнительные сведения об использовании Lenovo XClarity Administrator для обновления микропрограммы см. по следующему адресу:

[http://sysmgt.lenovofiles.com/help/topic/com.lenovo.lxca.doc/update\\_fw.html](http://sysmgt.lenovofiles.com/help/topic/com.lenovo.lxca.doc/update_fw.html)

#### • Предложения Lenovo XClarity Integrator

Приложения Lenovo XClarity Integrator могут интегрировать функции управления Lenovo XClarity Administrator и сервера с программным обеспечением, используемым в определенной инфраструктуре развертывания, например VMware VCenter, Microsoft Admin Center или Microsoft System Center.

Дополнительные сведения об использовании Lenovo XClarity Integrator для обновления микропрограммы см. по следующему адресу:

<https://pubs.lenovo.com/lxci-overview/>

### Настройка микропрограммы

<span id="page-182-0"></span>Существует несколько вариантов установки и настройки микропрограммы сервера.

Важно: Настраивайте дополнительные ПЗУ с параметром Традиционный только при получении соответствующих инструкций от персонала поддержки Lenovo. Эта настройка не позволяет загружать драйверы UEFI для устройств гнезда, что может отрицательно сказаться на программном обеспечении Lenovo, например Lenovo XClarity Administrator и Lenovo XClarity Essentials OneCLI, а также на Lenovo XClarity Controller. В частности, речь идет о невозможности определить сведения о карте адаптера, такие как название модели или уровень микропрограммы. Если сведения о карте адаптера недоступны, вместо фактического названия модели, например «Флэш-память ThinkSystem RAID 930-16i, 4 ГБ» используется универсальное название «Адаптер 06:00:00». В некоторых случаях возможно также зависание процесса загрузки UEFI.

#### • Lenovo XClarity Provisioning Manager

В Lenovo XClarity Provisioning Manager можно настроить параметры UEFI для сервера.

Примечания: Lenovo XClarity Provisioning Manager предоставляет графический пользовательский интерфейс для настройки сервера. Также доступен текстовый интерфейс для настройки системы (Setup Utility). В Lenovo XClarity Provisioning Manager можно перезапустить сервер и открыть текстовый интерфейс. Кроме того, текстовый интерфейс можно сделать интерфейсом по умолчанию, который отображается при запуске LXPM. Для этого перейдите в раздел Lenovo XClarity Provisioning Manager → Настройка UEFI → Системные параметры → <F1>  $y$ правление запуском  $\rightarrow$  Настройка в текстовом режиме. Чтобы запустить сервер с графическим пользовательским интерфейсом, выберите Автоматически или Набор инструментов.

Дополнительные сведения см. в следующей документации:

- Руководство пользователя Lenovo XClarity Provisioning Manager
	- Найдите версию документации к LXPM, совместимую со своим сервером, по адресу [https://](https://pubs.lenovo.com/lxpm-overview/) [pubs.lenovo.com/lxpm-overview/](https://pubs.lenovo.com/lxpm-overview/)
- Руководство пользователя UEFI

– <https://pubs.lenovo.com/uefi-overview/>

#### • Lenovo XClarity Essentials OneCLI

Можно воспользоваться приложением конфигурации и командами, чтобы просмотреть текущие параметры конфигурации системы и внести изменения в Lenovo XClarity Controller и UEFI. Сведения о сохраненной конфигурации можно использовать для репликации или восстановления других систем.

Сведения о настройке сервера с помощью Lenovo XClarity Essentials OneCLI можно найти по следующему адресу:

[https://pubs.lenovo.com/lxce-onecli/onecli\\_c\\_settings\\_info\\_commands](https://pubs.lenovo.com/lxce-onecli/onecli_c_settings_info_commands)

#### • Lenovo XClarity Administrator

С помощью единообразной конфигурации можно быстро подготовить к работе (включая предварительную подготовку) все ваши серверы. Параметры конфигурации (такие как локальное хранилище, адаптеры ввода-вывода, параметры загрузки, микропрограммы, порты, а также параметры Lenovo XClarity Controller и UEFI) сохраняются в качестве серверного шаблона, который можно применить к одному или нескольким управляемым серверам. При обновлении серверных шаблонов изменения автоматически развертываются на соответствующих серверах.

Конкретные сведения об обновлении микропрограммы с помощью Lenovo XClarity Administrator можно найти по следующему адресу:

[http://sysmgt.lenovofiles.com/help/topic/com.lenovo.lxca.doc/server\\_configuring.html](http://sysmgt.lenovofiles.com/help/topic/com.lenovo.lxca.doc/server_configuring.html)

#### • Lenovo XClarity Controller

С помощью веб-интерфейса Lenovo XClarity Controller или интерфейса командной строки можно настроить процессор управления для сервера.

Сведения о настройке сервера с помощью Lenovo XClarity Controller можно найти по следующему адресу:

Раздел «Настройка сервера» в документации к XCC, соответствующей вашему серверу, по адресу <https://pubs.lenovo.com/lxcc-overview/>

### Конфигурация памяти

Производительность памяти зависит от нескольких переменных, таких как режим, скорость, ранги, заполняемость памяти и процессор.

<span id="page-183-0"></span>Дополнительные сведения об оптимизации производительности памяти и настройке памяти доступны на веб-сайте Lenovo Press:

#### <https://lenovopress.lenovo.com/servers/options/memory>

Кроме того, можно воспользоваться конфигуратором памяти, который доступен на следующем сайте:

[https://dcsc.lenovo.com/#/memory\\_configuration](https://dcsc.lenovo.com/#/memory_configuration)

Конкретные сведения о требуемом порядке установки модулей памяти на сервере в зависимости от используемой конфигурации системы и режима памяти см. в разделе [«Технические правила для](#page-76-0) [модулей памяти» на странице 69](#page-76-0).

### Включение расширений Software Guard Extensions (SGX)

Расширения Intel® Software Guard Extensions (Intel® SGX) работают при предположении, что периметр безопасности охватывает только внутренние компоненты пакета ЦП, оставляя память DRAM без доверия.

Чтобы включить SGX, выполните указанные ниже действия.

Примечание: Обеспечьте соблюдение порядка установки модулей памяти для конфигураций SGX, указанного в разделе «Независимый режим памяти» на странице 70.

- Шаг 1. Перезапустите систему. Перед началом работы операционной системы нажмите клавишу, указанную в инструкциях на экране, чтобы войти в программу Setup Utility. (Дополнительные сведения см. в разделе «Запуск» в документации по LXPM для вашего сервера по адресу https://pubs.lenovo.com/lxpm-overview/.)
- Шаг 2. Выберите Системные параметры → Процессоры → Кластеризация на основе UMA и отключите эту функцию.
- Шаг 3. Выберите Системные параметры → Процессоры → Полное шифрование памяти (ТМЕ) и включите эту функцию.
- Шаг 4. Сохраните изменения, выберите Системные параметры → Процессоры → SW Guard Extension (SGX) и включите эту функцию.

### Конфигурация RAID

Использование массива RAID для хранения данных остается одним из наиболее распространенных и экономически эффективных способов повышения производительности хранения, доступности и емкости сервера.

RAID повышает производительность, поскольку позволяет нескольким дискам одновременно обрабатывать запросы ввода-вывода. RAID также может предотвратить потерю данных в случае сбоя дисков, восстанавливая отсутствующие данные с поврежденного диска с помощью данных на оставшихся дисках.

Массив RAID (также называемый группой дисков RAID) - это группа из нескольких физических дисков, в которых для распределения данных по дискам используется определенный общий метод. Виртуальный диск (также называемый логическим диском) - это раздел группы дисков, состоящий из смежных сегментов данных на дисках. Виртуальный диск представляется хостовой операционной системе в качестве физического диска, который можно разделить для создания логических дисков или томов ОС.

Вводные сведения о RAID доступны на следующем веб-сайте Lenovo Press:

https://lenovopress.lenovo.com/lp0578-lenovo-raid-introduction

Подробные сведения об инструментах управления RAID и ресурсах доступны на следующем вебсайте Lenovo Press:

https://lenovopress.lenovo.com/lp0579-lenovo-raid-management-tools-and-resources

#### Примечания:

- Перед настройкой RAID для дисков NVMe выполните следующие действия, чтобы включить VROC:
	- 1. Перезапустите систему. Перед запуском операционной системы нажмите клавишу F1, чтобы открыть Setup Utility.
	- 2. Выберите Системные параметры → Устройства и порты ввода-вывода → Intel VMD и включите эту функцию.
	- 3. Сохраните изменения и перезагрузите систему.
- VROC Intel-SSD-Only поддерживает RAID уровней 0, 1, 5 и 10 с дисками Intel NVMe.

• VROC Premium требует ключа активации и поддерживает RAID уровней 0, 1, 5 и 10 с дисками, отличными от Intel NVMe. Дополнительные сведения о приобретении и установке ключа активации см. по адресу <https://fod.lenovo.com/lkms>

### Развертывание операционной системы

Развернуть операционную систему на сервере можно несколькими способами.

#### Доступные операционные системы

- Microsoft Windows Server
- VMware ESXi
- Red Hat Enterprise Linux
- SUSE Linux Enterprise Server

Заполните список доступных операционных систем: <https://lenovopress.lenovo.com/osig>.

#### Развертывание с помощью инструментов

• Несколько серверов

Доступные инструменты:

– Lenovo XClarity Administrator

[http://sysmgt.lenovofiles.com/help/topic/com.lenovo.lxca.doc/compute\\_node\\_image\\_deployment.html](http://sysmgt.lenovofiles.com/help/topic/com.lenovo.lxca.doc/compute_node_image_deployment.html)

- Lenovo XClarity Essentials OneCLI [https://pubs.lenovo.com/lxce-onecli/onecli\\_r\\_uxspi\\_proxy\\_tool](https://pubs.lenovo.com/lxce-onecli/onecli_r_uxspi_proxy_tool)
- Пакет развертывания Lenovo XClarity Integrator для SCCM (только для операционной системы Windows)

[https://pubs.lenovo.com/lxci-deploypack-sccm/dpsccm\\_c\\_endtoend\\_deploy\\_scenario](https://pubs.lenovo.com/lxci-deploypack-sccm/dpsccm_c_endtoend_deploy_scenario)

#### • Один сервер

Доступные инструменты:

– Lenovo XClarity Provisioning Manager

Раздел «Установка ОС» в документации к LXPM, соответствующей вашему серверу, по адресу <https://pubs.lenovo.com/lxpm-overview/>

– Lenovo XClarity Essentials OneCLI

[https://pubs.lenovo.com/lxce-onecli/onecli\\_r\\_uxspi\\_proxy\\_tool](https://pubs.lenovo.com/lxce-onecli/onecli_r_uxspi_proxy_tool)

– Пакет развертывания Lenovo XClarity Integrator для SCCM (только для операционной системы Windows)

[https://pubs.lenovo.com/lxci-deploypack-sccm/dpsccm\\_c\\_endtoend\\_deploy\\_scenario](https://pubs.lenovo.com/lxci-deploypack-sccm/dpsccm_c_endtoend_deploy_scenario)

#### Развертывание вручную

Если вам не удается получить доступ к указанным выше инструментам, следуйте приведенным ниже инструкциям, загрузите соответствующее руководство по установке ОС и разверните операционную систему вручную согласно описанию в нем.

- 1. Перейдите к разделу <https://datacentersupport.lenovo.com/solutions/server-os>.
- 2. Выберите операционную систему на панели навигации и нажмите Resources (Ресурсы).
- 3. Найдите раздел «Руководства по установке ОС» и щелкните инструкции по установке. Затем следуйте инструкциям для развертывания операционной системы.

### Резервное копирование конфигурации сервера

После настройки сервера или внесения изменений в конфигурацию рекомендуется выполнить полное резервное копирование конфигурации сервера.

<span id="page-186-2"></span>Убедитесь, что созданы резервные копии следующих компонентов сервера:

#### • Процессор управления

Выполнить резервное копирование конфигурации процессора управления можно с помощью интерфейса Lenovo XClarity Controller. Подробные сведения о резервном копировании конфигурации процессора управления см. по следующему адресу:

Раздел «Резервное копирование конфигурации BMC» в документации к XCC, соответствующей вашему серверу, по адресу <https://pubs.lenovo.com/lxcc-overview/>.

Кроме того, можно воспользоваться командой save в Lenovo XClarity Essentials OneCLI и создать резервные копии всех параметров конфигурации. Дополнительные сведения о команде save см. в разделе:

[https://pubs.lenovo.com/lxce-onecli/onecli\\_r\\_save\\_command](https://pubs.lenovo.com/lxce-onecli/onecli_r_save_command)

#### • Операционная система

Для резервного копирования операционной системы и пользовательских данных сервера используйте собственные методы резервного копирования.

### Обновление важных сведений о продукте (VPD)

После первоначальной настройки системы можно обновить некоторые важные сведения о продукте (VPD), например дескриптор ресурса и универсальный уникальный идентификатор (UUID).

### <span id="page-186-0"></span>Обновление универсального уникального идентификатора (UUID)

<span id="page-186-1"></span>Кроме того, можно обновить универсальный уникальный идентификатор (UUID).

Существует два способа обновления UUID:

• В Lenovo XClarity Provisioning Manager

Чтобы обновить UUID в Lenovo XClarity Provisioning Manager, выполните следующие действия.

- 1. Запустите сервер и нажмите клавишу в соответствии с инструкциями на экране. (Дополнительные сведения см. в разделе «Запуск» в документации по LXPM для вашего сервера по адресу <https://pubs.lenovo.com/lxpm-overview/>.) По умолчанию отобразится интерфейс Lenovo XClarity Provisioning Manager.
- 2. Если при запуске требуется ввести пароль администратора, введите его.
- 3. На странице общих сведений о системе нажмите Обновить VPD.
- 4. Обновите UUID.
- **B Lenovo XClarity Essentials OneCLI**

Lenovo XClarity Essentials OneCLI позволяет задать UUID в Lenovo XClarity Controller. Выберите один из указанных ниже способов доступа к Lenovo XClarity Controller и задайте UUID:

- Доступ из целевой системы, например по локальной сети или через клавиатурную консоль (KCS)
- Удаленный доступ к целевой системе (на основе TCP/IP)

Чтобы обновить UUID в Lenovo XClarity Essentials OneCLI, выполите следующие действия.

1. Загрузите и установите Lenovo XClarity Essentials OneCLI.

Чтобы загрузить Lenovo XClarity Essentials OneCLI, перейдите на следующий сайт:

https://datacentersupport.lenovo.com/solutions/HT116433

- 2. Скопируйте на сервер и распакуйте пакет OneCLI, который также содержит другие необходимые файлы. Пакет OneCLI и необходимые файлы следует распаковать в один каталог.
- 3. После установки Lenovo XClarity Essentials OneCLI введите следующую команду для настройки UUID:

onecli config createuuid SYSTEM\_PROD\_DATA.SysInfoUUID [access\_method]

Где:

#### [access\_method]

Способ доступа, выбираемый для использования из указанных ниже вариантов.

- Сетевой доступ по локальной сети с аутентификацией. Введите указанную ниже команду.

```
[--bmc-username <xcc user id> --bmc-password <xcc password>]
```
Где:

xcc\_user\_id

Имя учетной записи ВМС/IMM/XCC (одной из 12). Значение по умолчанию -USERID.

xcc password

Пароль учетной записи ВМС/IMM/ХСС (одной из 12).

Пример команды:

onecli config createuuid SYSTEM PROD DATA.SysInfoUUID --bmc-username <xcc user id> --bmcpassword <xcc password>

– Сетевой доступ через клавиатурную консоль (без аутентификации и с ограничением пользователей)

При использовании этого способа доступа задавать значение для параметра access method не требуется.

Пример команды: onecli config createuuid SYSTEM PROD DATA.SysInfoUUID

Примечание: При методе доступа через клавиатурную консоль используется интерфейс IPMI/KCS, для которого необходимо установить драйвер IPMI.

– Удаленный доступ по локальной сети. Введите указанную ниже команду. [--bmc <xcc\_user\_id>:<xcc\_password>@<xcc\_external\_ip>]

Где:

xcc external ip

Внешний IP-адрес BMC/IMM/XCC. Значения по умолчанию нет. Это обязательный параметр.

xcc user id

Имя учетной записи ВМС/IMM/XCC (одной из 12). Значение по умолчанию -USERID.

xcc password

Пароль учетной записи ВМС/IMM/ХСС (одной из 12).

Примечание: Для этой команды подходят и внешний IP-адрес ВМС, IMM или ХСС, и имя учетной записи, и пароль.

Пример команды:

onecli config createuuid SYSTEM\_PROD\_DATA.SysInfoUUID --bmc <xcc\_user\_id>:<xcc\_password>@<xcc\_ external\_ip>

- 4. Перезапустите Lenovo XClarity Controller.
- 5. Перезагрузите сервер.

### Обновление дескриптора ресурса

<span id="page-188-0"></span>При необходимости можно обновить дескриптор ресурса.

Существует два способа обновления дескриптора ресурса:

• B Lenovo XClarity Provisioning Manager

Чтобы обновить дескриптор ресурса в Lenovo XClarity Provisioning Manager, выполните следующие действия.

- 1. Запустите сервер и нажмите клавишу, указанную в инструкциях на экране, чтобы отобразить интерфейс Lenovo XClarity Provisioning Manager.
- 2. Если при запуске требуется ввести пароль администратора, введите его.
- 3. На странице общих сведений о системе нажмите Обновить VPD.
- 4. Обновите информацию дескриптора ресурса.
- B Lenovo XClarity Essentials OneCLI

Lenovo XClarity Essentials OneCLI позволяет настроить дескриптор ресурса в Lenovo XClarity Controller. Выберите один из указанных ниже способов доступа к Lenovo XClarity Controller и настройте дескриптор ресурса:

- Доступ из целевой системы, например по локальной сети или через клавиатурную консоль (KCS)
- Удаленный доступ к целевой системе (на основе TCP/IP)

Чтобы обновить дескриптор ресурса в Lenovo XClarity Essentials OneCLI, выполните следующие действия.

1. Загрузите и установите Lenovo XClarity Essentials OneCLI.

Чтобы загрузить Lenovo XClarity Essentials OneCLI, перейдите на следующий сайт:

https://datacentersupport.lenovo.com/solutions/HT116433

- 2. Скопируйте на сервер и распакуйте пакет OneCLI, который также содержит другие необходимые файлы. Пакет OneCLI и необходимые файлы следует распаковать в один каталог.
- 3. После установки Lenovo XClarity Essentials OneCLI введите следующую команду для настройки DMI:

onecli config set SYSTEM PROD DATA.SysEncloseAssetTag <asset tag> [access method]

Где:

<asset tag>

Номер дескриптора ресурса сервера. Введите аааааааааааааааааааааааааааааа, где ааааааааааааааааааааааааааааааа - номер дескриптора ресурса.

#### [access\_method]

Способ доступа, выбираемый для использования из указанных ниже вариантов.

- Сетевой доступ по локальной сети с аутентификацией. Введите указанную ниже команду.

```
[--bmc-username <xcc_user_id> --bmc-password <xcc_password>]
```
Где:

xcc\_user\_id

Имя учетной записи BMC/IMM/XCC (одной из 12). Значение по умолчанию — USERID.

xcc\_password

Пароль учетной записи BMC/IMM/XCC (одной из 12).

Пример команды:

onecli config set SYSTEM\_PROD\_DATA.SysEncloseAssetTag <asset\_tag> --bmc-username <xcc\_user\_id> --bmc-password <xcc\_password>

– Сетевой доступ через клавиатурную консоль (без аутентификации и с ограничением пользователей)

При использовании этого способа доступа задавать значение для параметра access\_ method не требуется.

Пример команды:

onecli config set SYSTEM\_PROD\_DATA.SysEncloseAssetTag <asset\_tag>

Примечание: При методе доступа через клавиатурную консоль используется интерфейс IPMI/KCS, для которого необходимо установить драйвер IPMI.

– Удаленный доступ по локальной сети. Введите указанную ниже команду. [−−bmc <xcc\_user\_id>:<xcc\_password>@<xcc\_external\_ip>]

Где:

xcc\_external\_ip

IP-адрес BMC/IMM/XCC. Значения по умолчанию нет. Это обязательный параметр.

xcc\_user\_id

Учетная запись BMC/IMM/XCC (одна из 12). Значение по умолчанию — USERID.

xcc\_password

Пароль учетной записи BMC/IMM/XCC (одной из 12).

Примечание: Для этой команды подходят и внутренний IP-адрес интерфейса локальной сети/USB BMC, IMM или XCC, и имя учетной записи, и пароль.

Пример команды:

onecli config set SYSTEM\_PROD\_DATA.SysEncloseAssetTag <asset\_tag> --bmc <xcc\_user\_id>:<xcc password>@<xcc\_external\_ip>

4. Сбросьте параметры Lenovo XClarity Controller до заводских настроек. См. раздел «Сброс параметров BMC до заводских настроек» в документации к XCC, соответствующей вашему серверу, по адресу <https://pubs.lenovo.com/lxcc-overview/>.

# <span id="page-190-2"></span>Глава 6. Устранение проблем установки

Выполните эту процедуру для устранения неполадок, которые могут возникнуть при настройке системы.

<span id="page-190-3"></span>Информация в этом разделе поможет диагностировать и разрешить проблемы, которые могут возникнуть во время первоначальной установки и настройки вашего сервера.

- «Сервер не включается» на странице 183
- «При включении сервера сразу же отображается средство просмотра событий POST Event Viewer» на странице 183
- «Встроенный гипервизор не входит в список загрузки» на странице 184
- «Сервер не распознает жесткий диск» на странице 184
- «Отображаемая системная память меньше установленной физической памяти» на странице 185
- «Только что установленное дополнительное устройство Lenovo не работает.» на странице 186
- «В журнале событий отображается сообщение о сбое планарной структуры по напряжению» на странице 187

#### <span id="page-190-0"></span>Сервер не включается

Чтобы устранить неполадку, выполните следующие действия.

- 1. Просмотрите журнал событий на наличие данных о любых событиях, связанных с сервером, который не включается.
- 2. Проверьте наличие светодиодных индикаторов, которые мигают желтым цветом.
- 3. Проверьте светодиодный индикатор питания на материнской плате.
- 4. Установите блок питания повторно.
- 5. Замените блок питания.

#### <span id="page-190-1"></span>При включении сервера сразу же отображается средство просмотра событий POST Event **Viewer**

Чтобы устранить неполадку, выполните следующие действия.

- 1. Устраните ошибки, на которые указывают светодиодные индикаторы диагностики Lightpath.
- 2. Убедитесь, что сервер поддерживает все процессоры и эти процессоры сочетаются между собой по скорости и размеру кэша.

Просмотреть сведения о процессоре можно в программе System Setup.

Чтобы определить, поддерживается ли процессор для сервера, воспользуйтесь инструкциями по ссылке https://serverproven.lenovo.com/.

- 3. (Только для квалифицированных специалистов по техническому обслуживанию) Убедитесь в правильности установки процессора 1
- 4. (Только для квалифицированных специалистов по техническому обслуживанию) Снимите процессор 2 и перезапустите сервер.
- 5. Замените по очереди следующие компоненты (в представленном порядке), перезагружая каждый раз сервер.
	- а. (Только для квалифицированных специалистов по техническому обслуживанию) Процессор
	- b. (Только для квалифицированных специалистов по техническому обслуживанию) Материнская плата.

#### <span id="page-191-0"></span>Встроенный гипервизор не входит в список загрузки

Чтобы устранить неполадку, выполните следующие действия.

- 1. Если сервер недавно устанавливали, перемещали или обслуживали или встроенный гипервизор используется впервые, убедитесь, что устройство правильно подключено и на разъемах отсутствуют физические повреждения.
- 2. Обратитесь к документации, поставляемой с дополнительным устройством флэш-памяти встроенного гипервизора, для получения сведений об установке и настройке.
- 3. Проверьте <https://serverproven.lenovo.com/>, чтобы убедиться, что встроенный гипервизор поддерживается для этого сервера.
- 4. Убедитесь, что встроенный гипервизор перечислен в списке доступных параметров загрузки. В пользовательском интерфейсе контроллера управления нажмите Конфигурация сервера → Параметры загрузки.

Сведения о доступе к пользовательскому интерфейсу контроллера управления см. в разделе «Открытие и использование веб-интерфейса XClarity Controller» в документации к XCC, соответствующей вашему серверу, по следующему адресу:

<https://pubs.lenovo.com/lxcc-overview/>

- 5. См. технические рекомендации (бюллетени технического обслуживания), связанные со встроенным гипервизором и сервером, по адресу <http://datacentersupport.lenovo.com>.
- 6. Убедитесь, что другое программное обеспечение на сервере работает, чтобы убедиться, что оно работает правильно.

#### <span id="page-191-1"></span>Сервер не распознает жесткий диск

Чтобы устранить неполадку, выполните следующие действия.

- 1. Посмотрите на соответствующий желтый индикатор состояния жесткого диска. Если он горит, это означает отказ диска.
- 2. Если светодиодный индикатор состояния горит, извлеките диск из отсека, подождите 45 секунд и вставьте диск обратно, убедившись, что блок дисков подключен к объединительной панели жестких дисков.
- 3. Посмотрите на соответствующие зеленый индикатор работы жесткого диска и желтый индикатор состояния и выполните соответствующие действия в различных ситуациях:
	- Если зеленый индикатор работы мигает, а желтый индикатор состояния не горит, диск распознан контроллером и работает правильно. Запустите диагностические тесты для жестких дисков. Когда при запуске сервера вы нажимаете клавишу согласно инструкциям на экране, по умолчанию отображается LXPM. (Дополнительные сведения см. в разделе «Запуск» документации к LXPM, совместимой с вашим сервером, по адресу [https://pubs.lenovo.com/lxpm](https://pubs.lenovo.com/lxpm-overview/)[overview/](https://pubs.lenovo.com/lxpm-overview/).)С помощью этого интерфейса можно выполнить диагностику жесткого диска. На странице диагностики щелкните Выполнить диагностику  $\rightarrow$  HDD test/Тест дискового накопителя\*.
	- Если зеленый индикатор активности мигает, а желтый индикатор состояния медленно мигает, диск распознан контроллером и восстанавливается.
	- Если ни один индикатор не горит и не мигает, проверьте правильность установки объединительной панели жестких дисков. Для получения дополнительных сведений перейдите к шагу 4.
	- Если зеленый индикатор активности мигает, а желтый индикатор состояния горит, замените диск. Если состояние индикаторов не изменилось, перейдите к шагу «Неполадки с жесткими дисками». Если активность индикаторов меняется, вернитесь к шагу 1.
- 4. Убедитесь в правильности установки объединительной панели жестких дисков. Когда объединительная панель установлена правильно, блоки дисков правильно подключаются к ней, не вызывая ее изгиба и перемещения.
- 5. Переподключите кабель питания объединительной панели и повторите шаги 1–3.
- 6. Переподключите сигнальный кабель объединительной панели и повторите шаги 1–3.
- 7. В случае подозрения на наличие проблемы с сигнальным кабелем объединительной панели или самой объединительной панелью выполните следующие действия.
	- Замените поврежденный сигнальный кабель объединительной панели.
	- Замените поврежденную объединительной панель.
- 8. Запустите диагностические тесты для жестких дисков. Когда при запуске сервера вы нажимаете клавишу согласно инструкциям на экране, по умолчанию отображается LXPM. (Дополнительные сведения см. в разделе «Запуск» документации к LXPM, совместимой с вашим сервером, по адресу <https://pubs.lenovo.com/lxpm-overview/>.) Диагностику жесткого диска можно выполнить из этого интерфейса. На странице диагностики щелкните Выполнить диагностику → HDD test/Тест дискового накопителя\*.

По результатам этих тестов:

- Если объединительная панель проходит тест, а диски не распознаются, замените сигнальный кабель объединительной панели и снова запустите тесты.
- Замените объединительную панель.
- Если адаптер не проходит тест, отключите от него сигнальный кабель объединительной панели и снова запустите тесты.
- Если адаптер не проходит тест, замените его.

#### <span id="page-192-0"></span>Отображаемая системная память меньше установленной физической памяти

Выполните следующие действия, чтобы решить проблему.

Примечание: При каждой установке или снятии модуля памяти необходимо отключать сервер от источника питания и перед перезагрузкой сервера ожидать в течение 10 секунд.

- 1. Убедитесь в выполнении указанных ниже условий.
	- На информационной панели оператора не горят никакие индикаторы ошибок.
	- На материнской плате не горят никакие индикаторы ошибок модуля памяти.
	- Зеркальный канал памяти не учитывает несоответствие.
	- Модули памяти установлены правильно.
	- Установлен модуль памяти правильного типа (см. требования в разделе [«Правила PMEM» на](#page-82-0) [странице 75](#page-82-0)).
	- После замены модуля памяти конфигурация памяти обновляется соответствующим образом в Setup Utility.
	- Включены все банки памяти. При обнаружении неполадки сервер, возможно, автоматически отключил банк памяти или банк памяти мог быть отключен вручную.
	- При минимальной конфигурации памяти сервера не существует несоответствия памяти.
	- Если установлены модули PMEM:
		- a. Если задан режим памяти App Direct, создается резервная копия всех сохраненных данных и перед заменой или добавлением любого модуля PMEM созданные пространства имен удаляются.
		- b. Ознакомьтесь с информацией в разделе [«Правила PMEM» на странице 75](#page-82-0) и определите, соответствует ли отображаемая память описанию режима.
- Если модули РМЕМ недавно переведены в режим памяти, переключитесь назад на режим C. App Direct и проверьте, существует ли неудаленное пространство имен.
- d. Перейдите в Setup Utility, выберите **Управление конфигурацией и загрузкой системы →** Модули Intel Optane РМЕМ → Безопасность и убедитесь, что безопасность всех модулей РМЕМ отключена.
- 2. Извлеките и снова установите модули памяти, а затем перезапустите сервер.
- 3. Проверьте журнал ошибок POST:
	- Если модуль памяти был отключен прерыванием управления системой (SMI), замените его.
	- Если модуль памяти был отключен пользователем или тестом POST, извлеките и снова вставьте его, а затем запустите программу Setup Utility и включите модуль памяти.
- 4. Запустите диагностику памяти. При запуске решения и нажатии клавиши в соответствии с инструкциями на экране по умолчанию отображается интерфейс LXPM. Диагностику памяти можно выполнить из этого интерфейса. На странице «Диагностика» нажмите Выполнить диагностику - Тест памяти или Тест РМЕМ.

Примечания: Если установлены модули РМЕМ, выполните диагностику на основании режима, заданного в данный момент.

- Режим App Direct:
	- Запустите тест памяти для модулей памяти DRAM.
	- Запустите тест РМЕМ для модулей РМЕМ.
- Режим памяти:

Запустите тест памяти и тест РМЕМ для модулей РМЕМ.

5. Переставьте в обратном порядке модули между каналами (одного процессора) и перезапустите сервер. Если неполадка связана с каким-либо модулем памяти, замените неисправный модуль памяти.

Примечание: Если установлены модули РМЕМ, используйте этот способ только в режиме памяти.

- 6. Реактивируйте все модули памяти с помощью программы Setup Utility и перезапустите сервер.
- 7. (Только для квалифицированных специалистов). Установите неисправный модуль памяти в разъем модуля памяти процессора 2 (если он установлен), чтобы выяснить, не связана ли неполадка с процессором или разъемом модуля памяти.
- 8. (Только для квалифицированных специалистов). Замените материнскую плату.

#### <span id="page-193-0"></span>Только что установленное дополнительное устройство Lenovo не работает.

- 1. Убедитесь в выполнении указанных ниже условий.
	- Устройство поддерживается для сервера (см. описание по ссылке https:// serverproven.lenovo.com/)
	- Установка была выполнена в соответствии с инструкциями, входящими в комплект поставки устройства, и устройство установлено правильно.
	- Никакие другие установленные устройства и кабели не отсоединены.
	- Информация о конфигурации в программе System Setup обновлена. Когда при запуске сервера вы нажимаете клавишу согласно инструкциям на экране, чтобы отобразить программу Setup Utility. (Дополнительные сведения см. в разделе «Запуск» документации к LXPM, совместимой с вашим сервером, по адресу https://pubs.lenovo.com/lxpm-overview/) При каждом изменении памяти или другого устройства необходимо обновлять конфигурацию.
- 2. Переустановите только что установленное устройство.
- 3. Замените только что установленное устройство.
- 4. Переподключите кабели и проверьте, что кабель не имеет физического повреждения.
- 5. При наличии любых повреждений кабеля замените кабель.

#### <span id="page-194-0"></span>В журнале событий отображается сообщение о сбое планарной структуры по напряжению

Чтобы устранить неполадку, выполните следующие действия.

- 1. Восстановите минимальную конфигурацию системы. Минимально необходимое количество процессоров и модулей DIMM см. в разделе [«Спецификации» на странице 3.](#page-10-0)
- 2. Перезапустите систему.
	- Если систему удается перезапустить, добавляйте по одному все снятые элементы, каждый раз перезапуская систему, пока не произойдет ошибка. Замените элемент, вызвавший ошибку.
	- Если система не перезапускается, возможно, неисправна материнская плата.

# <span id="page-196-0"></span>Приложение А. Получение помощи и технической поддержки

Если вам нужна помощь, обслуживание или техническая поддержка в связи с продуктами, Lenovo может предложить самые различные источники помощи.

<span id="page-196-1"></span>Актуальную информацию о системах, дополнительных устройствах, услугах и поддержке Lenovo можно найти в Интернете по следующему адресу:

#### http://datacentersupport.lenovo.com

Примечание: Рекомендуемый Lenovo сервис-центр для ThinkSystem - компания IBM.

### Перед обращением в службу поддержки

Прежде чем обратиться в службу поддержки, убедитесь, что вы предприняли следующие действия, чтобы попытаться устранить неполадку самостоятельно. Если вы решите, что вам все же нужна помощь, соберите информацию, которая потребуется специалисту по техническому обслуживанию для более быстрого решения вашей проблемы.

#### <span id="page-196-2"></span>Попытайтесь решить проблему самостоятельно

Многие проблемы можно решить без внешней помощи, выполнив процедуры по устранению неполадок, описанные Lenovo в справке в Интернете и в документации к продукту Lenovo. В документации к продукту Lenovo также описываются диагностические тесты, которые можно выполнить. В документации к большинству систем, операционных систем и программ содержатся процедуры устранения неполадок и расшифровка сообщений об ошибках и кодов ошибок. Если вы подозреваете, что неполадка связана с программным обеспечением, посмотрите документацию операционной системы или программы.

Документацию по продуктам ThinkSystem можно найти по следующему адресу:

#### http://thinksystem.lenovofiles.com/help/index.jsp

Прежде чем обратиться в службу поддержки, попытайтесь решить проблему самостоятельно:

- Проверьте, все ли кабели подсоединены.
- Проверьте все выключатели и убедитесь, что компьютер и все дополнительные устройства включены.
- Проверьте наличие обновлений программного обеспечения, микропрограммы и драйверов устройств операционной системы для вашего продукта Lenovo. Согласно условиям и положениям гарантии Lenovo вы, владелец продукта Lenovo, ответственны за поддержание и обновление программного обеспечения и микропрограмм продукта (если это не покрывается дополнительным контрактом на техническое обслуживание). Специалист по техническому обслуживанию попросит вас обновить программное обеспечение и микропрограмму, если в одном из обновлений программного обеспечения есть задокументированное решение неполадки.
- Если вы установили новое оборудование или программное обеспечение в среду, проверьте на странице https://serverproven.lenovo.com/, что оборудование и программное обеспечение поддерживается вашим продуктом.
- Перейдите на сайт http://datacentersupport.lenovo.com и поищите информацию, которая может помочь решить проблему.

- Просмотрите сведения форумов Lenovo по адресу https://forums.lenovo.com/t5/Datacenter-Systems/ ct-p/sv\_eg - возможно, кто-то уже сталкивался с аналогичной проблемой.

Многие проблемы можно решить без внешней помощи, выполнив процедуры по устранению неполадок, описанные Lenovo в справке в Интернете и в документации к продукту Lenovo. В документации к продукту Lenovo также описываются диагностические тесты, которые можно выполнить. В документации к большинству систем, операционных систем и программ содержатся процедуры устранения неполадок и расшифровка сообщений об ошибках и кодов ошибок. Если вы подозреваете, что неполадка связана с программным обеспечением, посмотрите документацию операционной системы или программы.

#### Сбор необходимой информации для обращения в службу поддержки

Если вы полагаете, что необходимо гарантийное обслуживание вашего продукта Lenovo, специалисты по техническому обслуживанию смогут помочь вам более эффективно, если вы подготовитесь к обращению. Дополнительные сведения о гарантии на ваш продукт также доступны по адресу http://datacentersupport.lenovo.com/warrantylookup.

Соберите следующую информацию, которую нужно будет предоставить специалисту по техническому обслуживанию. Эти данные помогут специалисту по техническому обслуживанию быстро предложить решение вашей неполадки и обеспечить вам уровень обслуживания согласно договору.

- Если применимо, номера договоров на обслуживание оборудования и программного обеспечения
- Номер типа компьютера (идентификатор компьютера Lenovo, 4 цифры)
- Номер модели
- Серийный номер
- Текущие уровни UEFI и микропрограммы системы
- Другая относящаяся к делу информация, такая как сообщения об ошибках и журналы

В качестве альтернативы обращению в службу поддержки Lenovo можно перейти по ссылке https:// support.lenovo.com/servicerequest и отправить электронный запрос на обслуживание. Отправка электронного запроса на обслуживание запускает процесс поиска решения вашей проблемы; для этого предоставленная информация передается специалистам по техническому обслуживанию. Специалисты по техническому обслуживанию Lenovo могут начать работать над вашим решением, как только вы заполните и отправите электронный запрос на обслуживание.

### Сбор данных по обслуживанию

Для точного определения основной причины проблем с сервером или по запросу специалистов службы поддержки Lenovo вам, возможно, потребуется собрать данные по обслуживанию, которые затем могут использоваться для дальнейшего анализа. Данные по обслуживанию включают такую информацию, как журналы событий и инвентарь оборудования.

<span id="page-197-0"></span>Данные по обслуживанию можно собирать с помощью следующих инструментов:

#### • Lenovo XClarity Provisioning Manager

Используйте функцию сбора данных по обслуживанию в Lenovo XClarity Provisioning Manager для сбора системных данных по обслуживанию. Можно собрать существующие данные системного журнала или выполнить новую диагностику для сбора новых данных.

#### • Lenovo XClarity Controller

Для сбора данных по обслуживанию сервера можно использовать веб-интерфейс Lenovo XClarity Controller или интерфейс командной строки. Файл можно сохранить и отправить в службу поддержки Lenovo.

- Сведения об использовании веб-интерфейса для сбора данных по обслуживанию см. в разделе «Загрузка данных по обслуживанию» версии документации к XCC, соответствующей вашему серверу, по адресу <https://pubs.lenovo.com/lxcc-overview/>.
- Сведения об использовании интерфейса командной строки для сбора данных по обслуживанию см. в разделе «Команда ffdc» версии документации к XCC, соответствующей вашему серверу, по адресу <https://pubs.lenovo.com/lxcc-overview/>.

#### • Lenovo XClarity Administrator

Lenovo XClarity Administrator можно настроить для автоматического сбора и отправки диагностических файлов в службу поддержки Lenovo, когда определенные обслуживаемые события происходят в Lenovo XClarity Administrator и на управляемых конечных точках. Можно отправлять диагностические файлы в Lenovo Support с помощью функции Call Home или в другой сервис-центр с помощью SFTP. Кроме того, можно вручную собрать диагностические файлы, открыть запись неполадки и отправить диагностические файлы в центр поддержки Lenovo.

Дополнительные сведения о настройке автоматических уведомлений о неполадках в Lenovo XClarity Administrator см. по ссылке [http://sysmgt.lenovofiles.com/help/topic/com.lenovo.lxca.doc/admin\\_](http://sysmgt.lenovofiles.com/help/topic/com.lenovo.lxca.doc/admin_setupcallhome.html)  [setupcallhome.html](http://sysmgt.lenovofiles.com/help/topic/com.lenovo.lxca.doc/admin_setupcallhome.html).

#### • Lenovo XClarity Essentials OneCLI

Lenovo XClarity Essentials OneCLI содержит приложение инвентаризации для сбора данных по обслуживанию. Поддерживаются внутриполосный и внеполосный режимы. В дополнение к аппаратным данным по обслуживанию, при использовании внутриполосного режима в рамках основной операционной системы на сервере, OneCLI может собирать сведения об операционной системе, такие как журнал событий операционной системы.

Чтобы получить данные по обслуживанию, можно выполнить команду getinfor. Дополнительные сведения о выполнении getinfor см. по ссылке [https://pubs.lenovo.com/lxce-onecli/onecli\\_r\\_getinfor\\_](https://pubs.lenovo.com/lxce-onecli/onecli_r_getinfor_command) [command](https://pubs.lenovo.com/lxce-onecli/onecli_r_getinfor_command).

### Обращение в службу поддержки

<span id="page-198-0"></span>Для получения помощи в решении той или иной проблемы можно обратиться в службу поддержки.

Можно воспользоваться услугами обслуживания оборудования, предоставляемыми авторизованным сервис-центром Lenovo. Чтобы найти сервис-центр, уполномоченный компанией Lenovo выполнять гарантийное обслуживание, откройте веб-страницу по адресу [https://datacentersupport.lenovo.com/](https://datacentersupport.lenovo.com/serviceprovider) [serviceprovider](https://datacentersupport.lenovo.com/serviceprovider) и воспользуйтесь поиском с фильтрацией для разных стран. Номера телефонов службы поддержки Lenovo см. по адресу <https://datacentersupport.lenovo.com/supportphonelist>. В США и Канаде позвоните по телефону 1-800-426-7378.

В США в Канаде обслуживание и поддержка оборудования доступны круглосуточно 7 дней в неделю. В Соединенном Королевстве эти услуги доступны с понедельника по пятницу с 9 до 18.

#### Поддержка продуктов в Материковом Китае

Чтобы связаться со службой поддержки продуктов в Материковом Китае, перейдите на сайт [http://](http://support.lenovo.com.cn/lenovo/wsi/es/ThinkSystem.html) [support.lenovo.com.cn/lenovo/wsi/es/ThinkSystem.html](http://support.lenovo.com.cn/lenovo/wsi/es/ThinkSystem.html)

Для получения поддержки по продуктам можно также позвонить по телефону 400-106-8888. Поддержка по телефону предоставляется с понедельника по пятницу с 9:00 до 18:00.

#### Поддержка продуктов на Тайване (Китай)

Для получения поддержки по продуктам на Тайване (Китай) позвоните по телефону 0800-016-888. Поддержка по телефону предоставляется круглосуточно без выходных.

# Приложение B. Товарные знаки

LENOVO, THINKSYSTEM, Flex System, System x, NeXtScale System и x Architecture являются товарными знаками Lenovo.

<span id="page-200-0"></span>Intel и Intel Xeon — товарные знаки корпорации Intel Corporation в США и других странах.

Internet Explorer, Microsoft и Windows являются товарными знаками группы компаний Microsoft.

Linux — зарегистрированный товарный знак Linus Torvalds.

Все прочие товарные знаки являются собственностью соответствующих владельцев.

# Индекс

2,5-дюймового диска в отсек для 3,5-дюймовых дисков установка [123](#page-130-0)

### А

Адаптер загрузки M.2 установка [135](#page-142-0) аппаратные компоненты установка [88](#page-95-0)

### Б

безопасность [iii](#page-4-0)  безопасность замок защитной дверцы [41](#page-48-0) встроенный замок для троса [41](#page-48-0) навесной замок [41](#page-48-0) блок отсека вентилятора удалить [103](#page-110-0)

# В

введение [1](#page-8-0) веб-страница поддержки, персональная [189](#page-196-1) вентилятор удалить [101](#page-108-0) установка [142](#page-149-0) вид сзади [26](#page-33-0) вид спереди [18](#page-25-0) включение сервера [167](#page-174-0) внутренний адаптер CFF установка [128](#page-135-0) выключение сервера [167](#page-174-1)

# Г

гарантия [1](#page-8-0)

# Д

данные по обслуживанию [190](#page-197-0) датчик вмешательства установка [139](#page-146-0) Держатель адаптера PCIe установка [143](#page-150-0) дефлектор удаление [97](#page-104-0) установка [154](#page-161-0) диск с обычной заменой установка [124](#page-131-0) Диск M.2 установка [138](#page-145-0) дисковод для оптических дисков удаление [104,](#page-111-0) [106](#page-113-0) установка [113,](#page-120-0) [116](#page-123-0)

# З

Заглушка графического процессора установка [151](#page-158-0)

Заглушка T4 установка [152](#page-159-0) загрязнение газами [11](#page-18-0) загрязнение частицами [11](#page-18-0) загрязнение, частицы и газ [11](#page-18-0) задняя панель разъемы [44](#page-51-0) задняя панель дисков с обычной заменой установка [122](#page-129-0) замки серверов расположение [41](#page-48-0) защитная дверца удаление [91](#page-98-0) зеркальное отображение памяти [73](#page-80-0) порядок установки модулей памяти [73](#page-80-0) Порядок установки DIMM [73](#page-80-0)

# И

Идентификационная метка [1](#page-8-0) инструкции надежная работа системы [64](#page-71-0) установка дополнительных компонентов [62](#page-69-0) инструкции по поддержанию надежной работы системы [64](#page-71-0) инструкции по установке [62](#page-69-0)

# К

кнопка идентификации системы [24](#page-31-0) кнопка открытия/закрытия дисковода для оптических дисков [18](#page-25-0) кнопка питания [24](#page-31-0) кожух сервера удаление [92](#page-99-0) установка [159](#page-166-0) кожухи установка [166](#page-173-0) комплект преобразования башенного сервера в стоечный [163](#page-170-0) компоненты материнской платы [36](#page-43-0) компоненты сервера [17](#page-24-0) контрольный список настройки сервера [61](#page-68-0) контрольный список по проверке безопасности [iv,](#page-5-0) [63](#page-70-0) Конфигурация — ThinkSystem ST650 V2 [169](#page-176-1) конфигурация памяти [176](#page-183-0) Конфигурация системы — ThinkSystem ST650 V2 [169](#page-176-1) Кронштейны EIA [163](#page-170-1)

### Л

ленточный накопитель удаление [104,](#page-111-0) [106](#page-113-0) установка [113](#page-120-0) лицевая панель [18](#page-25-0), [24](#page-31-0) удаление [94](#page-101-0) установка [157](#page-164-0)

# М

микропроцессор установка дополнительного оборудования [130](#page-137-0) модуль памяти, установка [133](#page-140-0)

модуль питания флеш-памяти удаление [95](#page-102-0) установка [155](#page-162-0) модуль процессора с радиатором установка дополнительного оборудования [130](#page-137-0) Мост NVLink установка [149](#page-156-0)

# Н

настройка микропрограммы [175](#page-182-0) настройка сервера [61](#page-68-1) ножки установка [161](#page-168-0) номера телефонов [191](#page-198-0) номера телефонов отдела обслуживания и поддержки оборудования [191](#page-198-0) номера телефонов отдела обслуживания и поддержки программного обеспечения [191](#page-198-0)

# О

обновление дескриптор ресурса [181](#page-188-0) Обновление важных сведений о продукте (VPD) [179](#page-186-0) Универсальный уникальный идентификатор (UUID) [179](#page-186-1) обновление микропрограммы [171](#page-178-0) обслуживание и поддержка оборудование [191](#page-198-0) перед обращением в службу поддержки [189](#page-196-2) программное обеспечение [191](#page-198-0) Общие проблемы установки [183](#page-190-3) объединительная панель разъемы [42–](#page-49-0)[43](#page-50-0) объединительная панель оперативно заменяемых дисков установка [119,](#page-126-0) [121](#page-128-0) оперативно заменяемый блок питания установка [88](#page-95-1) оперативно заменяемый диск установка [126](#page-133-0) отверстие для ручного открытия дисковода для оптических дисков [18](#page-25-0) отсек вентилятора установка [141](#page-148-0) отсек дисковода для оптических дисков [18](#page-25-0)  удаление [108](#page-115-0) установка [111](#page-118-0) отсек для диска расширения удаление [109](#page-116-0) установка [110](#page-117-0) отсек для устройства хранения данных [18](#page-25-0)

# П

переключатели и перемычки материнской платы [39](#page-46-0) персональная веб-страница поддержки [189](#page-196-1) Плата распределения питания [44](#page-51-1) подключение сервера [166](#page-173-1)<br>Получение помощи 189 Получение помощи порядок установки модуль памяти (зеркальное отображение) [73](#page-80-0) DIMM (зеркальное отображение) [73](#page-80-0) порядок установки модулей памяти зеркальное отображение памяти [73](#page-80-0) Порядок установки DIMM зеркальное отображение памяти [73](#page-80-0) предложения по управлению [12](#page-19-0) преобразование сервера башенного типа в сервер для установки в стойку установка [163](#page-170-1)

проверка настройки сервера [167](#page-174-2) прокладка внутренних кабелей [51](#page-58-0) прокладка кабелей Адаптер загрузки M.2 [55](#page-62-0) Адаптер RAID CFF [55](#page-62-1) Гнездо PCIe 8 [57](#page-64-0) дисковод для оптических дисков [56](#page-63-0) ленточный накопитель [58](#page-65-0) лицевая панель [52](#page-59-0) передний USB [53](#page-60-0) плата распределения питания [58](#page-65-1) процессор установка дополнительного оборудования [130](#page-137-0)

### Р

работа внутри сервера питание включено [65](#page-72-0) работа с устройствами, чувствительными к статическому электричеству [65](#page-72-1) разъем задняя панель дисков [42](#page-49-1) объединительная панель дисков [42](#page-49-1) разъемы задние панели [44](#page-51-0) объединительные панели [42–](#page-49-0)[43](#page-50-0) разъемы задней панели дисков [42](#page-49-1) разъемы объединительной панели дисков [42](#page-49-1) Разъемы платы распределения питания [44](#page-51-1) резервное копирование конфигурации сервера [179](#page-186-2) руководство по установке модуль памяти [69](#page-76-1) DIMM [69](#page-76-1) руководство по установке модулей памяти [69](#page-76-1)

Руководство по установке DIMM [69](#page-76-1)

# С

сбор данных по обслуживанию [190](#page-197-0) светодиодный индикатор активности сети [24](#page-31-0) светодиодный индикатор идентификации системы [24,](#page-31-0) [38](#page-45-0) светодиодный индикатор материнской платы [38](#page-45-0) светодиодный индикатор на задней панели [29](#page-36-0) светодиодный индикатор питания системы [38](#page-45-0) светодиодный индикатор системной ошибки [24,](#page-31-0) [38](#page-45-0) светодиодный индикатор состояния дисковода для оптических дисков [18](#page-25-0) светодиодный индикатор состояния питания [24](#page-31-0) содержимое комплекта поставки [1](#page-8-1) создание персональной веб-страницы поддержки [189](#page-196-1) список комплектующих [45](#page-52-0) справка [189](#page-196-1)

# Т

технические правила [66](#page-73-0) Технические правила для гнезд PCIe [82](#page-89-0) товарные знаки [193](#page-200-0)

# У

удаление дефлектор [97](#page-104-0) дисковод для оптических дисков [104](#page-111-0), [106](#page-113-0) защитная дверца [91](#page-98-0) кожух сервера [92](#page-99-0) ленточный накопитель [104,](#page-111-0) [106](#page-113-0) лицевая панель [94](#page-101-0) модуль питания флеш-памяти [95](#page-102-0)

отсек дисковода для оптических дисков [108](#page-115-0) отсек для диска расширения [109](#page-116-0) удалить блок отсека вентилятора [103](#page-110-0) вентилятор [101](#page-108-0) Мост NVLink [98](#page-105-0) установка 2,5-дюймового диска в отсек для 3,5-дюймовых дисков [123](#page-130-0) вентилятор [142](#page-149-0) внутренний адаптер CFF [128](#page-135-0) датчик вмешательства [139](#page-146-0) Держатель адаптера PCIe [143](#page-150-0) дефлектор [154](#page-161-0) диск с обычной заменой [124](#page-131-0) дисковод для оптических дисков [113](#page-120-0), [116](#page-123-0) Заглушка графического процессора [151](#page-158-0) Заглушка T4 [152](#page-159-0) задняя панель дисков с обычной заменой [122](#page-129-0) инструкции [62](#page-69-0) кожух сервера [159](#page-166-0) кожухи [166](#page-173-0) ленточный накопитель [113,](#page-120-0) [116](#page-123-0) лицевая панель [157](#page-164-0) модуль памяти [133](#page-140-0) модуль питания флеш-памяти [155](#page-162-0) ножки [161](#page-168-0) объединительная панель оперативно заменяемых дисков [119](#page-126-0), [121](#page-128-0) оперативно заменяемый блок питания [88](#page-95-1) оперативно заменяемый диск [126](#page-133-0) отсек вентилятора [141](#page-148-0) отсек дисковода для оптических дисков [111](#page-118-0) отсек для диска расширения [110](#page-117-0) преобразование сервера башенного типа в сервер для установки в стойку [163](#page-170-1) установка дополнительного оборудования микропроцессор [130](#page-137-0) модуль процессора с радиатором [130](#page-137-0) процессор [130](#page-137-0) ЦП [130](#page-137-0) PHM [130](#page-137-0) установка комплекта преобразования башенного сервера в стоечный [163](#page-170-0) устройства, чувствительные к статическому электричеству обращение [65](#page-72-1)

#### Ф

```
фиксатор на адаптере загрузки M.2 
  регулировка 137
форм-фактор 1
функции 1
```
### Ц ЦП

установка дополнительного оборудования [130](#page-137-0)

### Ш

шнуры питания [50](#page-57-0)

### Э

этикетка доступа к сети [1](#page-8-0)

# L

Lenovo Capacity Planner [12](#page-19-0) Lenovo XClarity Essentials [12](#page-19-0) Lenovo XClarity Provisioning Manager [12](#page-19-0)

### P

PHM установка дополнительного оборудования [130](#page-137-0)

# Q

QR-код [1](#page-8-0)

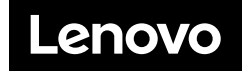